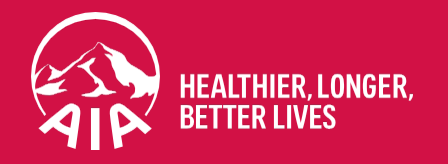

# MY AIA Portal **User Guide**

Updated in April 2023

**The content of this User Guide will be updated from time to time.**

AIA confidential and proprietary information. Not for distribution.

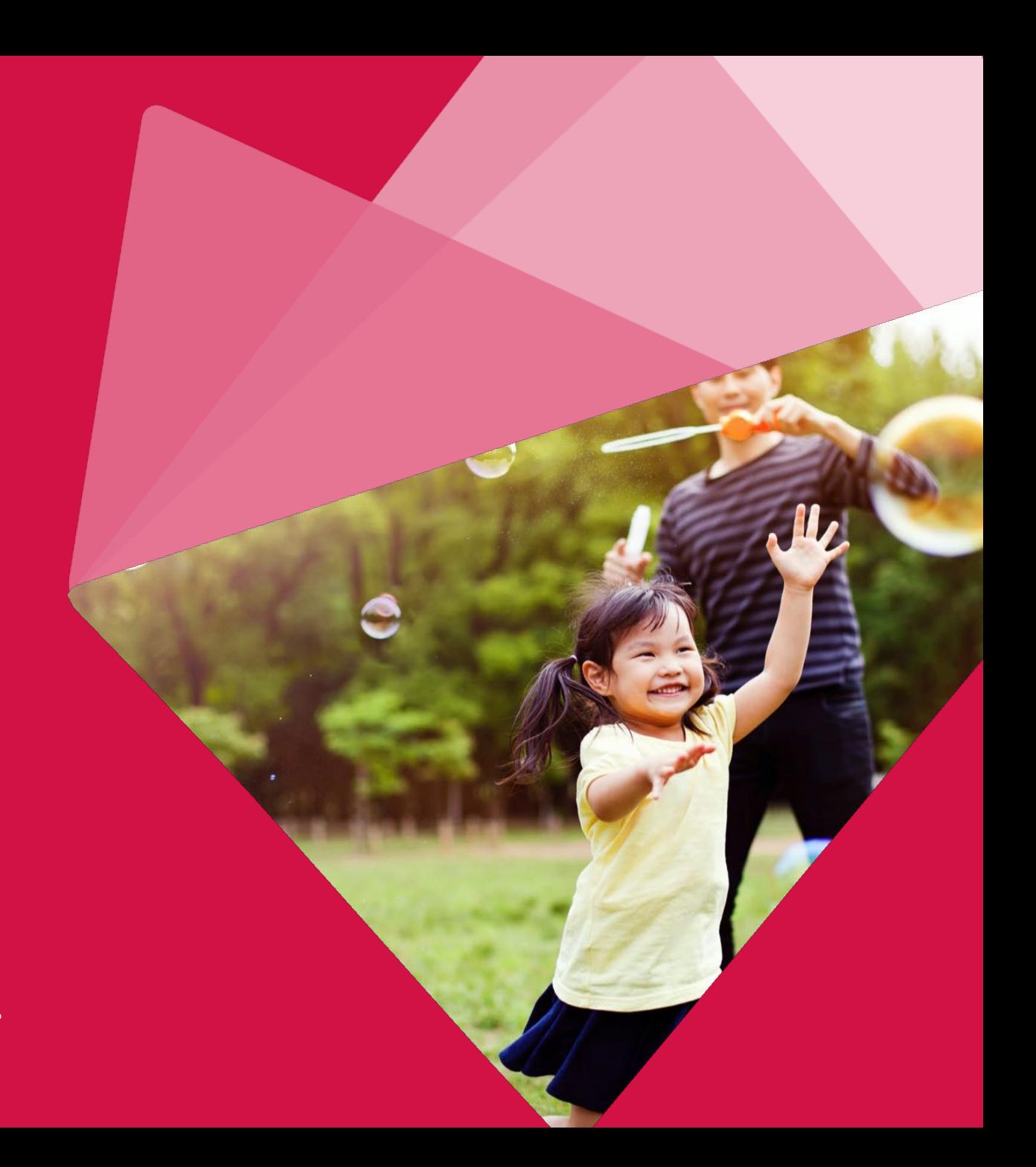

# **Section**

- **Main Dashboard**
- **Inbox Message**
- **Employee Benefit & Utilisation**
- **Individual Policy Details**
- **Submit Service Requests**
- **Submit Individual Claims**
- **Vitality**
- **Financial Health Check**
- **Panel Locator**
- **Rewards**
	- AIA confidential and proprietary information. Not for distribution.

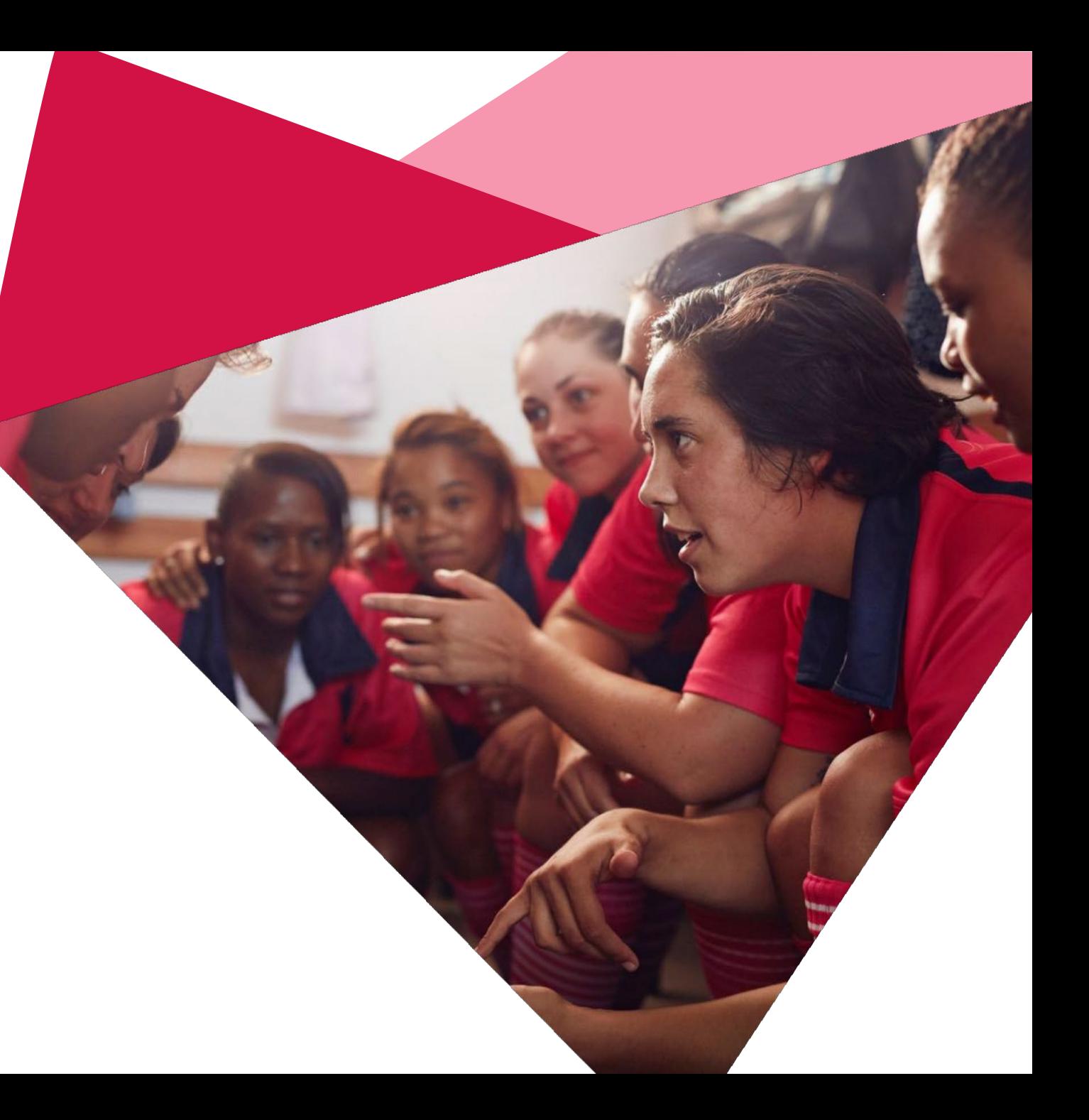

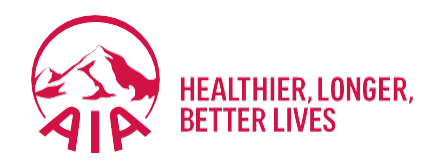

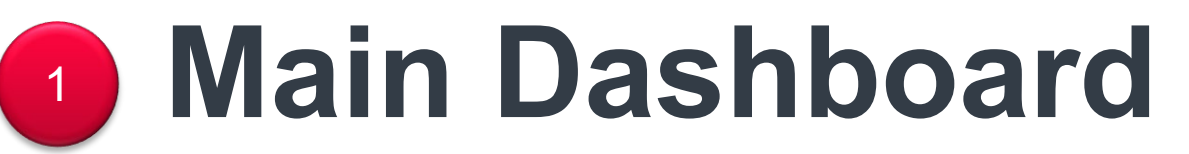

- **Entry point**
- Pre & Post Login Mega Menu
- New interface of Main Dashboard

## **Entry Point Main Dashboard**

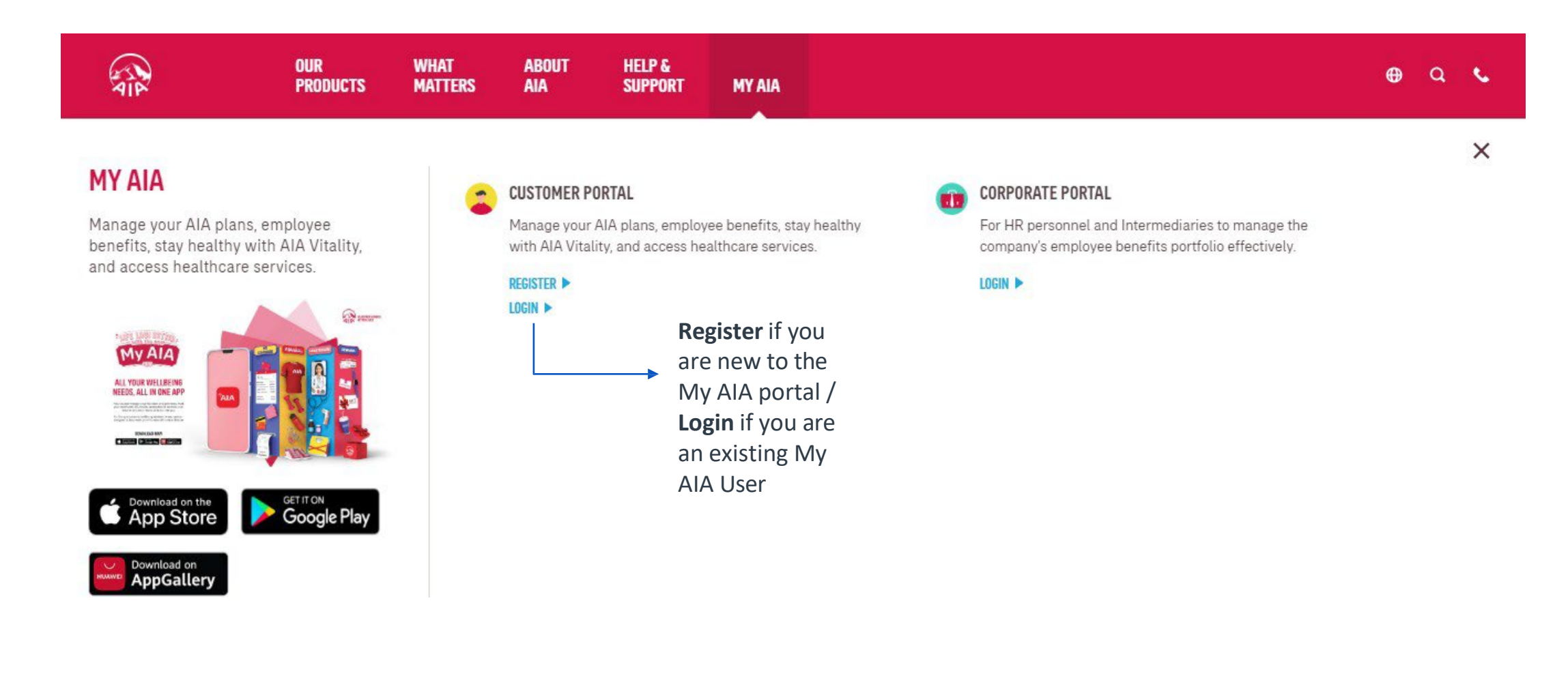

4 AIA confidential and proprietary information. Not for distribution.

## **Main Dashboard – Post Login Mega Menu**

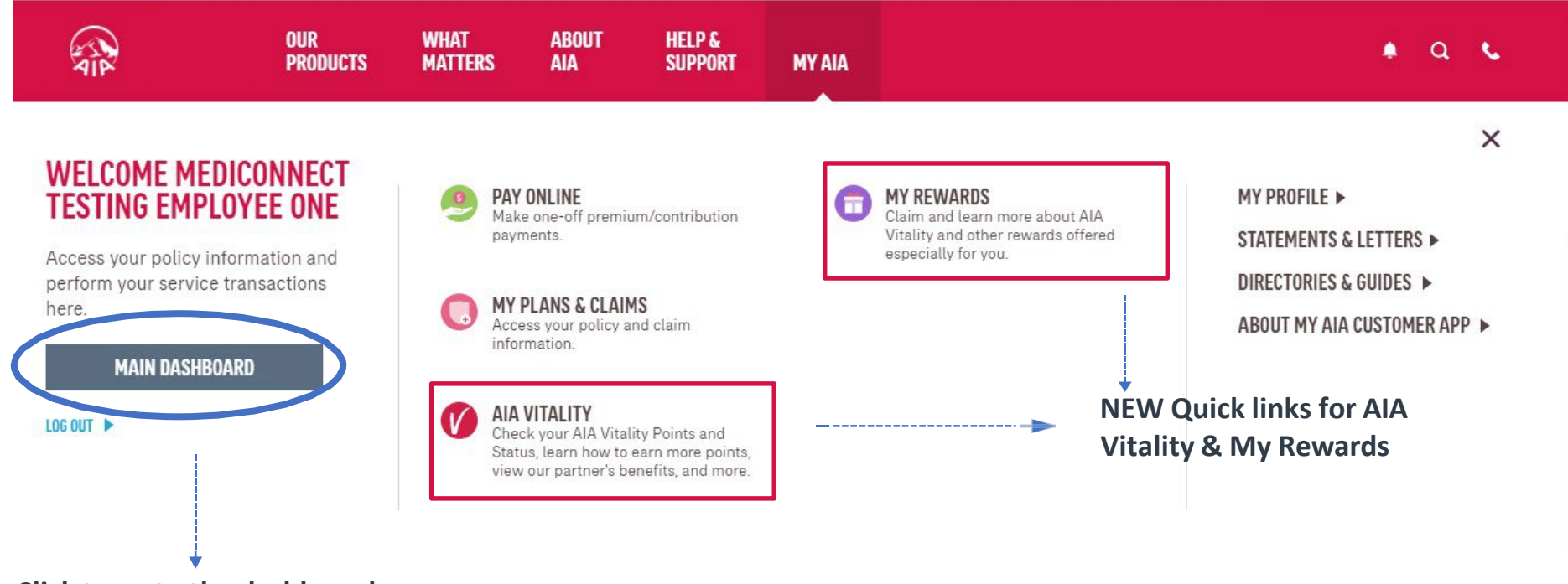

**Click to go to the dashboard**

5 AIA confidential and proprietary information. Not for distribution.

## **Main Dashboard – Post Login**

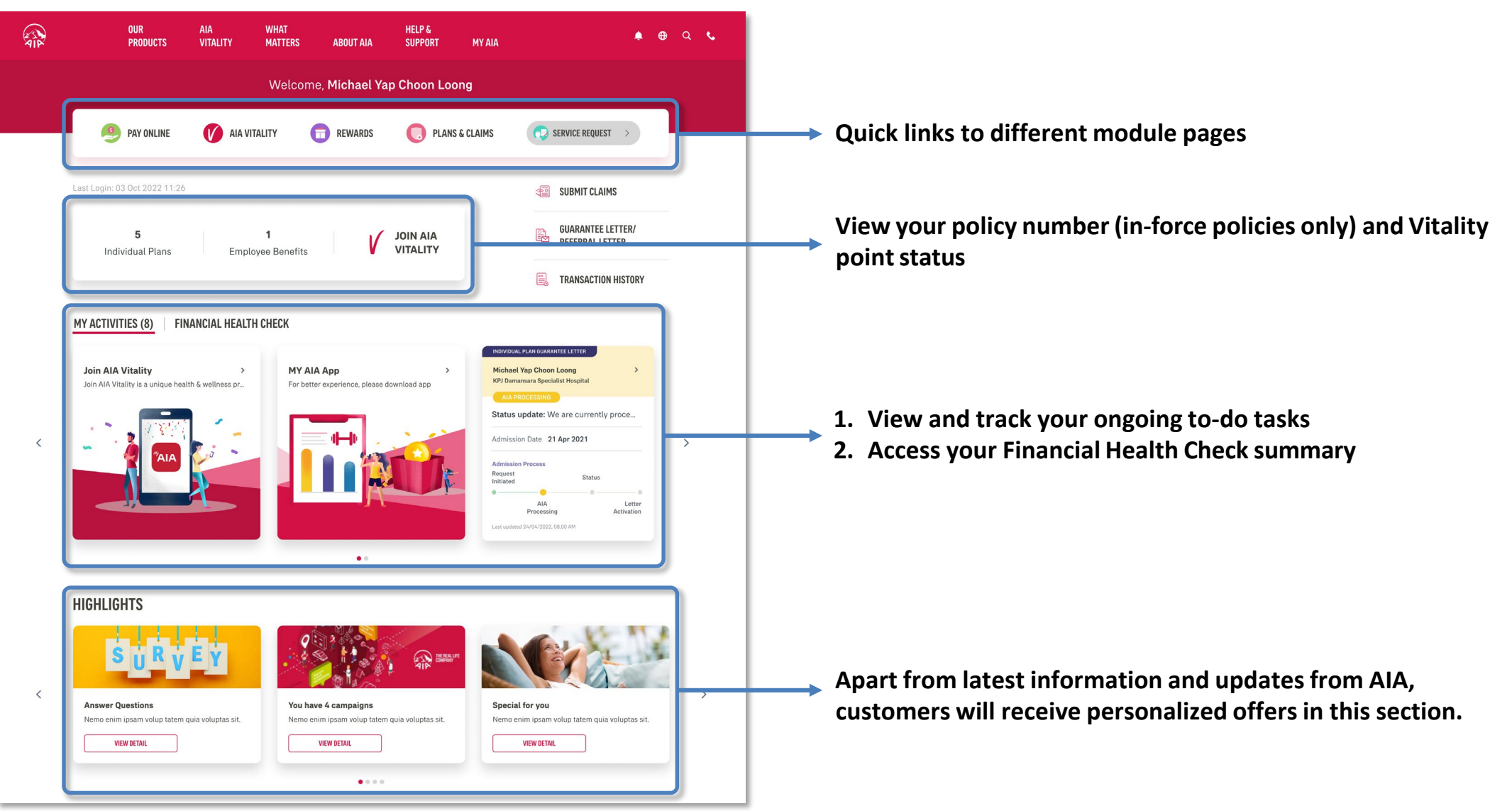

AIA confidential and proprietary information. Not for distribution. 6

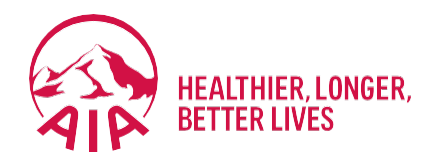

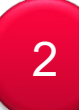

# <sup>2</sup> **Inbox Message**

- **Entry point**
- **Steps to view inbox messages**

# **Entry Point** Inbox Messages

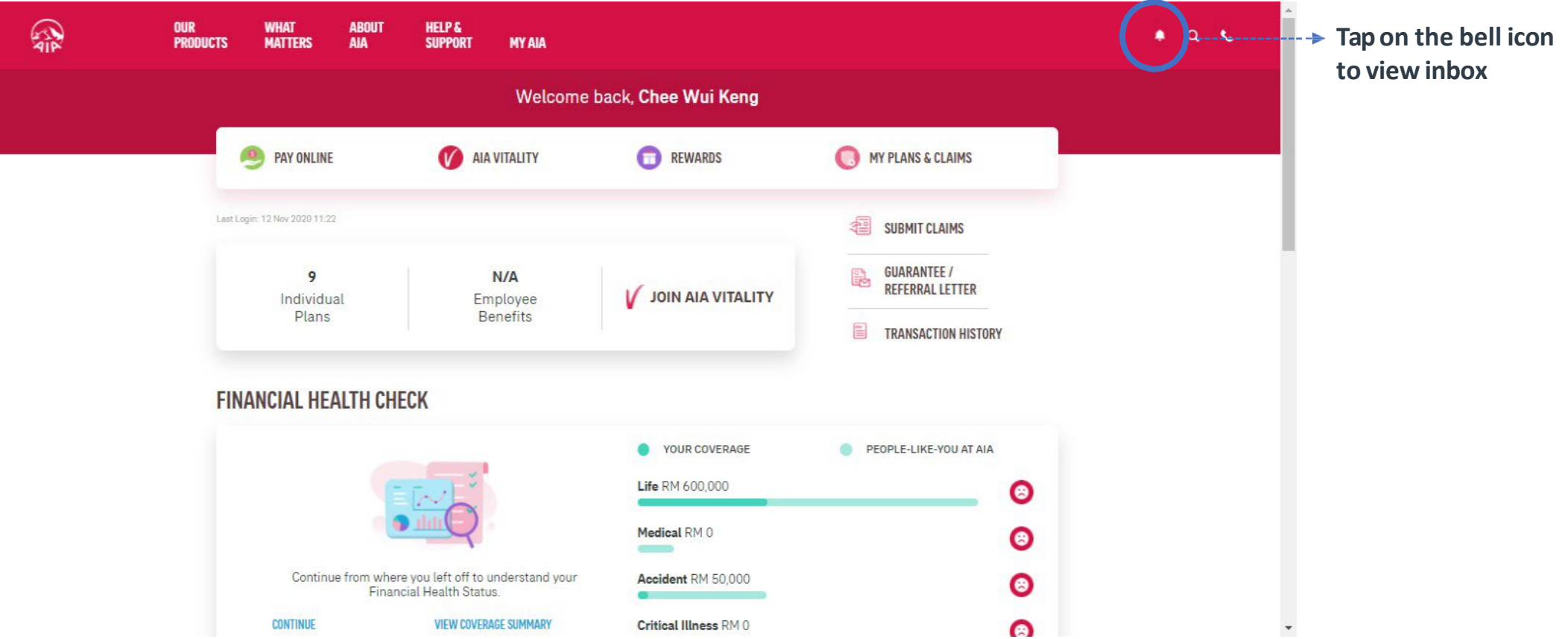

8 AIA confidential and proprietary information. Not for distribution.

## **View** Inbox Messages

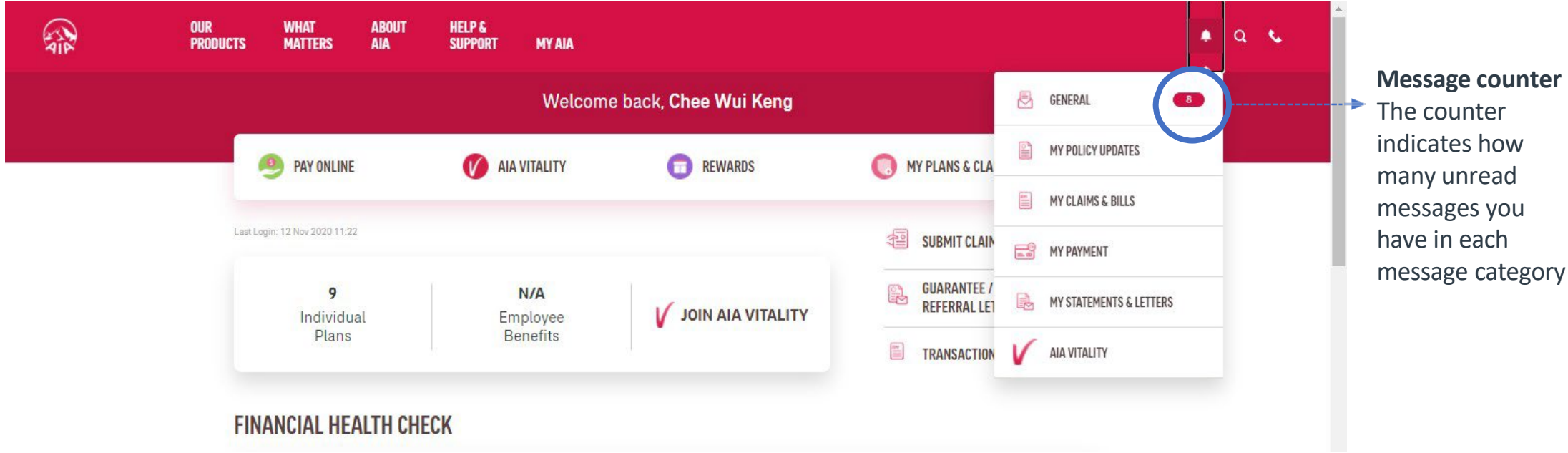

9 AIA confidential and proprietary information. Not for distribution.

## **View** Inbox Messages

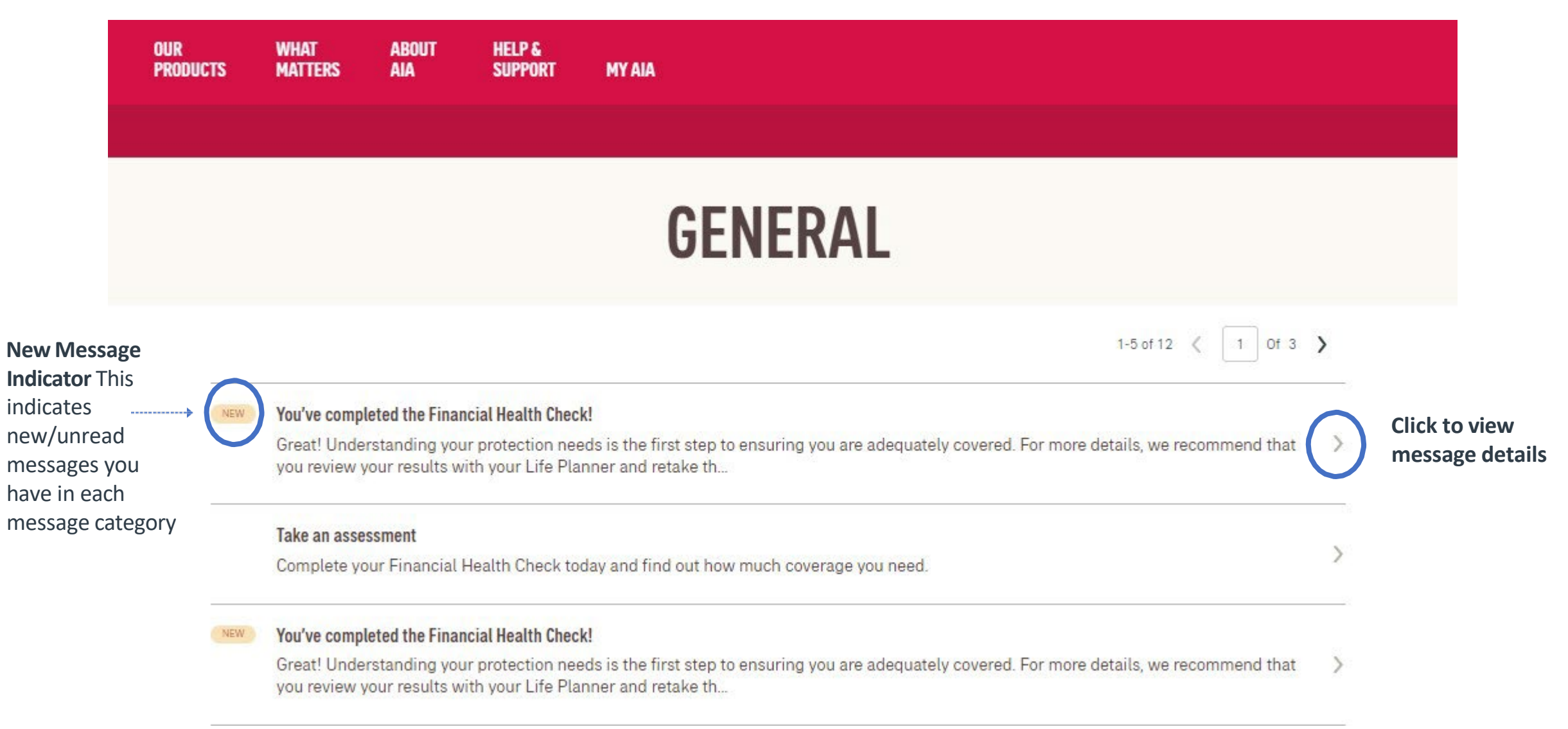

## **View** Message Details

#### $\times$  CLOSE

#### **REMOVE**

#### 06 Nov 2020 | 02:48PM You've completed the Financial Health Check!

Great! Understanding your protection needs is the first step to ensuring you are adequately covered. For more details, we recommend that you review your results with your Life Planner and retake the Financial Health Check assessment whenever you achieve another milestone in life to ensure your protection needs are met. Due to overwhelming response, our 10,000 vouchers have been fully redeemed. But we still have something special for you! Every 5th customer who completes the assessment will be rewarded with a RM10 TnG e-Wallet credit. We are now validating your eligibility for the reward. Once it is confirmed, you will be notified within 5 days via a MyAIA App Notification.

## **VIEW** MESSAGES DETAILS – FOR APP ONLY PAGES

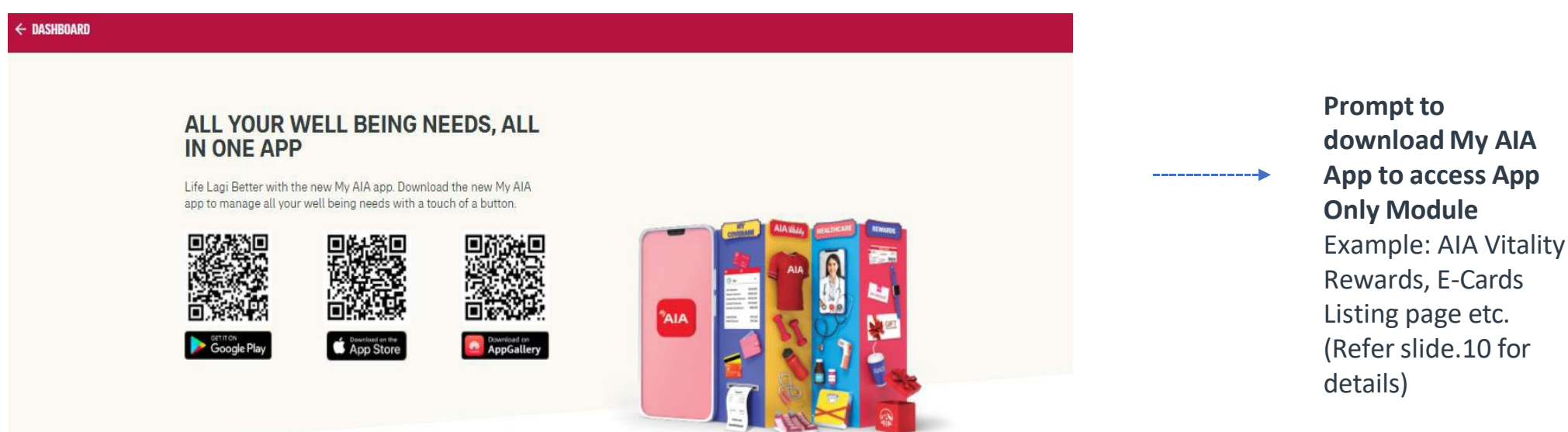

11AIA confide

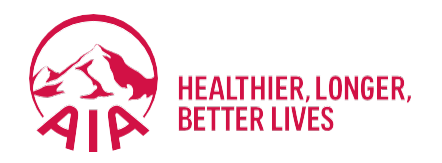

# <sup>3</sup> **Customer Portal: Employee Benefits**

**Steps to view policy details** 

## **Introduction**

**For customers' convenience, they can choose to view the details of their Employee Benefits online by following the simple steps as explained below.**

## **Page Flow**

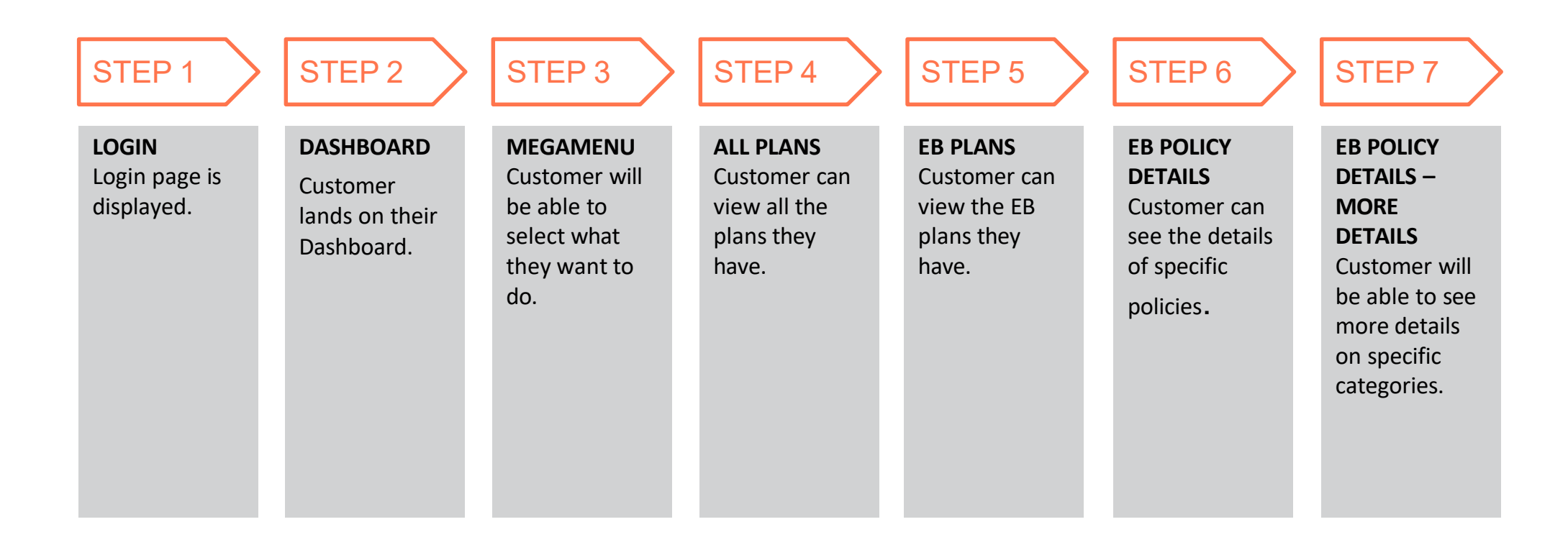

## **Step 1: Login**

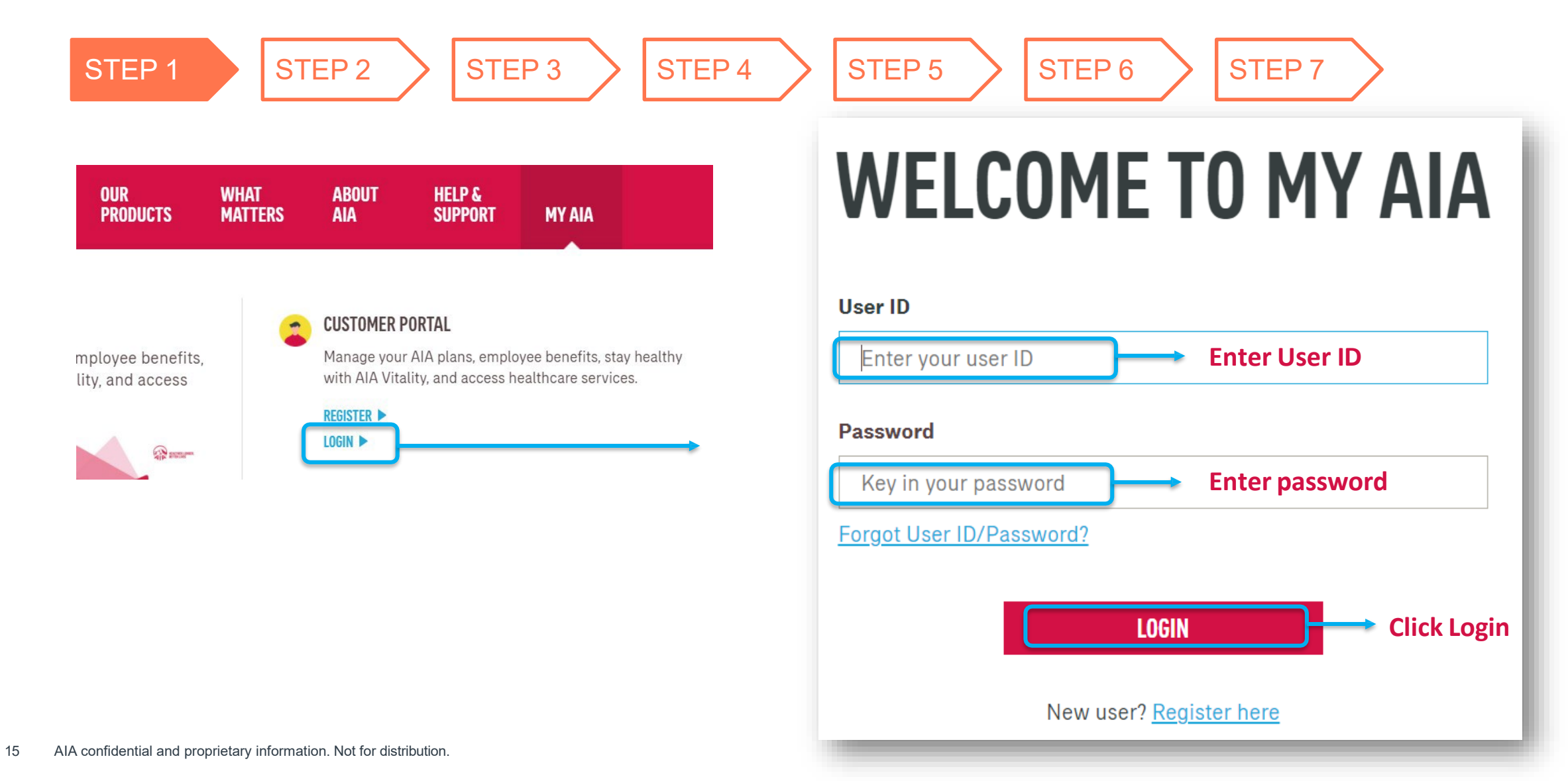

## **Step 2: View Dashboard**

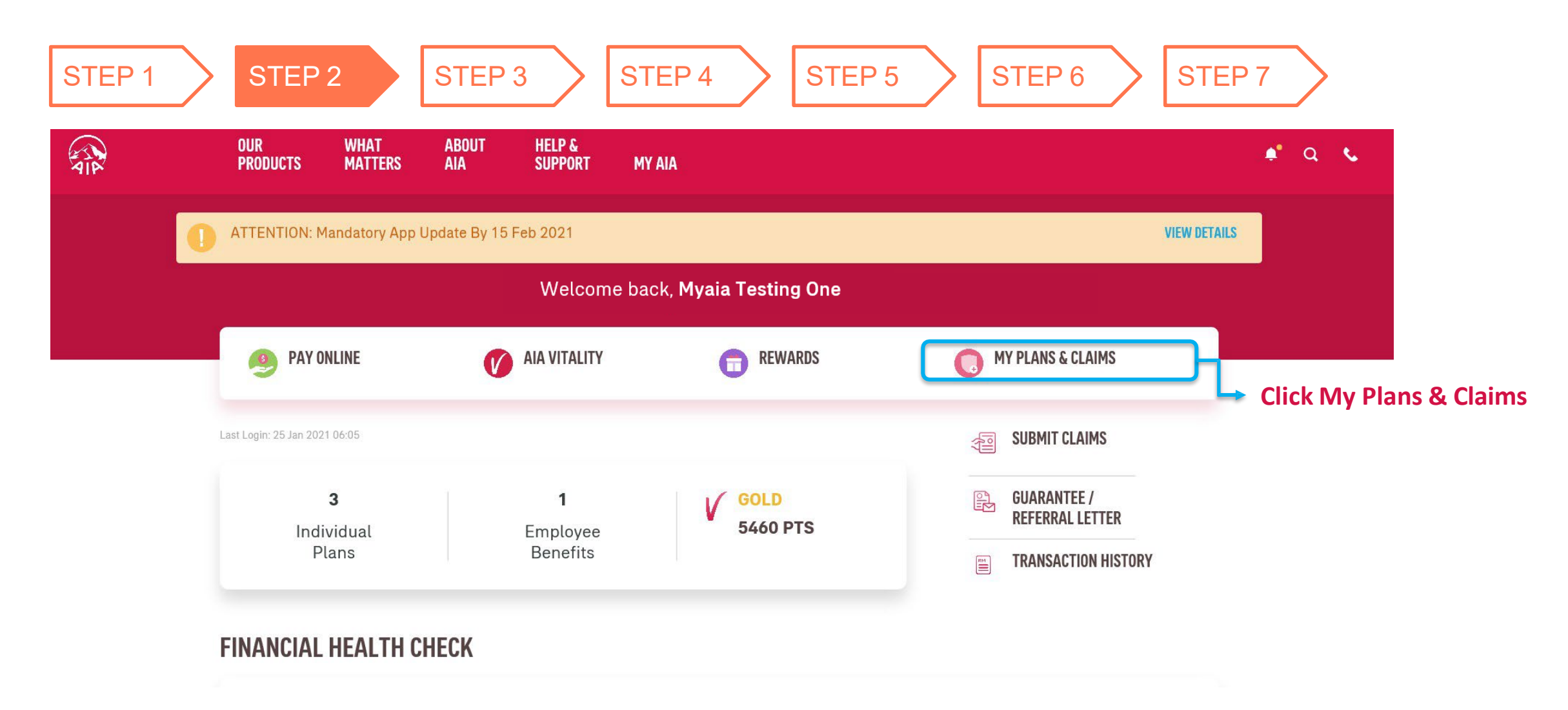

<sup>16</sup> AIA confidential and proprietary information. Not for distribution.

## **Step 3: View Mega Menu**

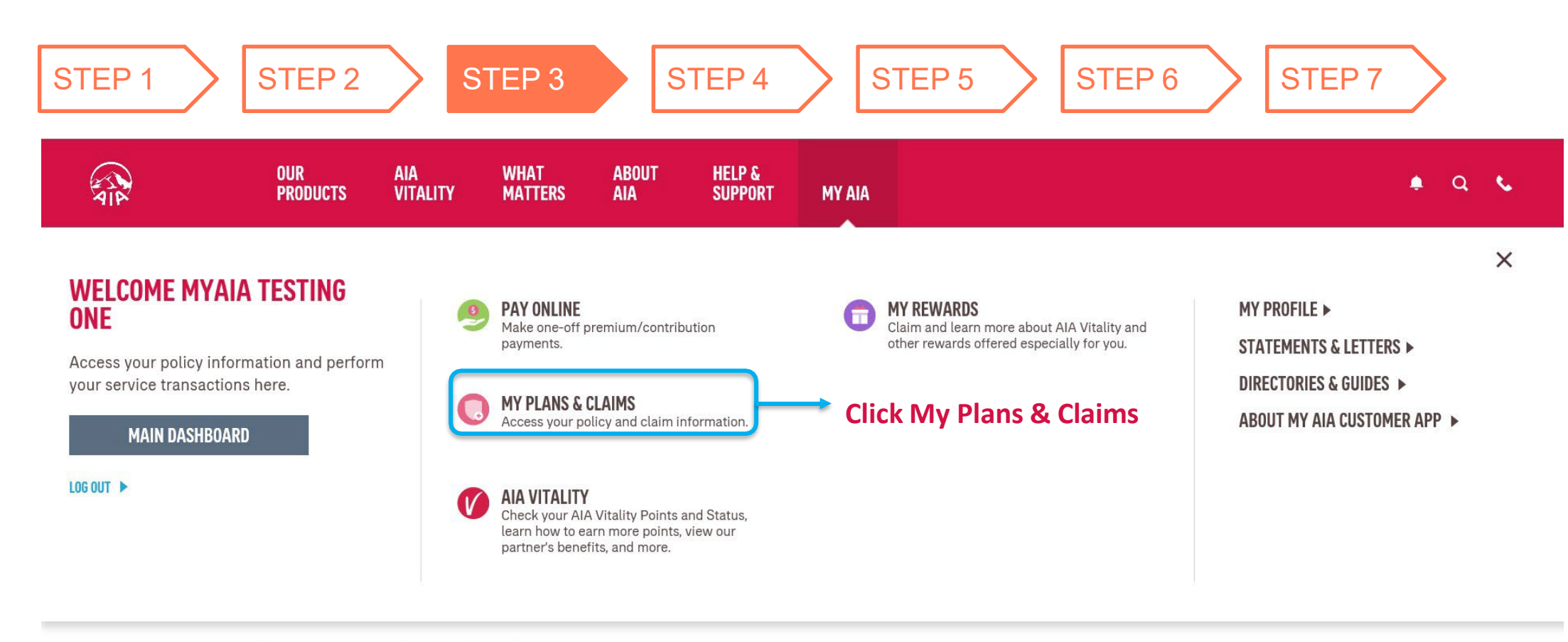

### **FINANCIAL HEALTH CHECK**

FINANCIAL HEALTH COVERAGE

 $\overline{P}$ 17  $Al<sup>f</sup>$ 

## **Step 4: View All Plans**

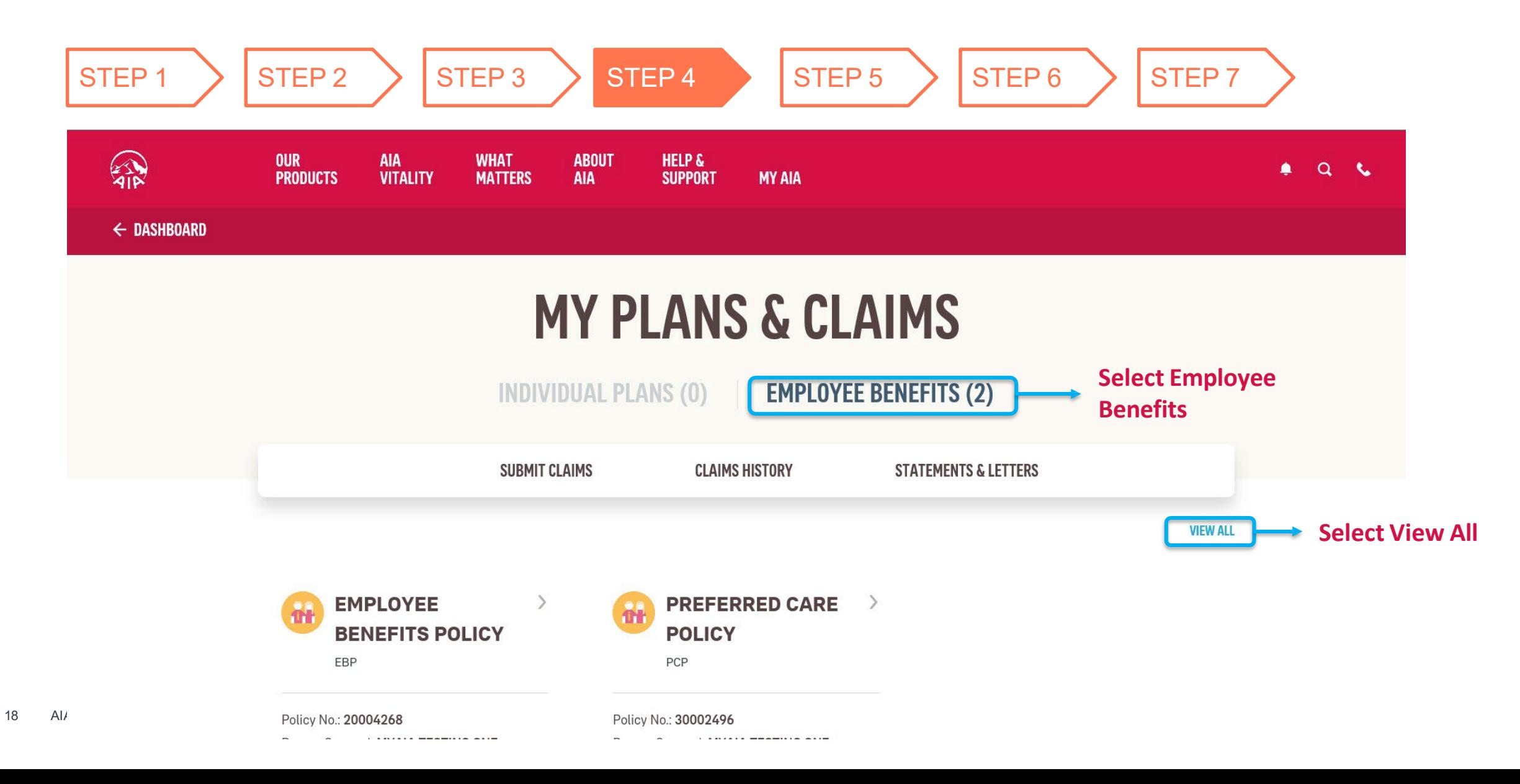

## **Step 5: View EB Plans**

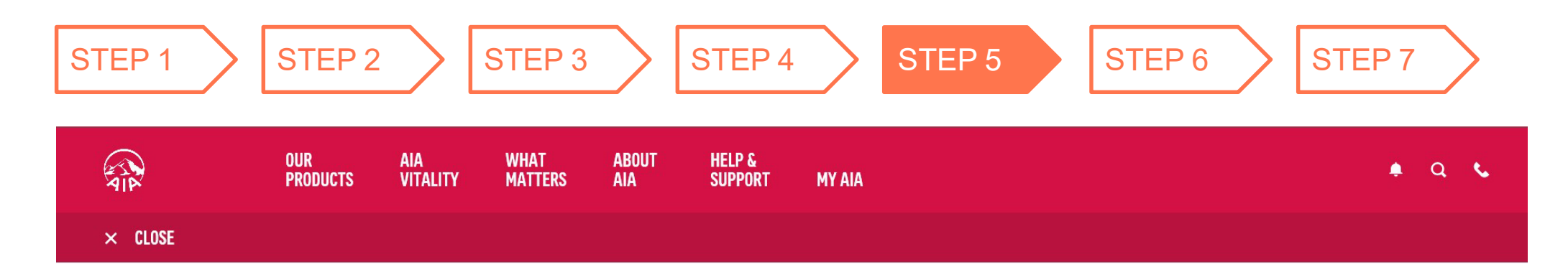

## **VIEW ALL POLICIES**

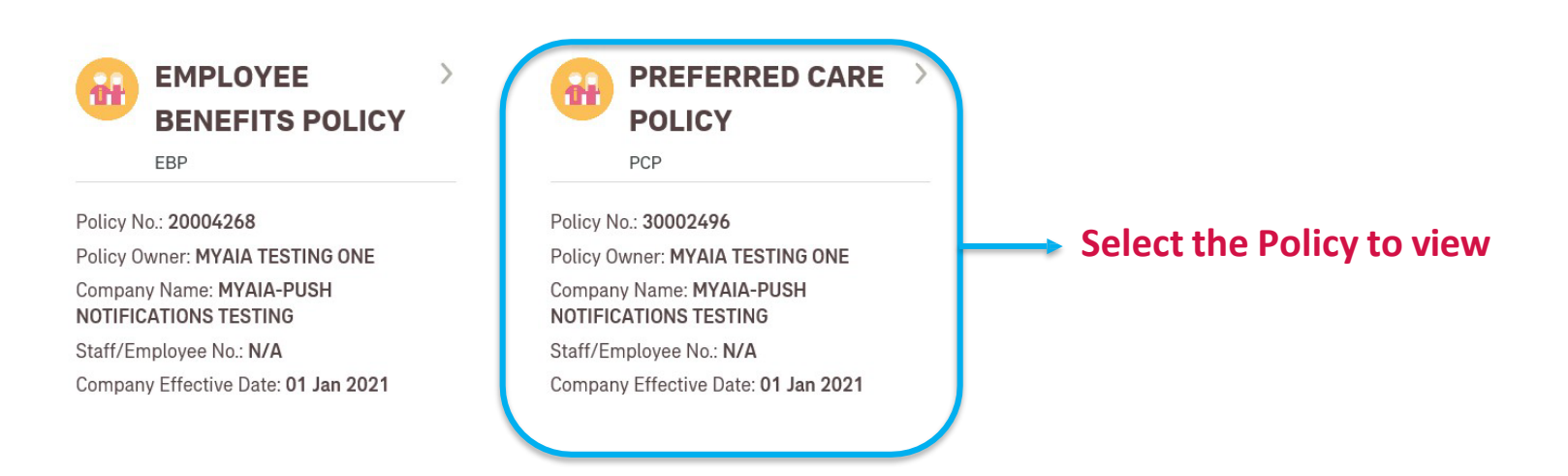

19 AIA confidential and proprietary information. Not for distribution.

## **Step 6: View EB Policy Details**

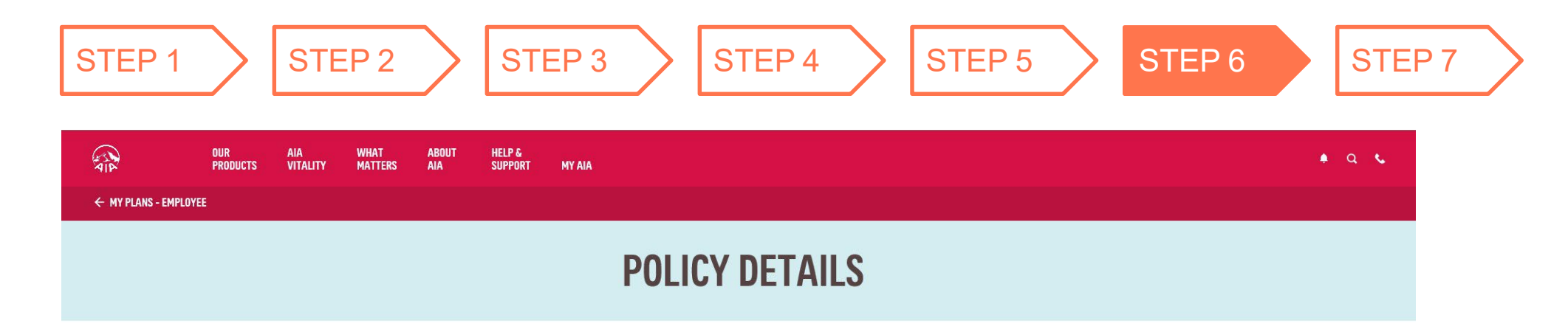

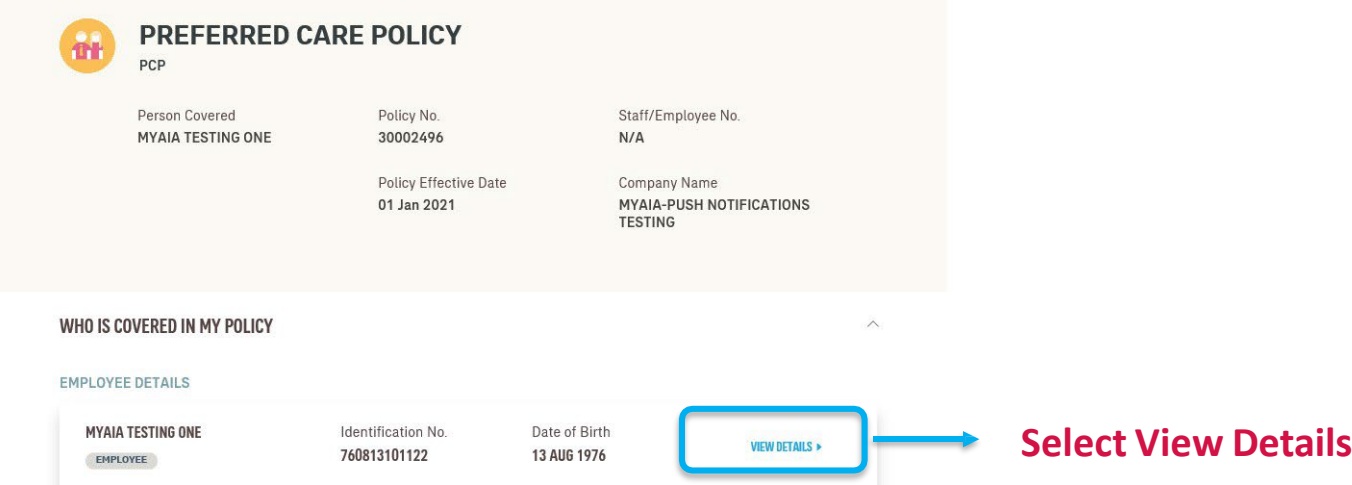

20 AIA confidential and proprietary information. Not for distribution.

## **Step 7: View EB Policy Details ~ More Details**

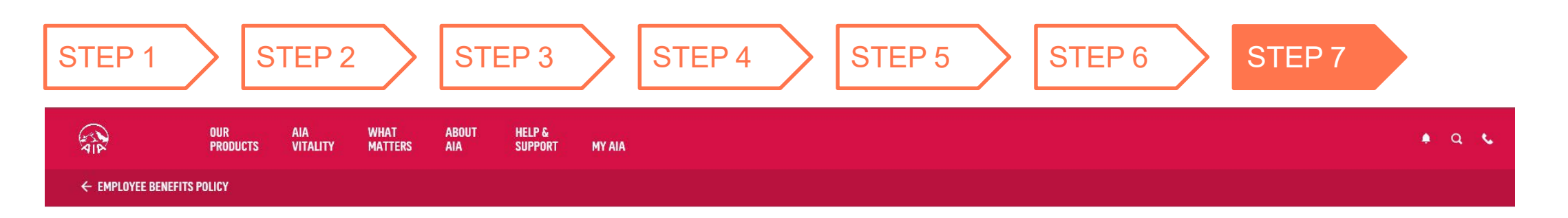

## **MYAIA TESTING ONE**

EMPLOYEE

**Select Benefit to View DetailsDENTAL BENEFIT GENERAL PRACTITIONER** MEDICAL EXAMINATION BASE Individual Limit For **Total Amount Used** Applicable To **RM 800 /YEAR RM 0.00 USED** EMPLOYEE **VIEW DETAILS> BENEFIT DETAILS** All the benefit covered for Dental Benefit, subject to the balance of your Coverage Amount. Additional Tooth Extracted Covered as per policy terms and conditions. **Complex Treatment** Covered as per policy terms and conditions. Crown/Cap Covered as per policy terms and conditions.  $A$ 

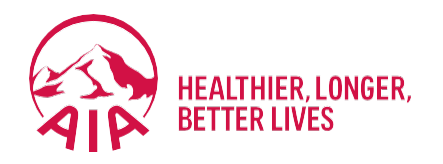

# <sup>4</sup> **Individual Policy Details**

- **Steps for Registration**
- **Steps For First Time Login**
- Main Dashboard

Welcome to MY AIA

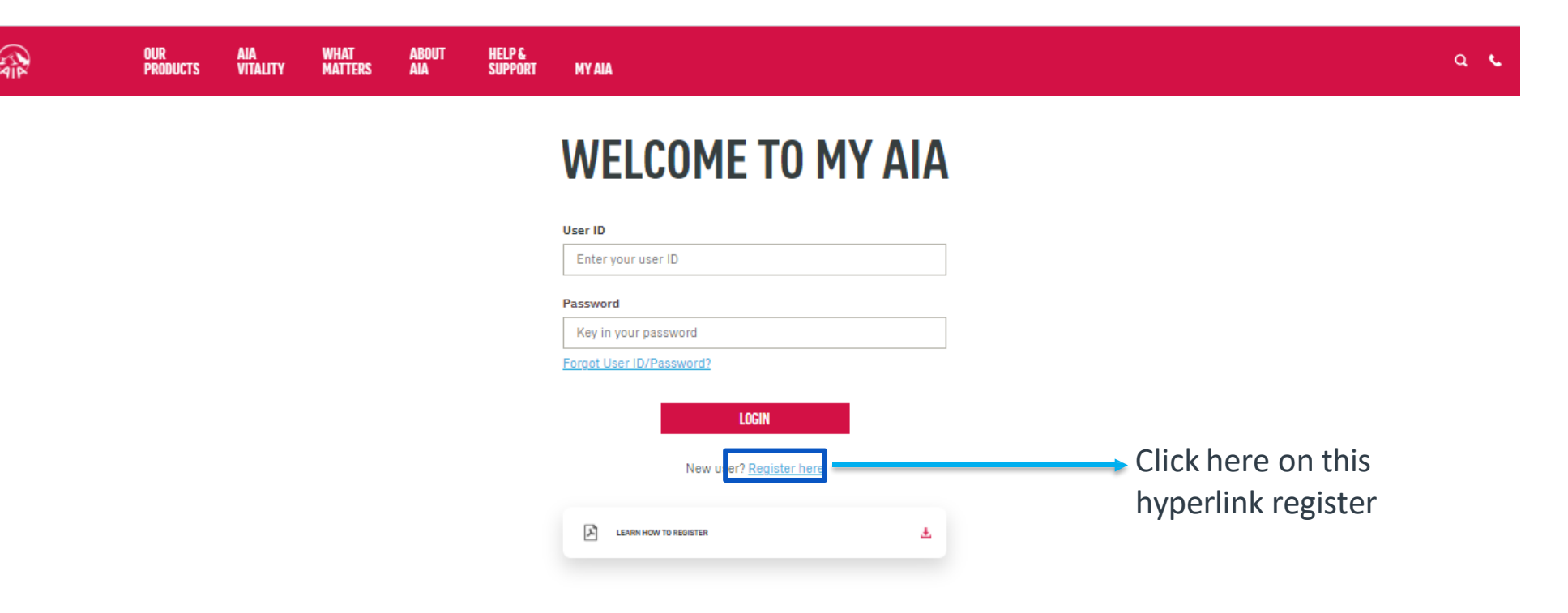

## **Note**

All policy roles (Owner, Insured, Covered Member, Payor) can register as MY AIA user. However, some information / pages are accessible based on policy role(s) of the policy.

23 AIA confidential and proprietary information. Not for distribution.

Step 1. Register for MY AIA

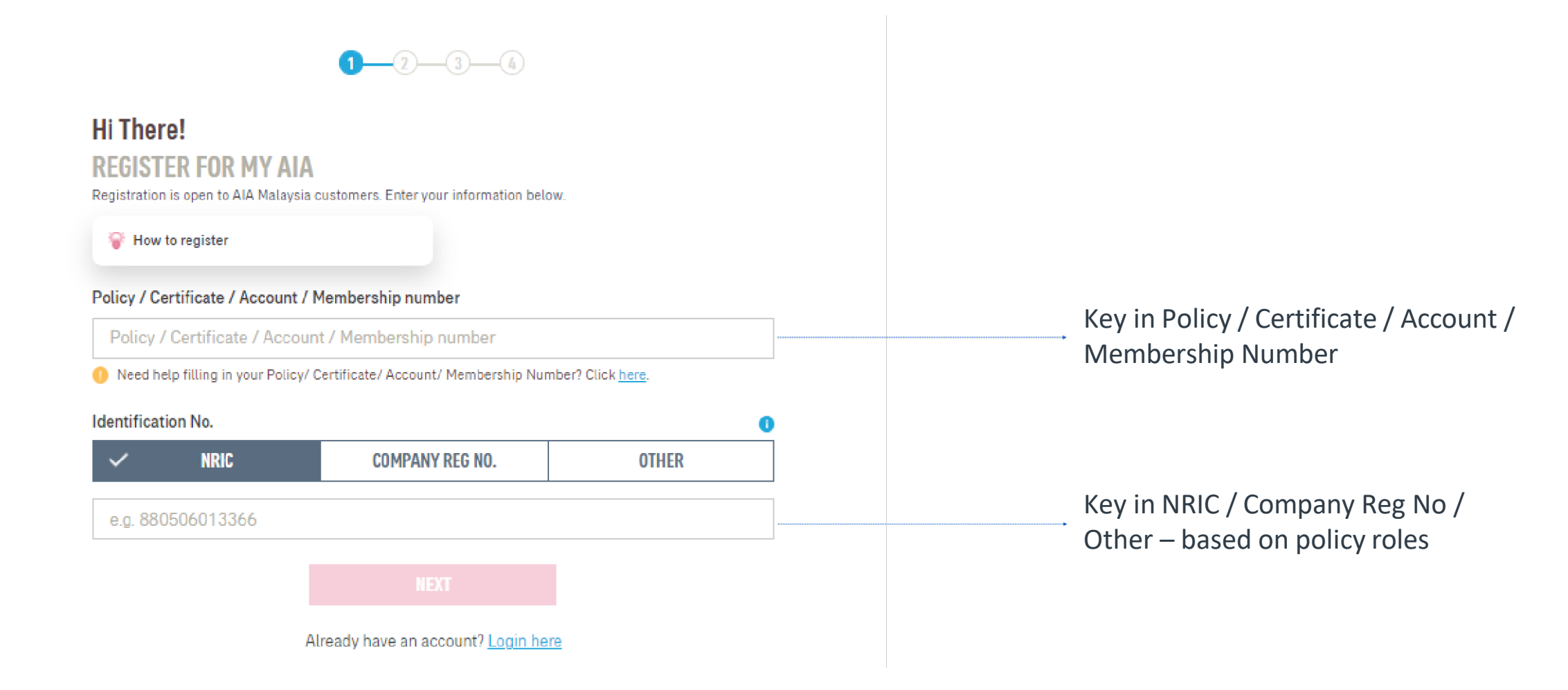

24 AIA confidential and proprietary information. Not for distribution.

## Step 2. Create your My AIA profile

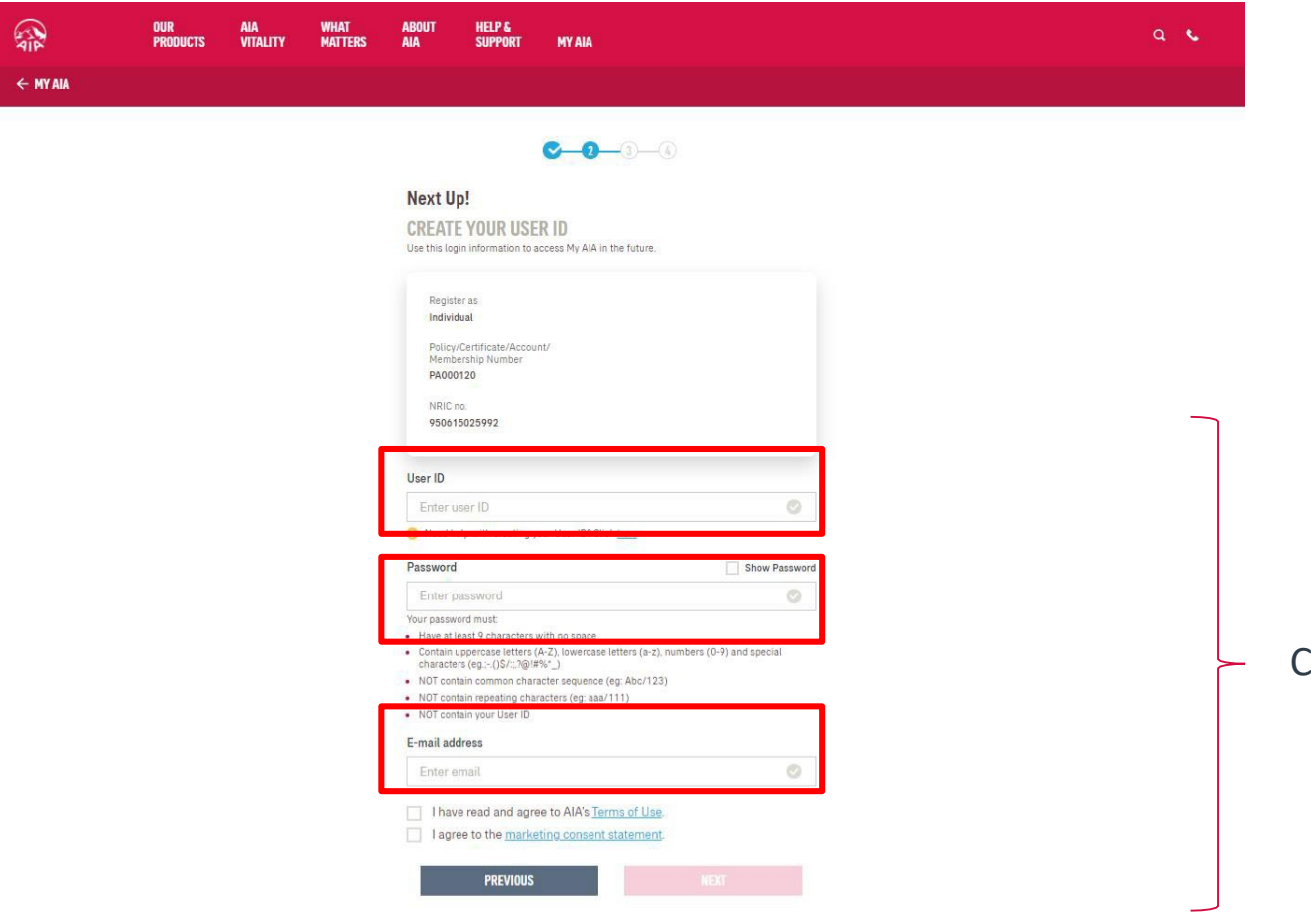

Create your Online Profile and click Next.

25 AIA confidential and proprietary information. Not for distribution.

Step 3. Mobile Number Verification

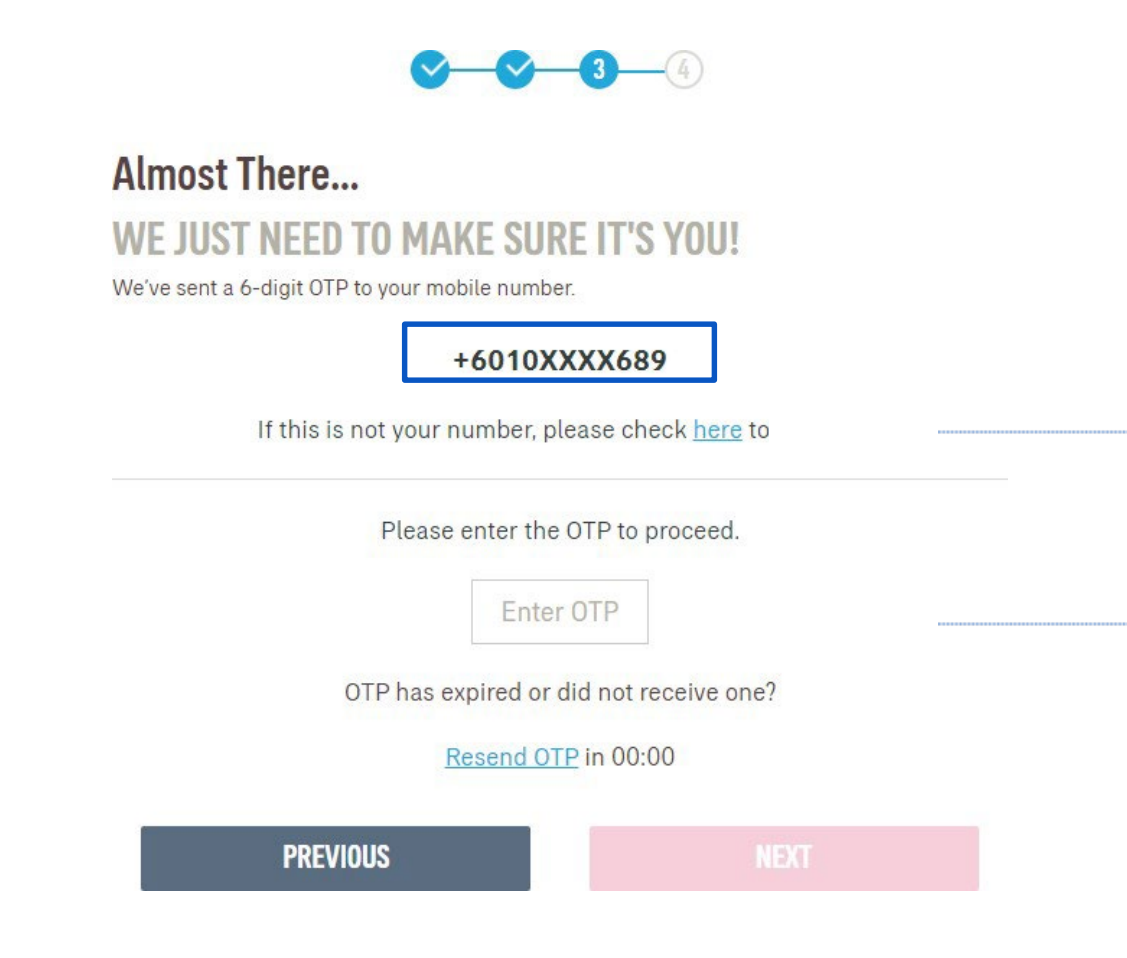

If the registered mobile number is incorrect, Click on the here hyperlink to edit your mobile number. (Step 3A)

Verify if the registered mobile number is correct for you to receive the 6-digit verification code.

Then, key in OTP.

26 AIA confidential and proprietary information. Not for distribution.

Step 3A. Mobile Number Verification

## **MOBILE NUMBER VERIFICATION**

Please answer the following questions to proceed with your mobile number registration.

#### Verification question 1

What is your payment frequency? i.e. monthly, quarterly, semi annually, annually or one time

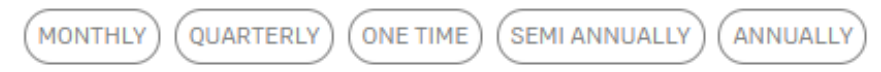

### Verification question 2

Please provide policy owner's identification number for verification.

Enter answer

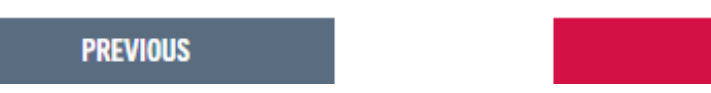

**NEXT** 

## **Answer the 2 verification questions correctly:**

1.The payment frequency of the policy used for this registration

## **Key in**

2.Owner identification number that is required for verification

Step 3A. Add Your Mobile Number

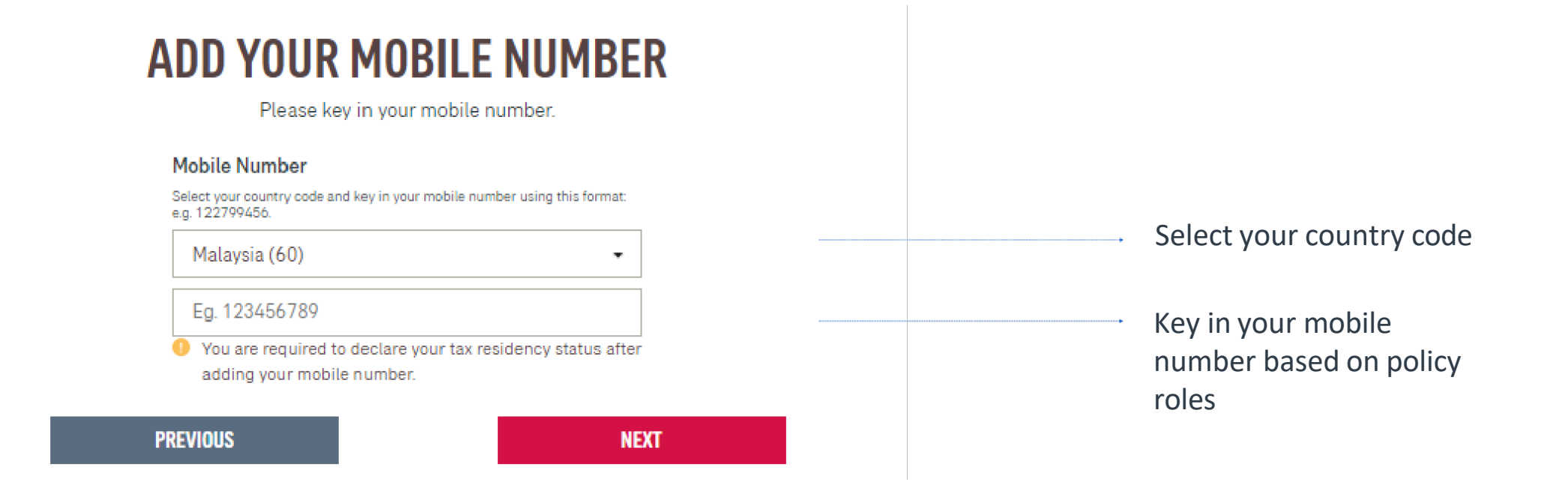

Step 3A. CRS & FATCA Declaration

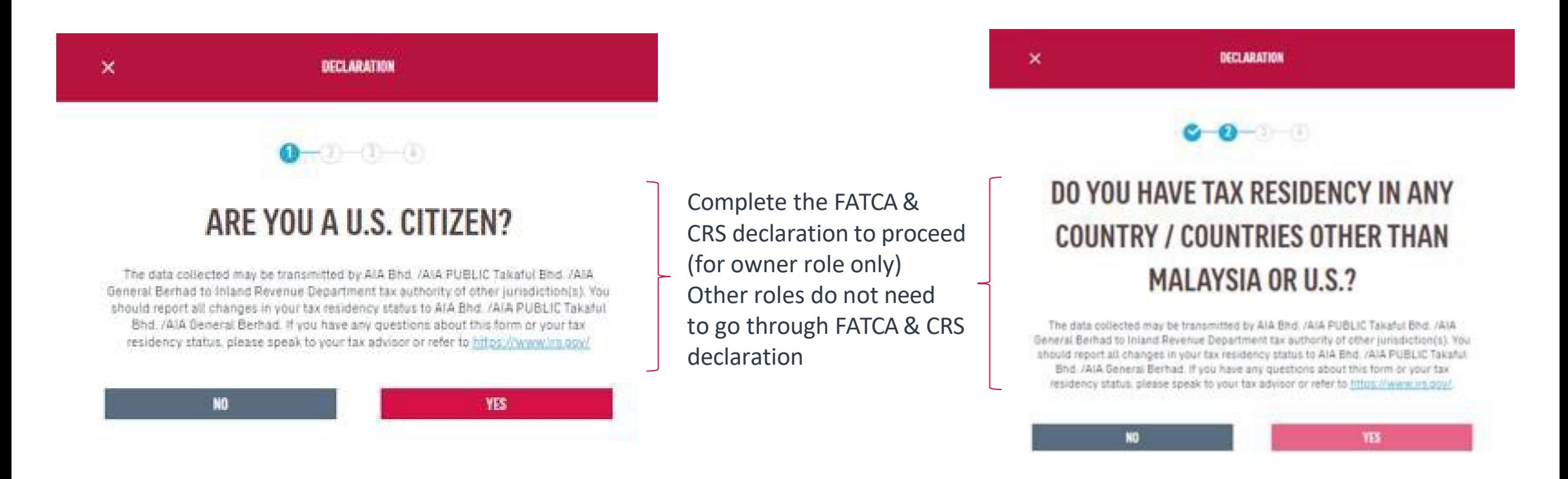

Step 3 Verify Identity

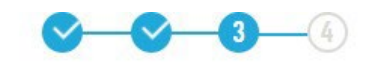

**Almost There...** WE ILIST NEED TO MAKE SURE IT'S YOU! We've sent a 6-digit OTP to your mobile number.

### +6010XXXX689

If this is not your number, please check here to change.

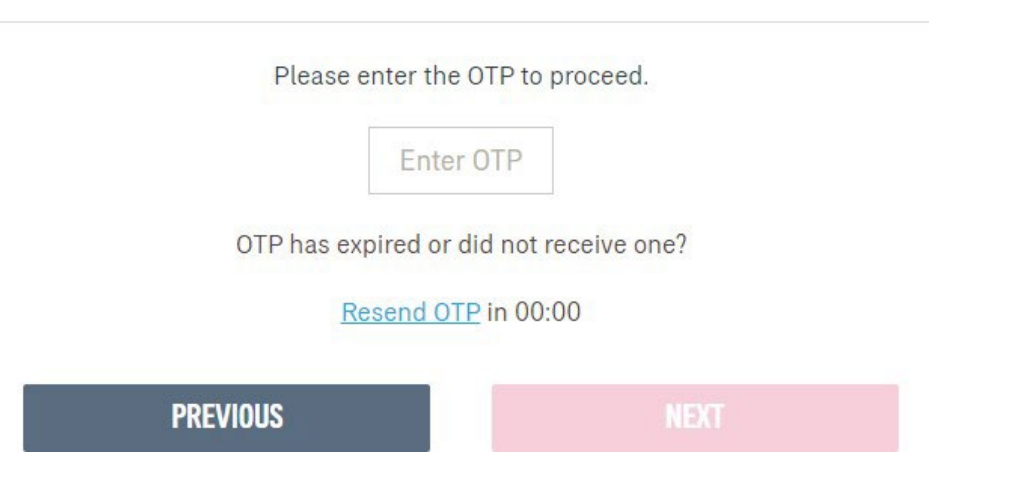

Confirming information.

Verify if the registered mobile number is correct for you to receive the 6-digit verification code. Key in OTP and click Next. Note: The OTP will be sent to your new mobile number and a notification will be sent to your old mobile number.

For owner role only, the contact details will be updated on their respective individual policies + MY AIA profile. Other than owner role, the contact details will be updated on the MY AIA profile only

Step 4. Confirmation Page

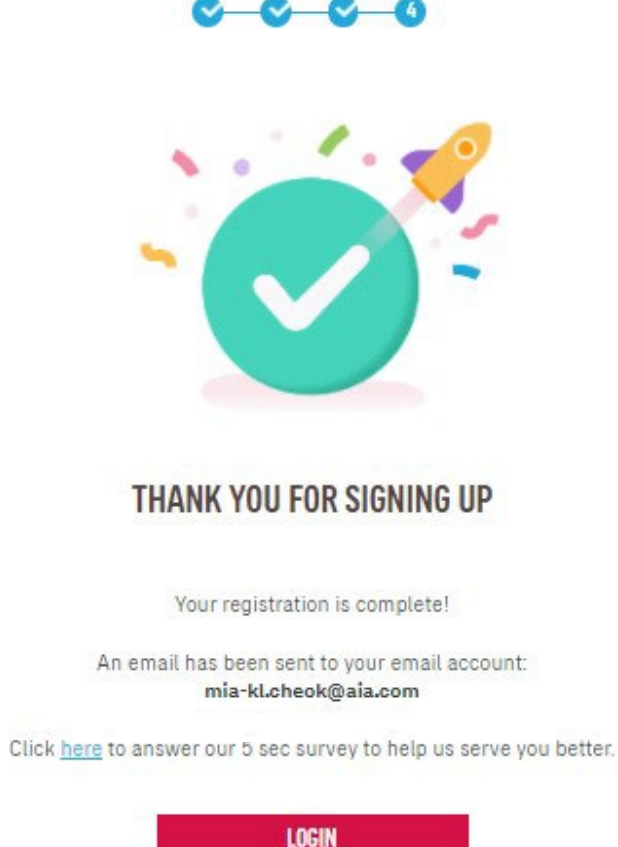

Registration is successful. You can now log in to your account.

You will receive an email on your successful registration.

31 AIA confidential and proprietary information. Not for distribution.

Step 1. Login Page

緑

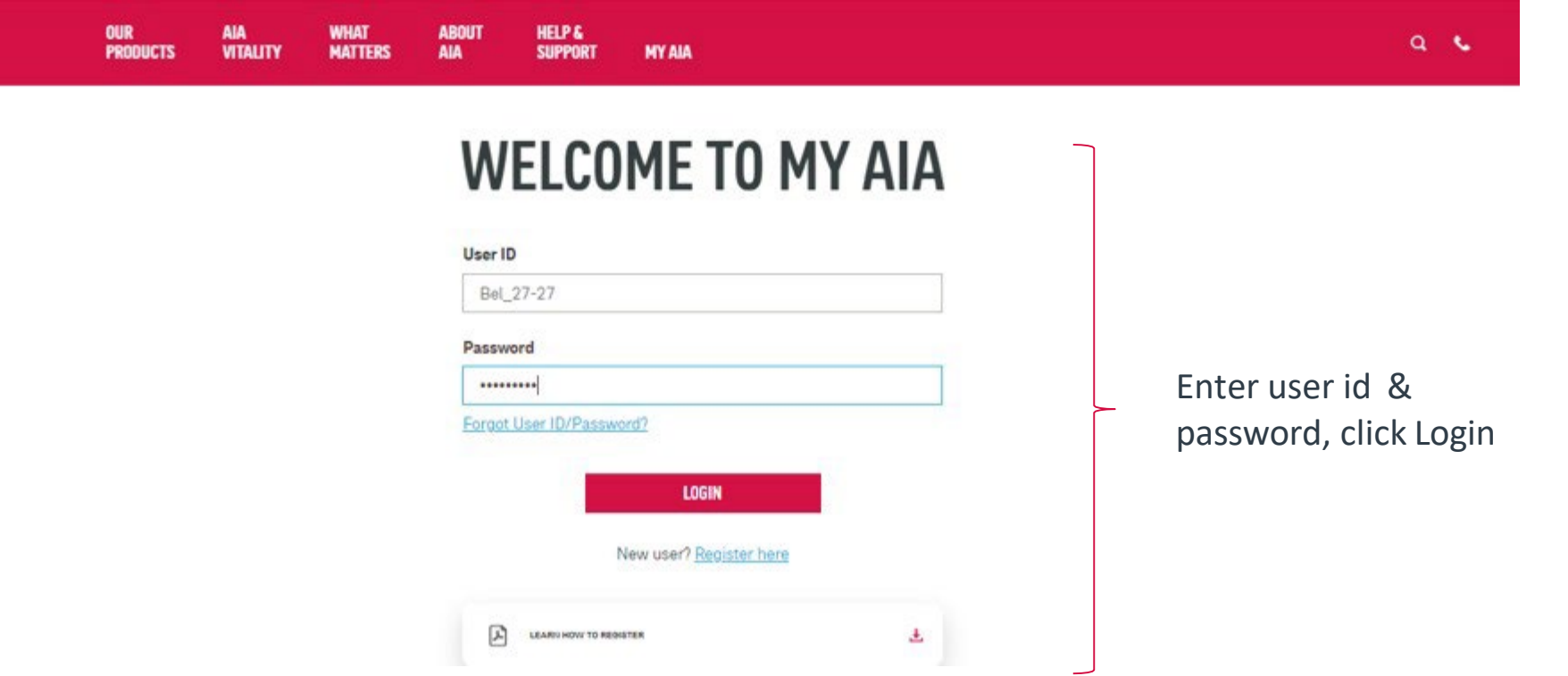

## **Note**

All policy roles (Owner, Insured, Covered Member, Payor) can register as MY AIA user. However, some information/pages are accessible based on policy role(s) of the policy.

32 AIA confidential and proprietary information. Not for distribution.

Step 2. Verify Details

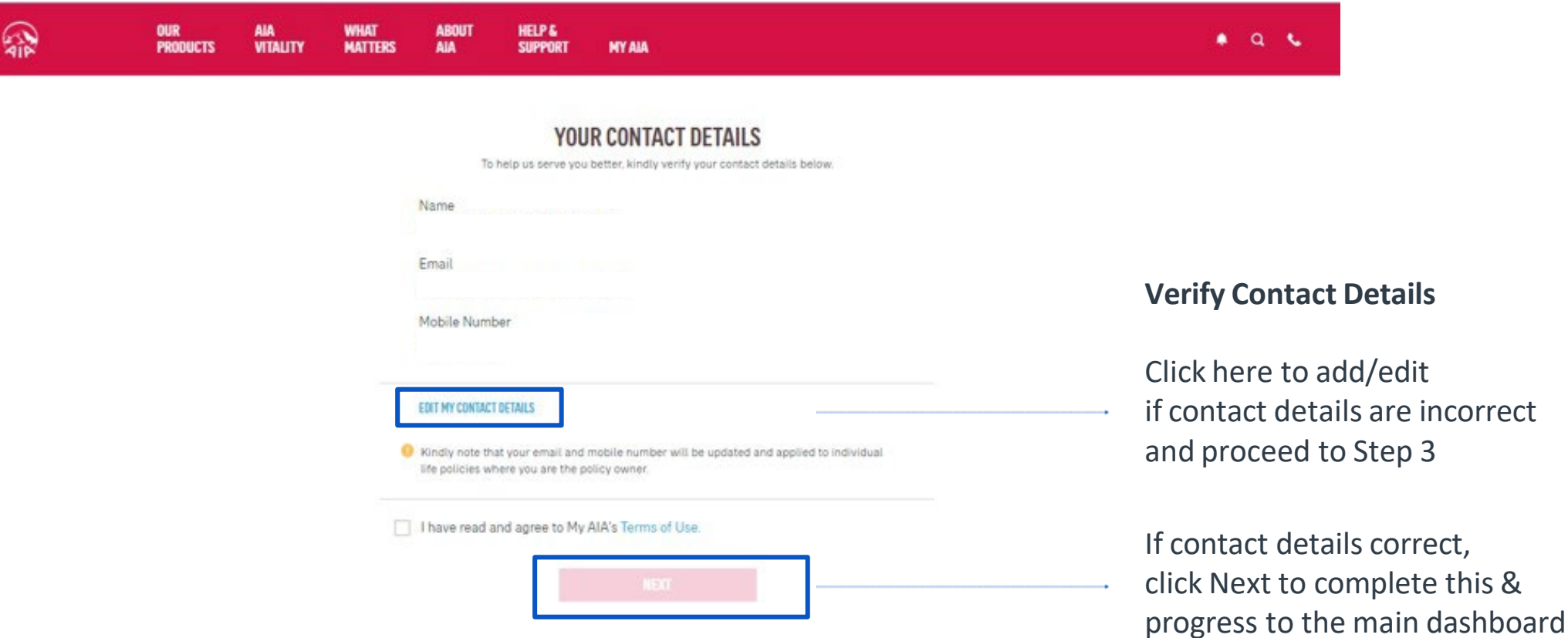

Step 3. Edit Details

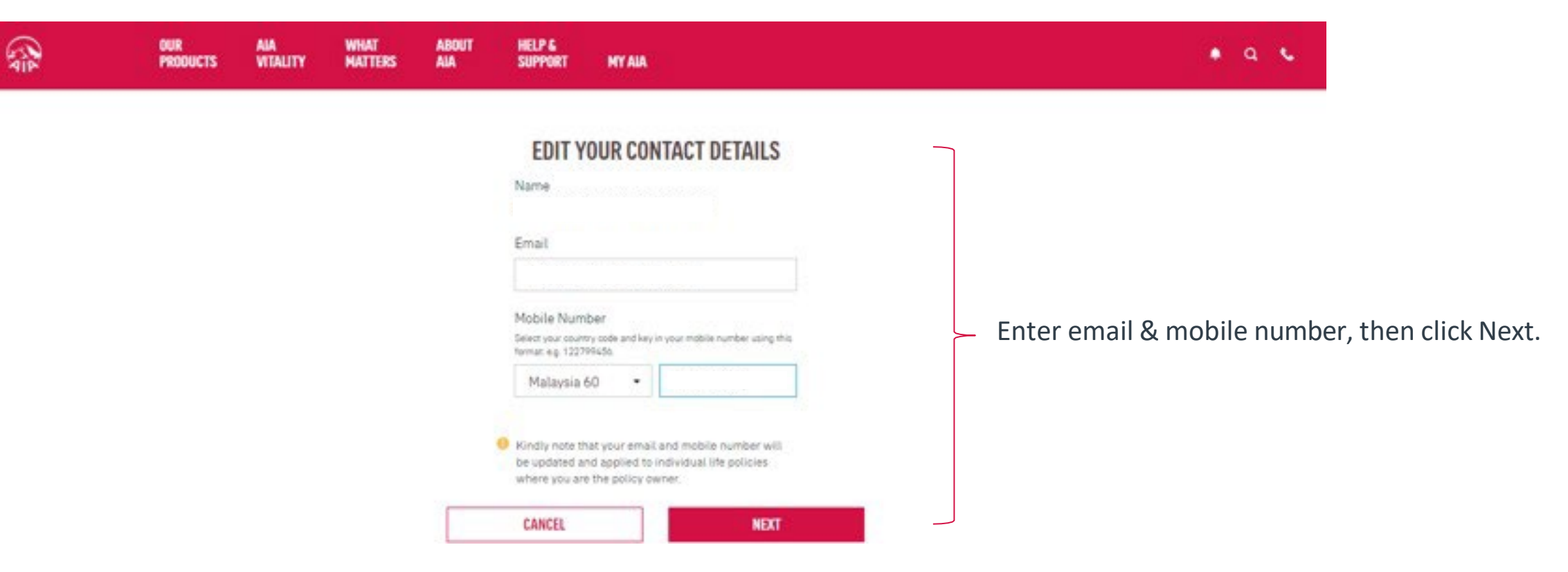

Step 4. CRS & FATCA Declaration

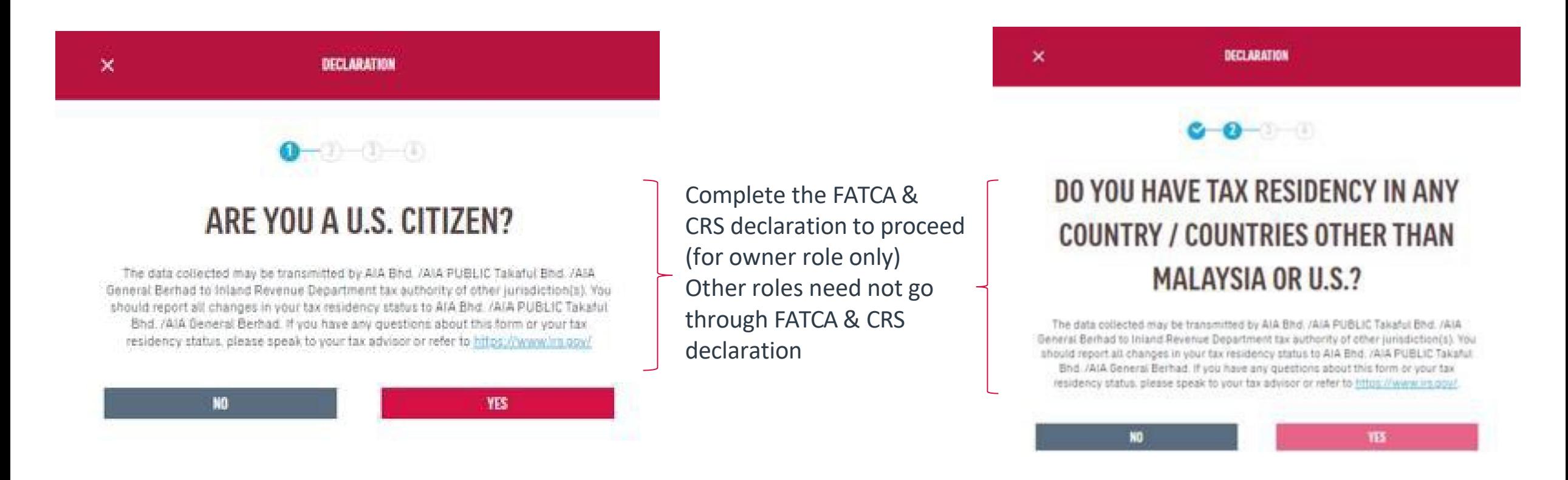

Step 4. Verify Identity

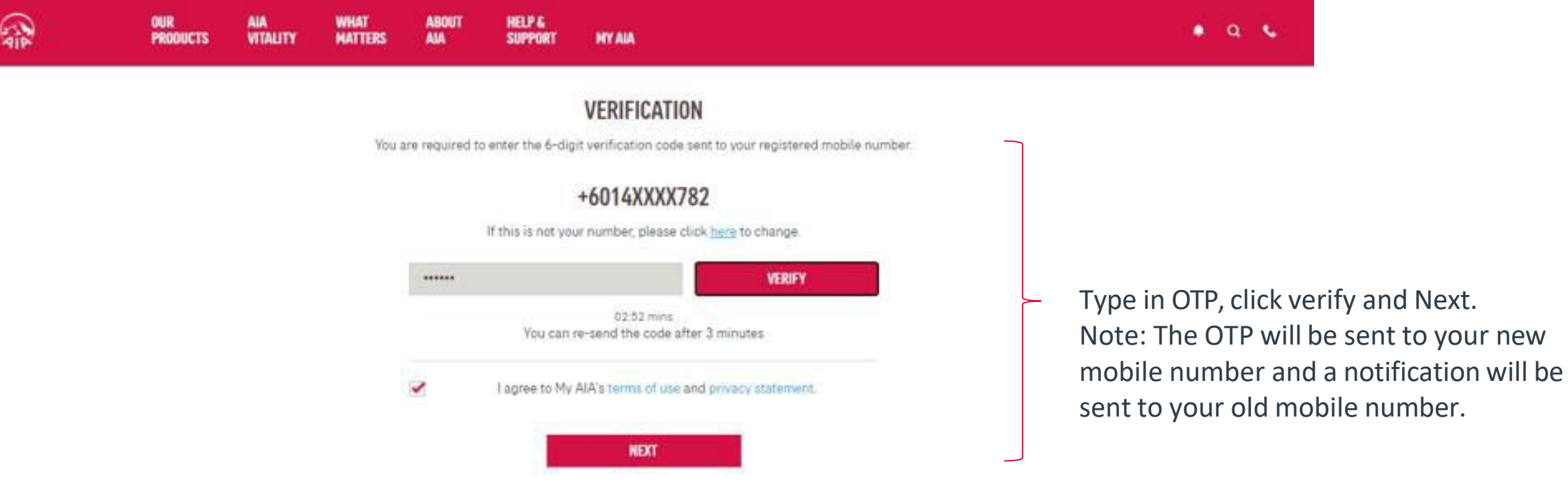
## **Steps For First Time Login**

Step 5. Confirmation Page

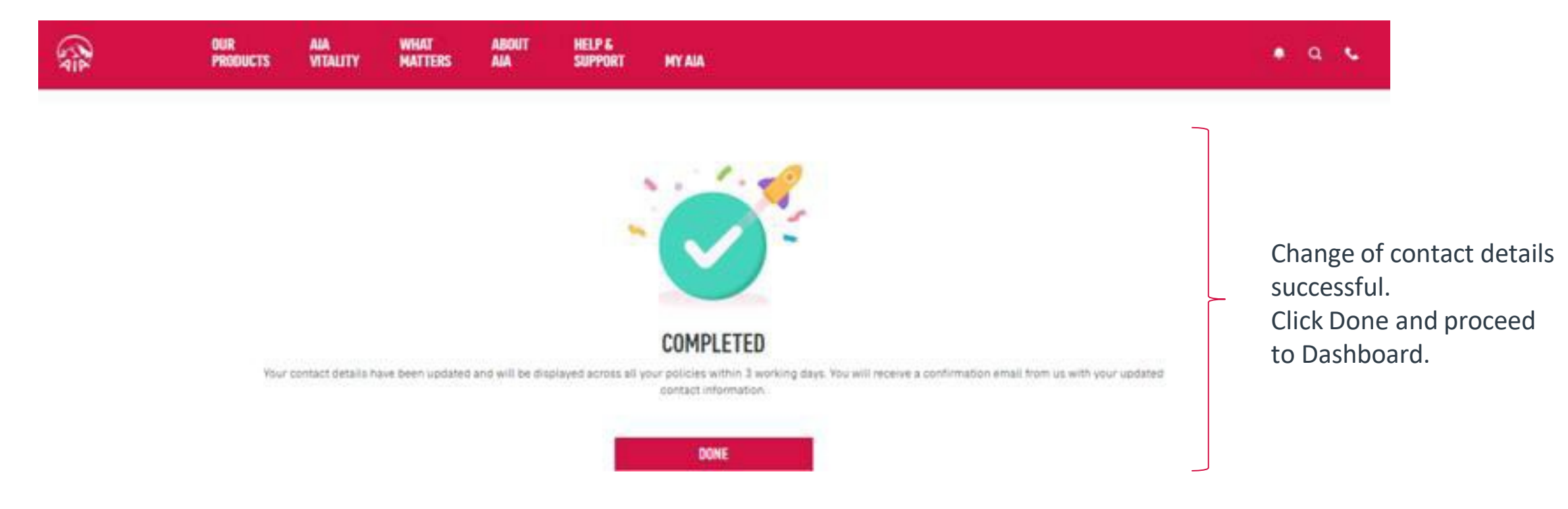

### Note:

- 1) For owner role only, the contact details will be updated into their respective individual policies besides MY AIA profile
- 2) Other than owner role, the contact details will only be updated into MY AIA profile
- 37 AIA confidential and proprietary information. Not for distribution.

## **Main Dashboard**

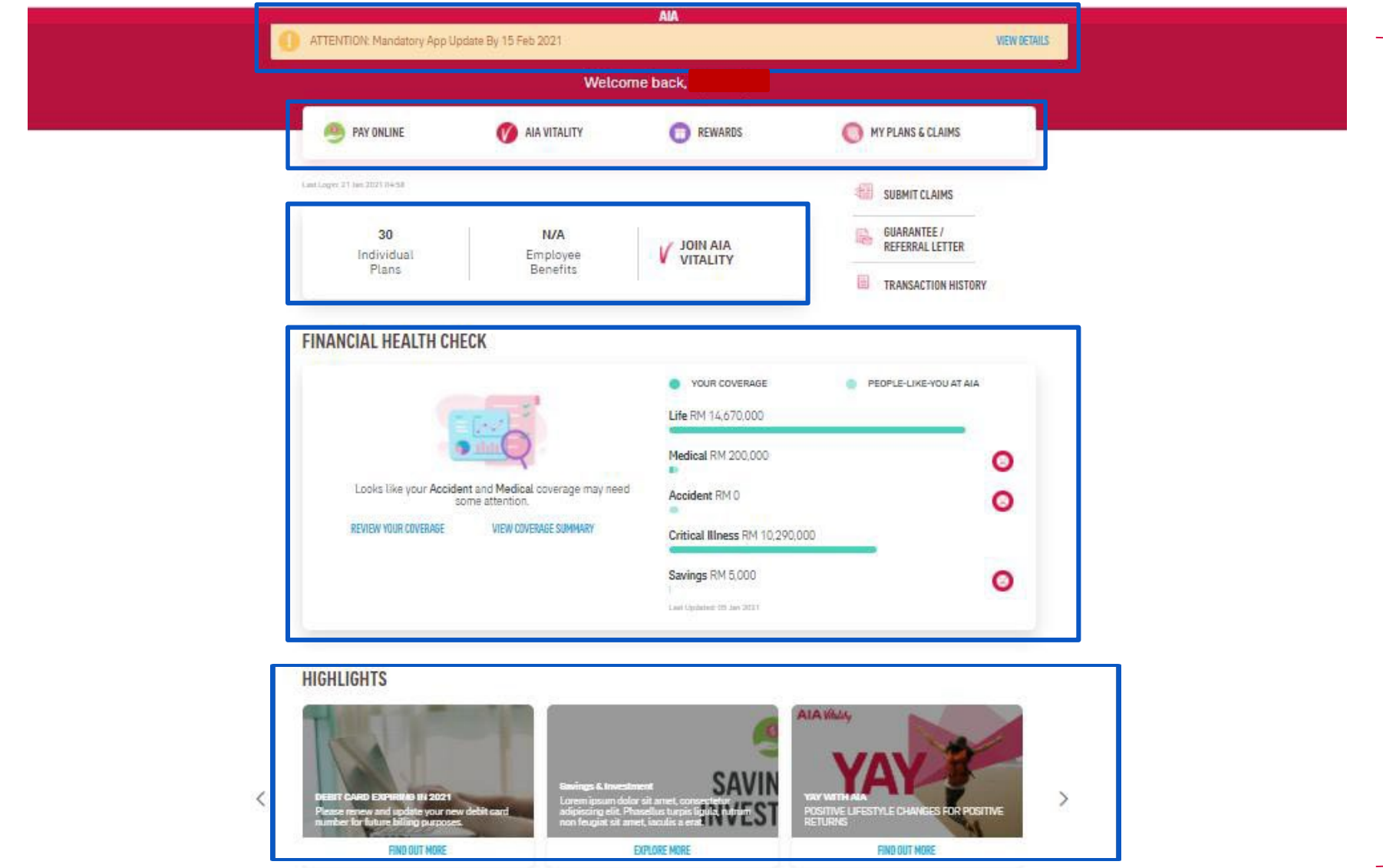

All the policy roles

dashboard

(Owner, Insured, Covered Member, Payor ) can view

all the info in the main

38 AIA confidential and proprietary information. Not for distribution.

[AIA – INTERNAL]

## **Main Dashboard - View Policy Count**

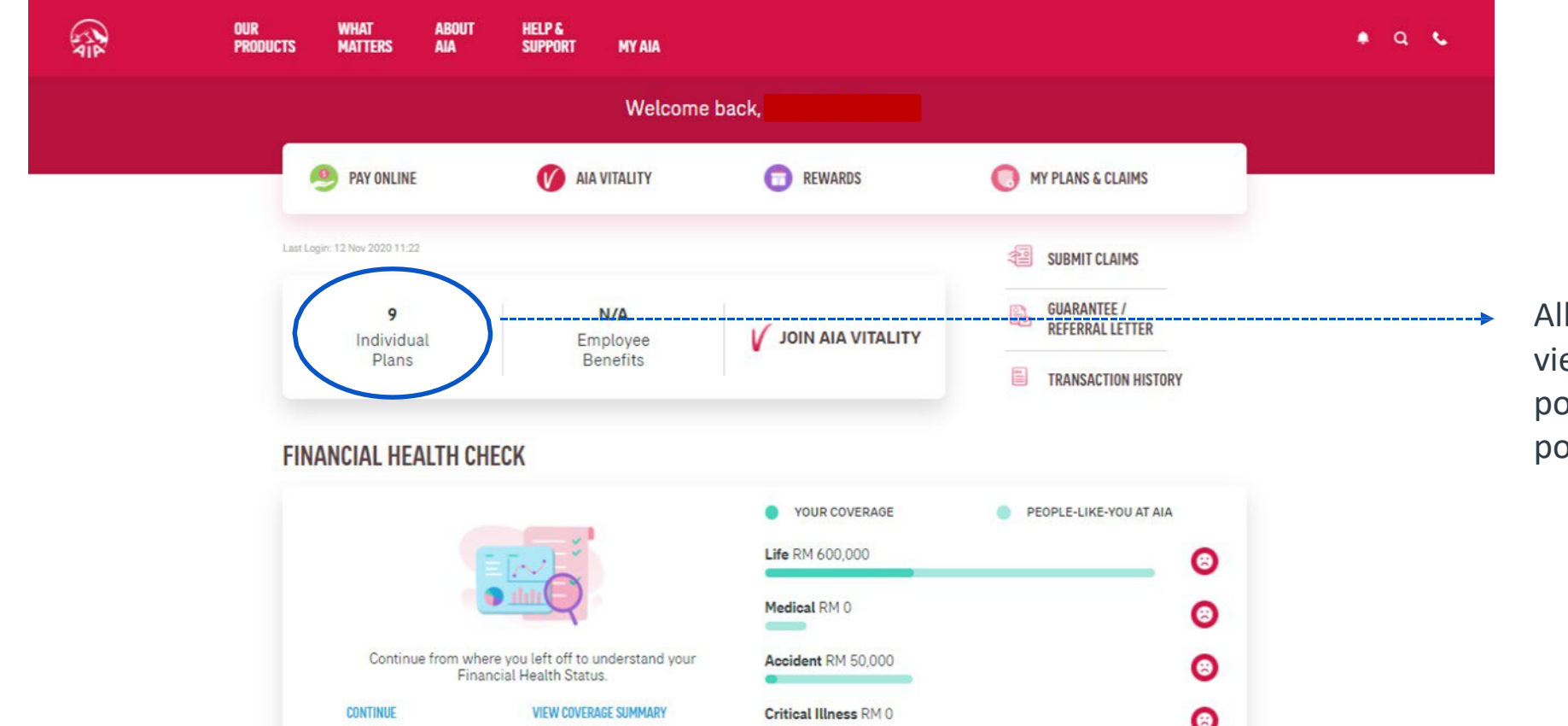

the policy roles able to ew their in-force individual policy count & click to view plicy summary cards

## **My Plans & Claims**

Note:

Access to the Individual policy modules is based on your policy role

- Only owner role has full access to all the modules
- Other than owner role has limited access to the individual policy modules

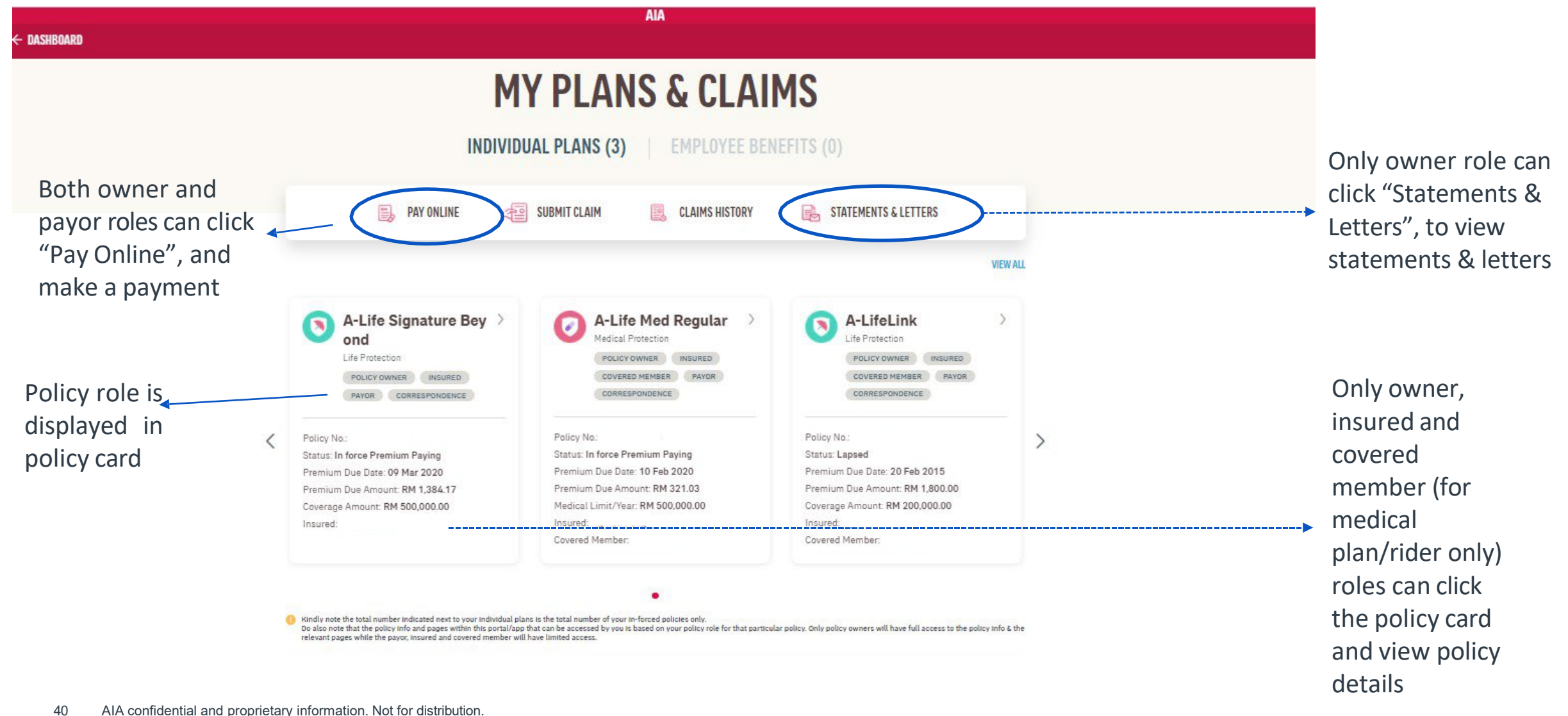

## **My Plans & Claims – View "Good To Know"**

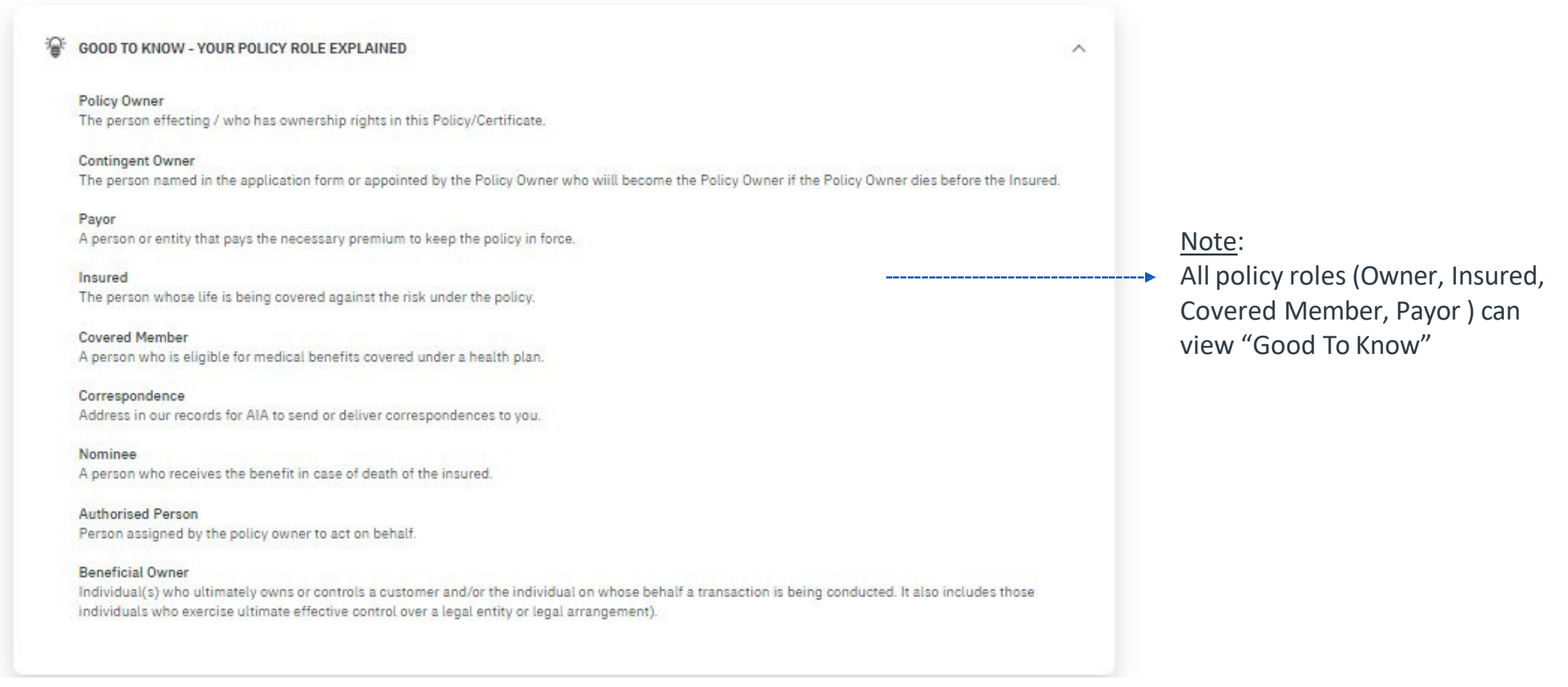

41 AIA confidential and proprietary information. Not for distribution.

[AIA – INTERNAL]

## **VIEW "View all Policies"**

**AIA** 

#### **VIEW ALL POLICIES**

All the policy roles can filter the policy based on the policy status (Inforced, Lapsed, other status)

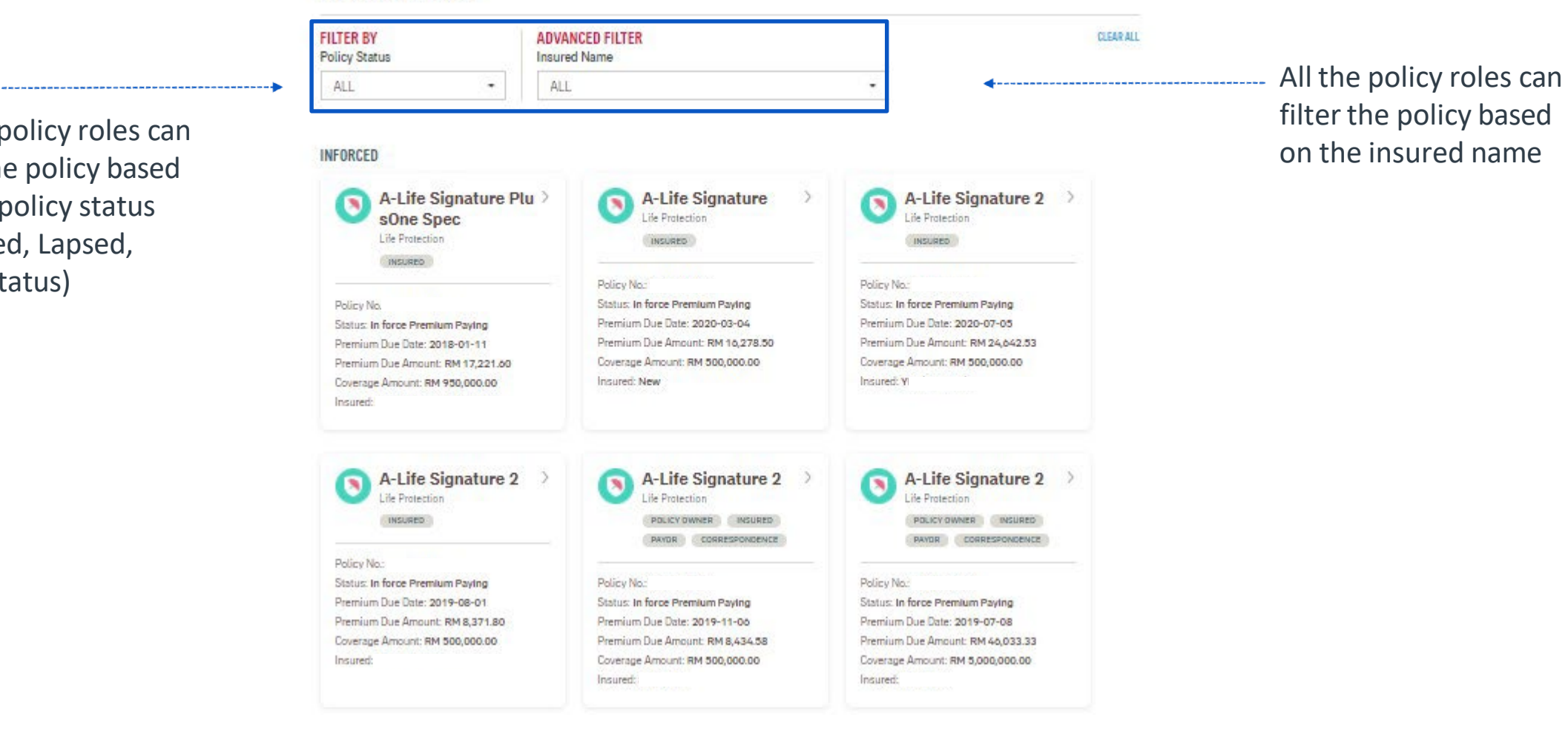

## **Policy Card Details Based On Policy Role**

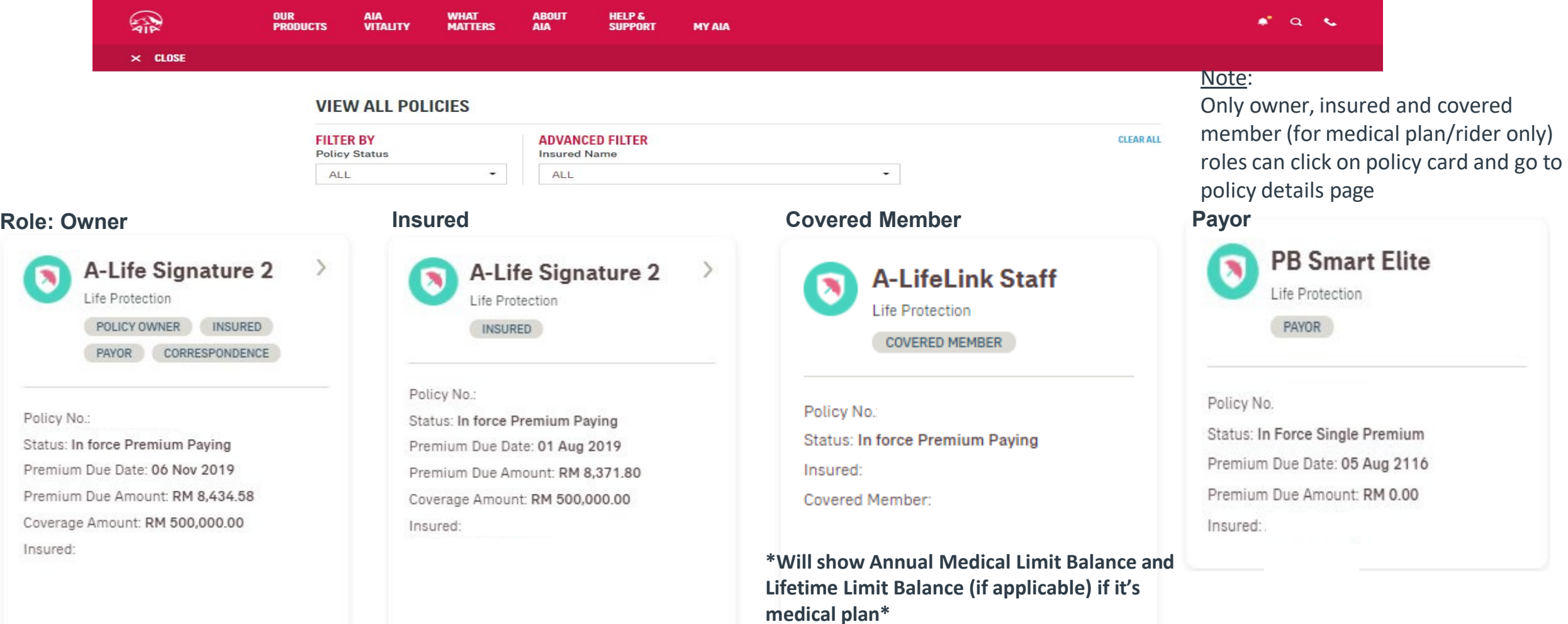

Policy info displayed in the policy card is based on 43 AIA confidential and proprietary information. Not for distribution. Only owner role has full access to the policy details.

## **Policy Card Details Based On Policy Role**

#### **Role : Covered Member + Payor**

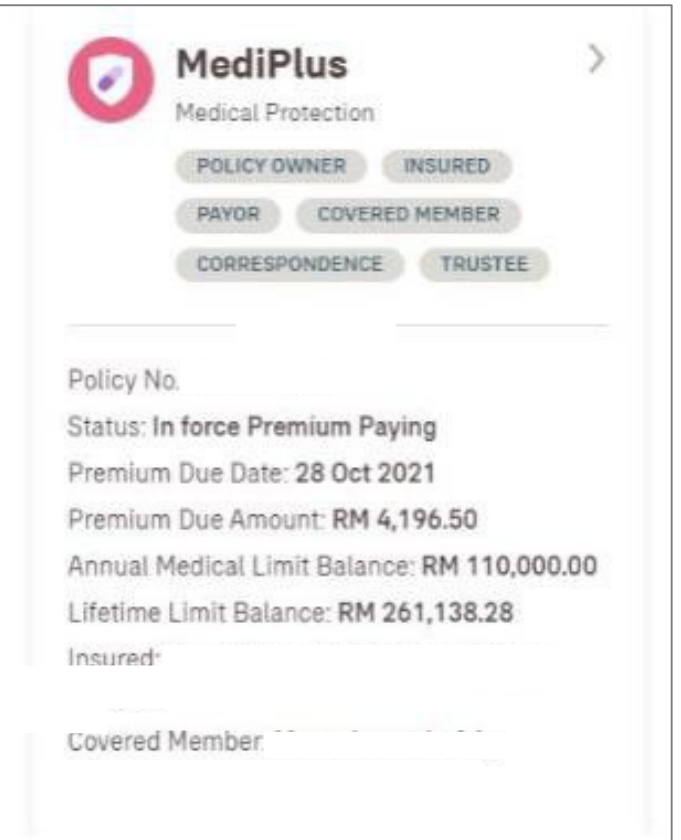

**\*Will show Annual Medical Limit Balance and Lifetime Limit Balance (if applicable) if it's medical plan\***

Policy info displayed in the policy card is based on your role for that particular policy. Only owner role has full access to the policy details.

AIA confidential and proprietary information. Not for distribution. 44

#### policy info details MY INVESTMENT PORTFOLIO  $\wedge$ ← MY PLANS - INDIVIDUAL **A-LifeLink** Total investment-linked fund value  $\blacksquare$ Life Protection RM 10,589.00 UPDATE PAYMENT Policy No. AIA DANA BON Coverage Amount RM 204,000.00 Premium Due Date **EN INVESTMENT DETAILS VIEW DETAILS** 27 JAN 2016 IN FORCE PREMIUM PAYIN Premium Due Amount SUSTAINABILITY INFO **RM 500.00** (Inc. Govt. Tax RM 0.00) 100.00% SERVICE<br>REQUEST **Payment Frequency MONTHLY Payment Method DIRECT DEBIT** Insured **CLIENT DETAILS**  $\lambda$ Coverage Period FROM 27 JUL 2013 - 27 JUL 2072 INSURED COVERED MEMBER **Auto Extension Coverage** Term Indicator <sup>O</sup>  $N/A$ CORRESPONDENCE PAYOR POLICY OWNER **WHAT DOES IT COVER?** EDIT » Identification No. Email Address SPOUSE ADDRESS 51000 MAL **ALL1 A-LifeLink** IN FORCE PREMIUM PAY Mobile No. Office No. Home No. **Effective Date Expiry Date**  $N/A$  $N/A$ Coverage Amount 27 JUL 2072 27 JUL 2013 RM 204,000.00  $\mathcal{L}$ Premium Premium Cease Date O **MY LIFE PLANNER** RM 400.00 27 JUL 2072 Agent ID Contact details

Note:

Owner have full access to

## **View Policy Details – Owner Role**

45 AIA confidential and proprietary information. Not for distribution.

# **View Policy Details (Medical plan) – Owner Role**

Note: Owner have full access to policy info details

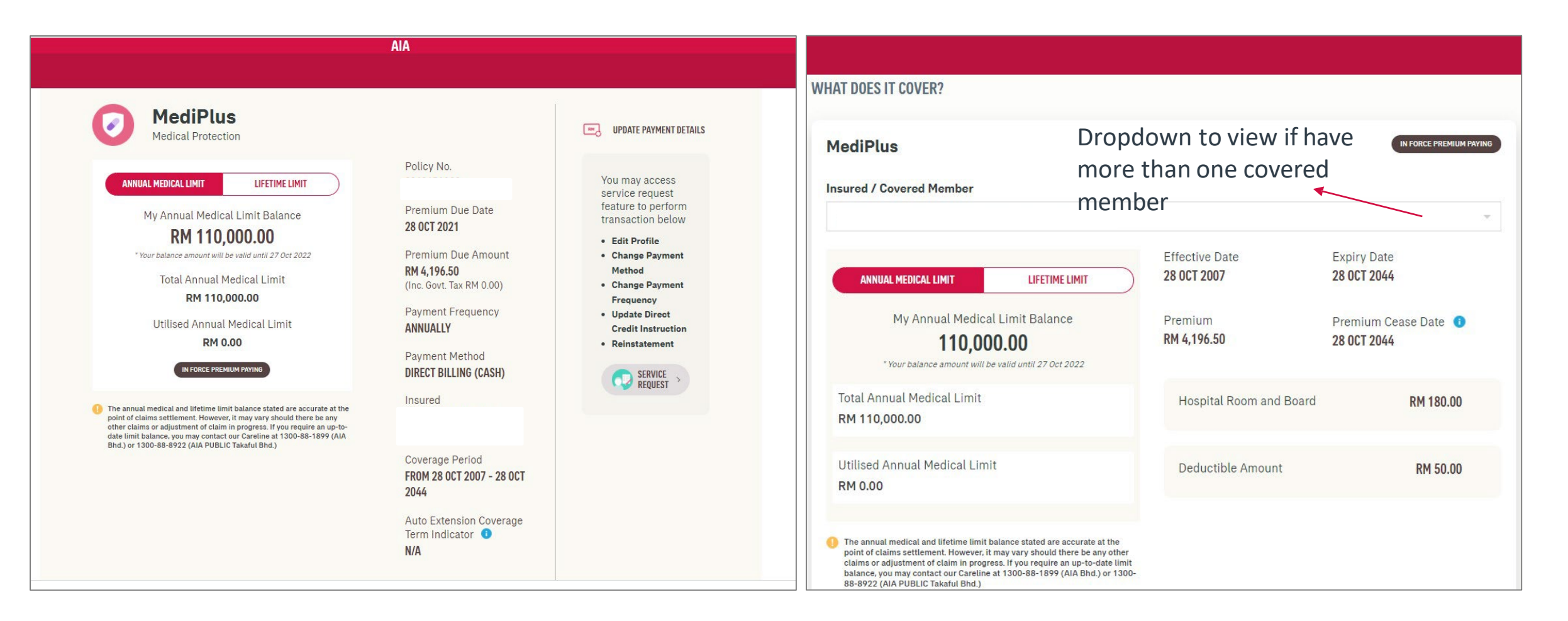

## **View Policy Details – Insured Role**

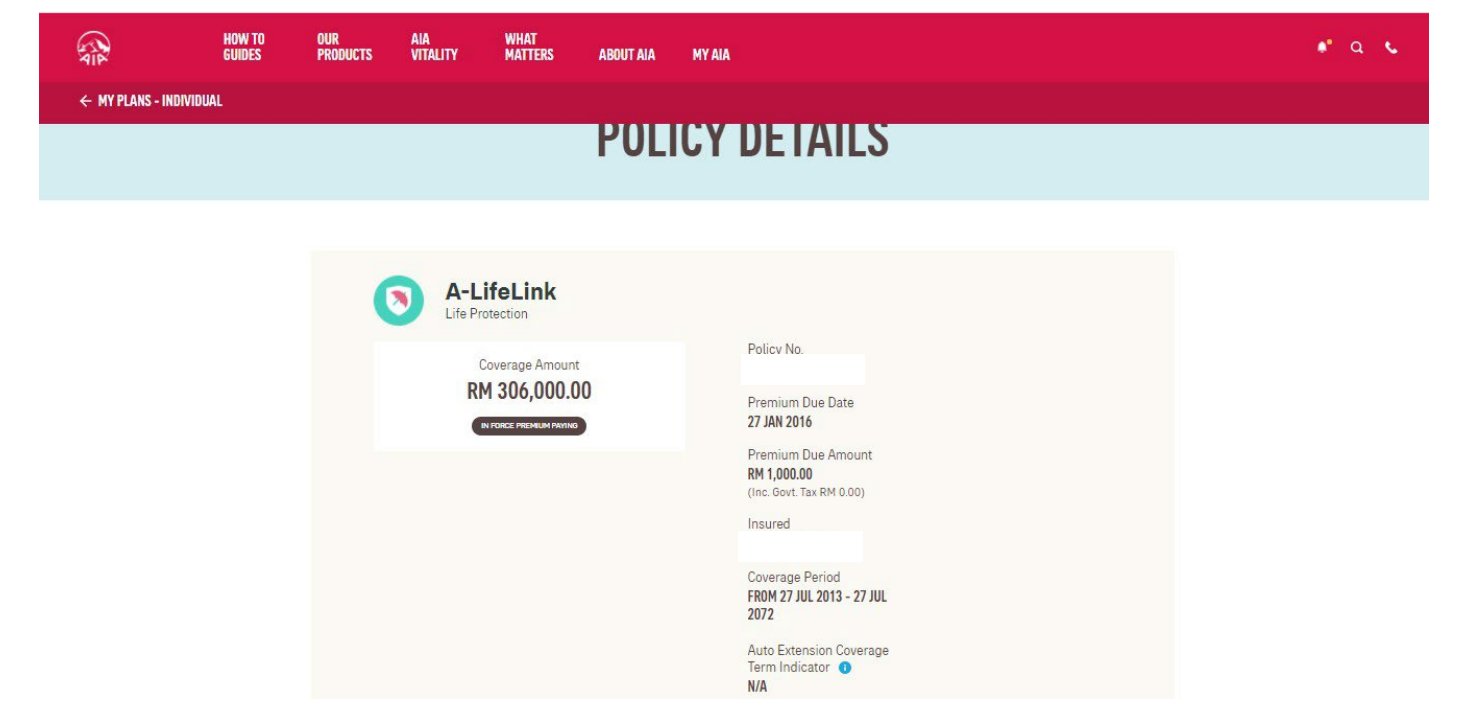

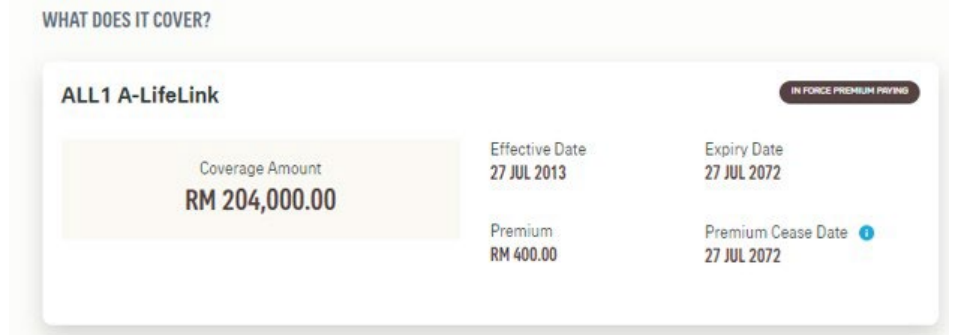

Note:

Insured have limited access in policy info details

## **View Policy Details (Medical plan) – Insured Role**

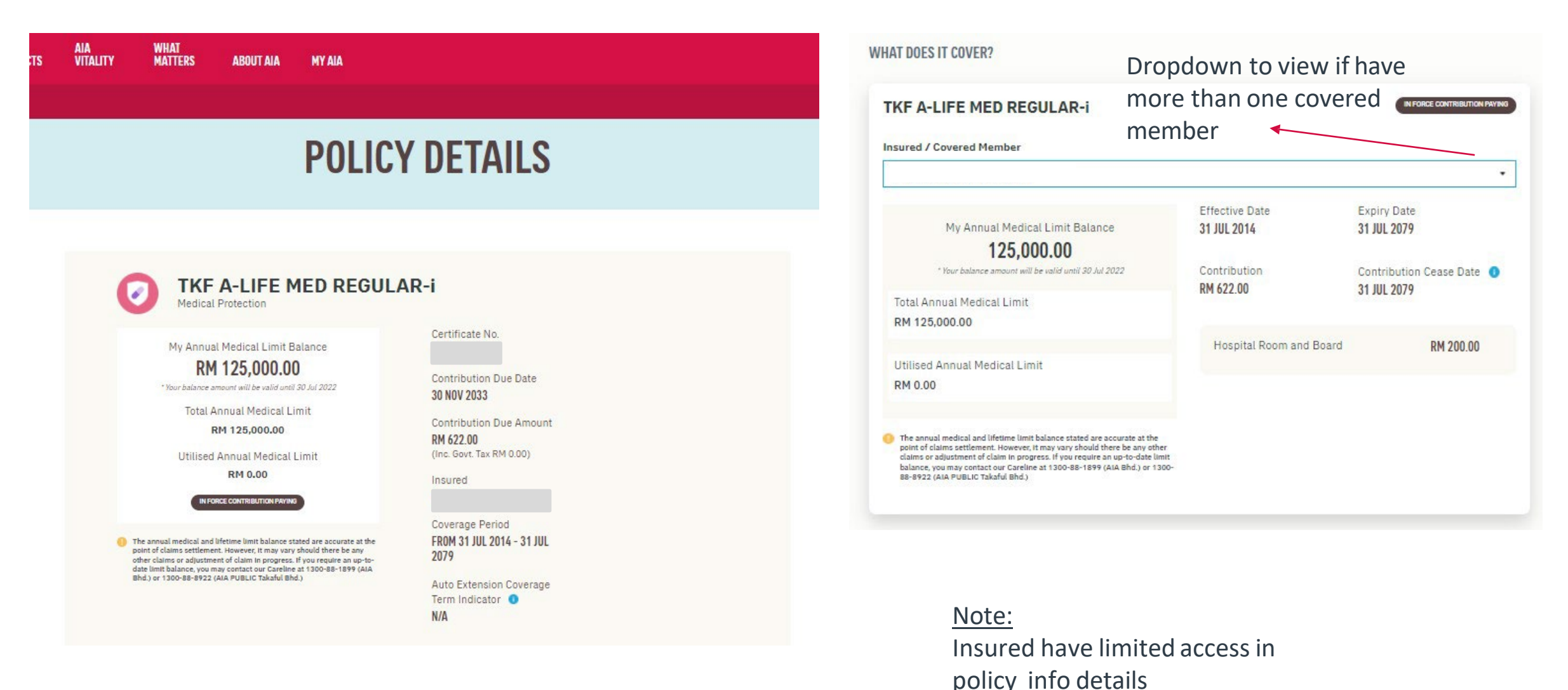

48 AIA confidential and proprietary information. Not for distribution.

## **View Policy Details – Covered Member Role**

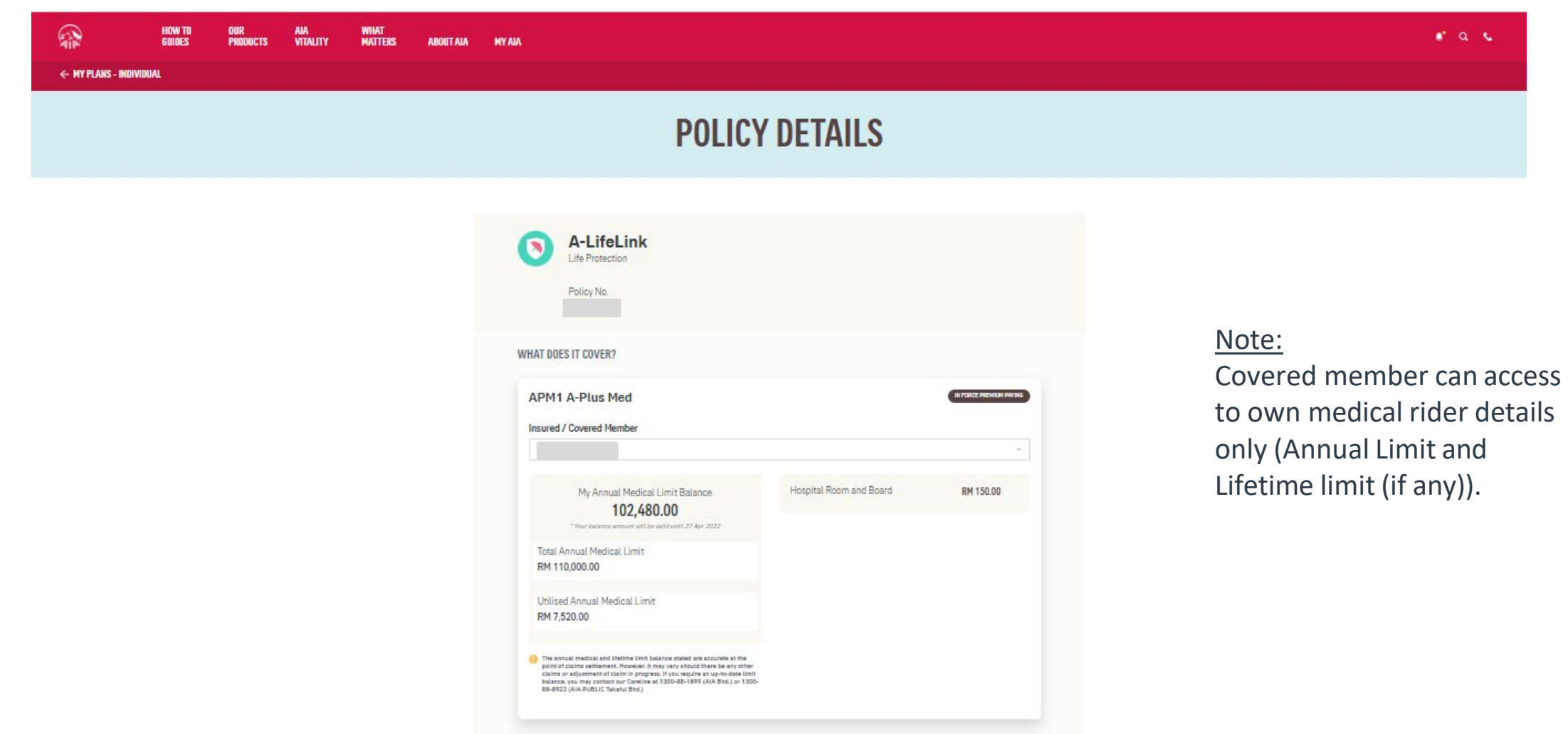

## **View Transaction History**

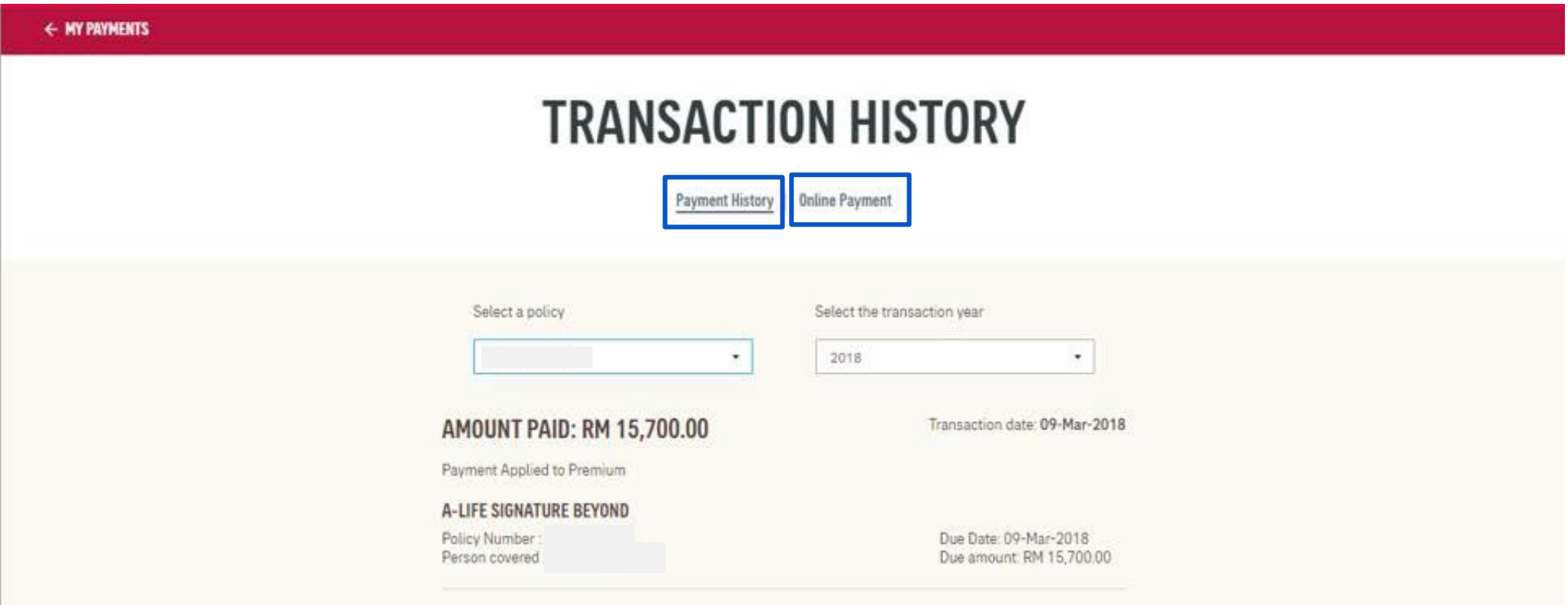

Note:

Both owner and payor roles can click and view payment history and online payment in transaction

history page <sup>50</sup> AIA confidential and proprietary information. Not for distribution.

## **View Rider Details - Health Wallet**

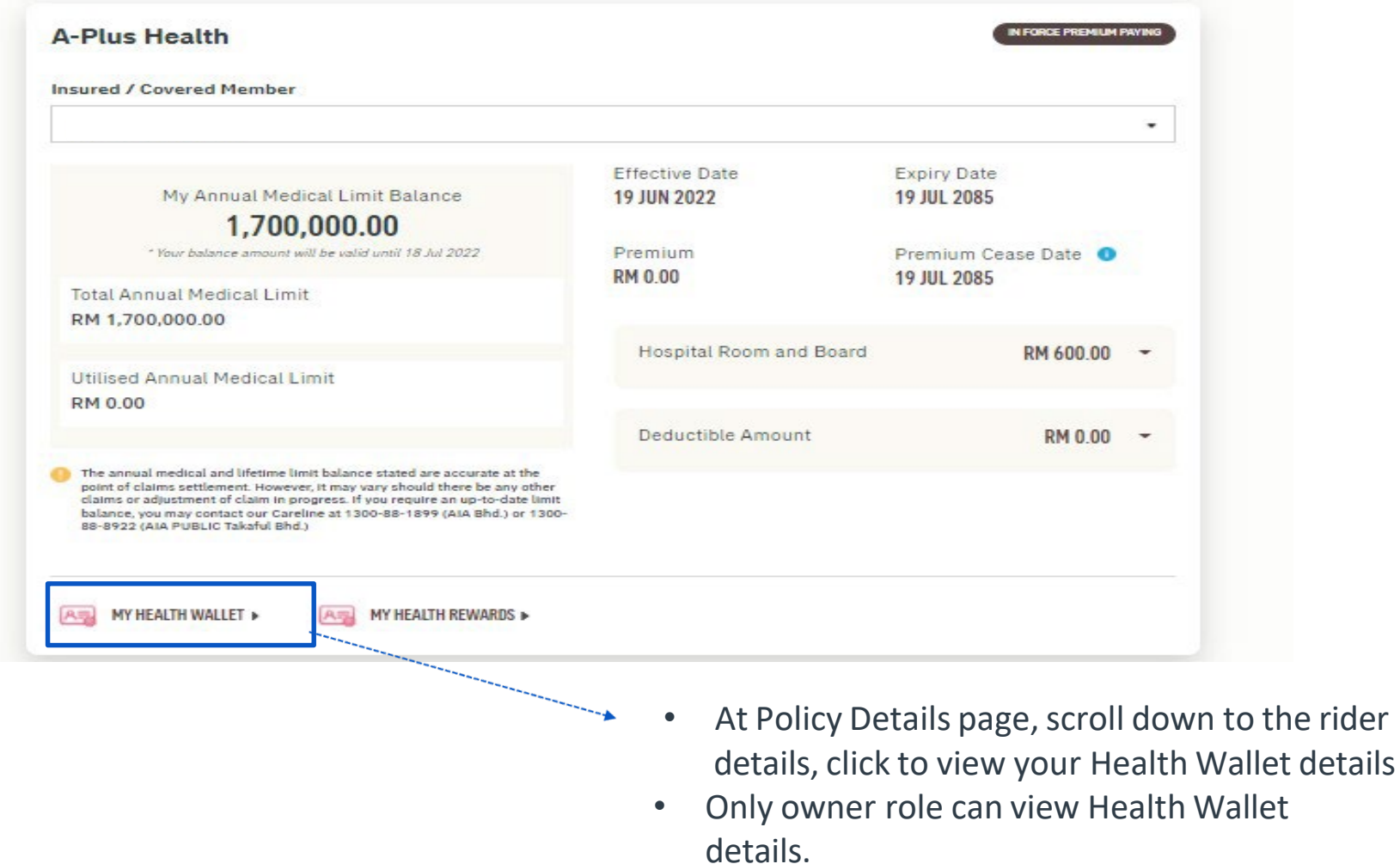

## **View My Health Wallet Details**

 $\leftarrow$ 

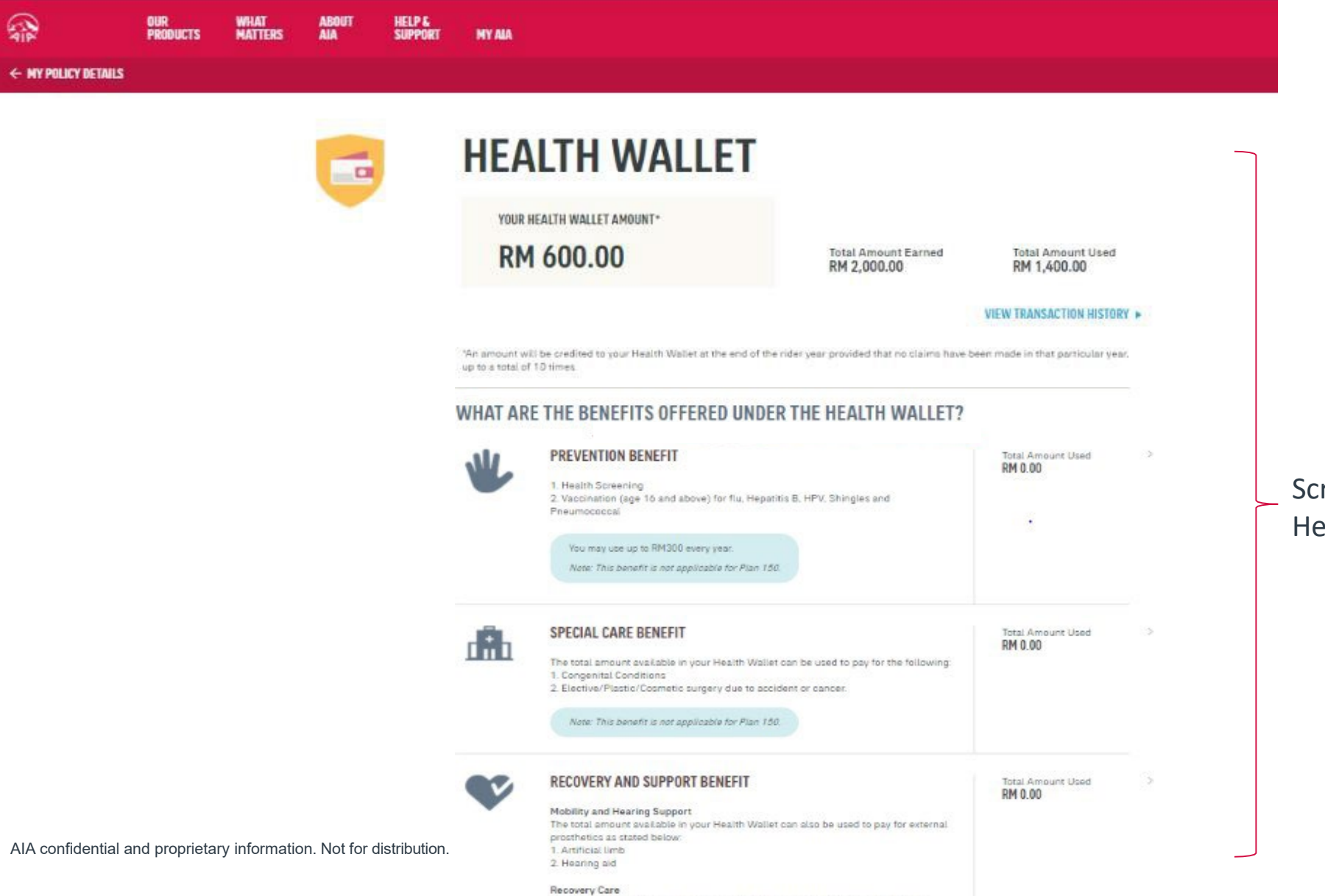

The paral assumes and able to more thanks that are also be most to any factor on

roll down to view your alth Wallet benefits

## **View Rider Details – My Health Rewards**

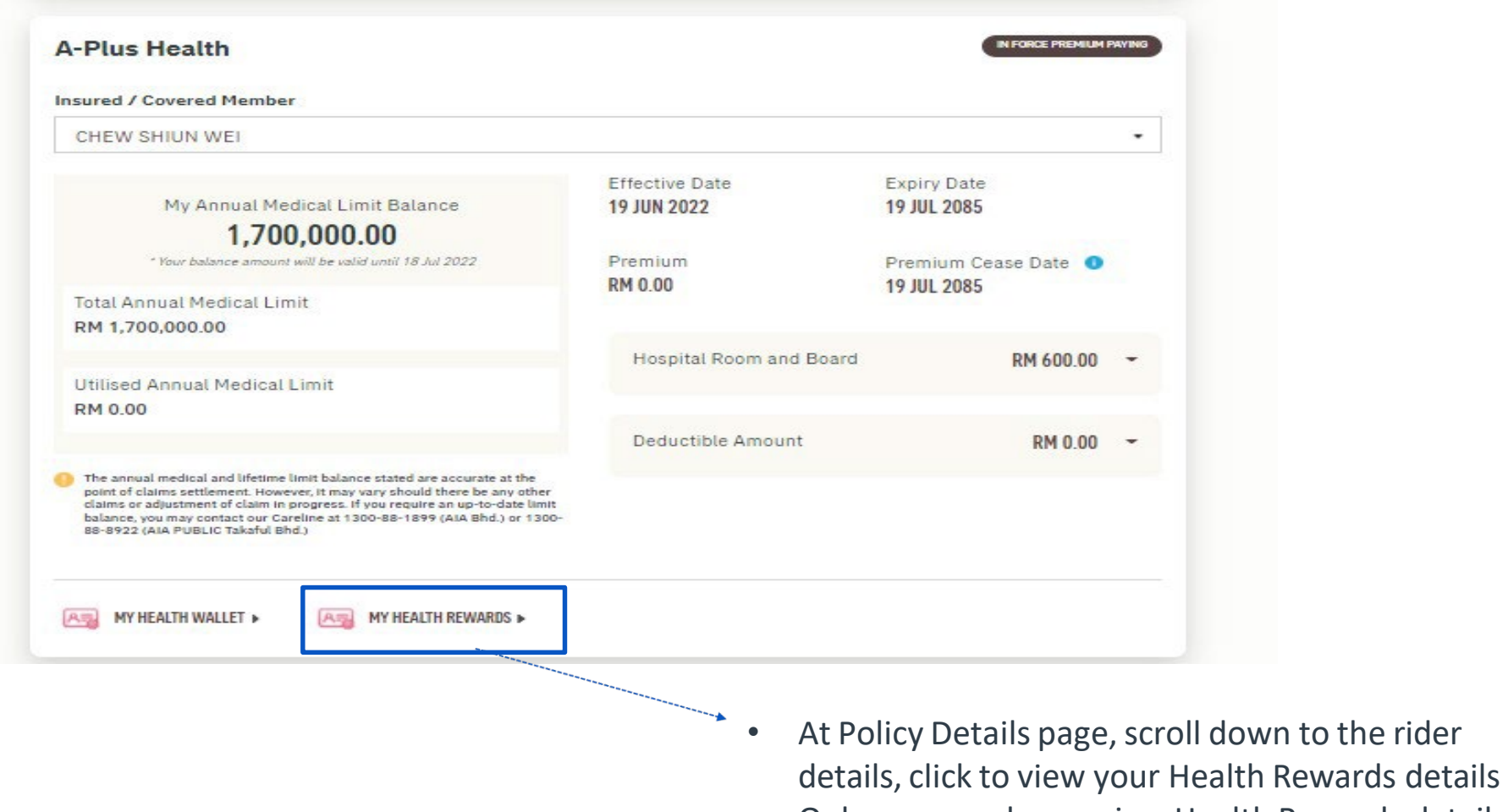

• Only owner role can view Health Rewards details

## **View My Health Reward Details**

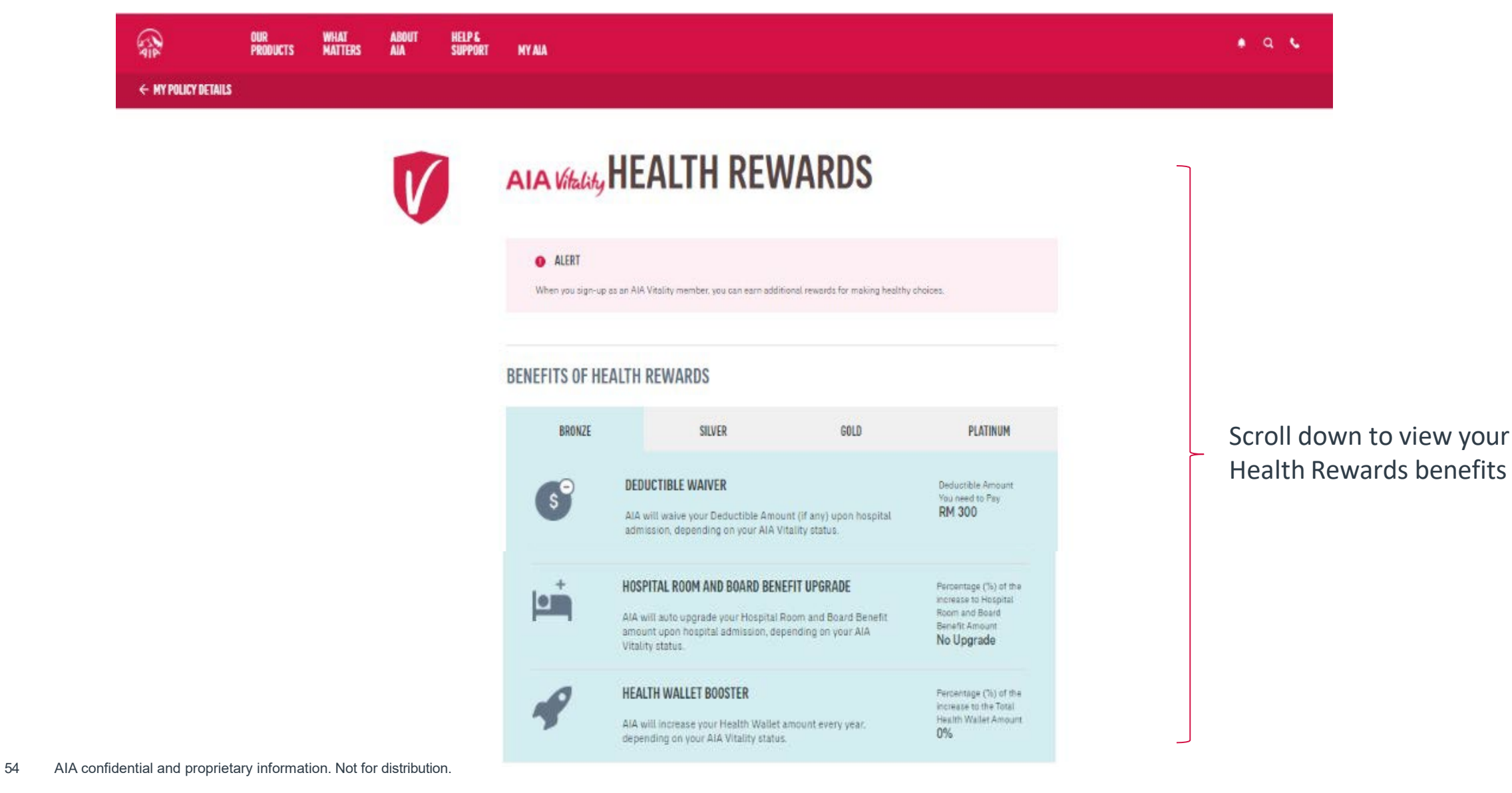

## **View Rider Details -Your AIA Vitality Booster Details**

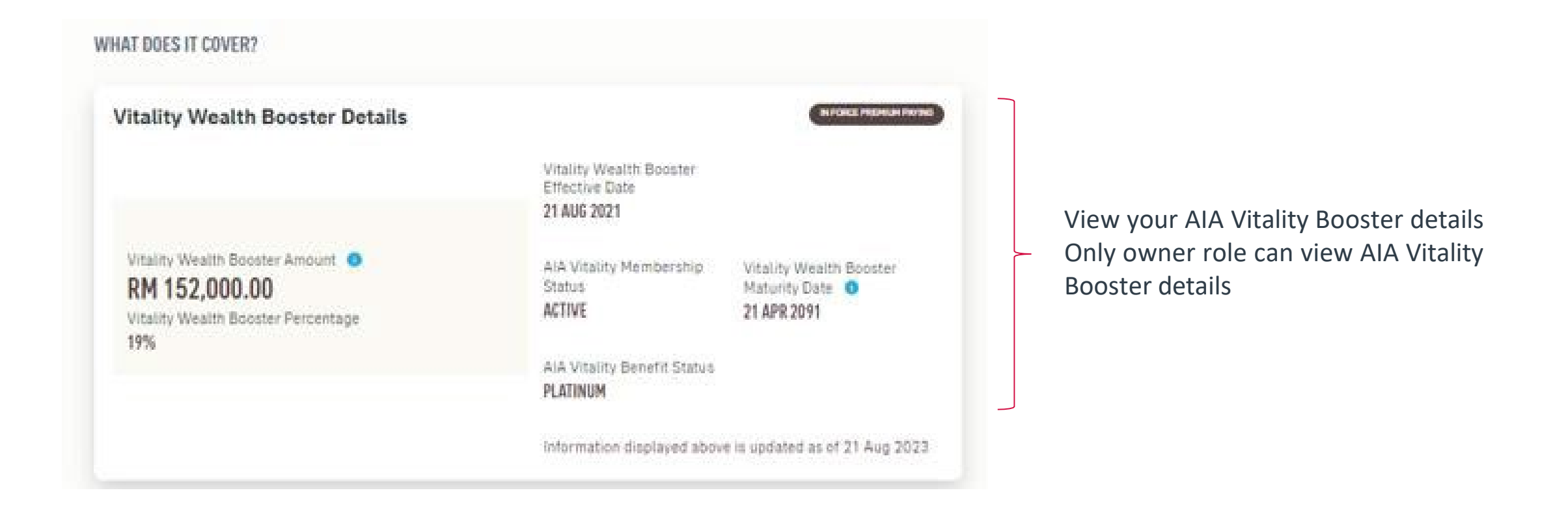

## **View Rider Details (Owner login) – Annual Medical Limit/ Hospital Room & Board / Deductible Amount**

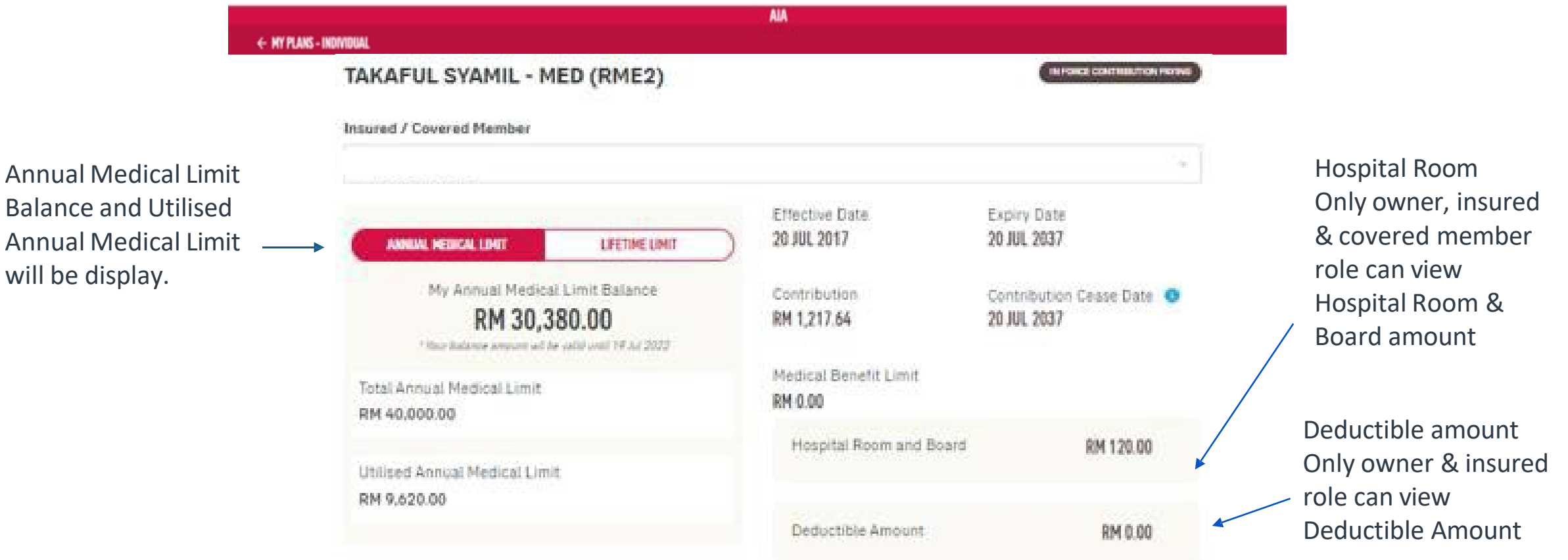

will be display.

## **View Rider Details (Owner login) – Lifetime Limit**

Lifetime Limit Balance and Utilised Lifetime Limit will be displayed.

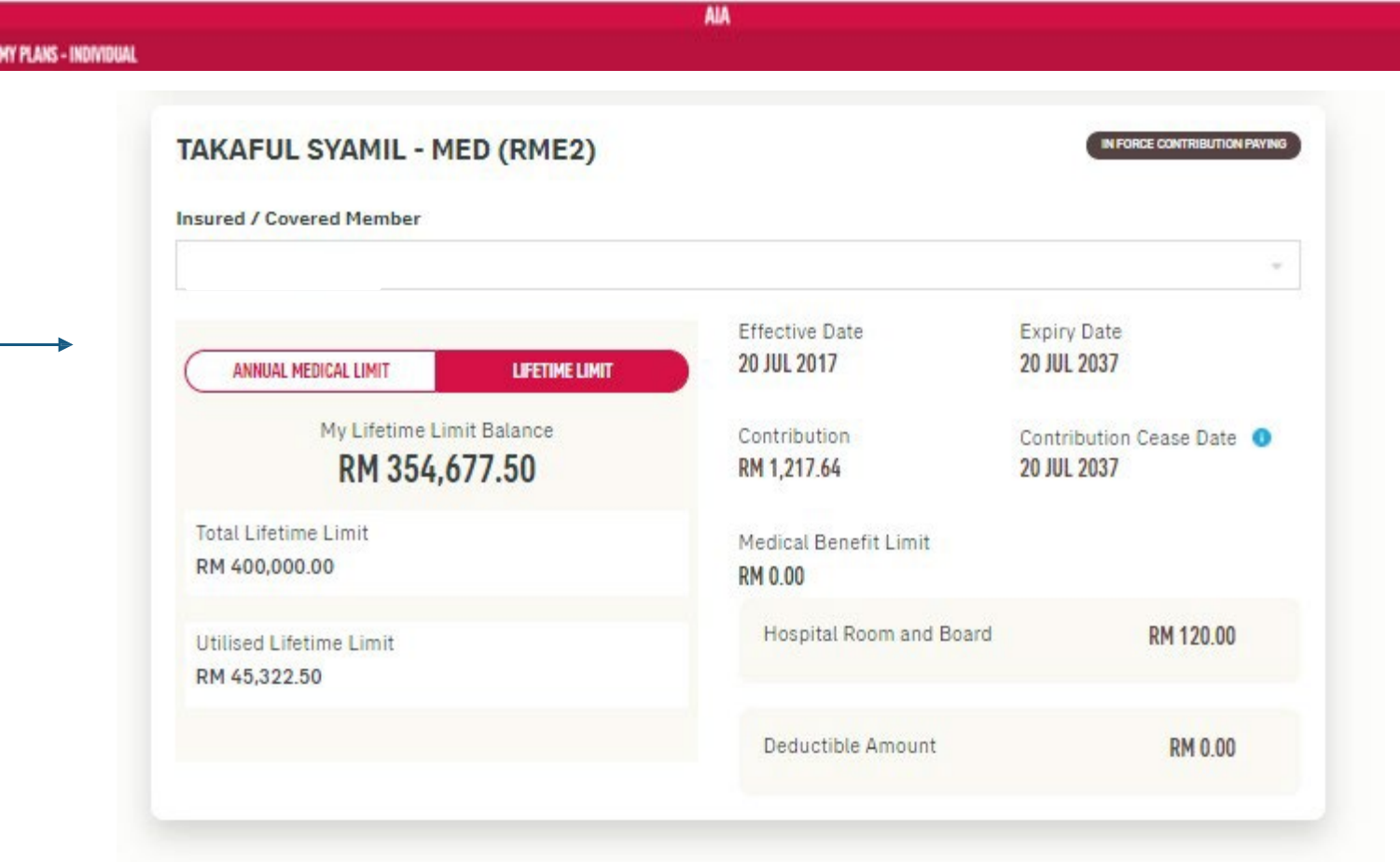

## **View Rider Details (Insured login) – Annual Medical Limit/ Hospital Room & Board / Deductible Amount**

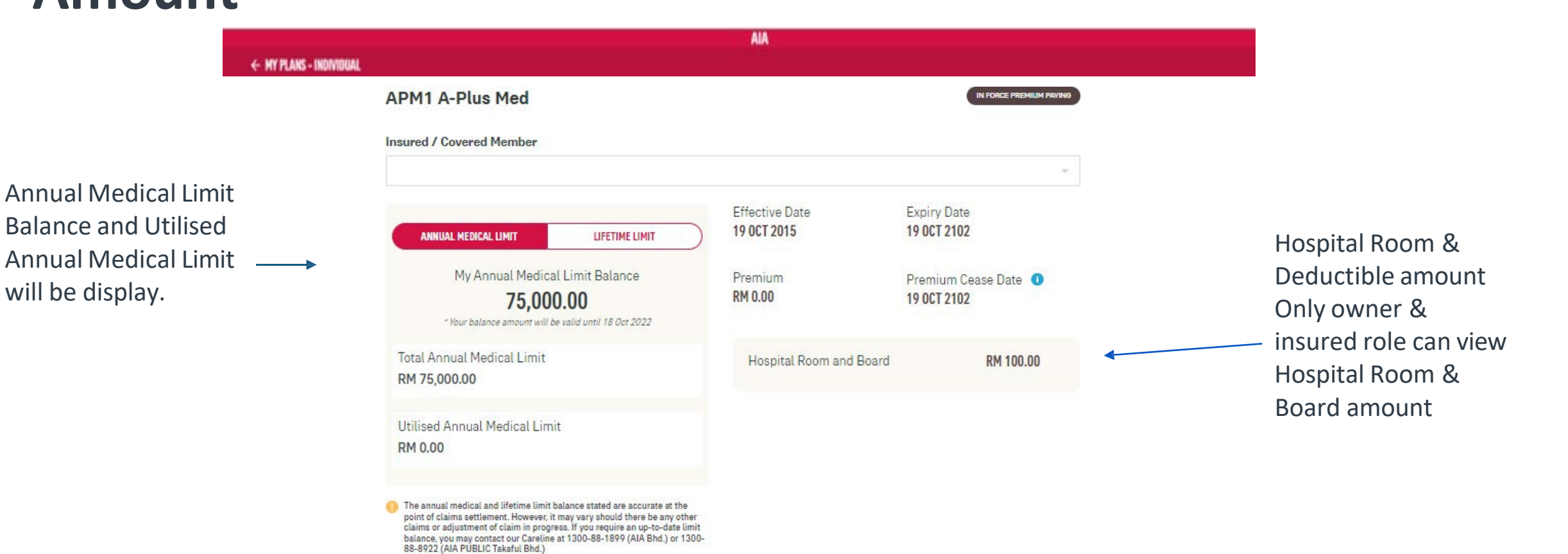

## **View Rider Details (Insured login) – Lifetime Limit**

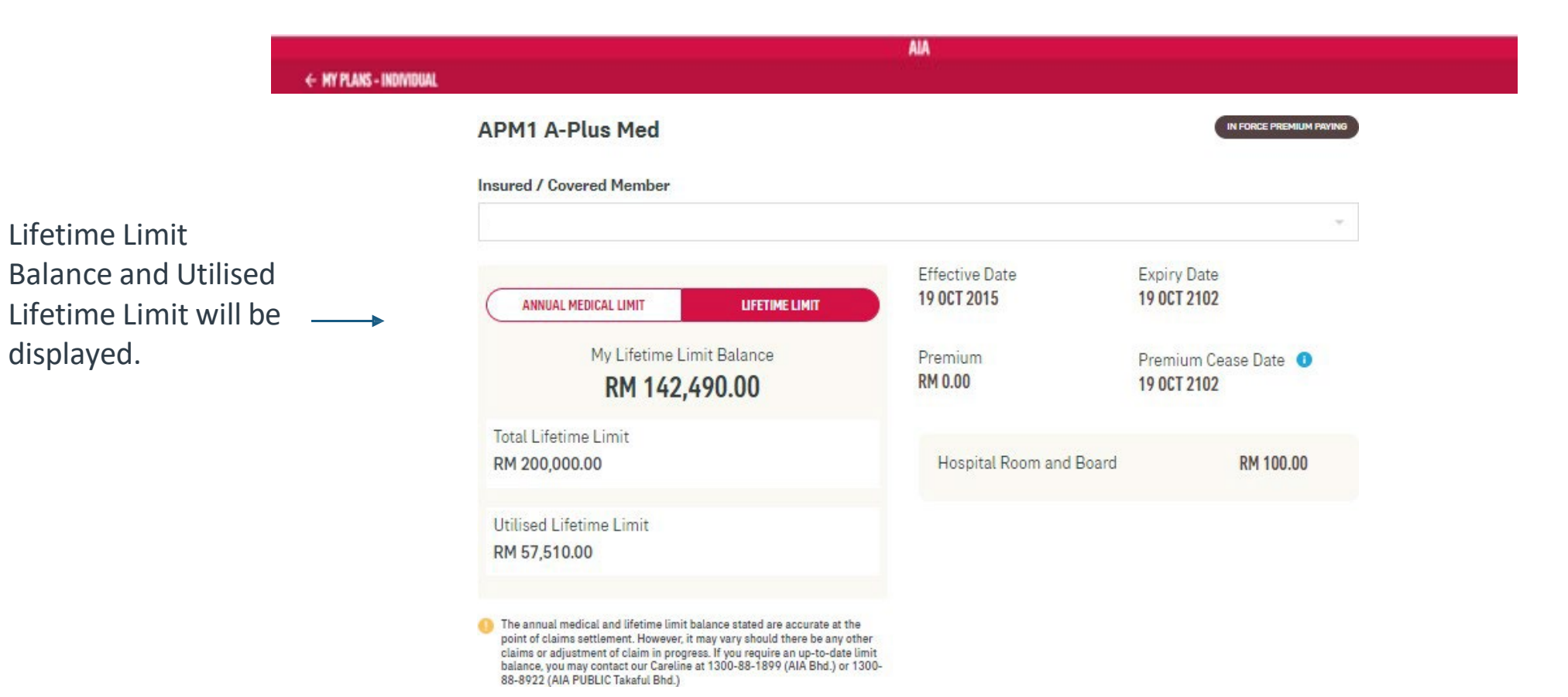

# **View Rider Details (Covered member login)– Annual Medical Limit & Lifetime Limit** Note

Covered member can view limited information for rider details

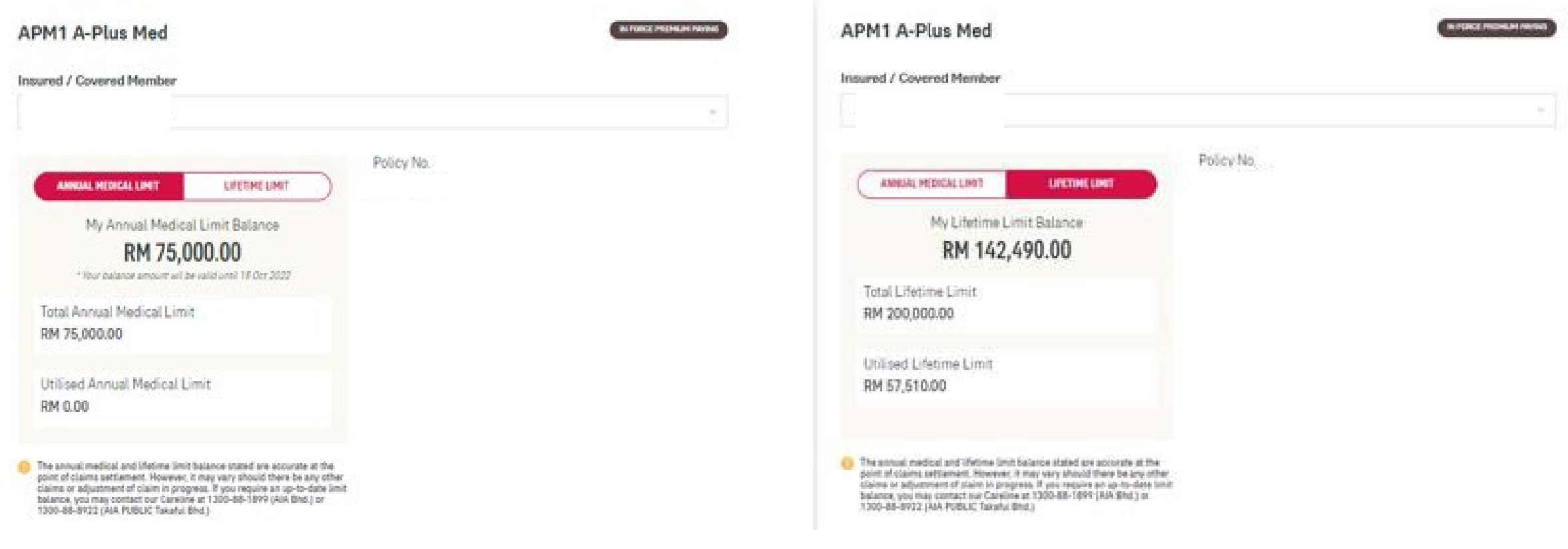

### Note:

- 1. For medical benefit which has confinement (per disability) limit feature, coverage amount will be displayed in policy details.
- 2. For medical benefit AAA Care Standard / Deluxe, Excelcare Plus(ECP) / Medicover Plus(MCP), only the Total Annual Medical Limit and Total Lifetime Limit will be displayed.
- 3. If your medical benefit's annual medical limit balance is more than the lifetime limit balance, the annual medical limit balance will reflect the lifetime limit balance.
- 4. Selected Hospital & Surgical medical benefit will only display the total lifetime limit (without utilized and balance limit info).
- 5. Any other medical benefit which do not have annual/lifetime limit feature shall also display coverage amount in policy details.

[AIA – INTERNAL]

<sup>61</sup> AIA confidential and proprietary information. Not for distribution.

## **View Rider Details – Co-Pay**

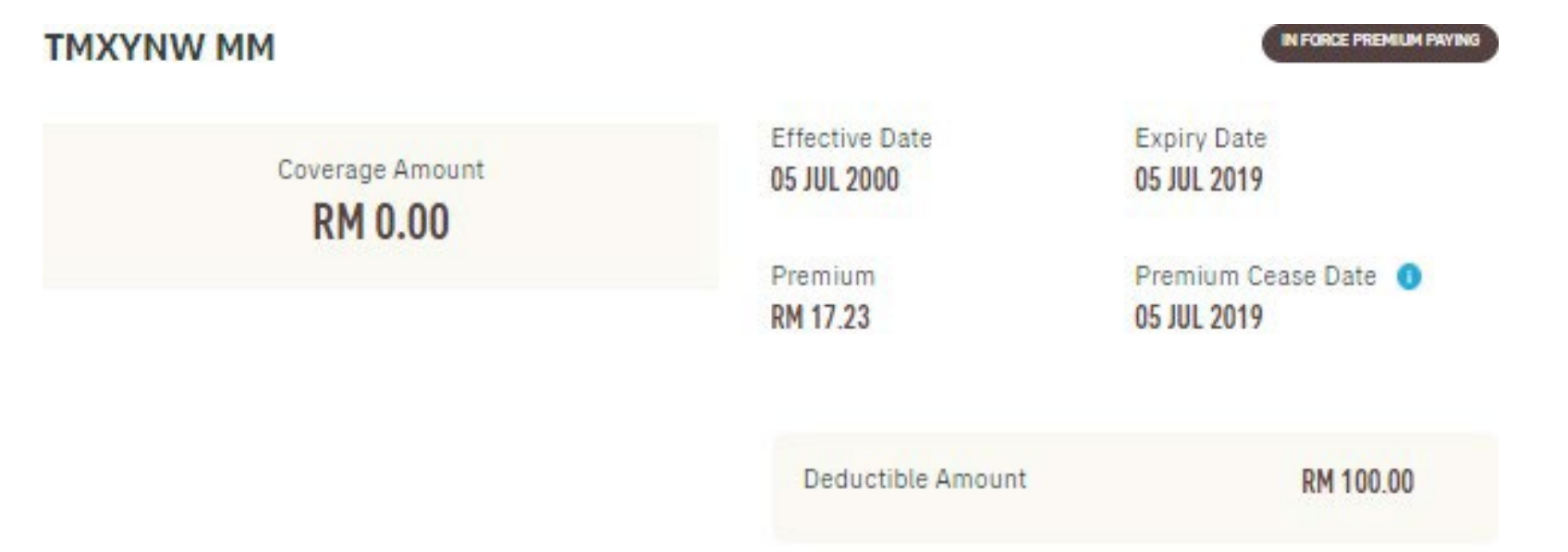

- $10% -$ Co-Pay O Upon hospital admission, you will need to pay 10% of the total medical bill and AIA will pay the remaining eligible medical expenses.
- Co-Pay display at the bottom of Hospital Room & Board
- Only owner role can view Co-Pay amount

## **View Promo Top-up Coverage** (where applicable)

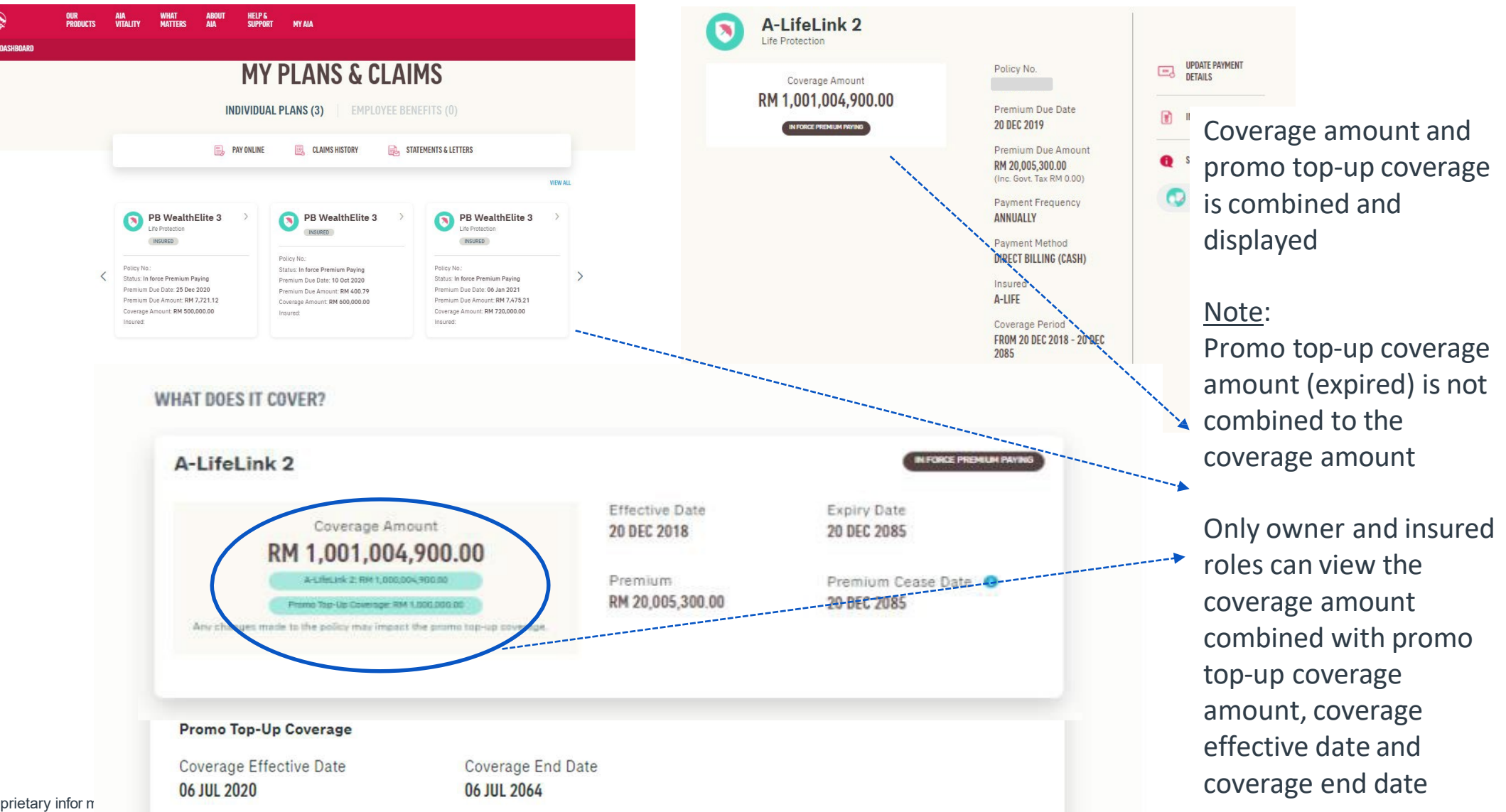

## **View Combined Medical Limit**

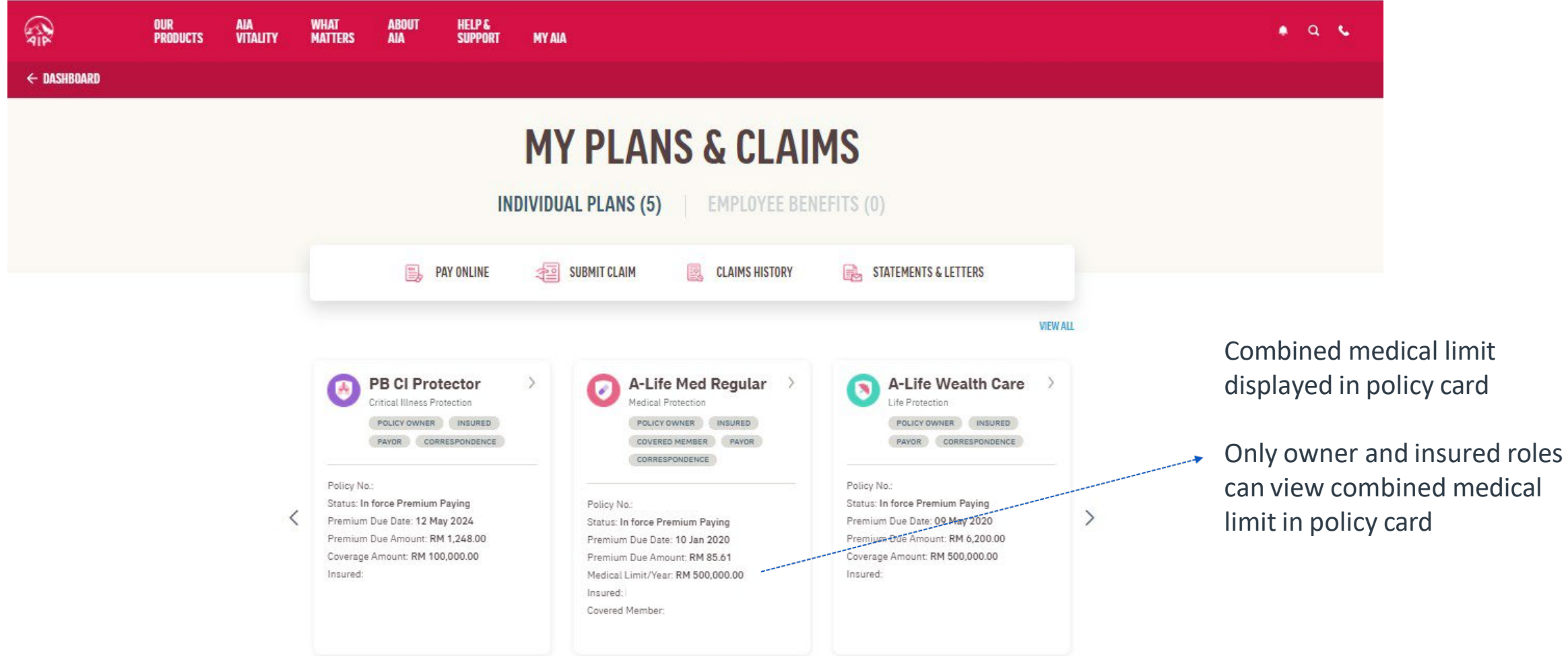

<sup>64</sup> AIA confidential and proprietary information. Not for distribution.

## **View Combined Medical Limit**

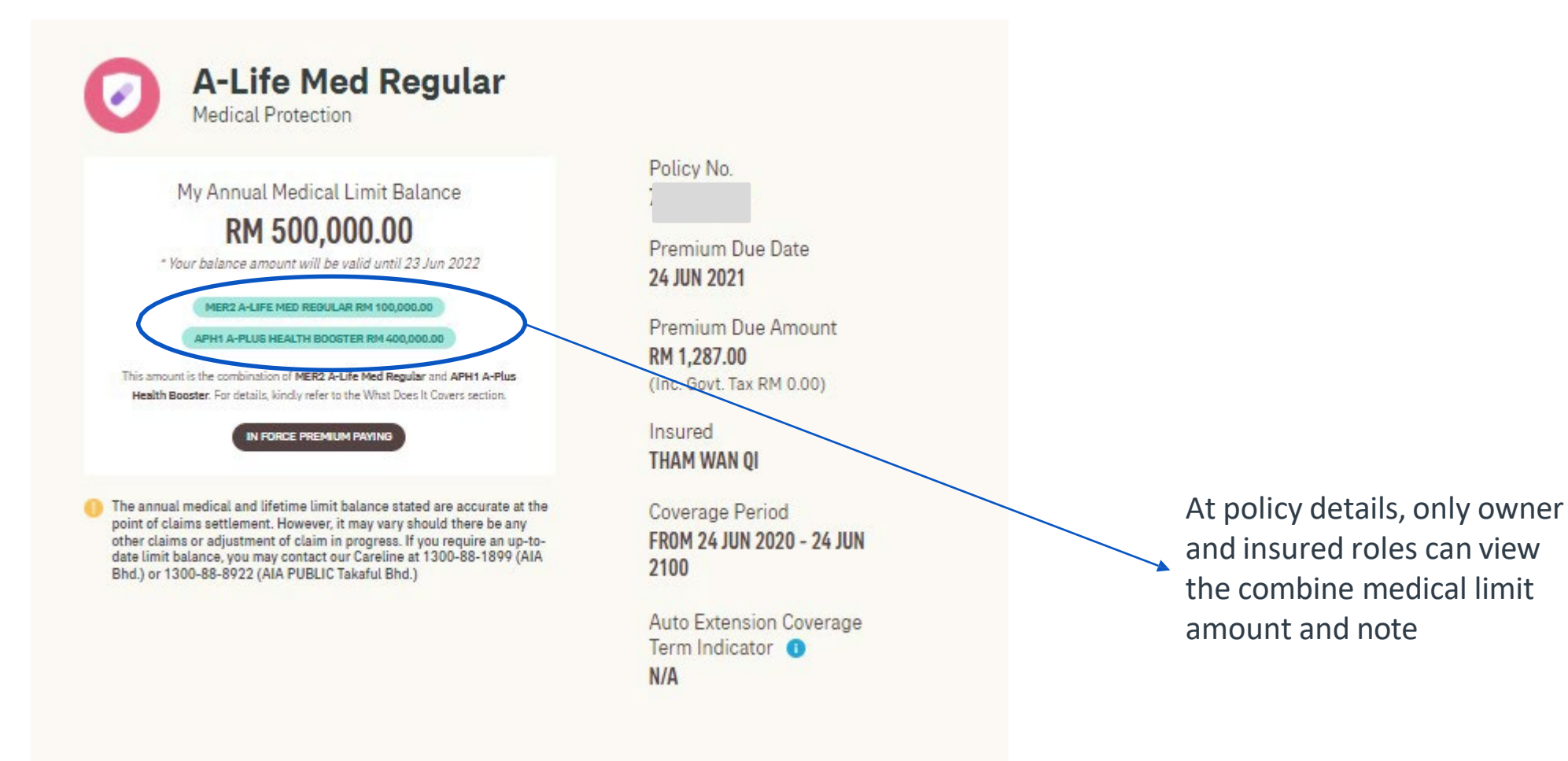

65 AIA confidential and proprietary information. Not for distribution.

# **View Combined Medical Limit**

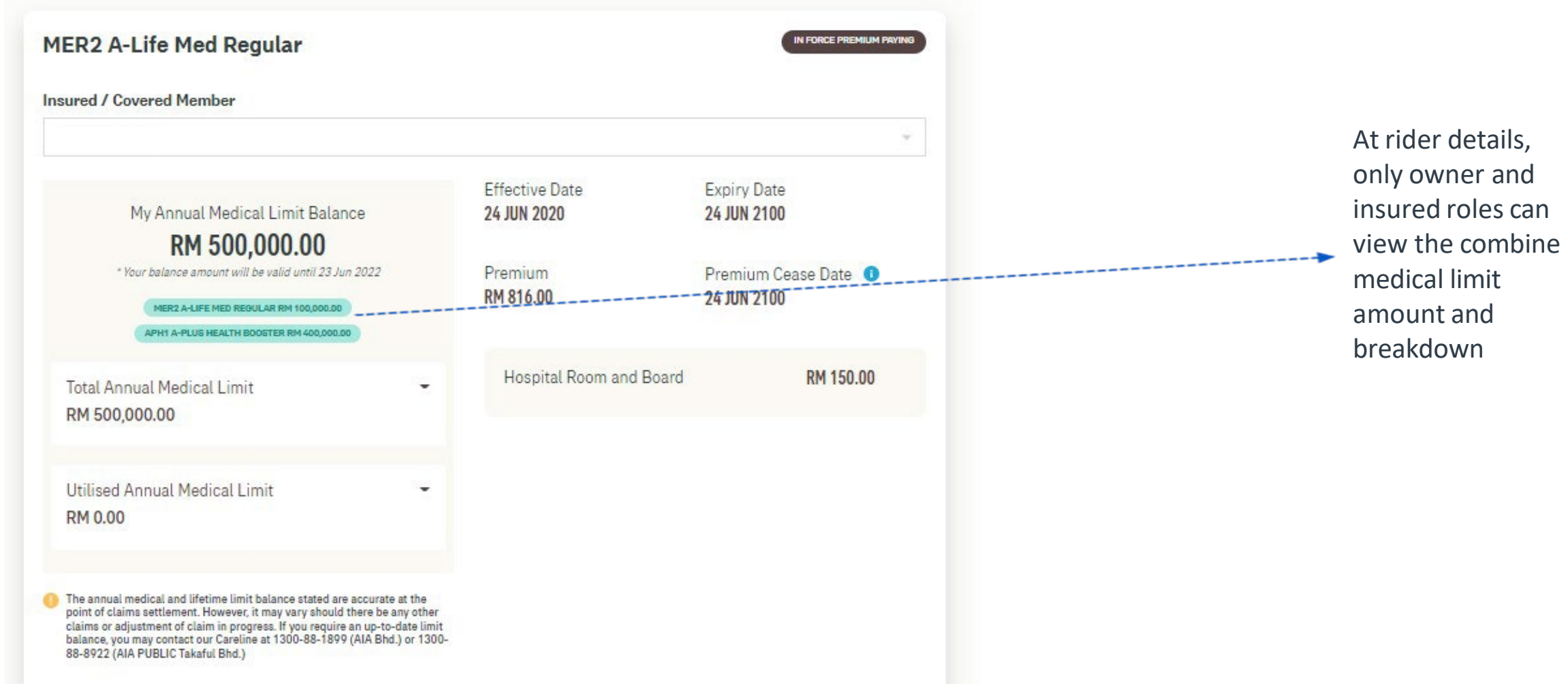

66 AIA confidential and proprietary information. Not for distribution.

## **View Current Sum Assured**

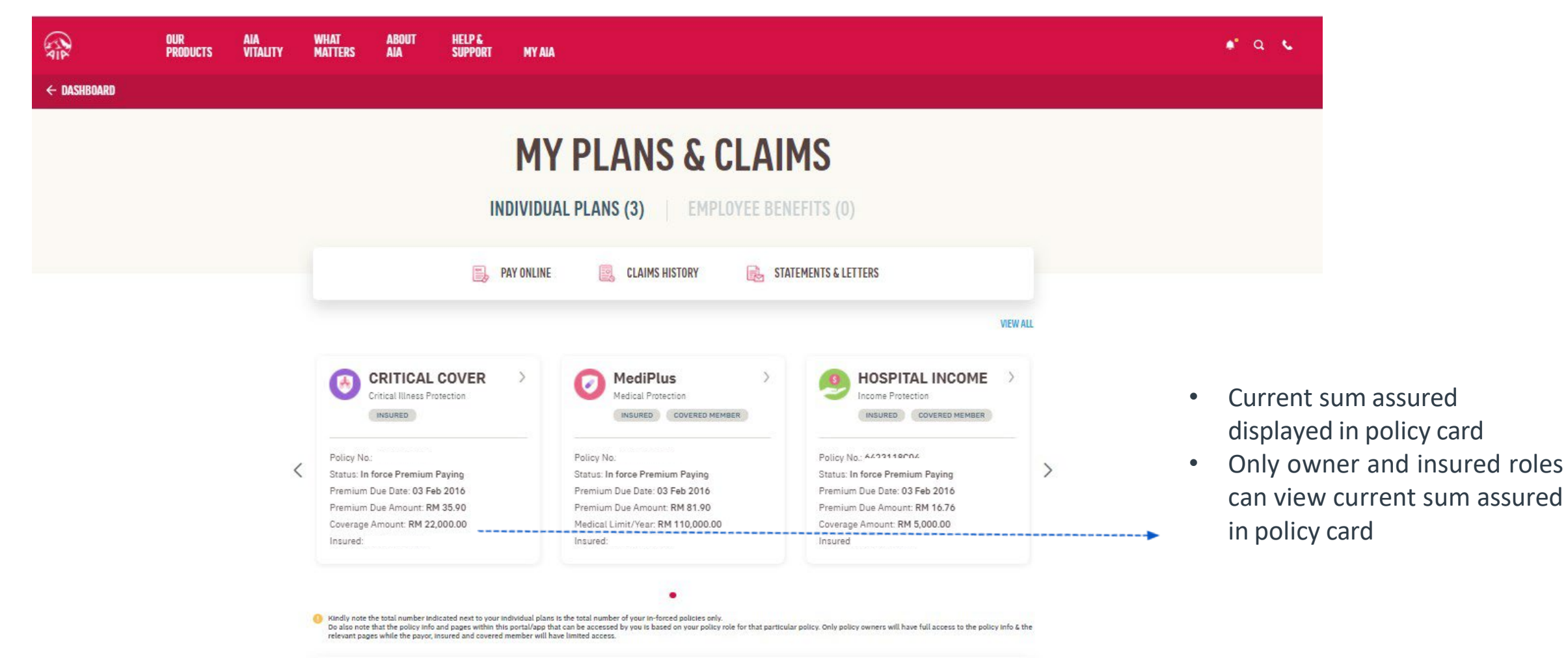

## **View Current Sum Assured**

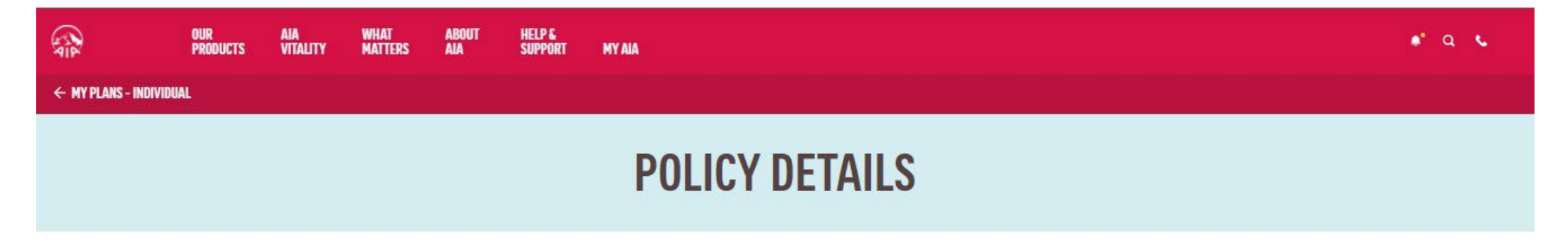

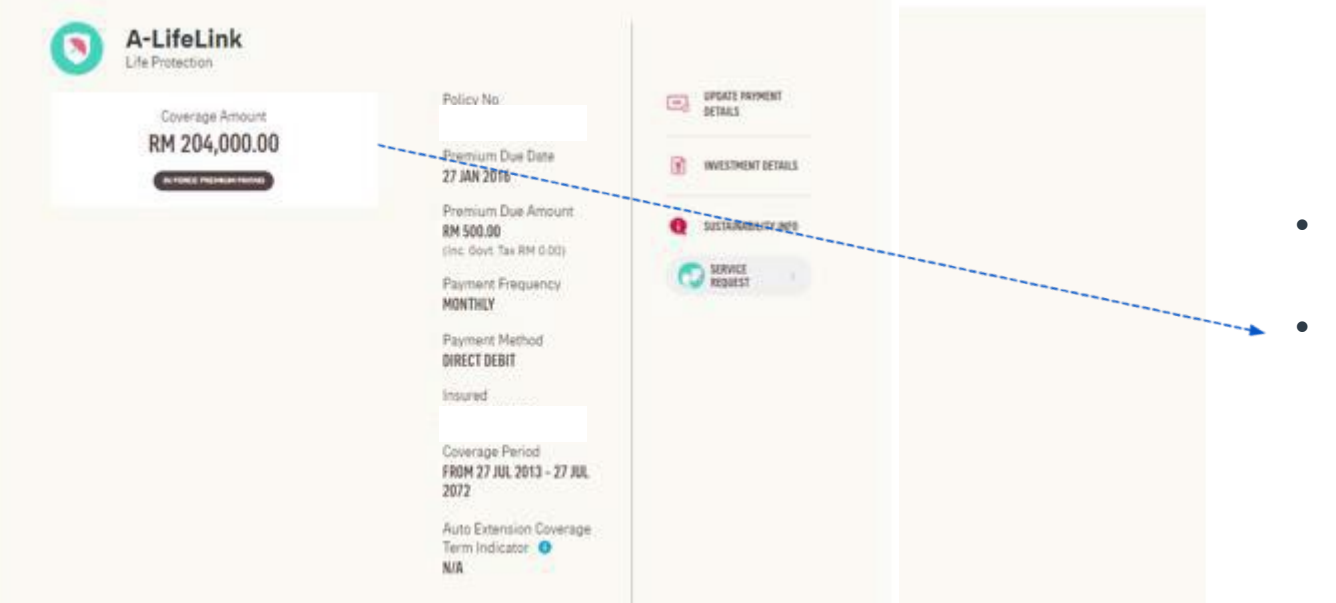

- Current sum assured displayed in policy details
- Only owner and insured roles can view current sum assured in policy details

68 AIA confidential and proprietary information. Not for distribution.

## **VIEW YOUR NOTIFICATIONS**

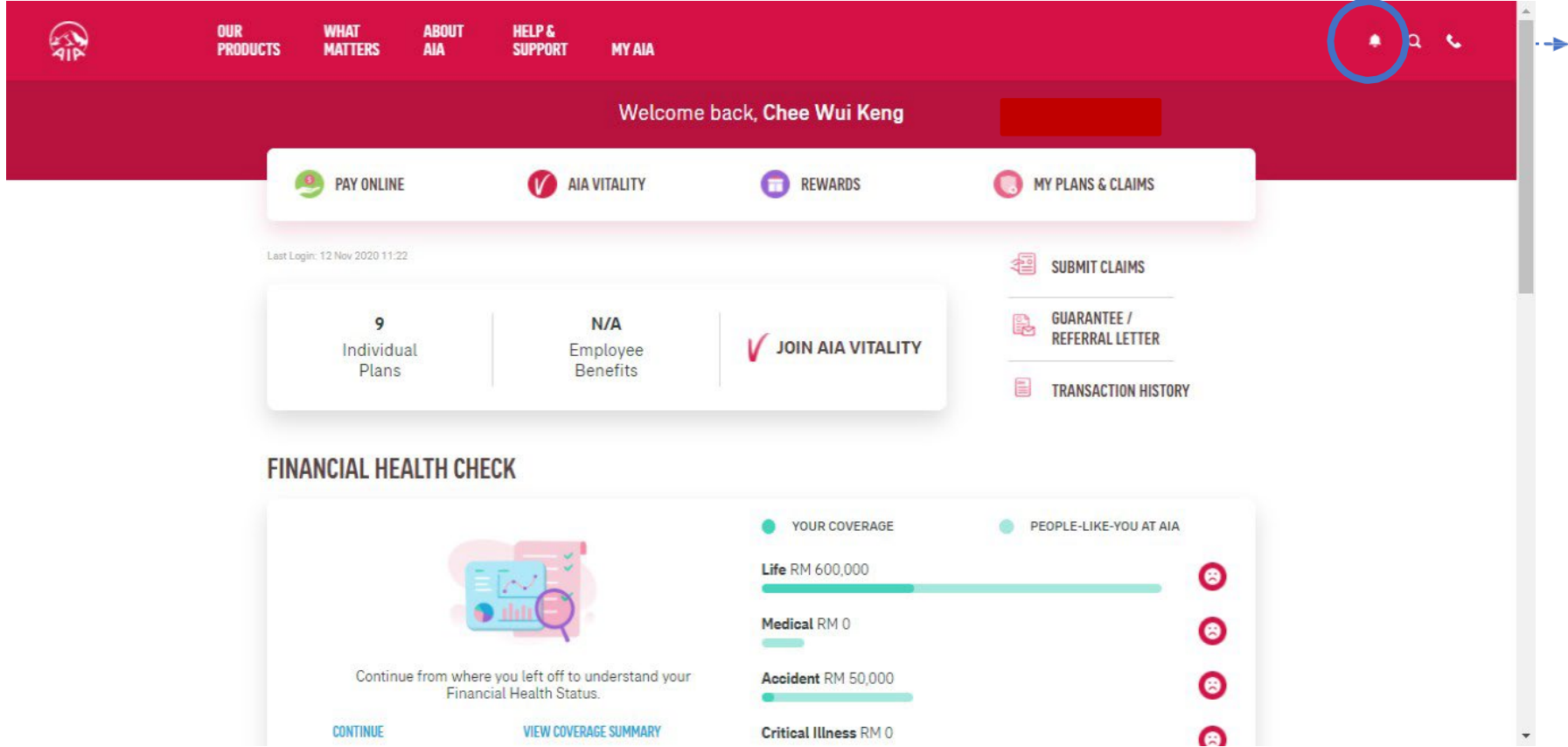

Tap on the bell icon to view notification

69 AIA confidential and proprietary information. Not for distribution.

## **VIEW YOUR NOTIFICATIONS**

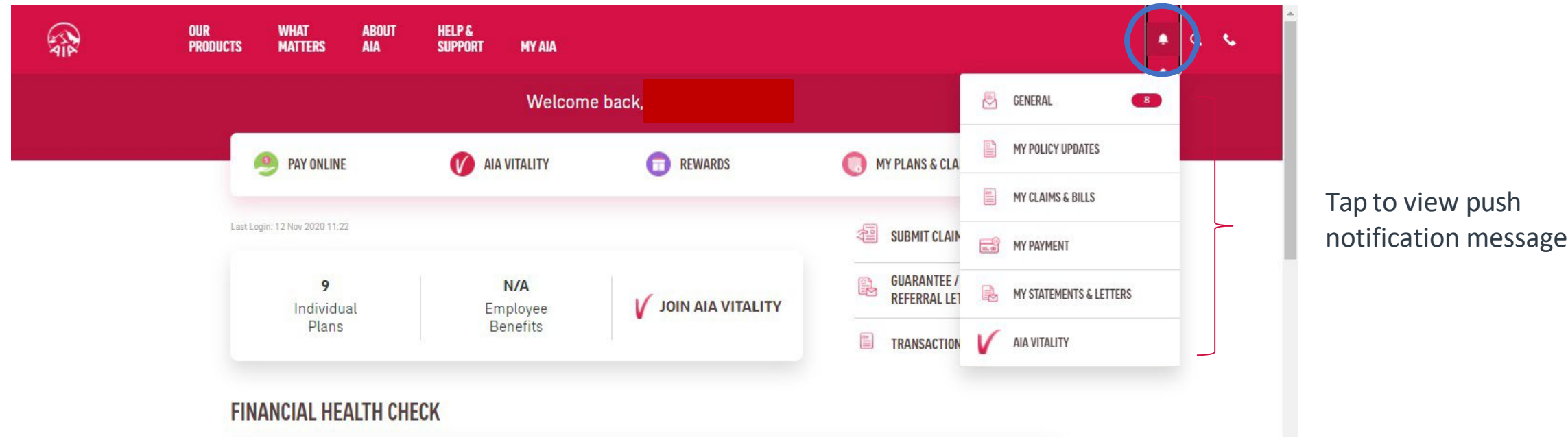

#### **Note**:

- 1. Policy Owner will receive notification messages in all relevant categories, where applicable.
- 2. Payor, insured or covered member will receive notification messages in selected categories, where applicable.

<sup>70</sup> AIA confidential and proprietary information. Not for distribution.

## **My Plans & Claims**

Other than policy owner role i.e. insured, payor or covered member, you will not be able to access to certain modules & will see the message below informing you that you do not have access to the page.

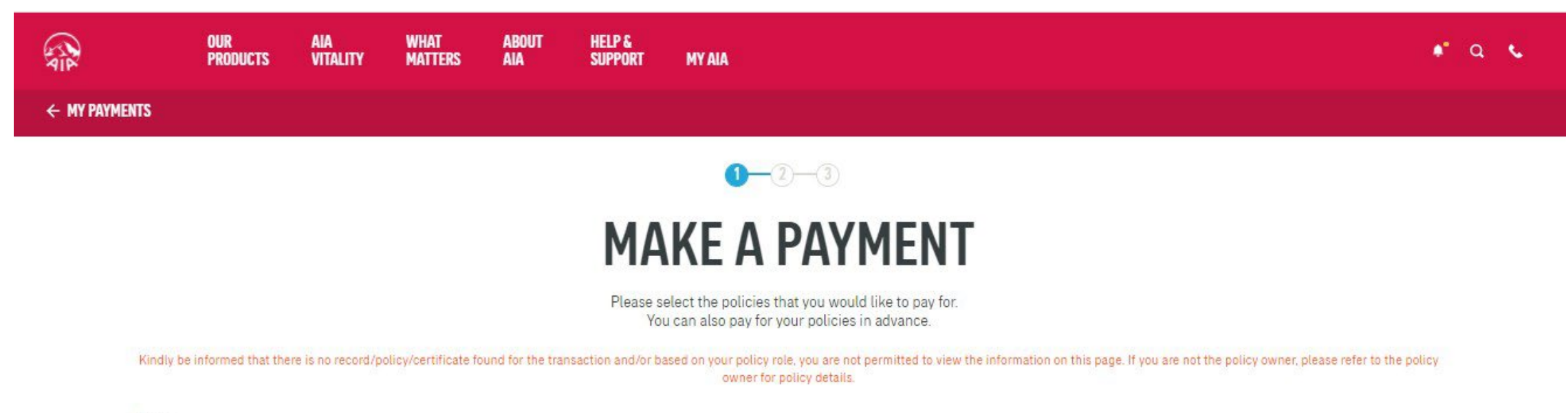

#### Note:

- . The Pay Online facility is only available for Life Insurance policies & Family Takaful certificates with Inforce Premium Paying & Inforce SVE status as well as AIA Vitality membership fees for Individual & Corporate memberships.
- . For Family Takaful certificates, contributions can only be made in advance for up to one (1) year. Any certificates with advance contribution of one (1) year or more will not be able to make further contributions via the Pay Online facility until the advance contribution for the certificate is less than one (1) year.

## **My Plans & Claims**

Other than policy owner role i.e. insured, payor or covered member, you will not be able to access to certain modules & will see the message below informing you that you do not have access to the page.

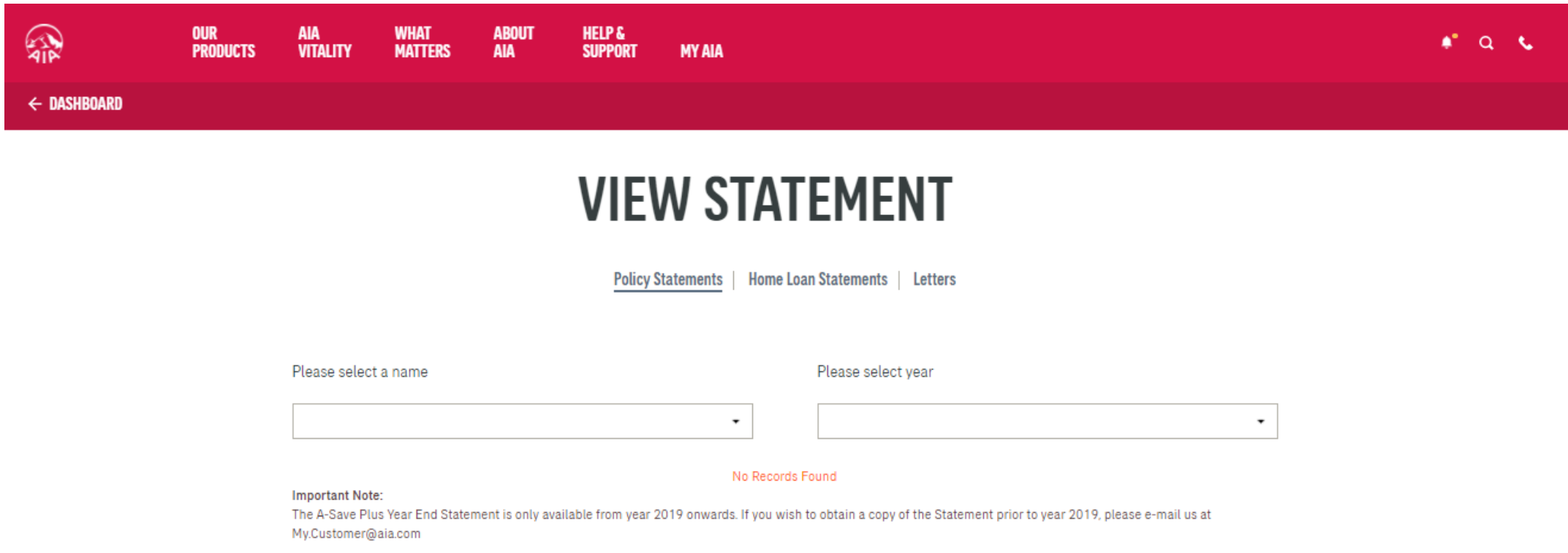
In line with AIA's Customer Due Diligence (CDD) procedure, you will be required to submit their personal details and a copy of NRIC / Passport (one time only) when you perform the following transactions:

- **Payment for your policy / certificate**
- **Change your premium / contribution payment frequency**
- **Edit your contact information**

<sup>73</sup> AIA confidential and proprietary information. Not for distribution.

Transaction 1: **Payment for your policy / certificate** Transaction 2: **Change your premium / contribution payment frequency** 

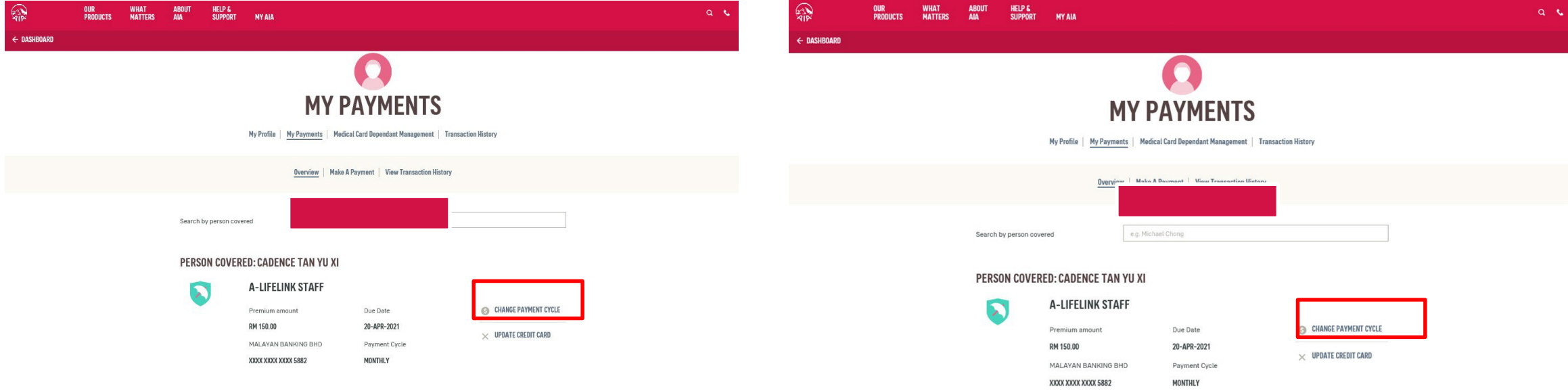

#### Transaction 3: **Edit your contact information ( user flow will be differ, refer slide 99-107)**

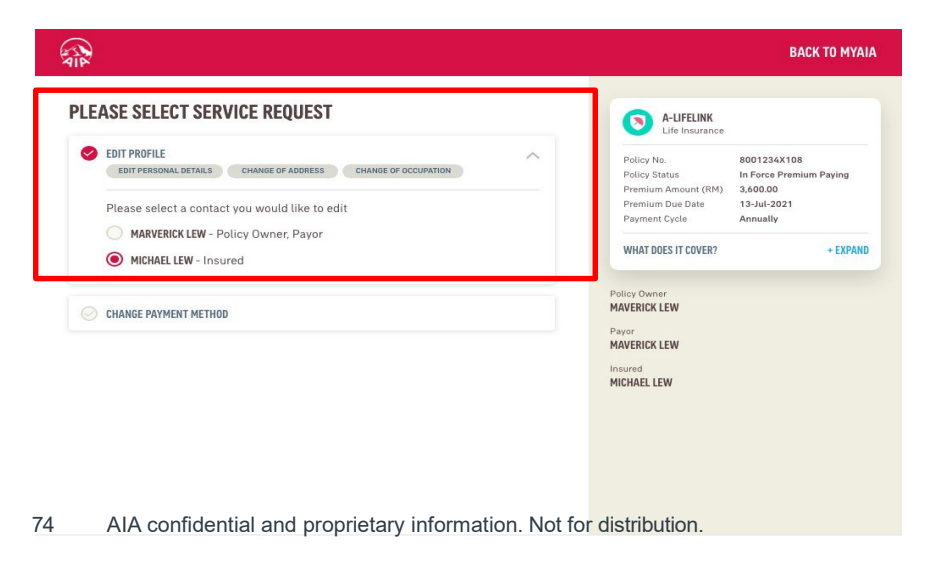

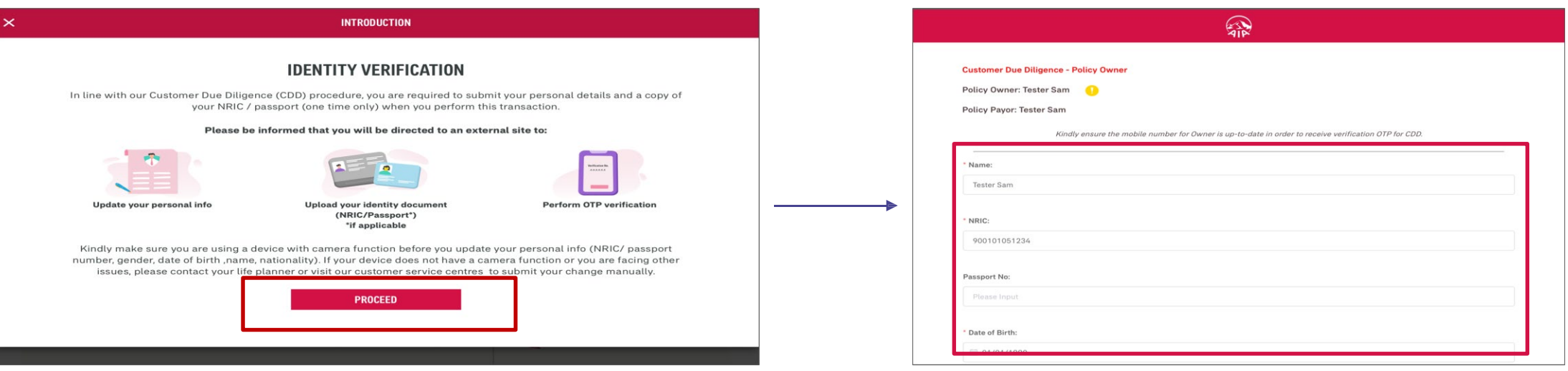

#### Step 1 :

Click "Proceed"

#### Step 2 :

Policy Owner to verify the Customer Due Diligence info for Policy Owner and Payor. (Note: Update only if applicable)

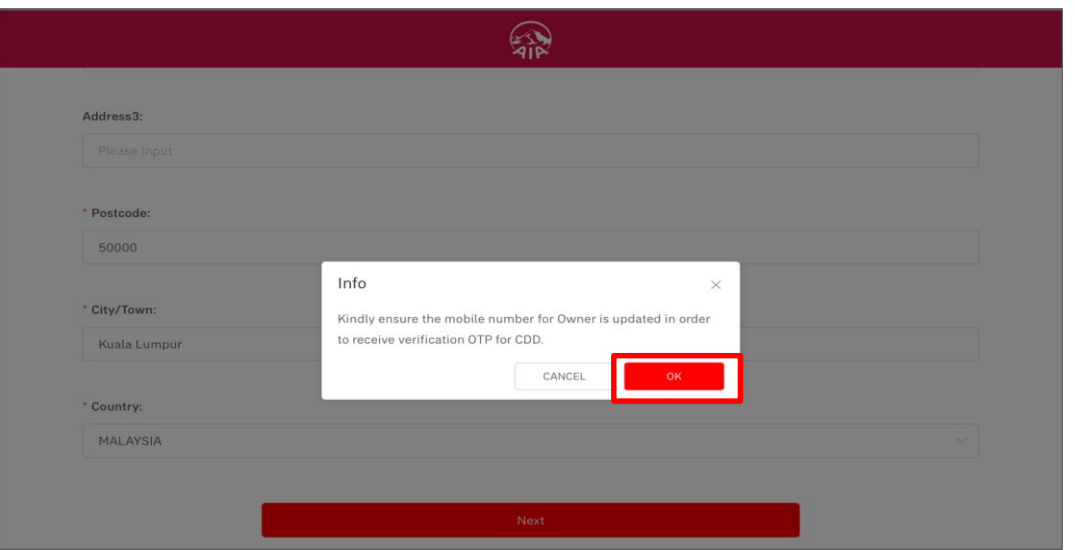

#### Step 3:

Alert Message to ensure Owner's mobile number is updated to receive OTP.

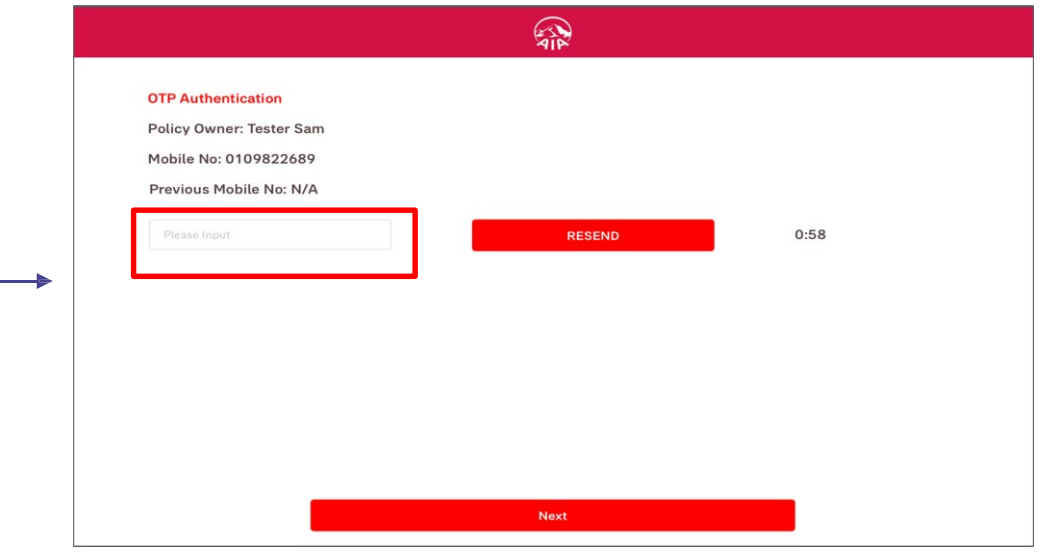

#### Step 4:

Key in the OTP (One-Time Password) sent to the Policy Owner's mobile.

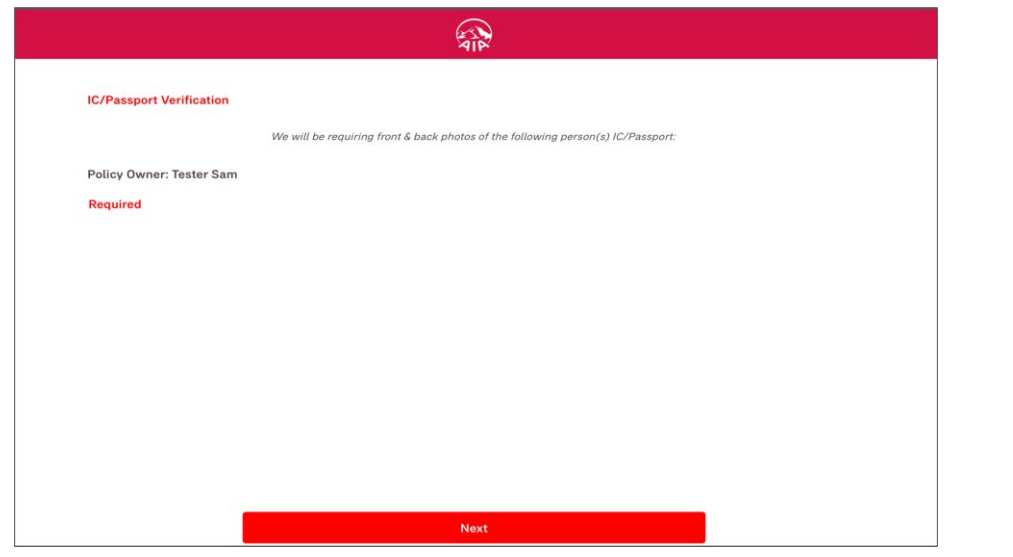

# SP Photos of Owner's NRIC/Passport (front & back) will be required to proceed. Face must be visible, and photo taken must be clear Next

#### Step 4:

### Upload NRIC / Passport (one time only ) if applicable

#### Step 5:

Click "Front" to take a picture of the front page of NRIC / Passport

Click "Back" to take a picture of the back page of NRIC / Passport

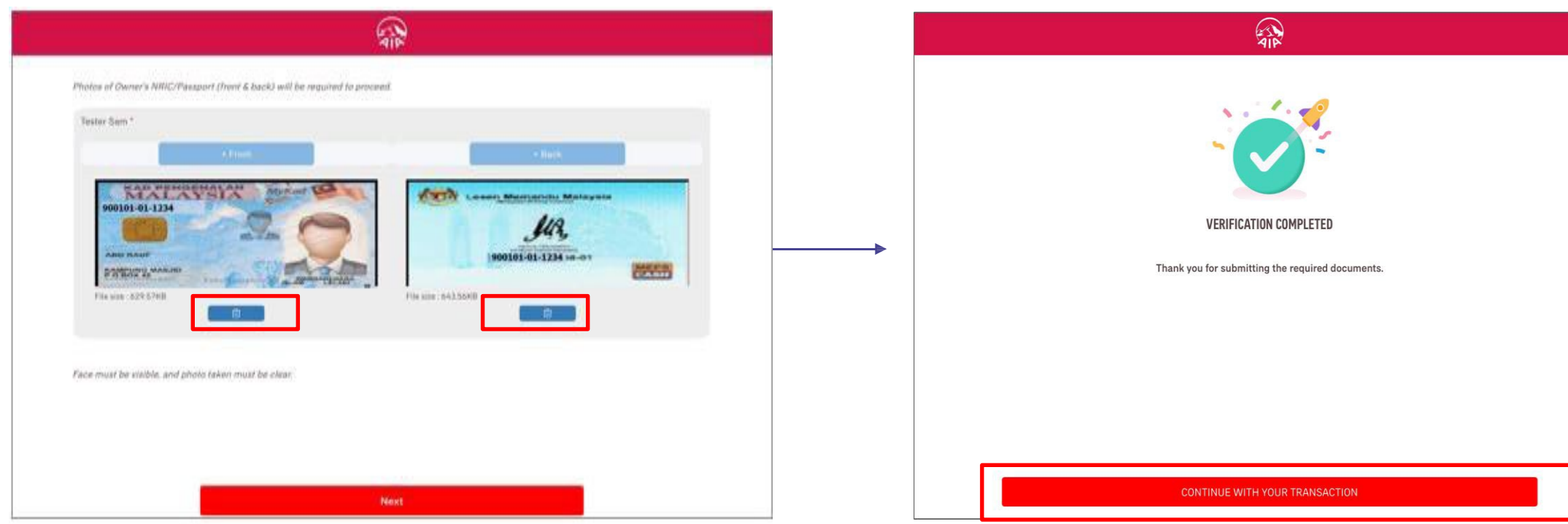

Step 6:

Click "Delete" if the front / back page of NRIC / Passport is not usable. Note: NRIC / Passport details must be visible and clear.

CDD verification is completed!

Continue with your transaction in My AIA.

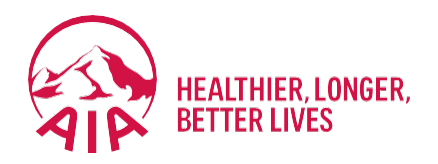

# <sup>5</sup> **Submit Service Requests**

- **Edit Profile (Personal Details, Address, Occupation)**
- **EXECO Payment Frequency**
- **E** Change Payment Method (Credit/Debit Card)
- **Update Direct Credit Instruction (Bank Account for e-Payment)**
- **Reinstatement**

## Edit Profile *(Personal Details, Address, Occupation)*

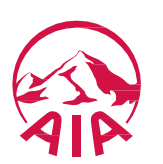

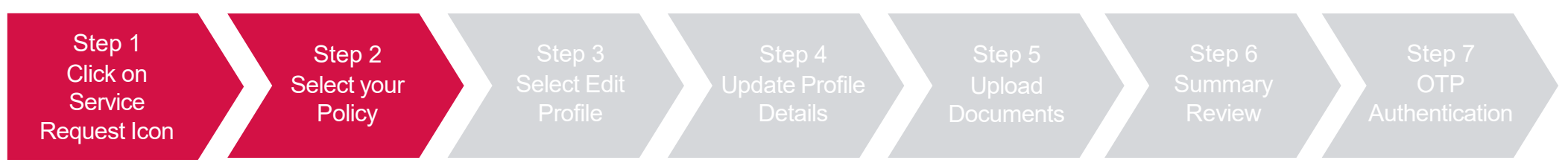

Click "Service Request", select the policy/certificate to proceed, then click "Next"

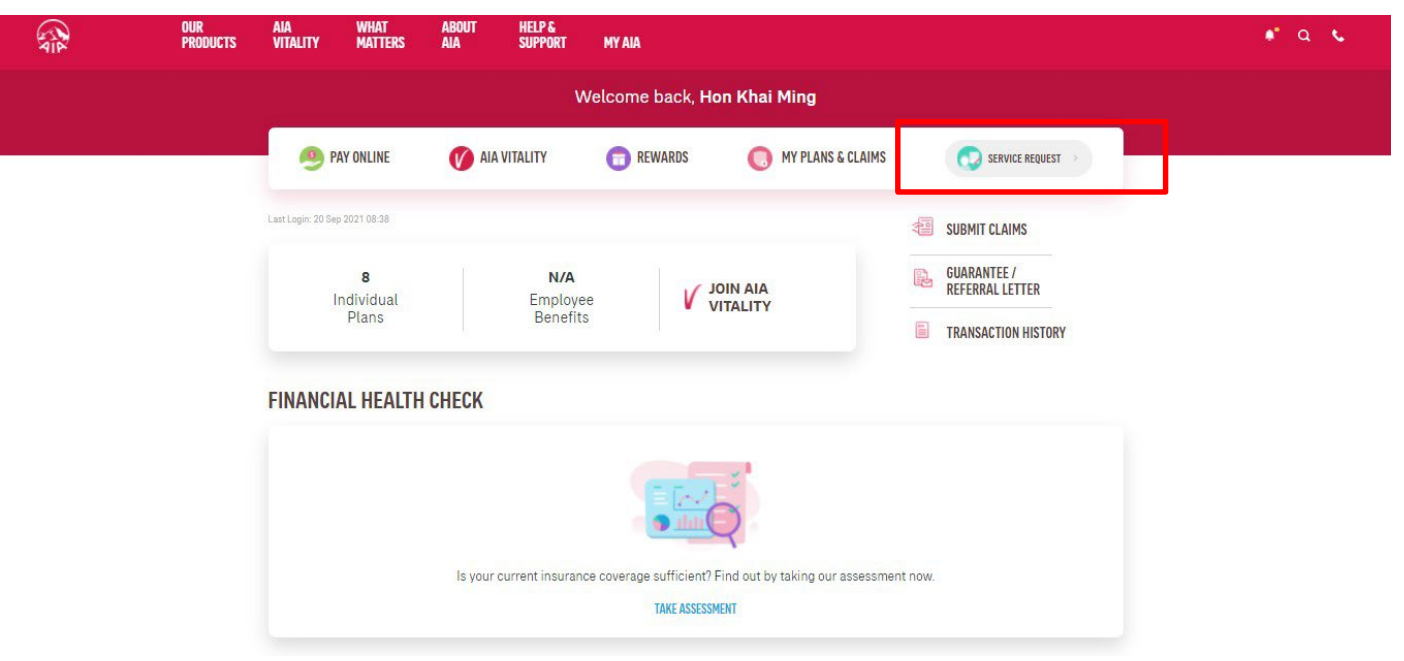

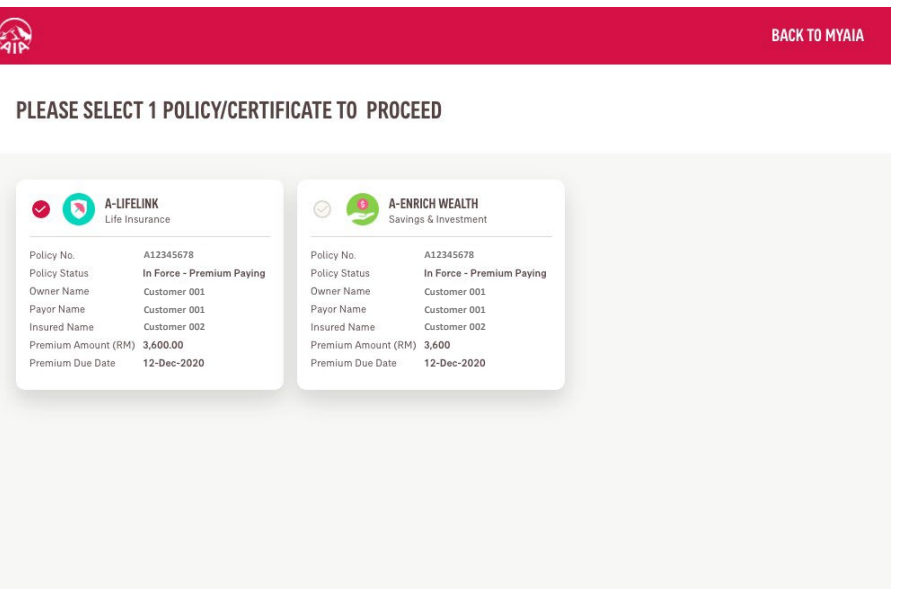

**NEXT** 

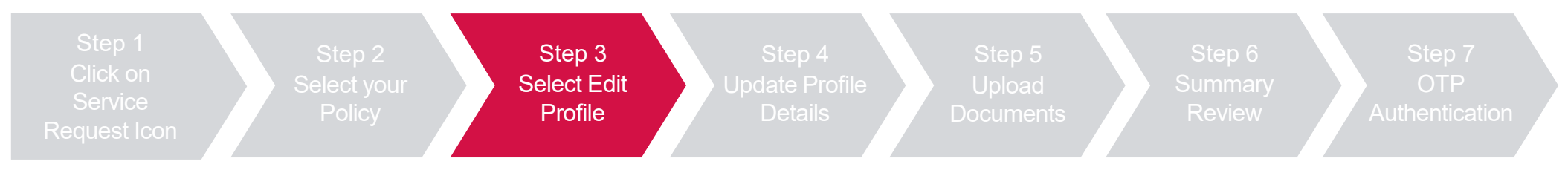

Select "Edit Profile" and the contact to be edited, then click "Next"

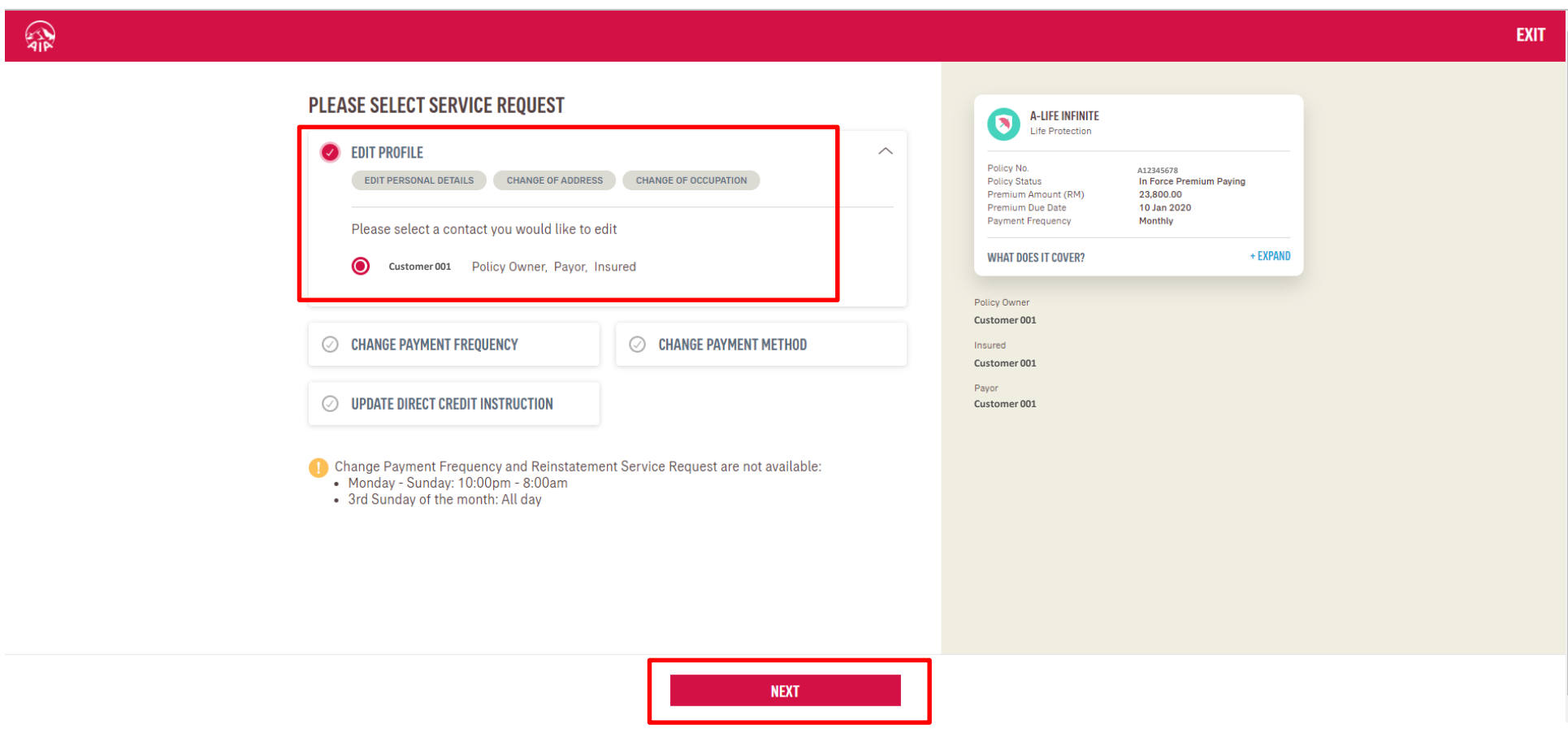

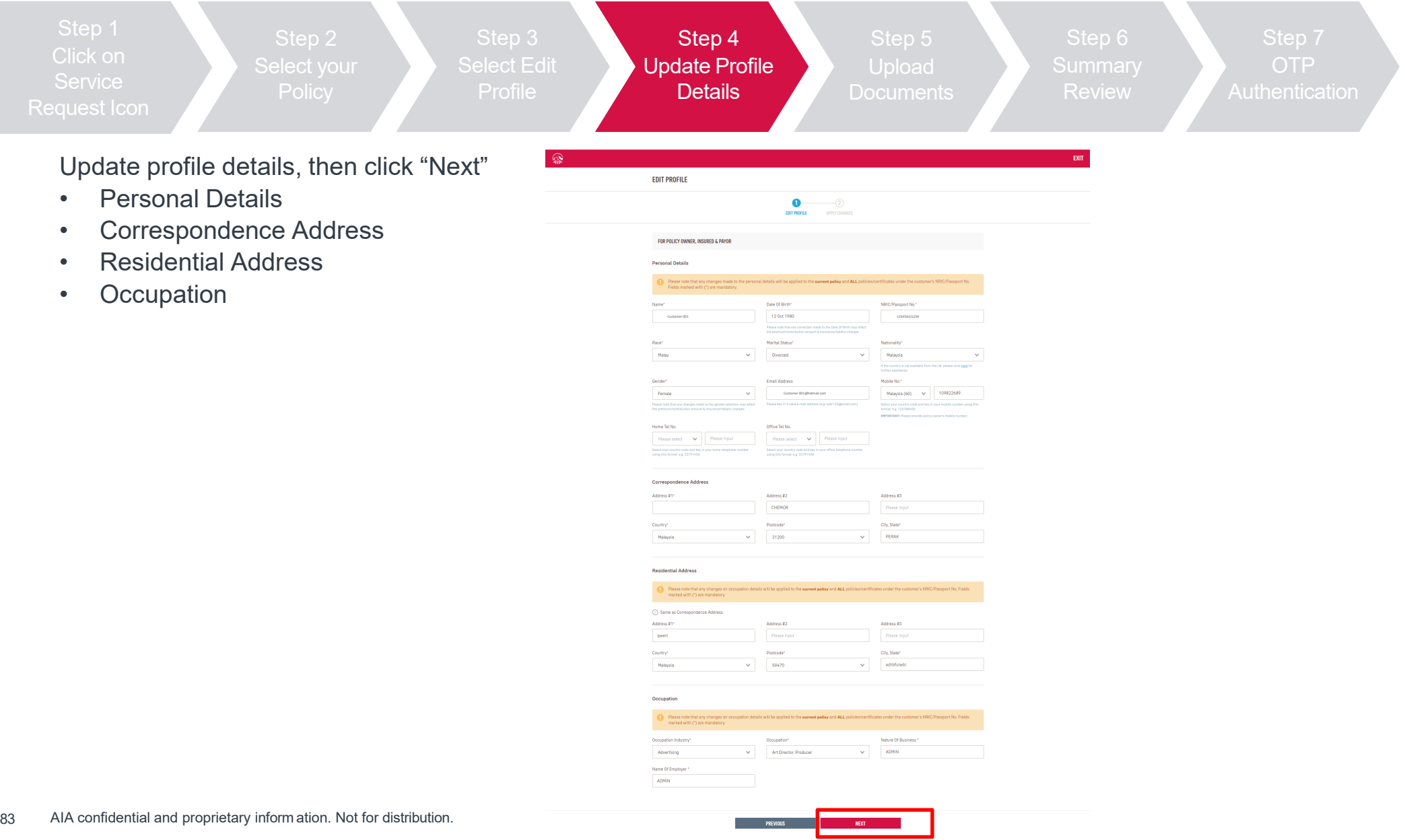

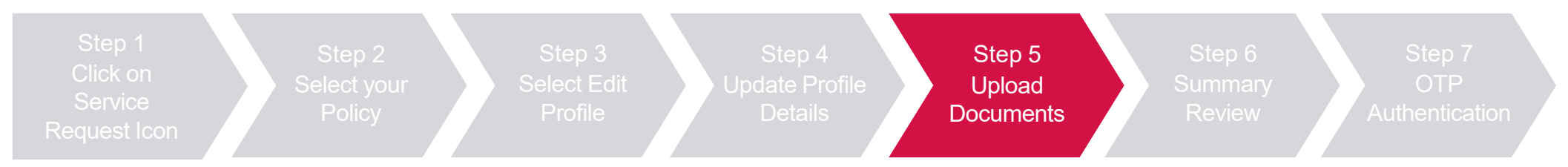

Upload the required documents for the change requests, then click "Next"

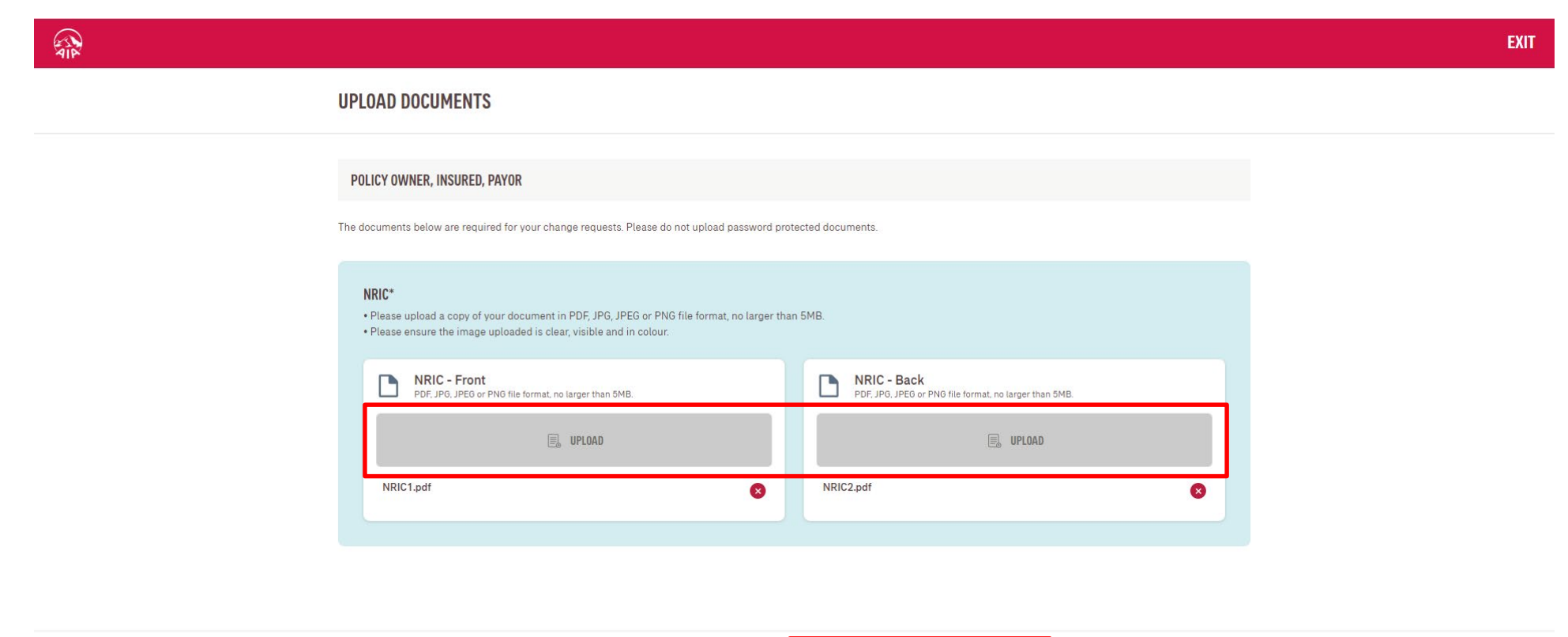

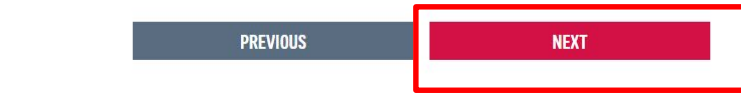

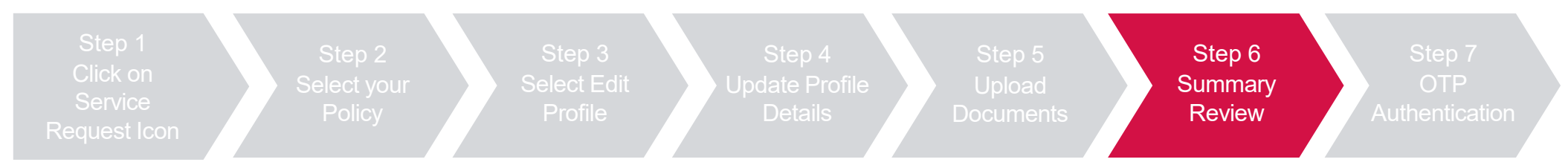

Review summary details and click "Next", then click "Agree and Submit" after reading the terms & conditions

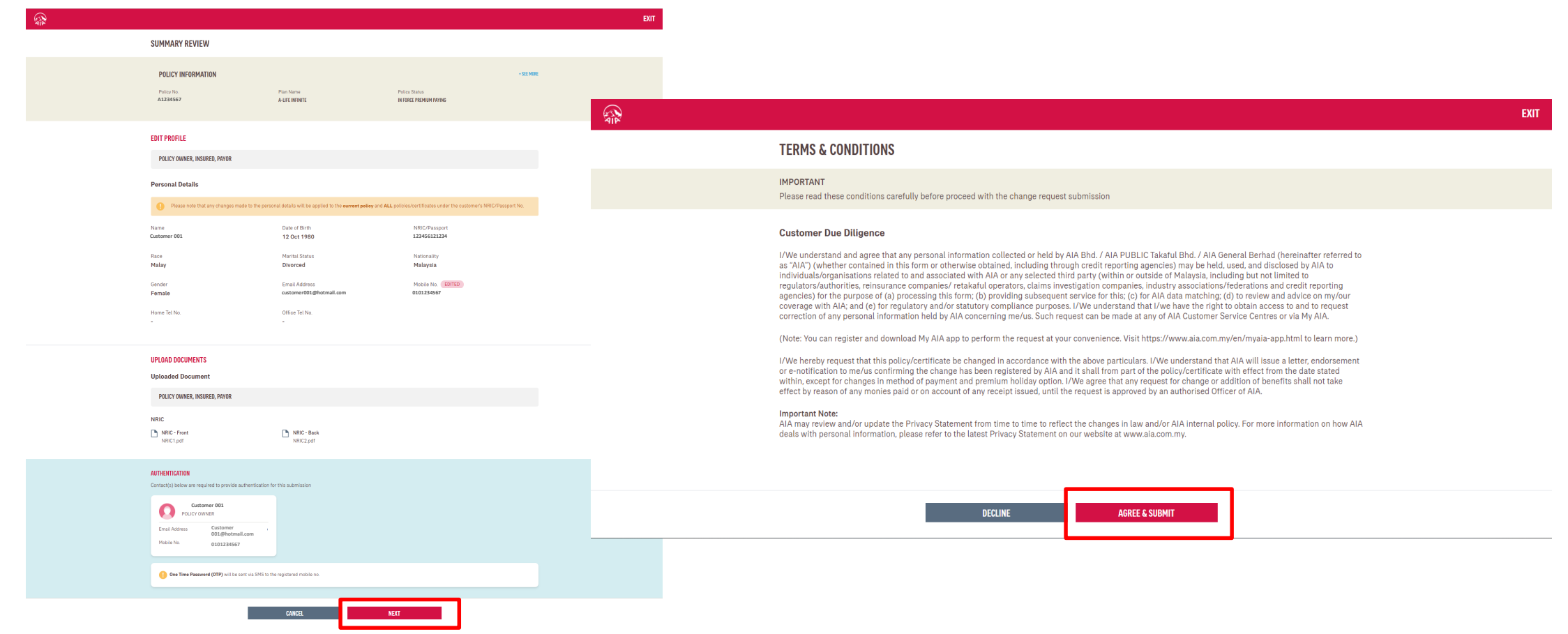

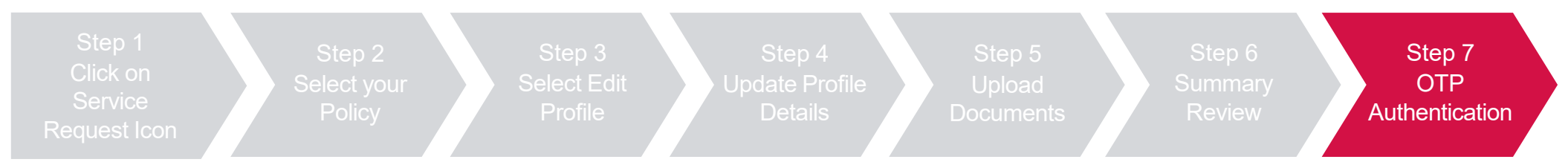

#### Key in OTP code and click "Verify", then click "Next"

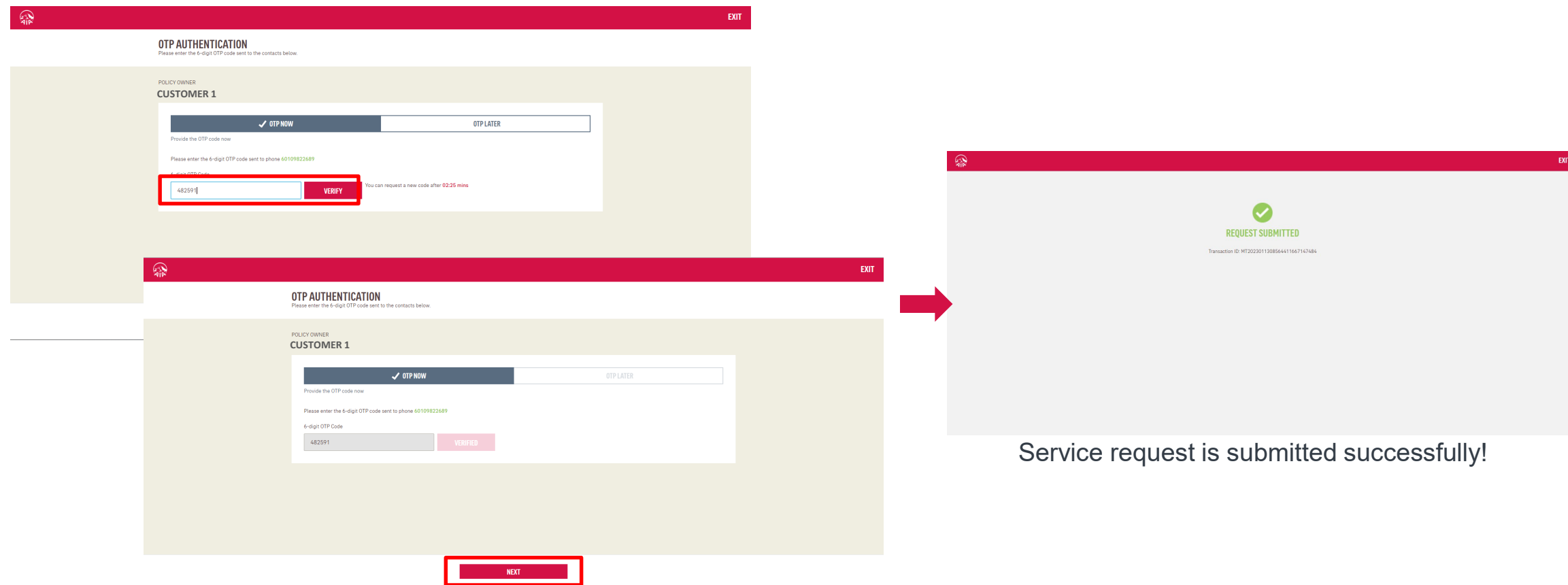

# Change Payment Frequency

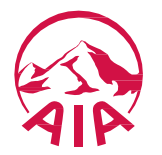

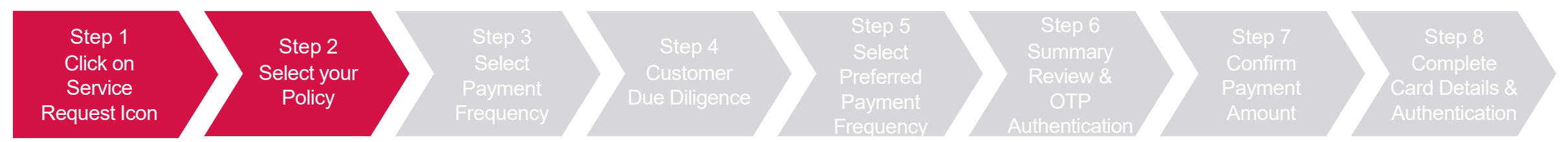

Click "Service Request", select the policy/certificate to proceed, then click "Next"

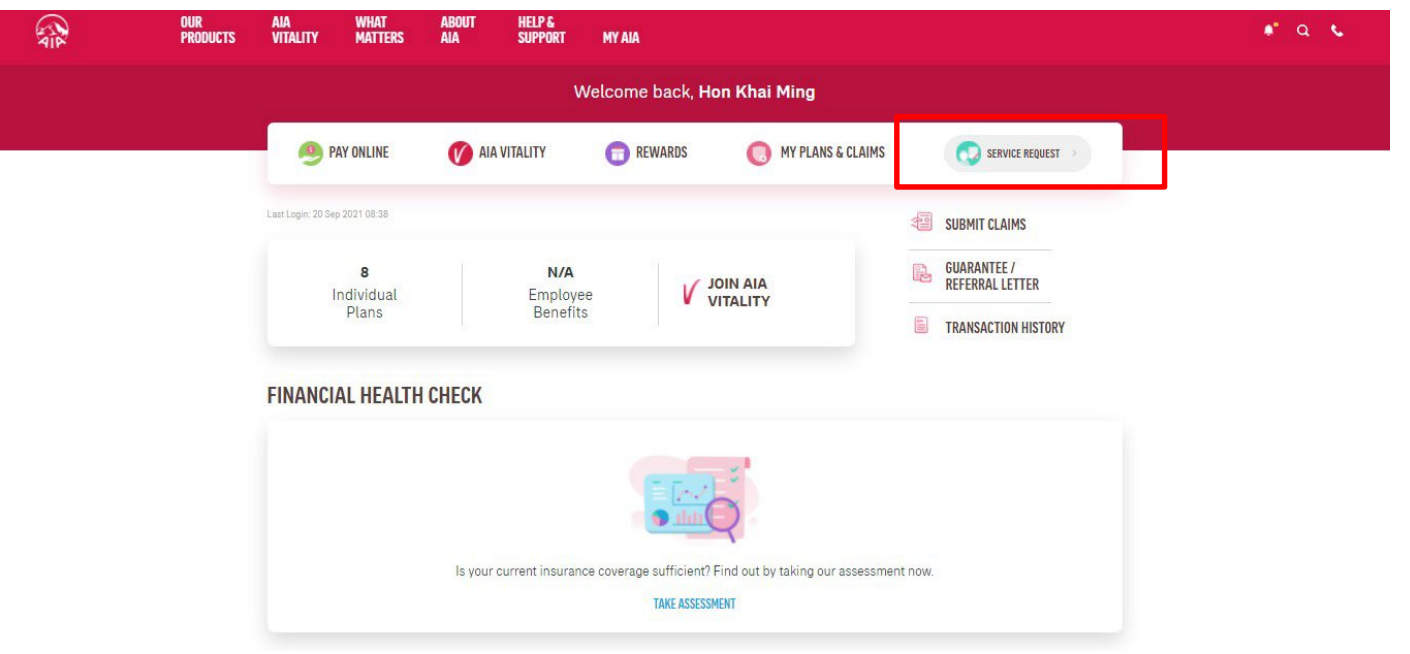

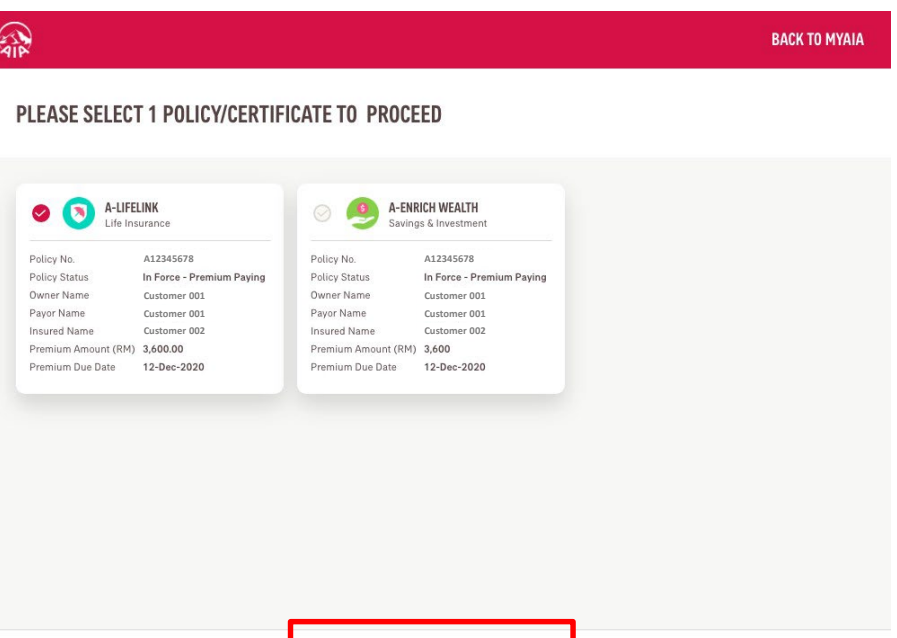

**NEXT** 

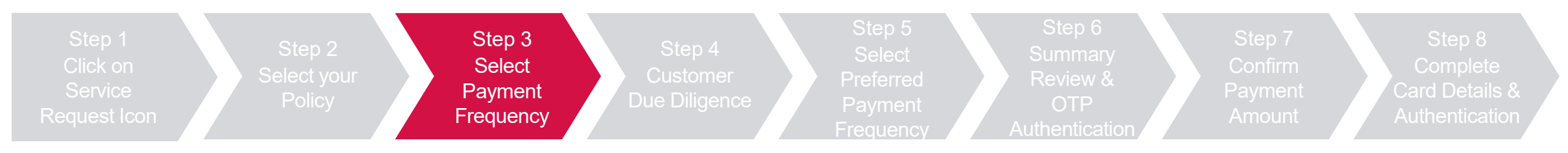

#### Select "Change Payment Frequency" and Click "Next"

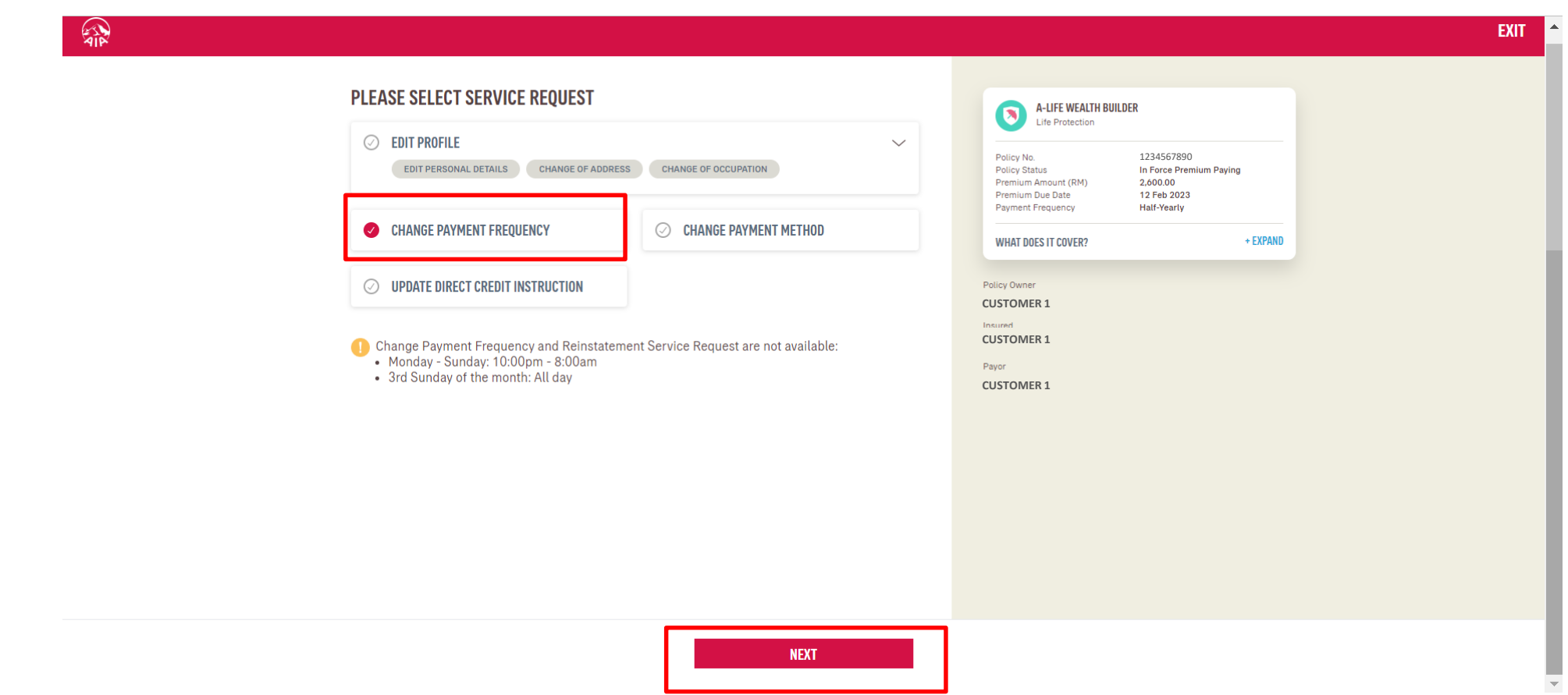

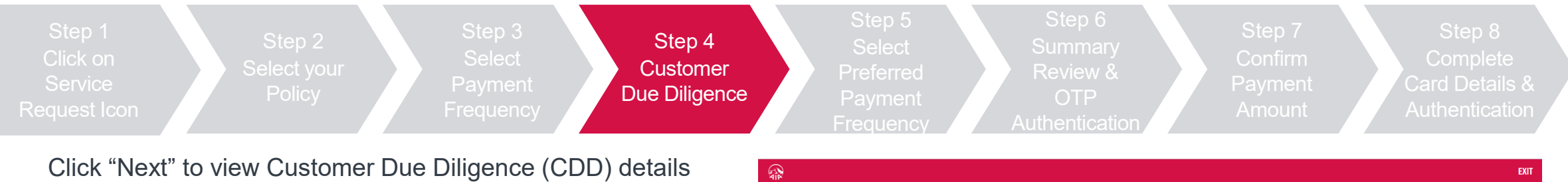

Click on "Edit Profile Details" where required, else Click "Verify" to Proceed

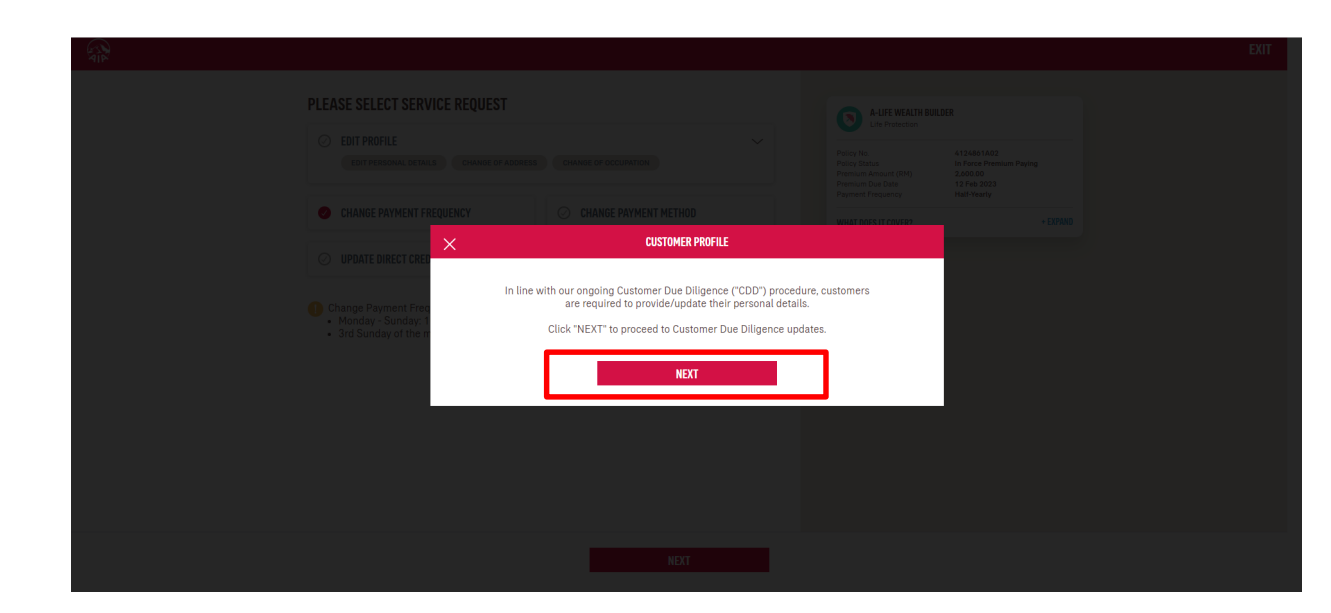

#### **CUSTOMER DUE DILIGENCE VERIFY POLICY OWNER & PAYOR DETAILS** Please verify the details in each section, click the "EDIT PROFILE DETAILS" button if update is required. If you wish to change the owner or payor, please submit Reques for Change Form to our nearest AIA Customer Centre **Personal Details** NRIC/Passport Date of Birth Name **Customer 001 123456121234** 15 Jul 1980 Race Marital Status Nationality Malay Married Malaysia Gender Email Address Mobile No Male **Customer001@hotmail.com Customer001@hotmail.com 0101234567**Home Tel No Office Tel No. **Section Section** Correspondence Addres Address#1 Address#2 Address#3 **BUKIT JELUTONG**  $\sim$ Country Postcode City, State Malaysia 40150 **SHAH ALAM Residential Address** Address#1 Address#2 Address#3 **BUKIT JELUTONG** Country Postcode City, State Malaysia SHAH ALAM Occupation Occupation Industry Occupation Name of Employer Aviation - Commercial Pilot & Crew Of Other Airlines Or Private ABC Company - No Special Hazards Nature of Business HHOIJ

**EDIT PROFILE DETAILS** 

**VERIFY** 

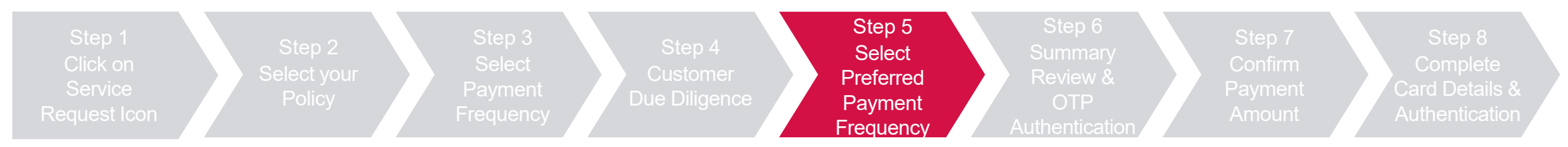

Select the "New Payment Frequency" and click "Next"

#### Confirm total remittance amount and click "Next"

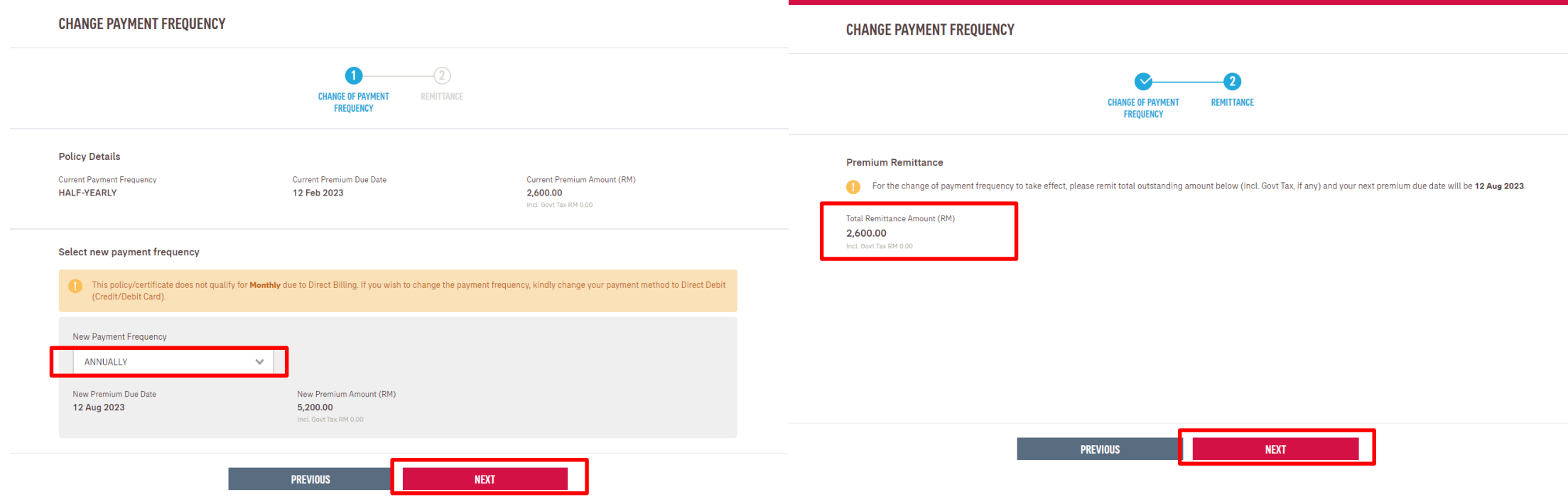

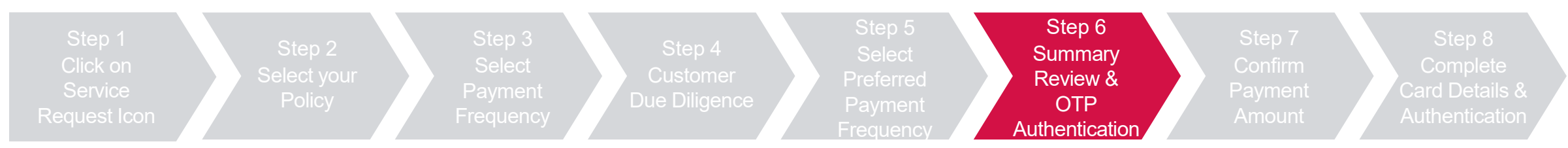

Review summary details and click "Next", then click "Agree and Submit" after reading the terms & conditions

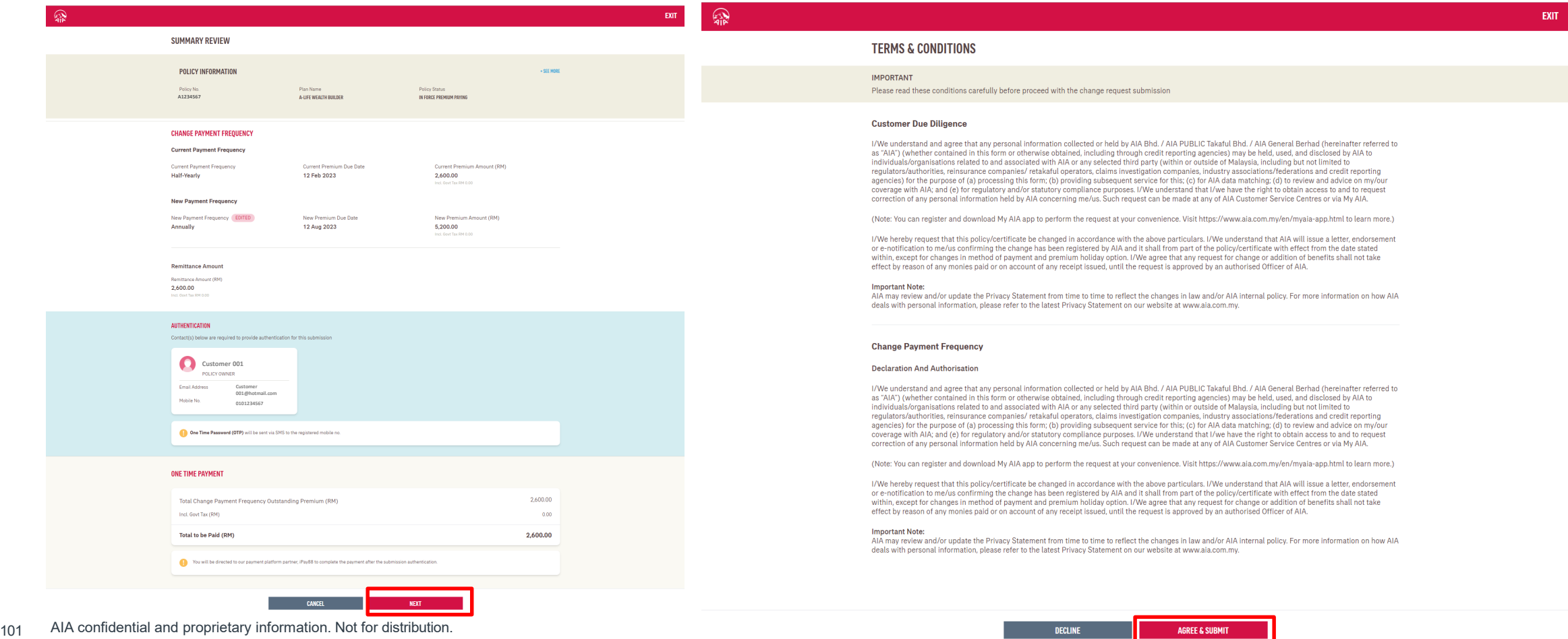

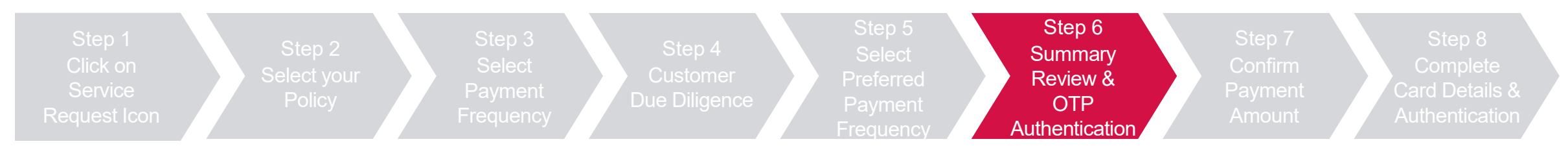

#### Key in OTP code and click "Verify", then click "Next"

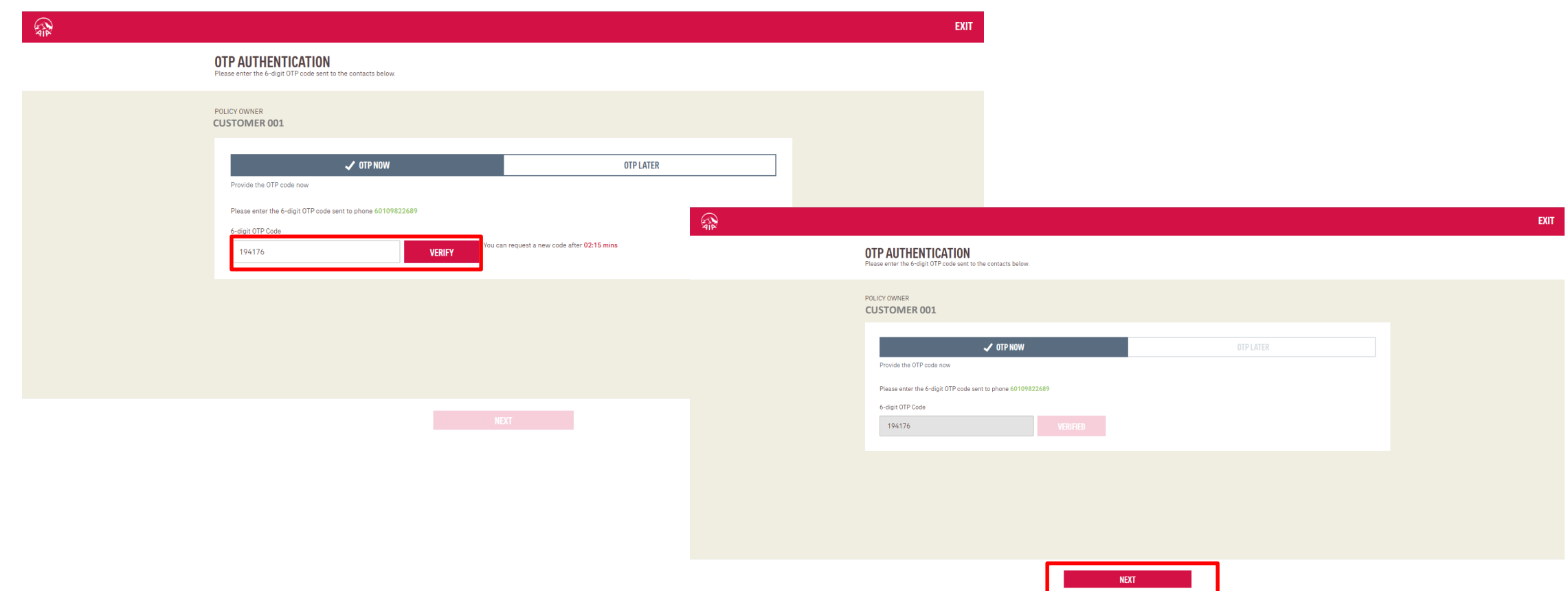

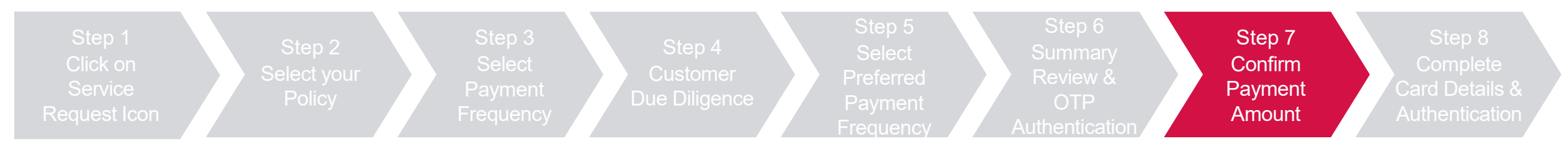

Confirm payment amount, check the declaration box and click "Next", then click "Leave" to proceed to payment

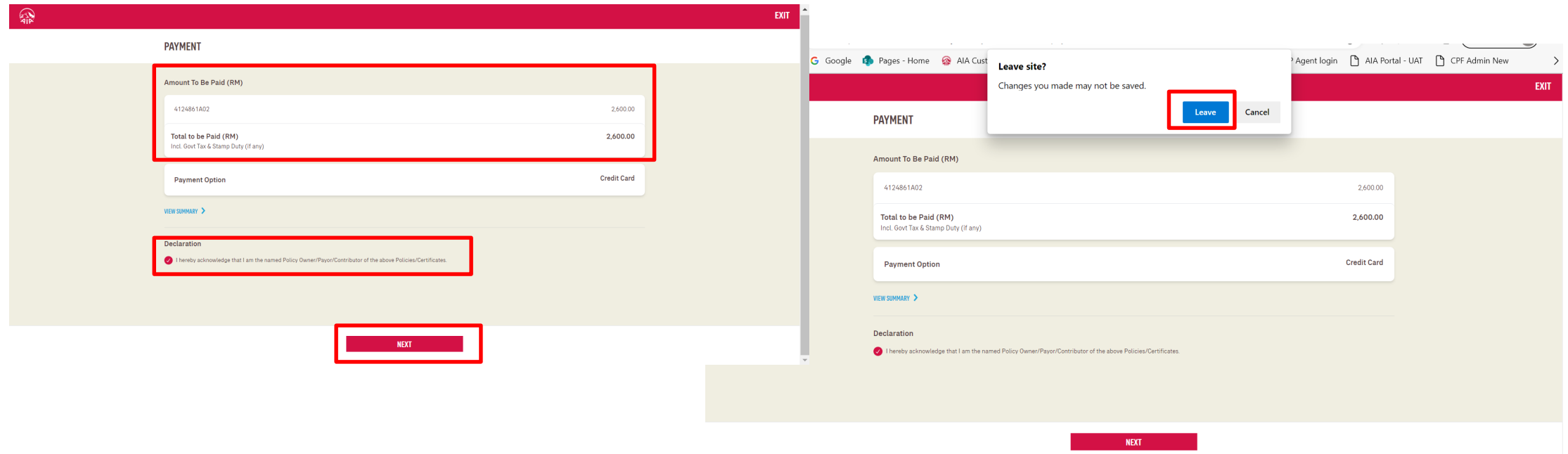

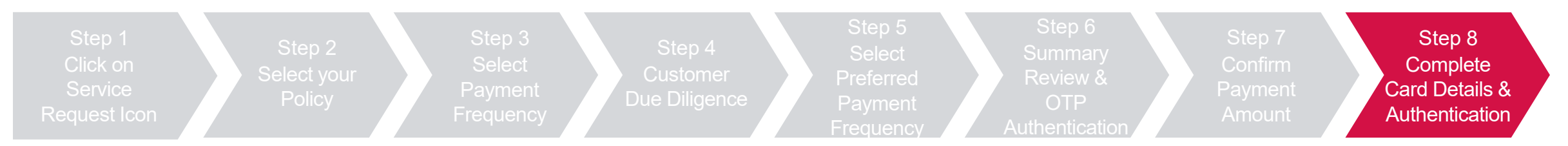

Key in credit card details and check the 2 boxes to proceed with pre-authorization of credit card, then click "OK"

#### Key in the OTP sent to the registered mobile

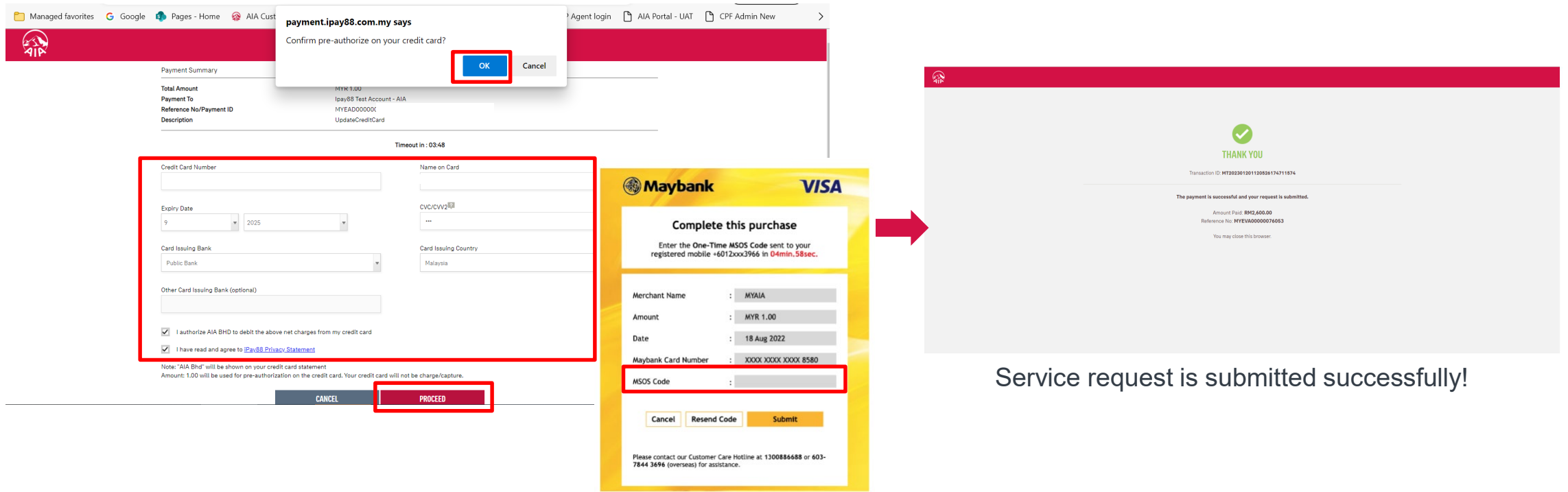

## Change Payment Method *(Credit/Debit Card)*

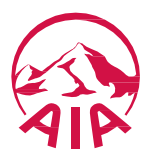

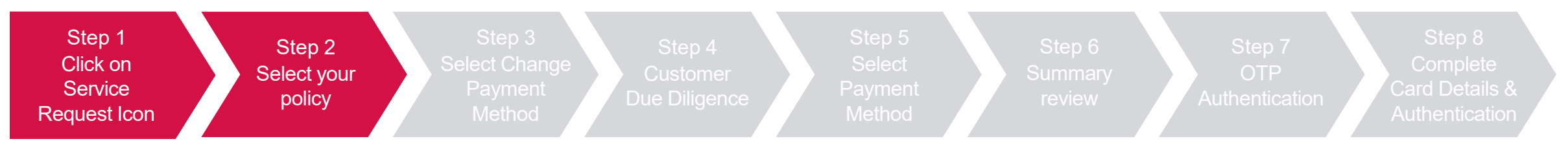

Click "Service Request", select the policy/certificate to proceed, then click "Next"

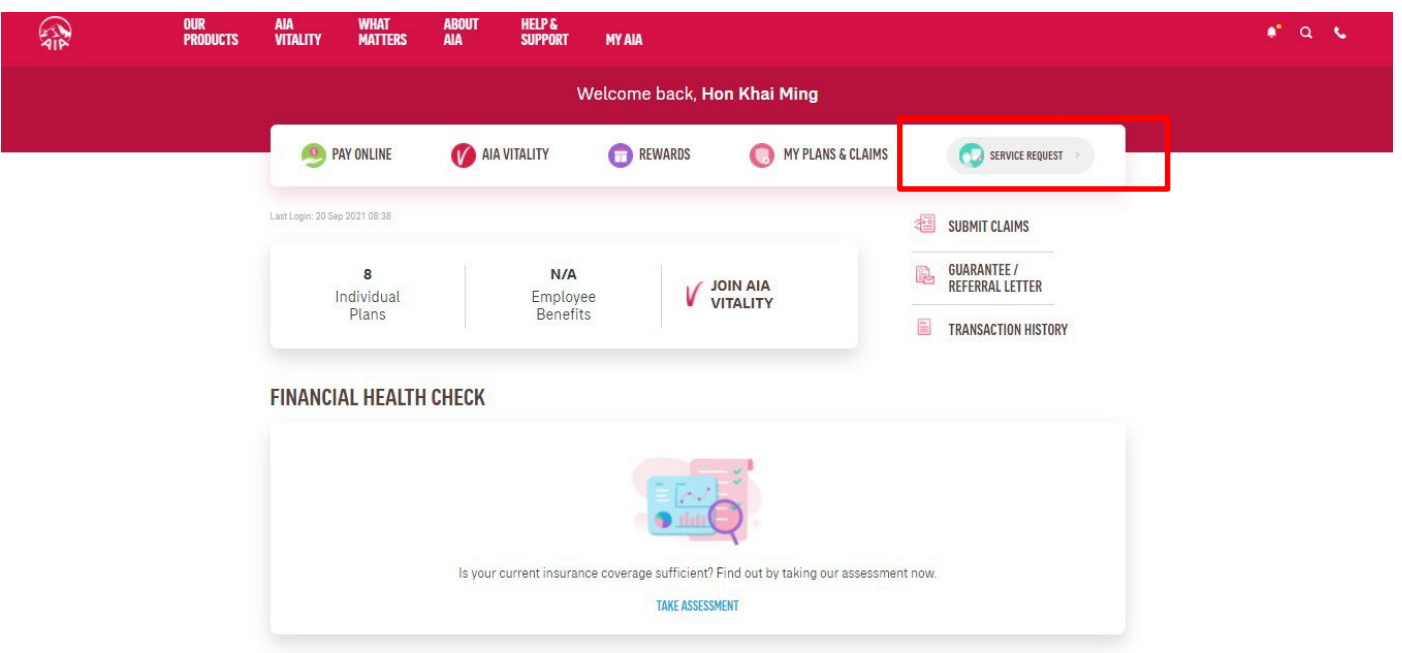

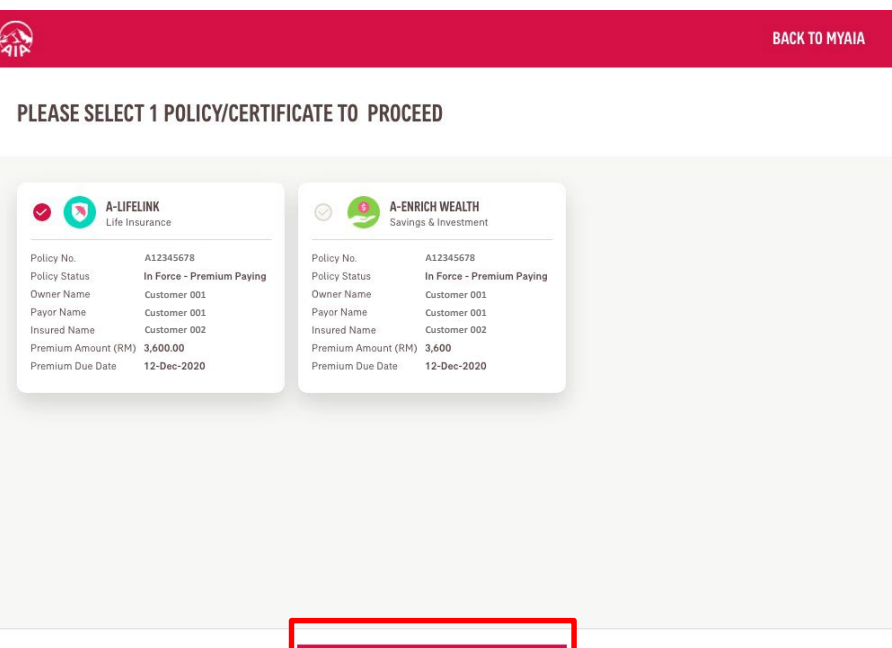

**NEXT** 

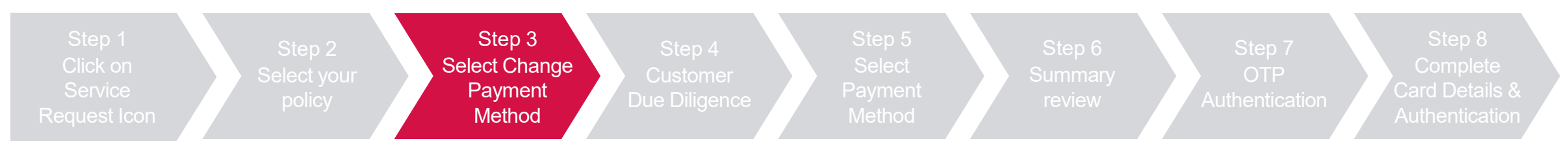

#### Select "Change Payment Method" and Click "Next"

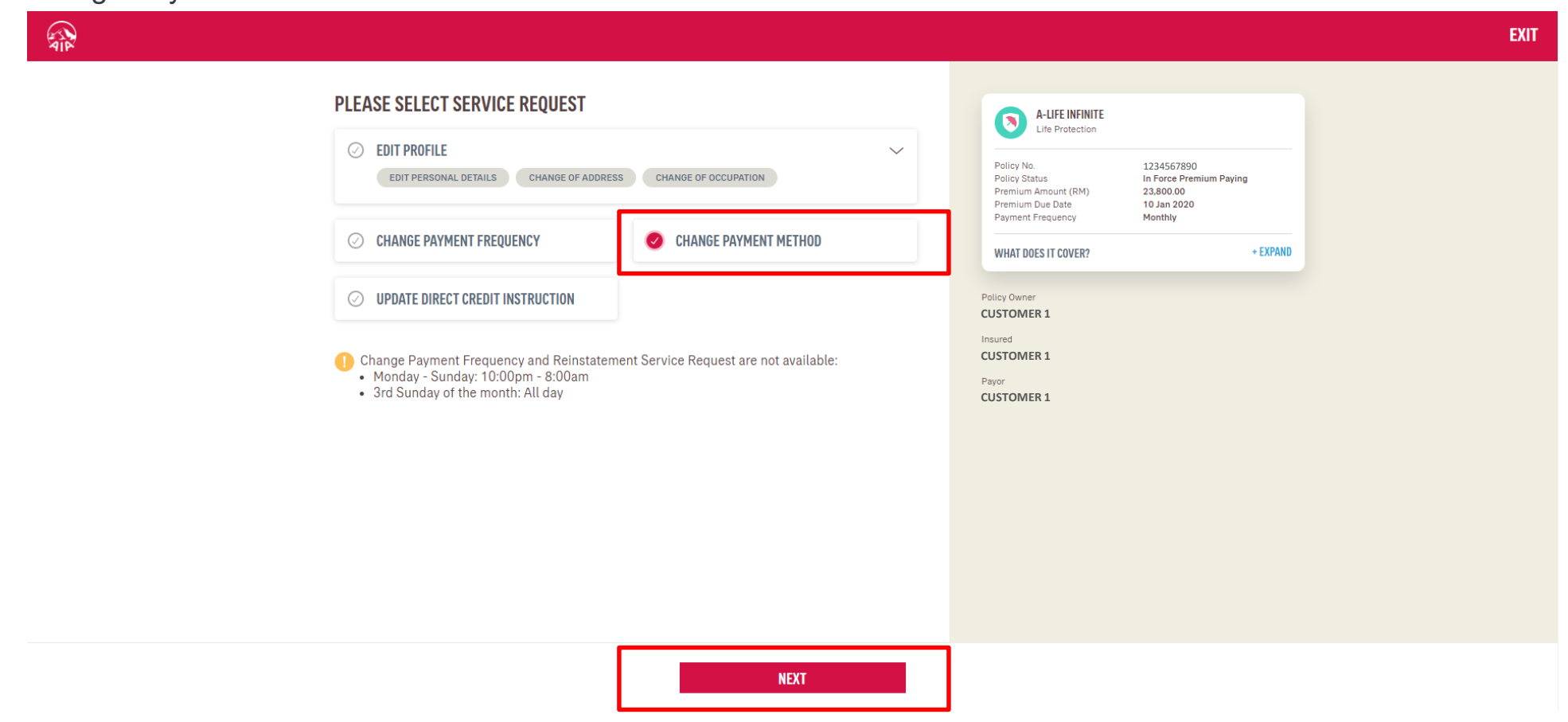

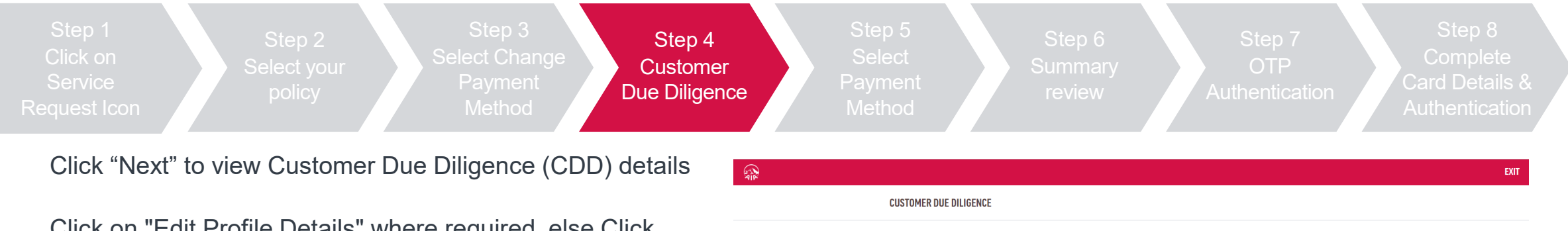

Click on "Edit Profile Details" where required, else Click "Verify" to Proceed

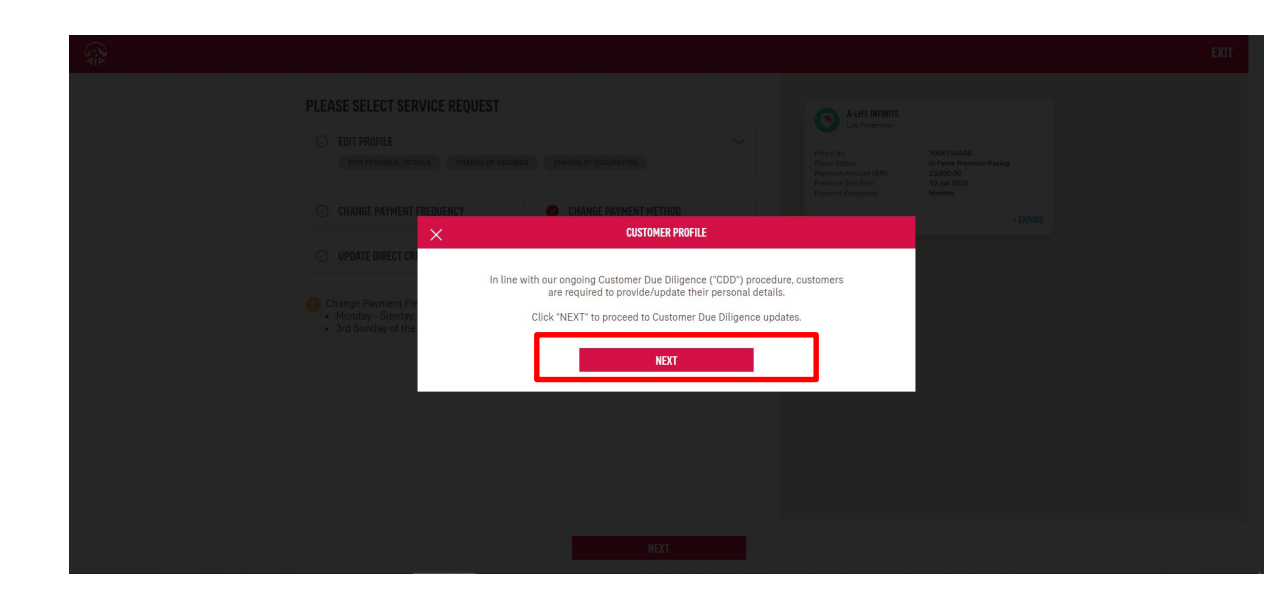

#### **VERIFY POLICY OWNER & PAYOR DETAILS** Please verify the details in each section, click the "EDIT PROFILE DETAILS" button if update is required. If you wish to change the owner or payor, please submit Reques for Change Form to our nearest AIA Customer Centre **Personal Details** Name Date of Birth NRIC/Passport 12 Oct 1980 **Customer 001 123456121234** Race Marital Status Nationality Malay **Divorced** Malaysia Gender Email Address Mobile No.  $\qquad \qquad \textbf{Female} \\$ **Customer001@hotmail.com 0101234567**Home Tel No Office Tel No. **Correspondence Address** Address#1 Address#2 Address#3 CHEMOR  $\sim$ Country Postcode City, State Malaysia 31200 PERAK **Residential Address** Address#1 Address#2 Address#3 City, State Country Postcode wjhbfuiwbi Malaysia Occupation Occupation Industry Occupation Name of Employer Advertising Art Director, Producer ADMIN Nature of Business **ADMIN**

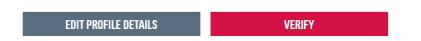

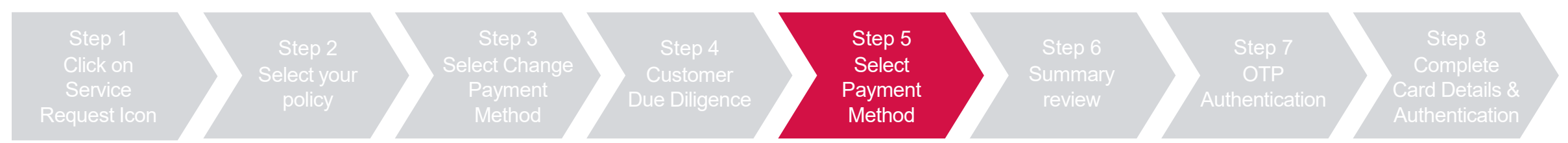

#### Select New Direct debit (Credit/Debit Card) and Click "Next"

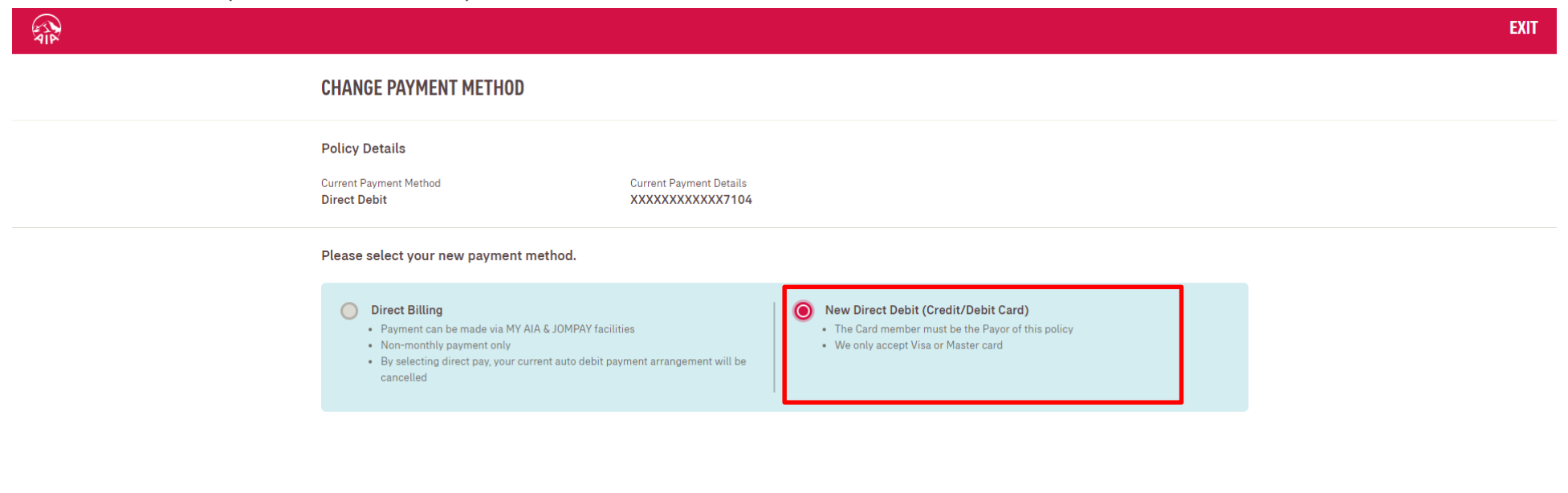

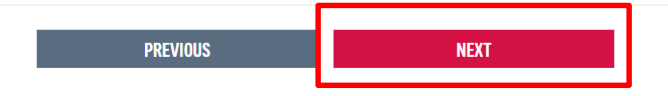

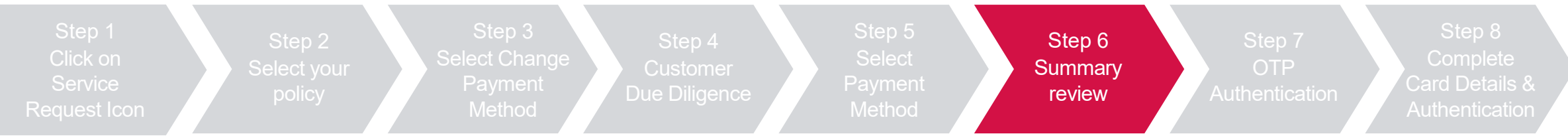

**IMPORTANT**<br>Please read these

Review summary details and click "Next", then click "Agree and Submit" after reading the terms & conditions

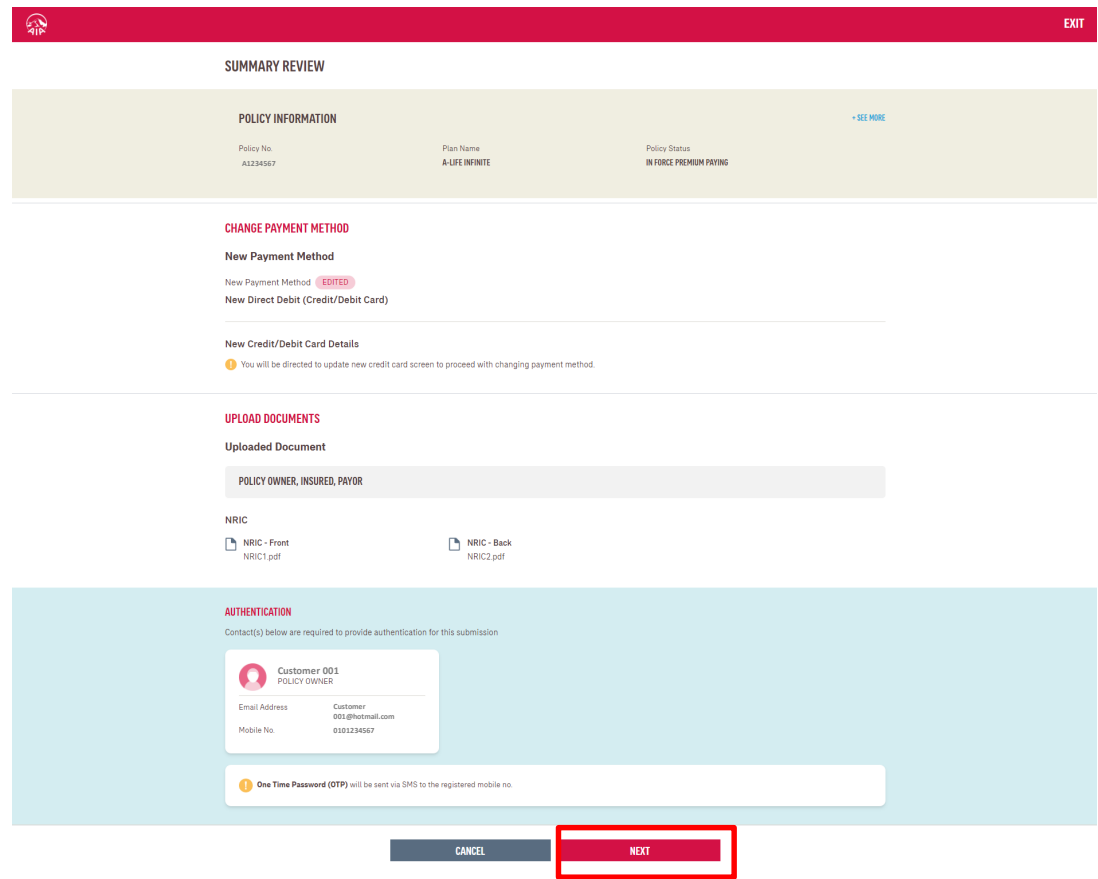

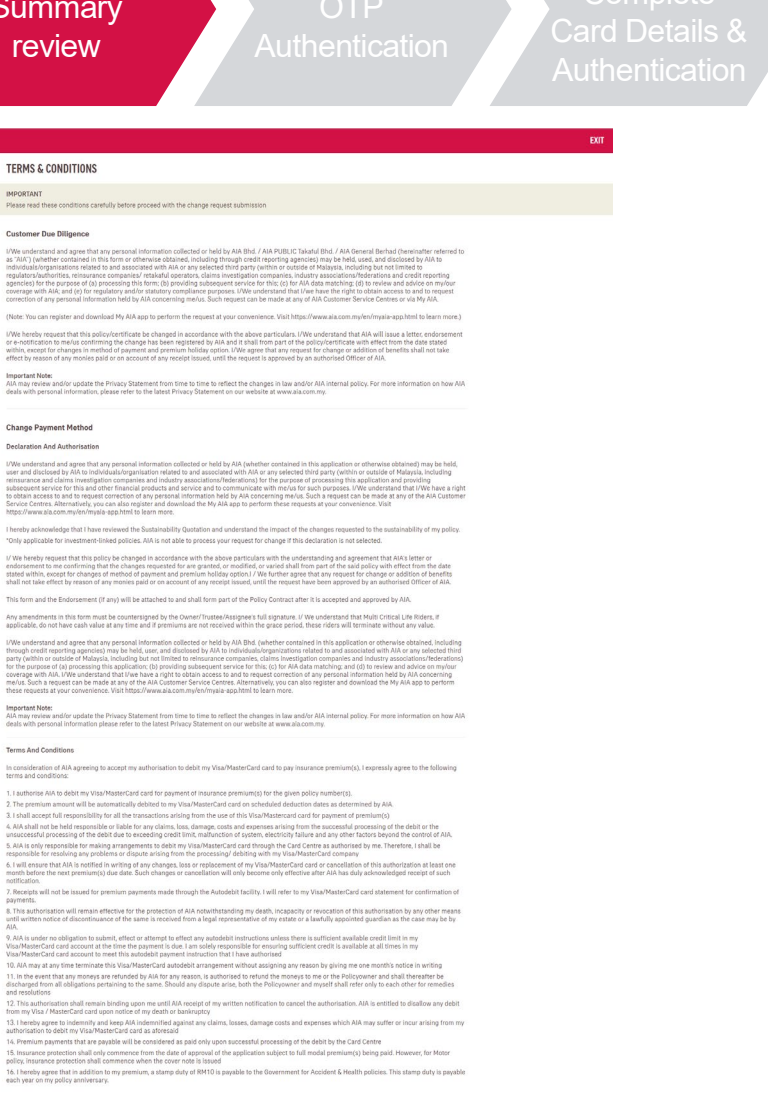

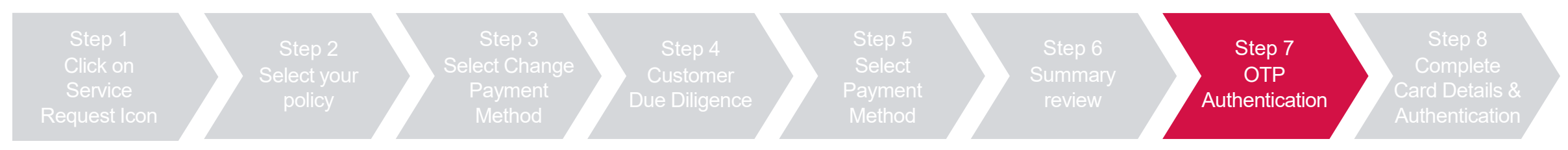

#### Key in OTP code and click "Verify", then click "Next"

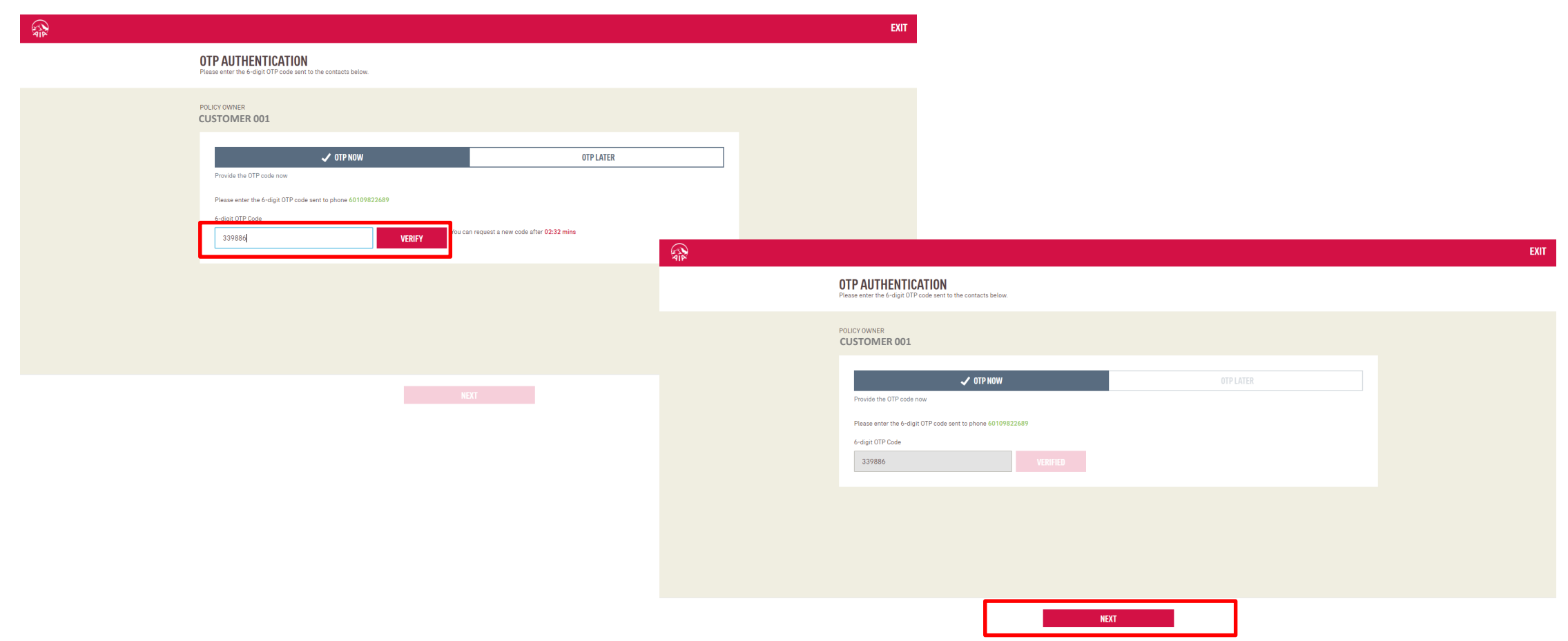

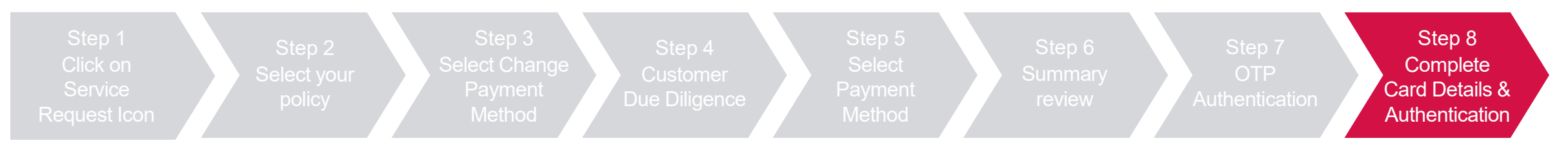

Key in credit card details and check the 2 boxes to proceed with pre-authorization of credit card, then click "OK"

#### Key in the OTP sent to the registered mobile

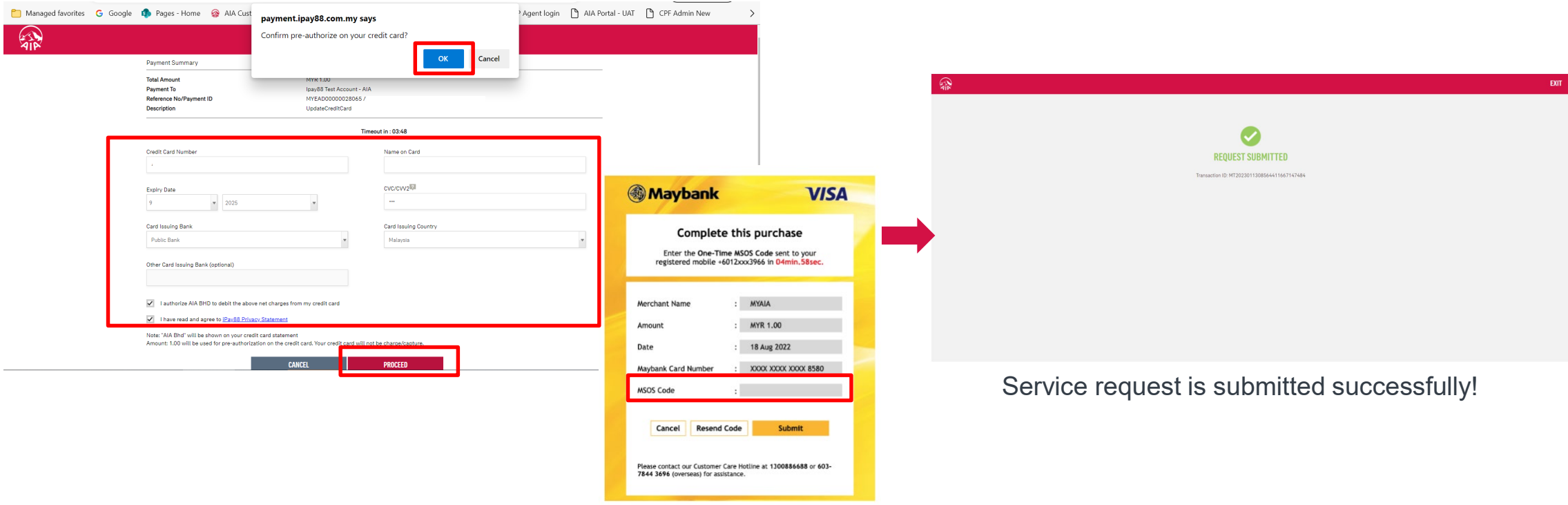

## Update Direct Credit Instruction *(Bank Account for e-Payment)*

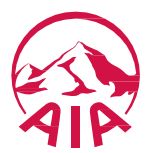

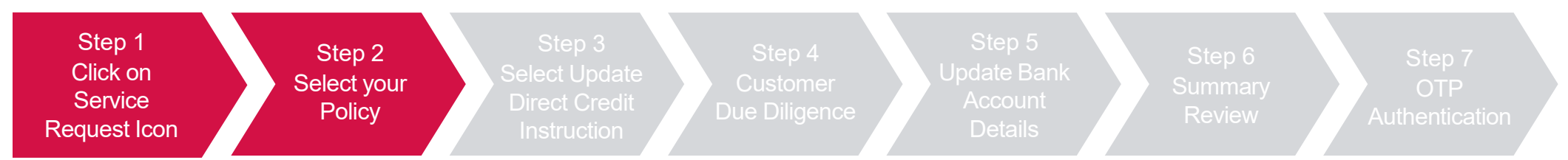

Click "Service Request", select the policy/certificate to proceed, then click "Next"

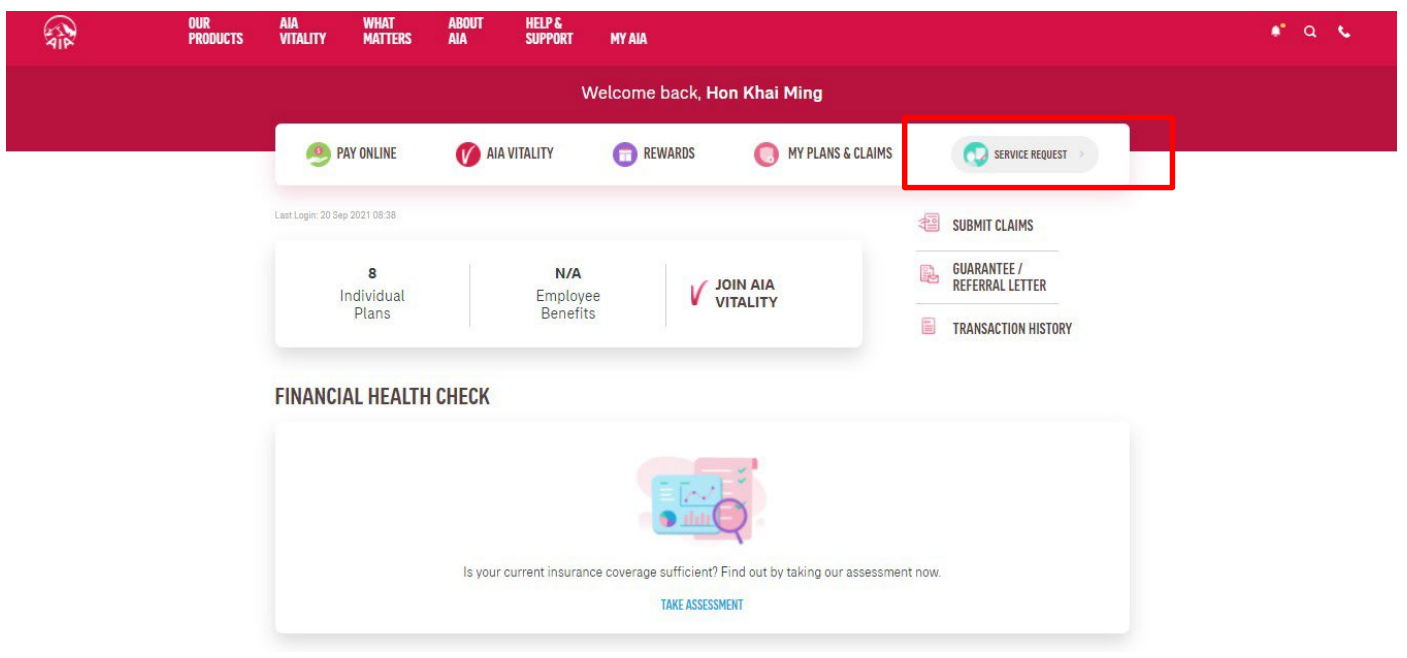

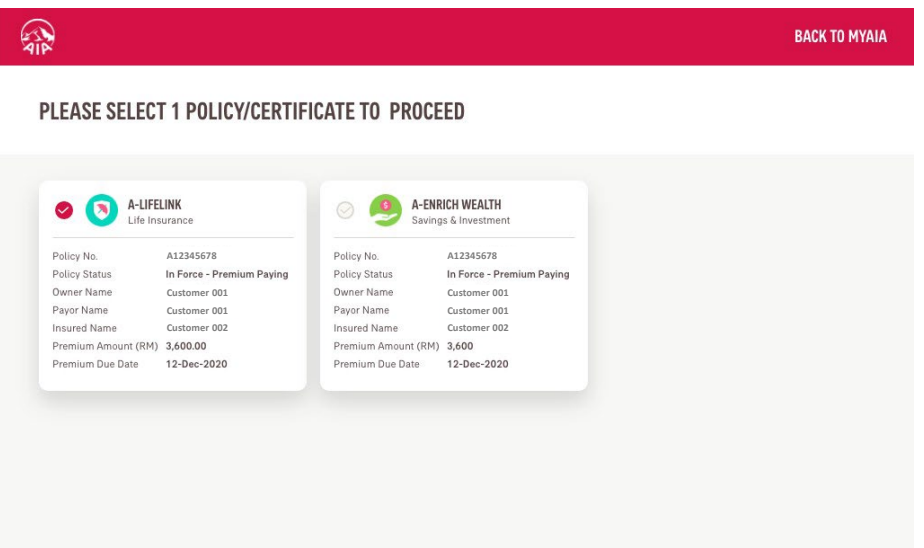

**NEXT** 

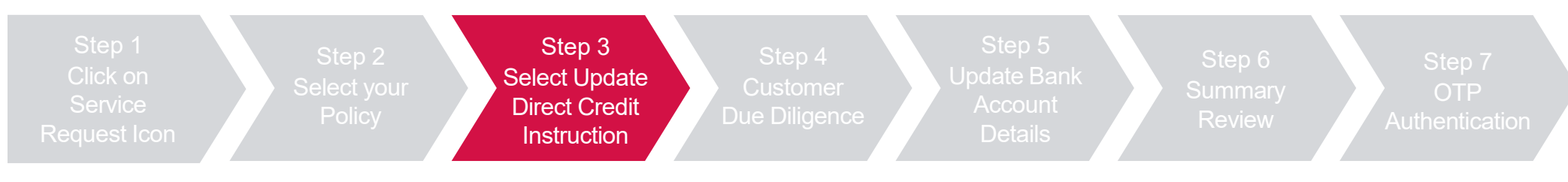

Select "Update Direct Credit Instruction, then click "Next"

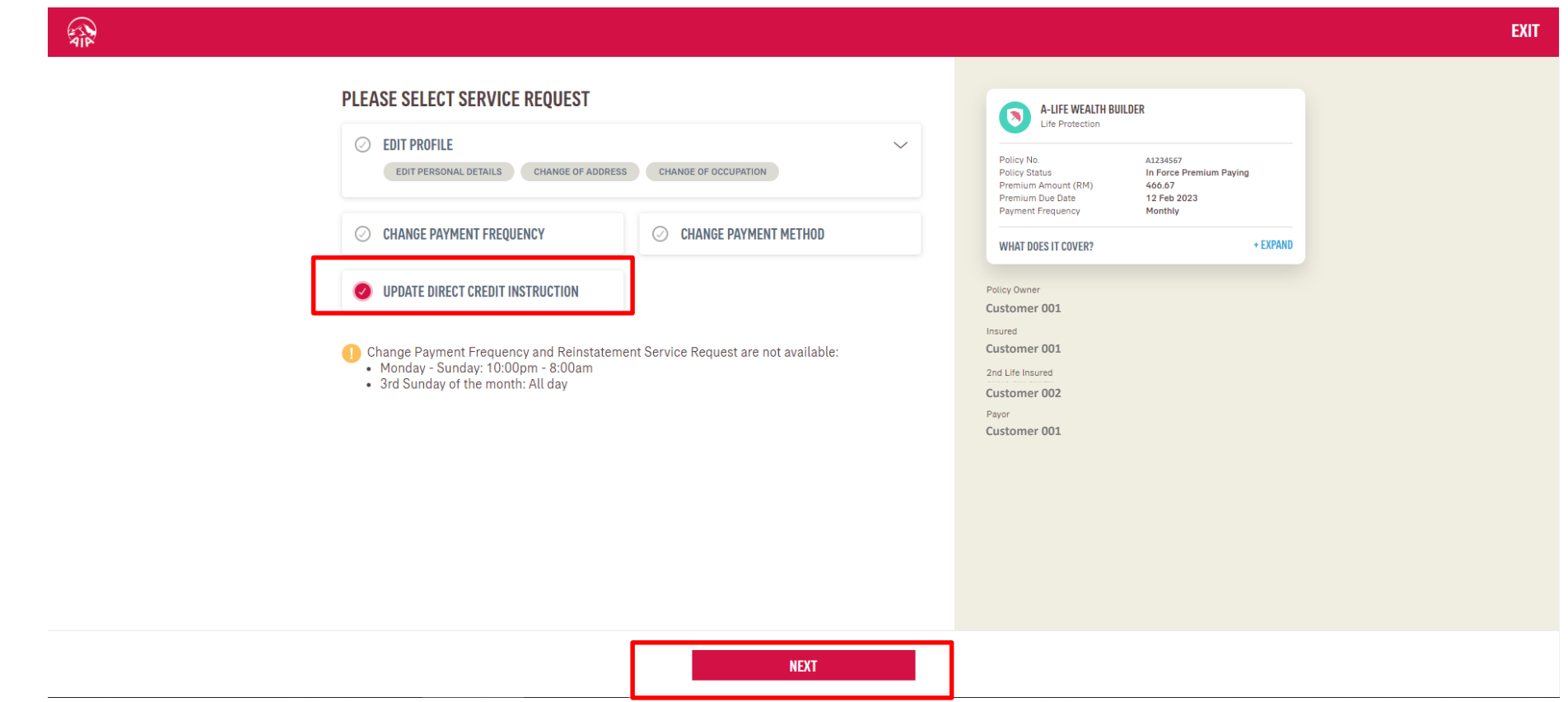

106 AIA confidential and proprietary information. Not for distribution.

[AIA – INTERNAL]

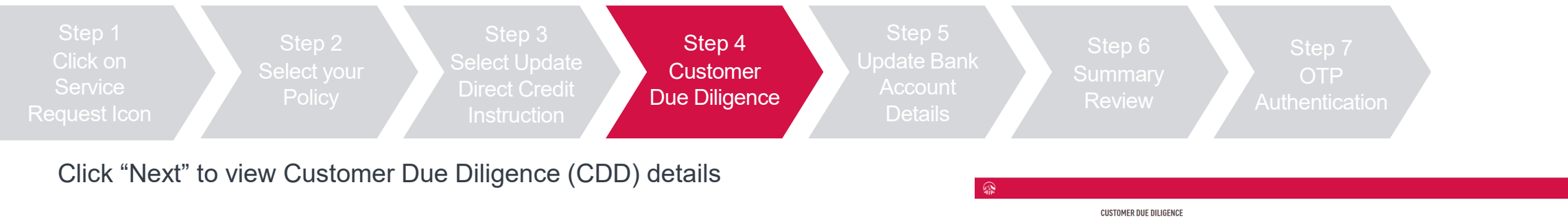

Click on "Edit Profile Details" where required, else Click "Verify" to Proceed

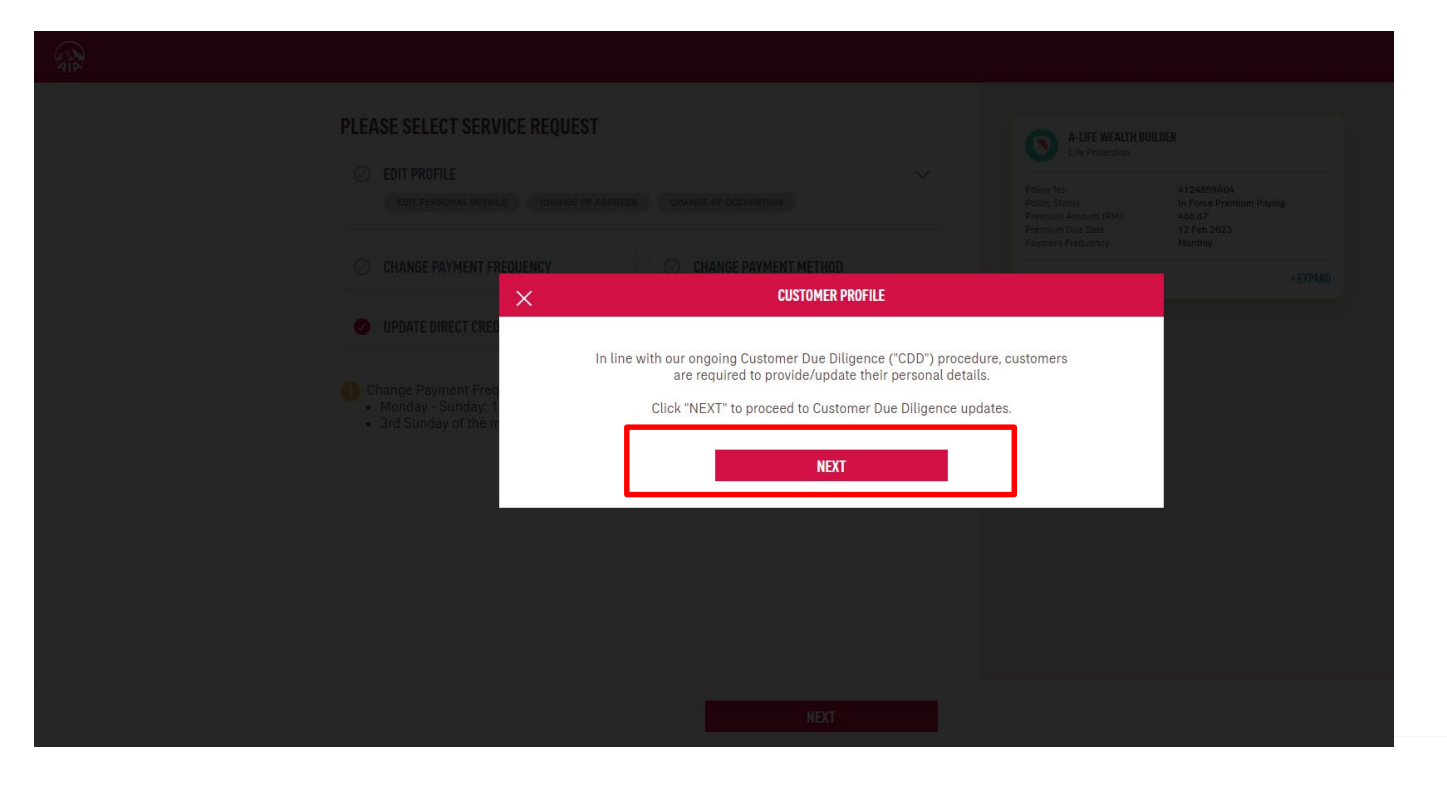

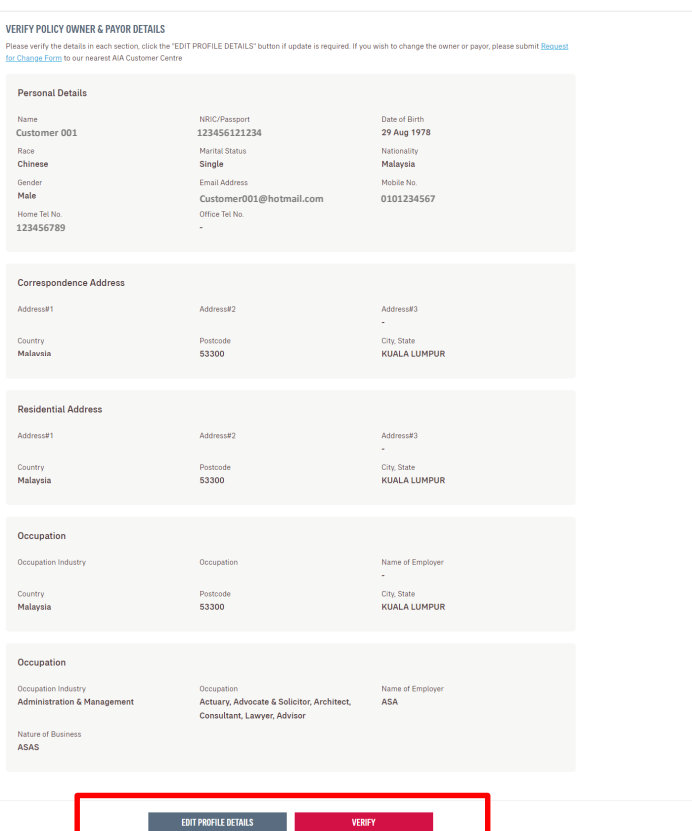

107 AIA confidential and proprietary information. Not for distribution.

[AIA – INTERNAL]

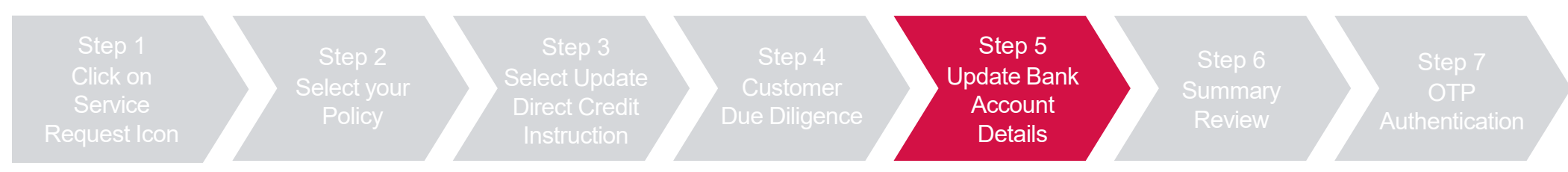

Update Bank account details and select other policies (if required), then click "Next"

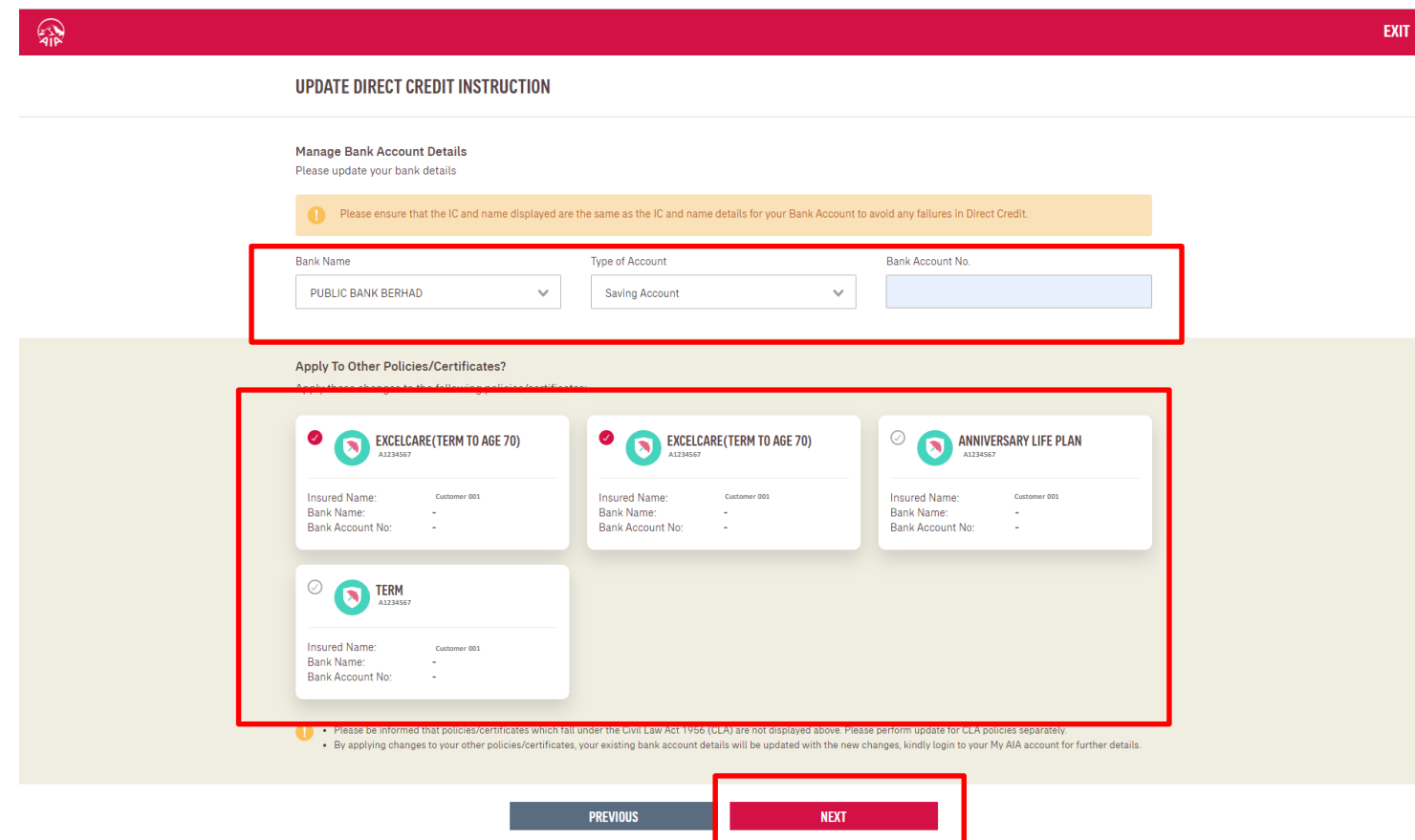

108 AIA confidential and proprietary information. Not for distribution.
### **SERVICE REQUEST – Update Direct Credit Instruction**

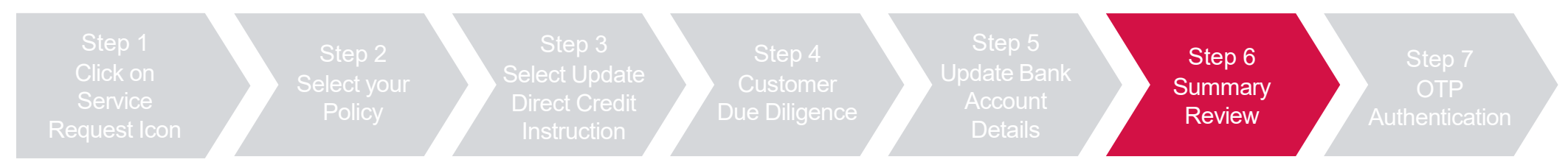

Review summary details and click "Next", then click "Agree and Submit" after reading the terms & conditions

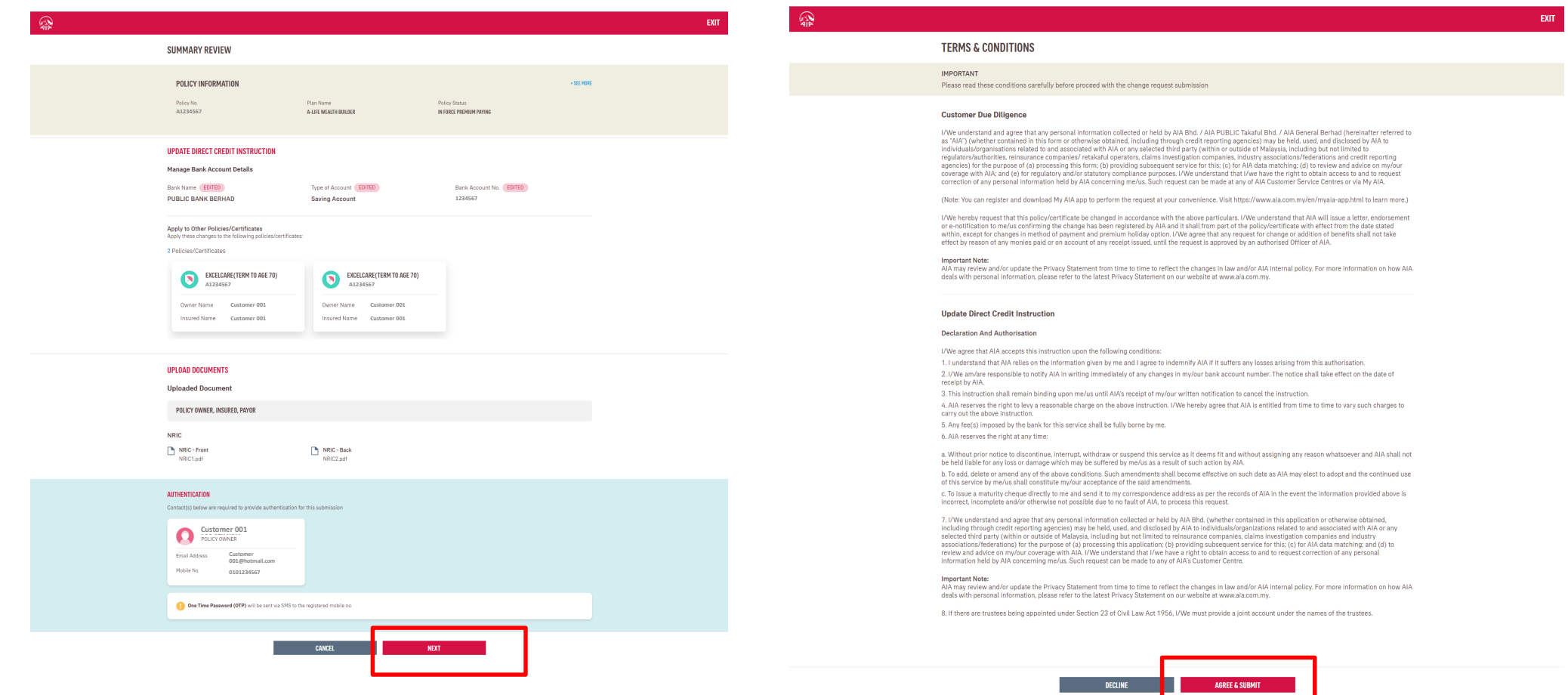

109 AIA confidential and proprietary information. Not for distribution.

### **SERVICE REQUEST – Update Direct Credit Instruction**

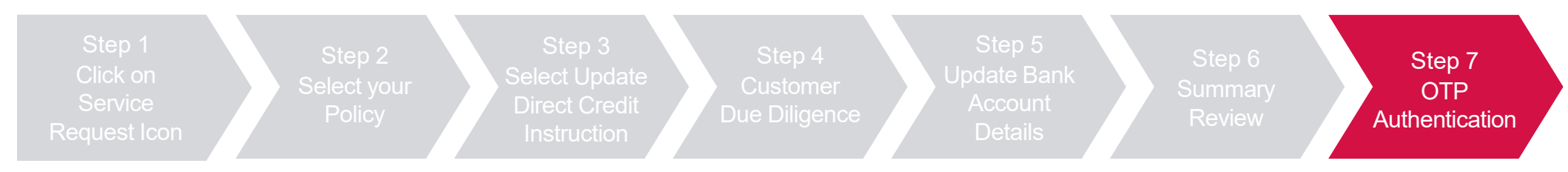

### Key in OTP code and click "Verify", then click "Next"

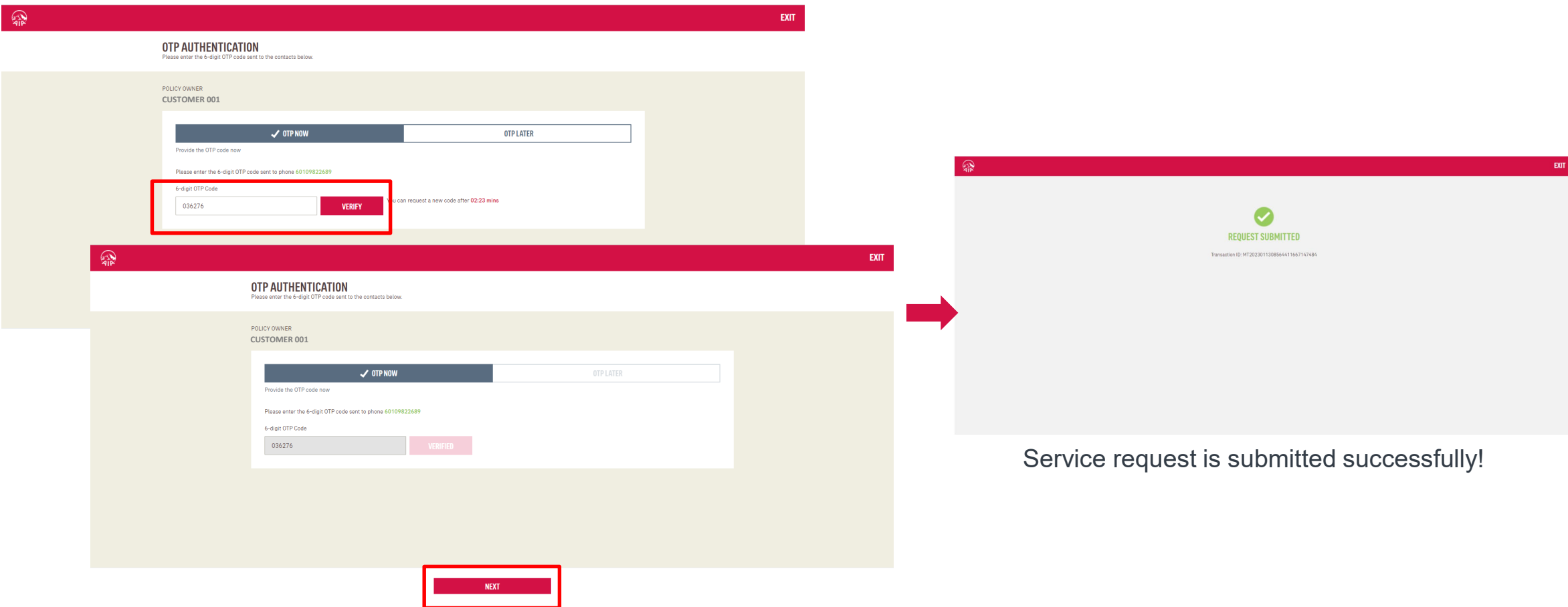

# Reinstatement

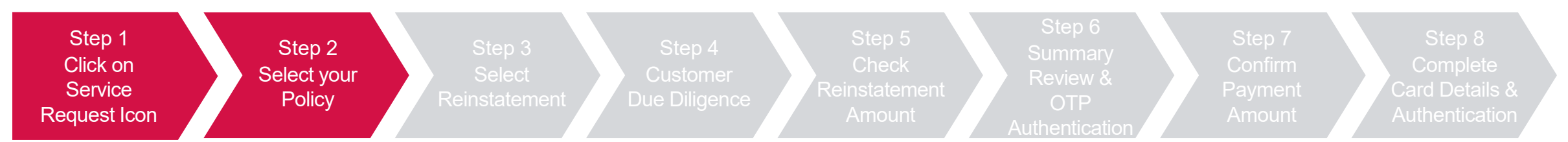

Click "Service Request", select the policy/certificate to proceed, then click "Next"

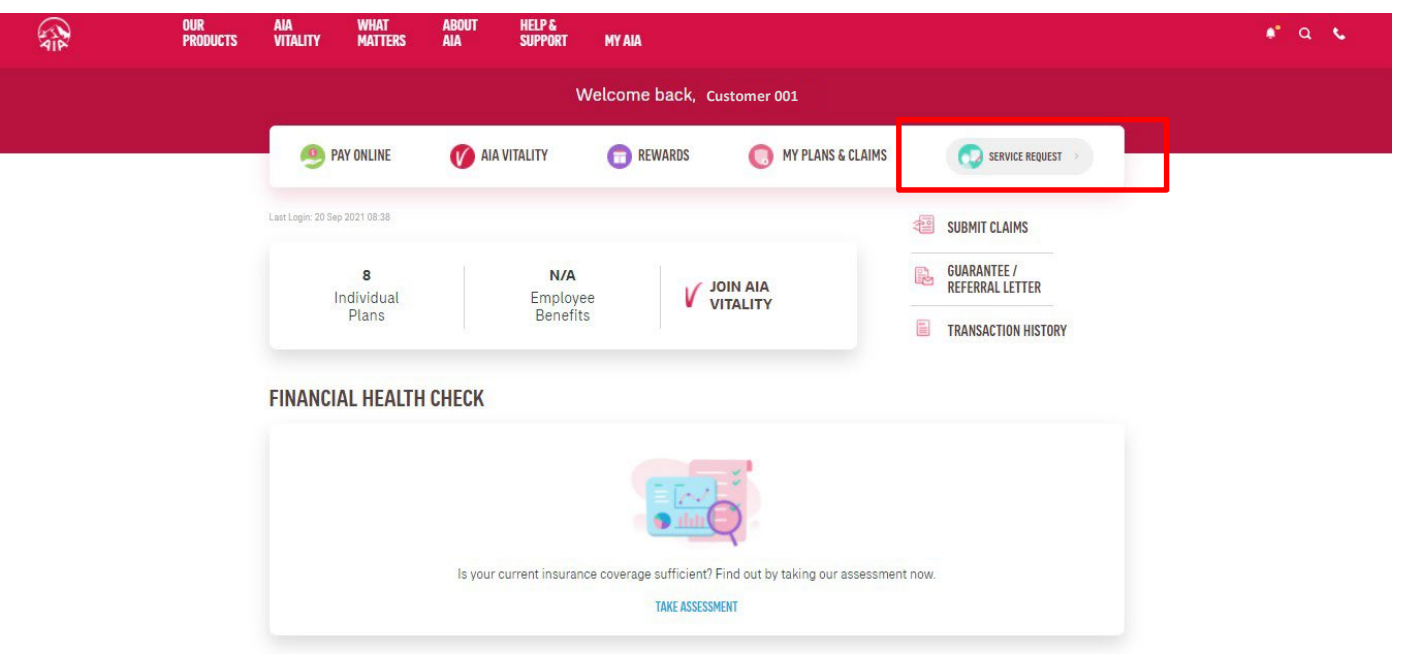

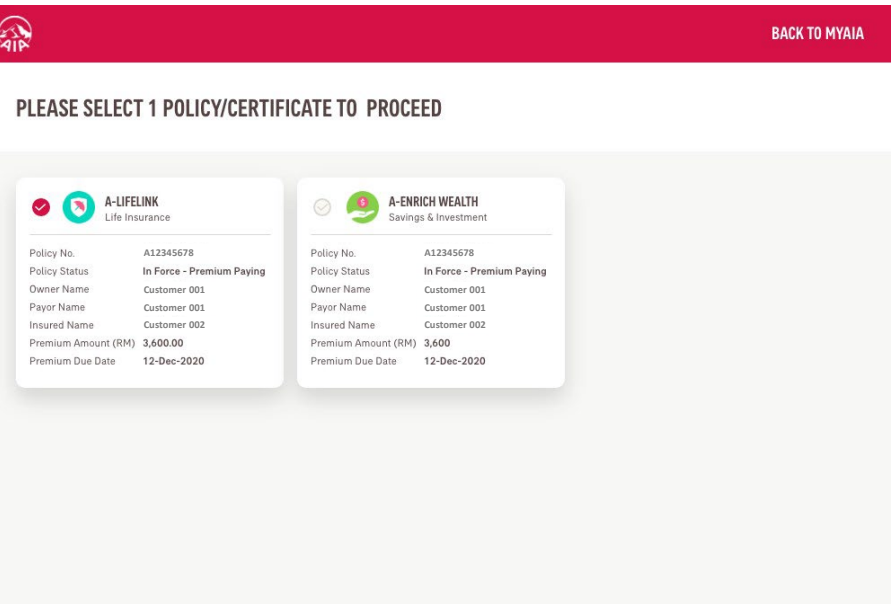

**NEXT** 

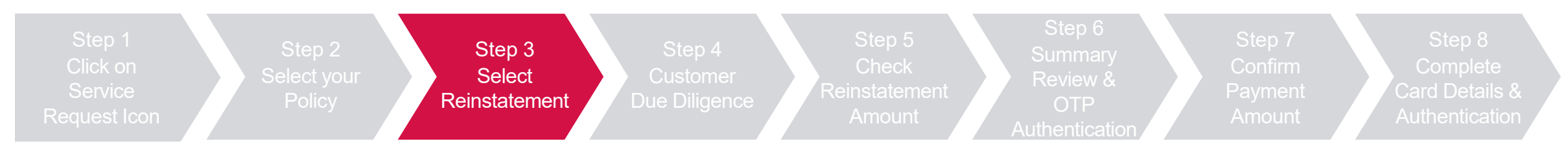

#### Select "Reinstatement" and click "Next"

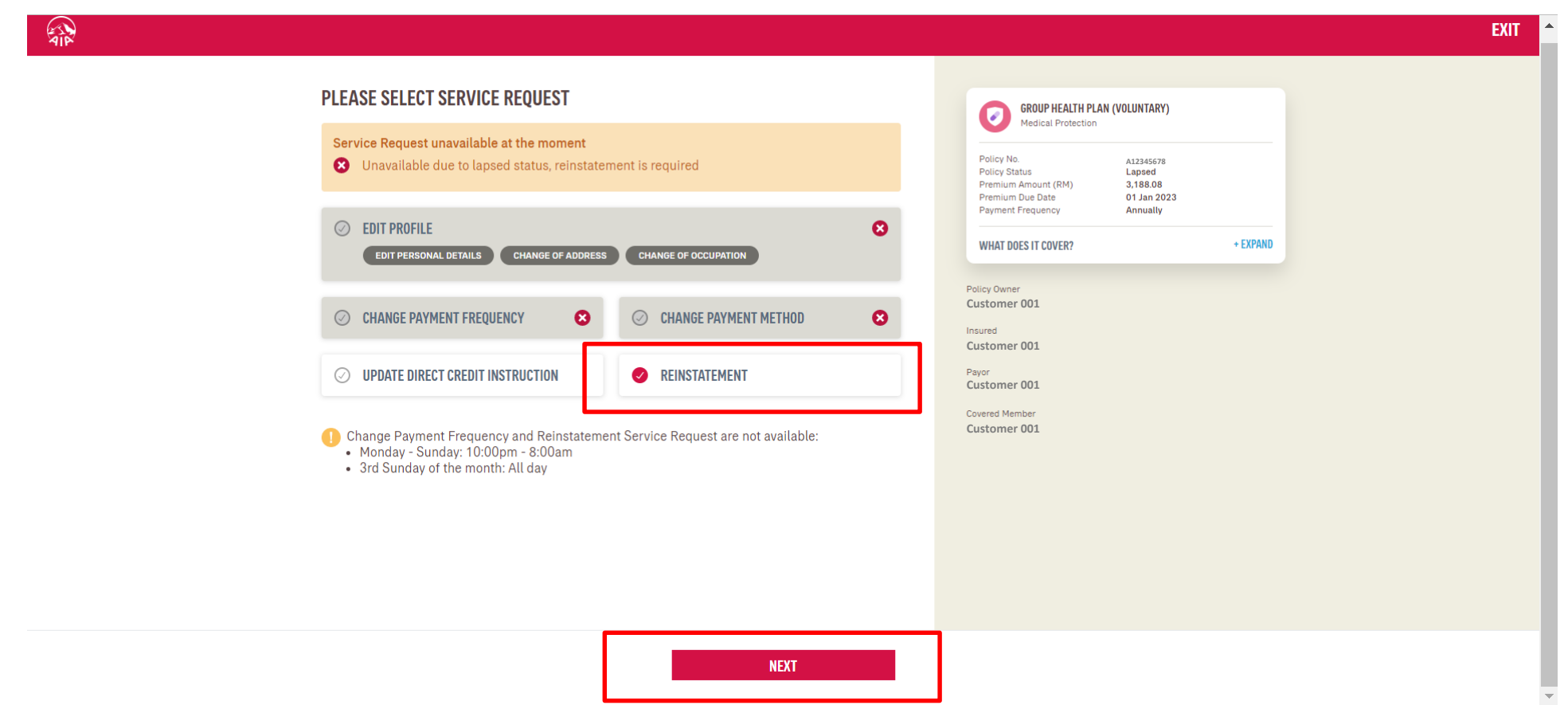

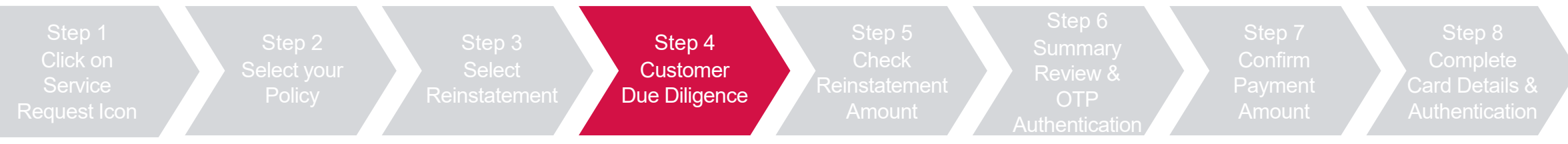

 $\mathbb{R}$ 

Click "Next" to view Customer Due Diligence (CDD) details

Click on "Edit Profile Details" where required, else Click "Verify" to Proceed

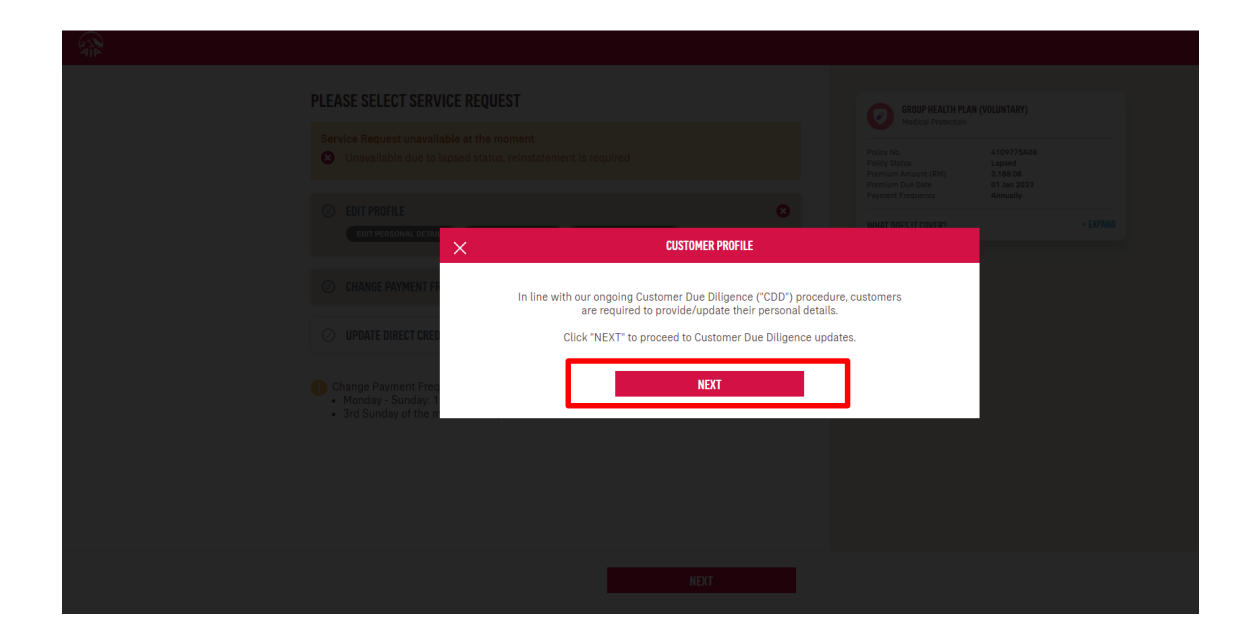

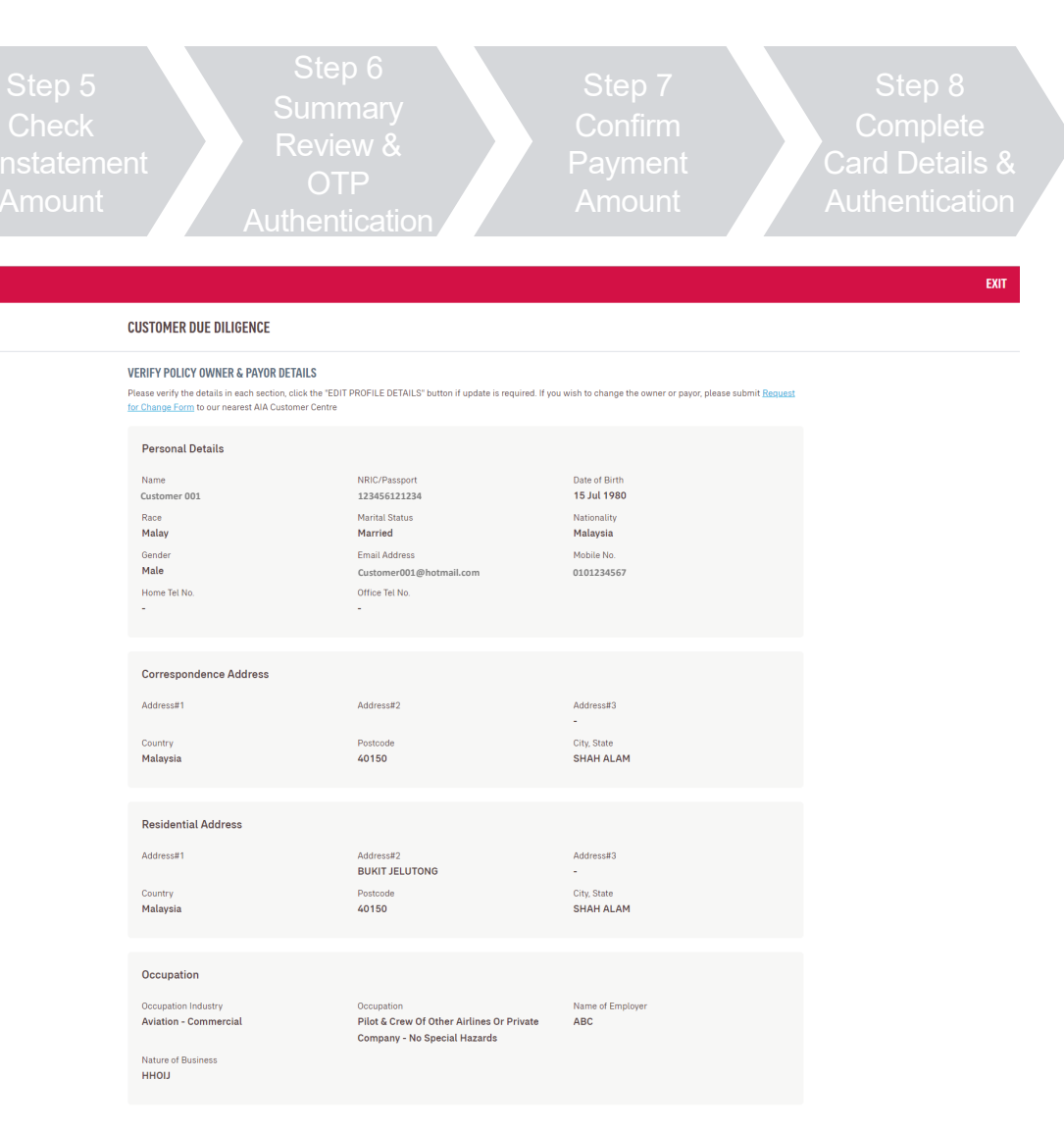

**EDIT PROFILE DETAILS VERIFY** 

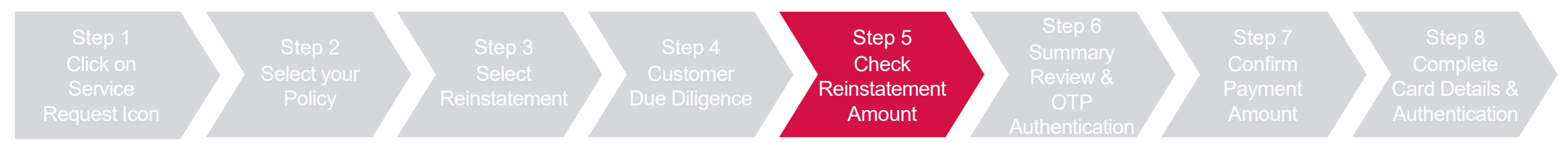

#### Check the reinstatement quotation and click "Next"

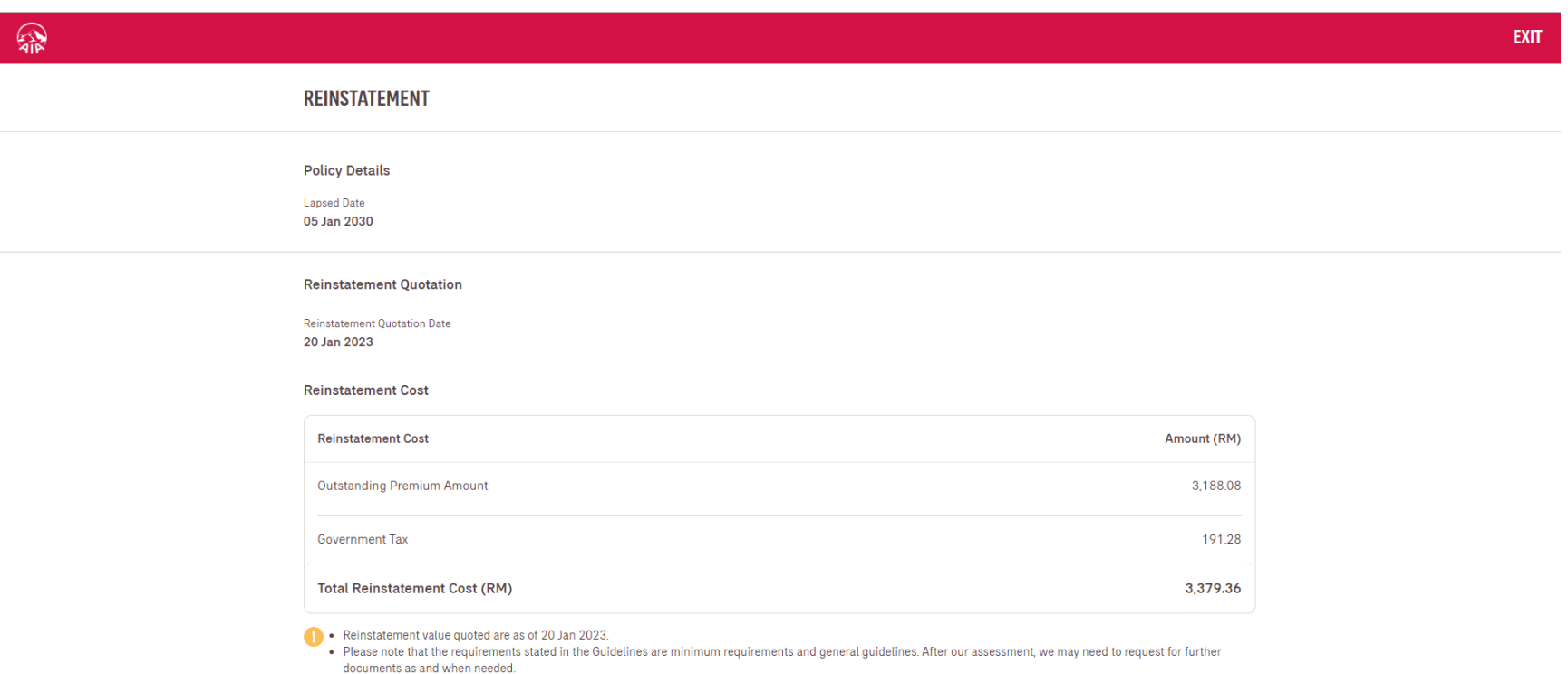

. All expenses due to medical examinations and other medical reports are to be borne by the Policy/Certificate Owner.

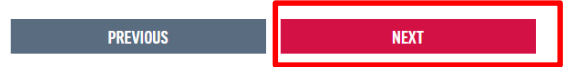

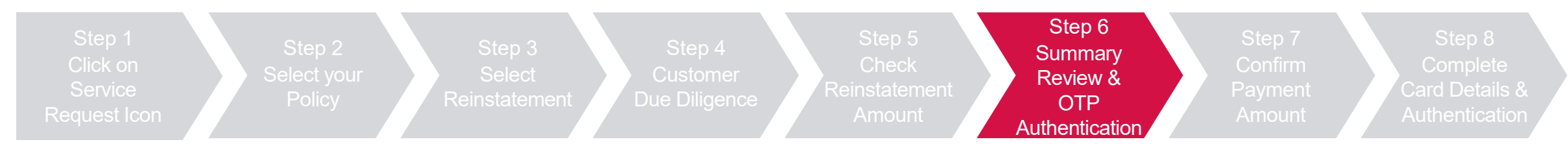

Review summary details and click "Next", then click "Agree and Submit" after reading the terms & conditions

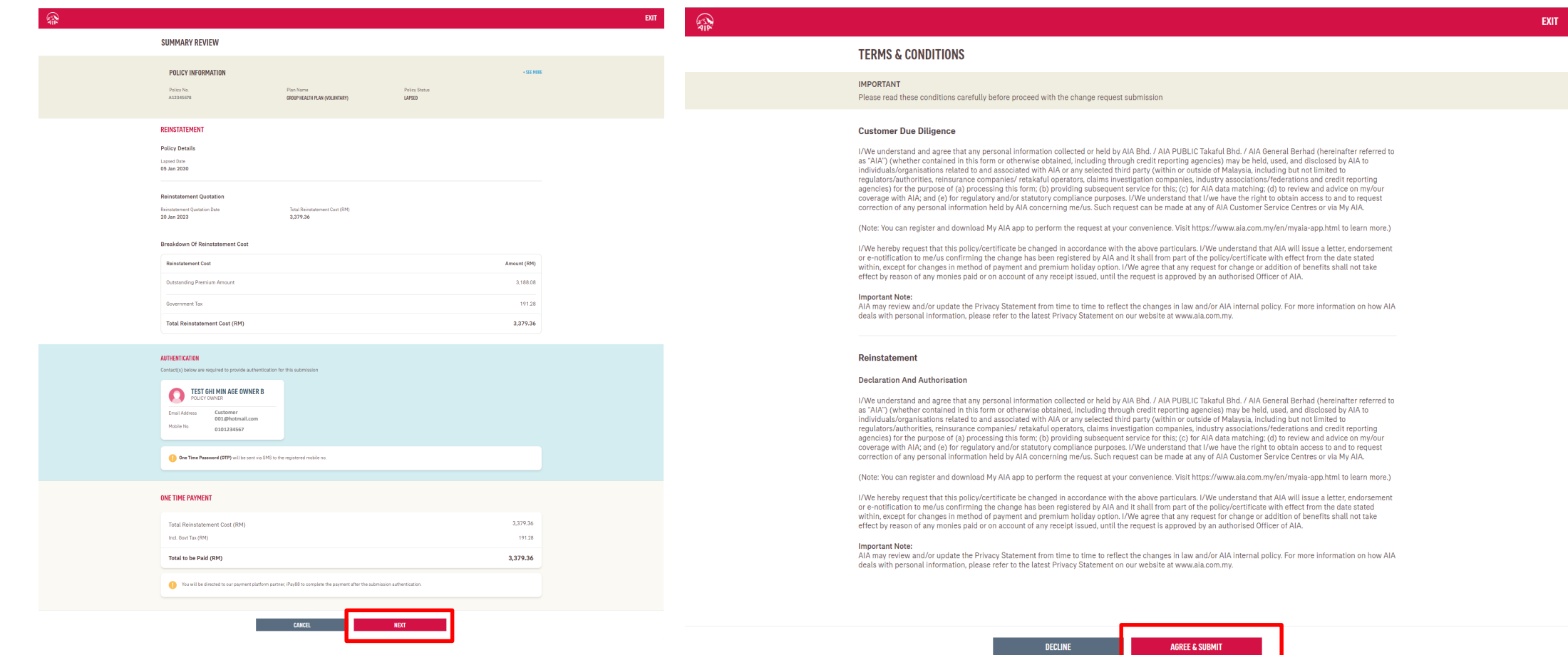

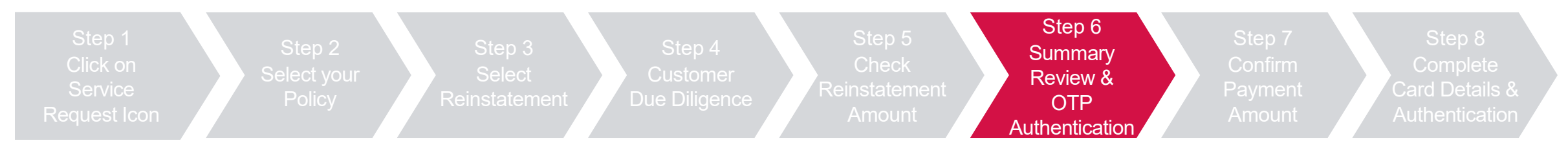

Key in OTP code and click "Verify", then click "Next"

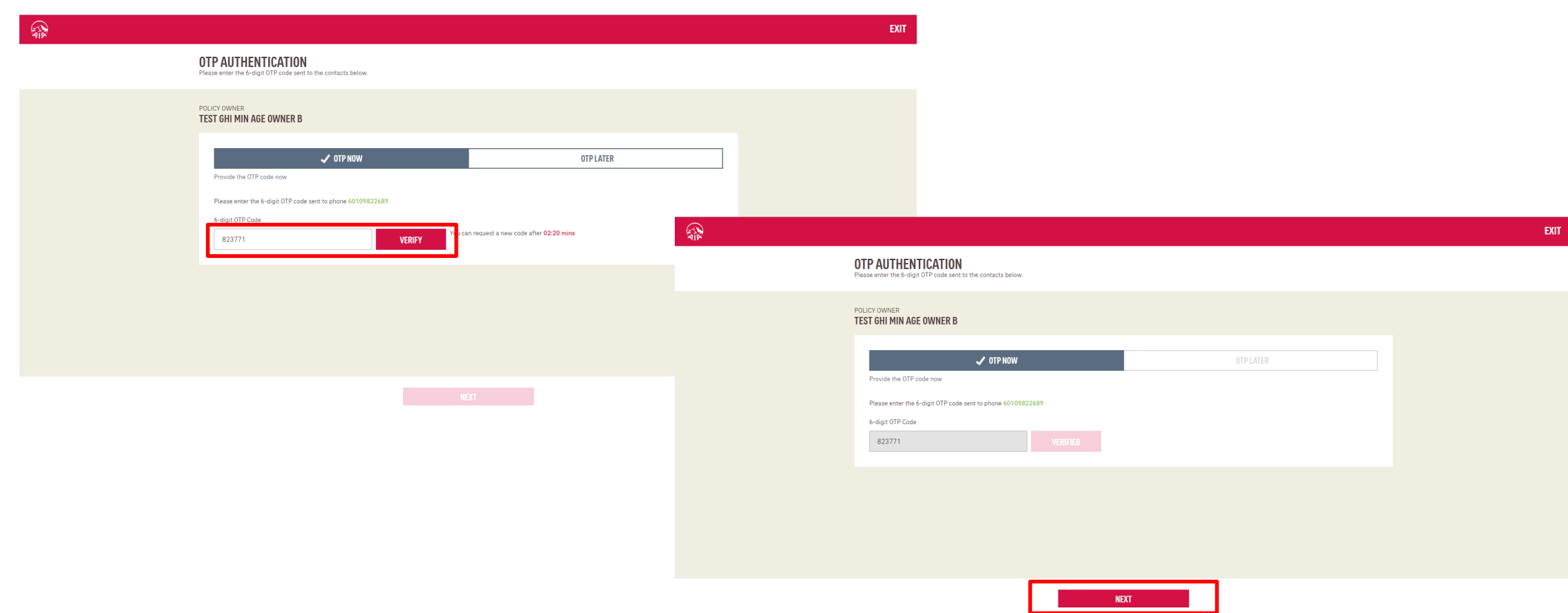

127 AIA confidential and proprietary information. Not for distribution.

[AIA – INTERNAL]

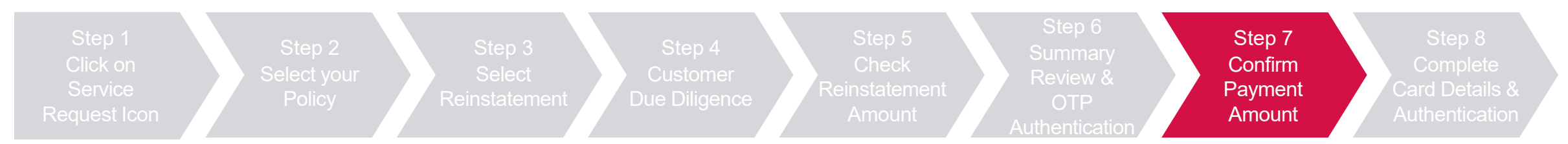

Confirm payment amount, check the declaration box and click "Next", then click "Leave" to proceed to payment

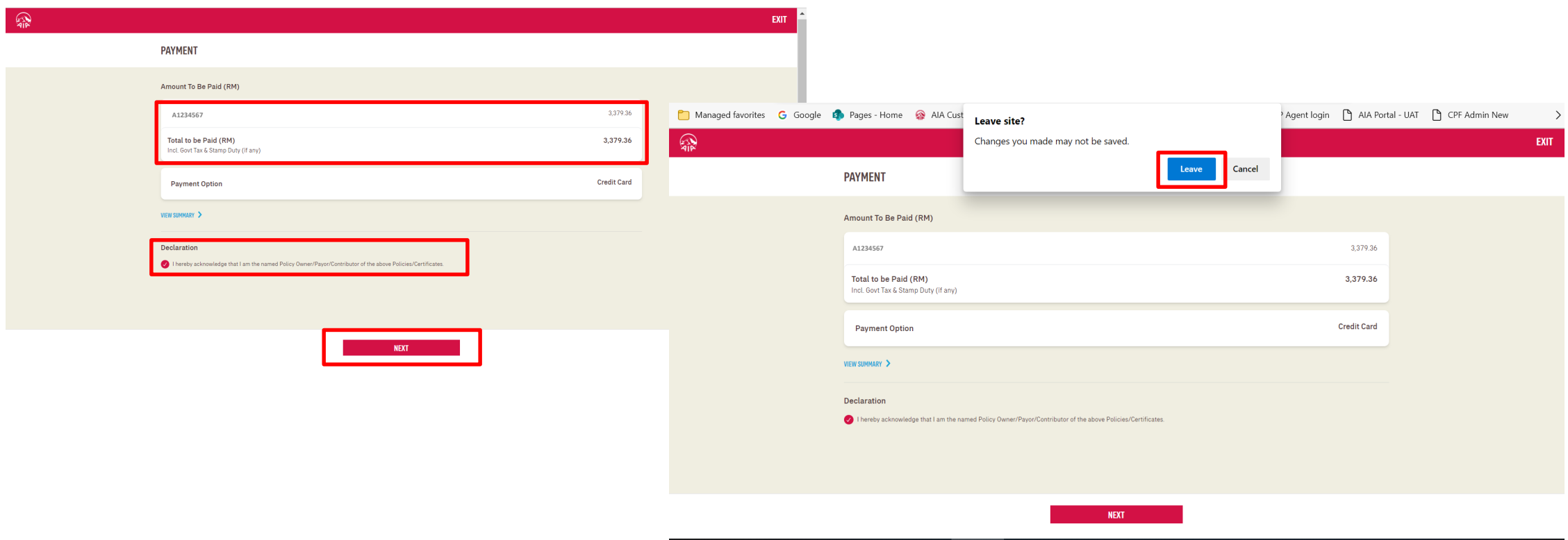

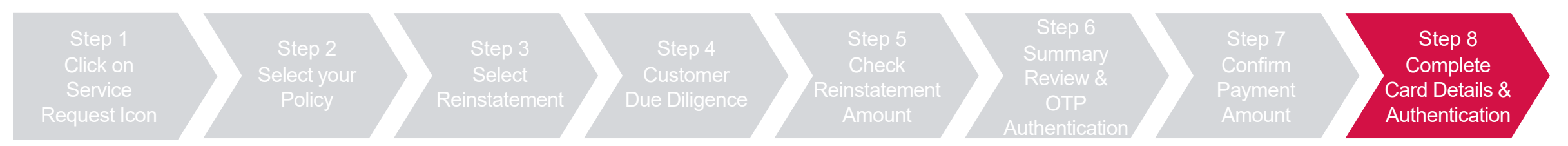

Key in credit card details and check the 2 boxes to proceed with pre-authorization of credit card, then click "OK"

### Key in the OTP sent to the registered mobile

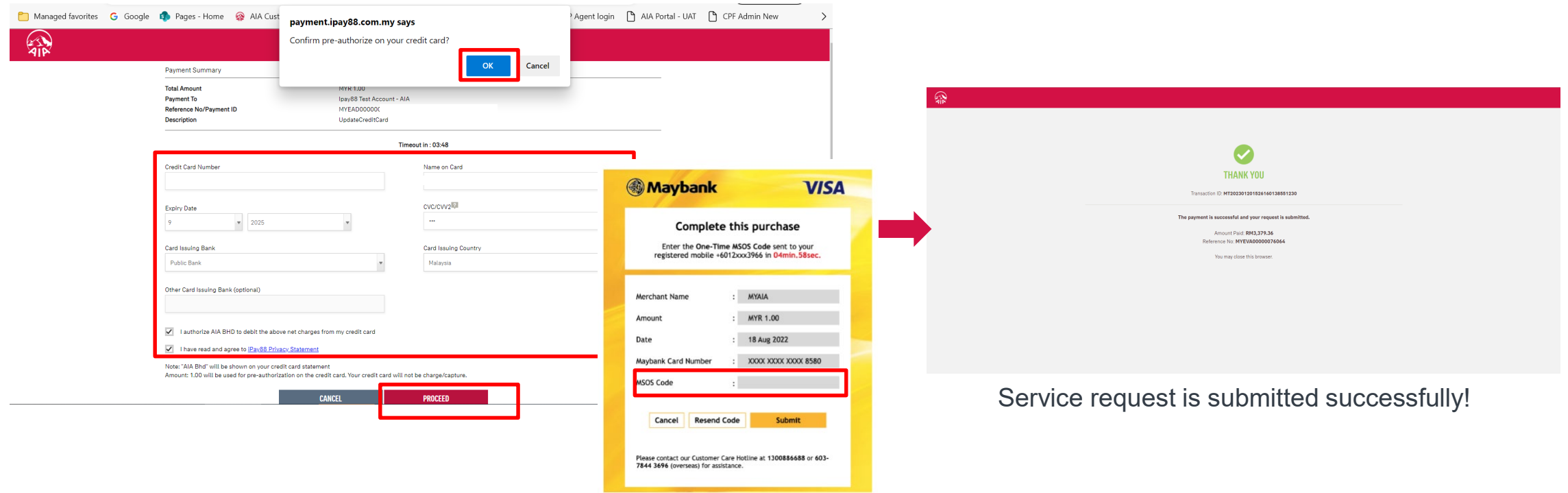

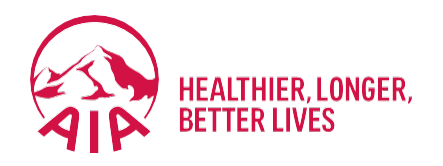

# <sup>6</sup> **Submit Individual Claims**

- **Submit Claims**
- Check Claim History and Status
- **Submit Pending Claims**

## **SUBMIT** Individual Claim (Dashboard View)

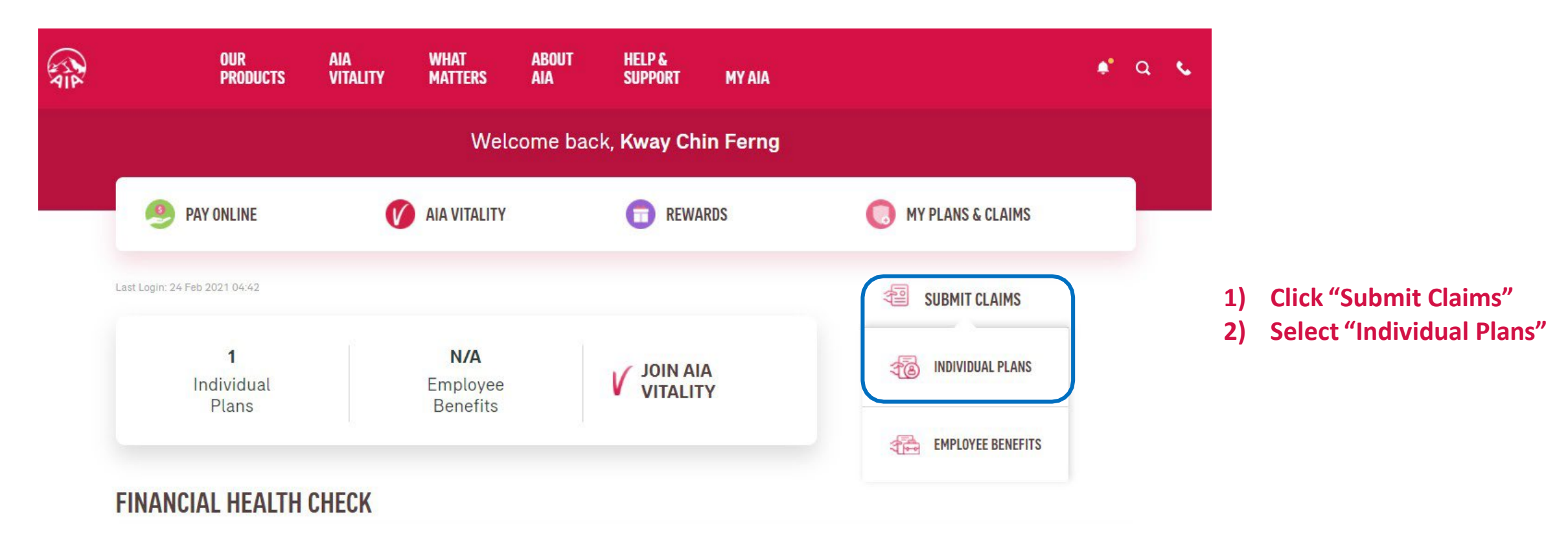

132 AIA confidential and proprietary information. Not for distribution.

[AIA – INTERNAL]

## **SUBMIT** Individual Claim (My Plans & Claims View)

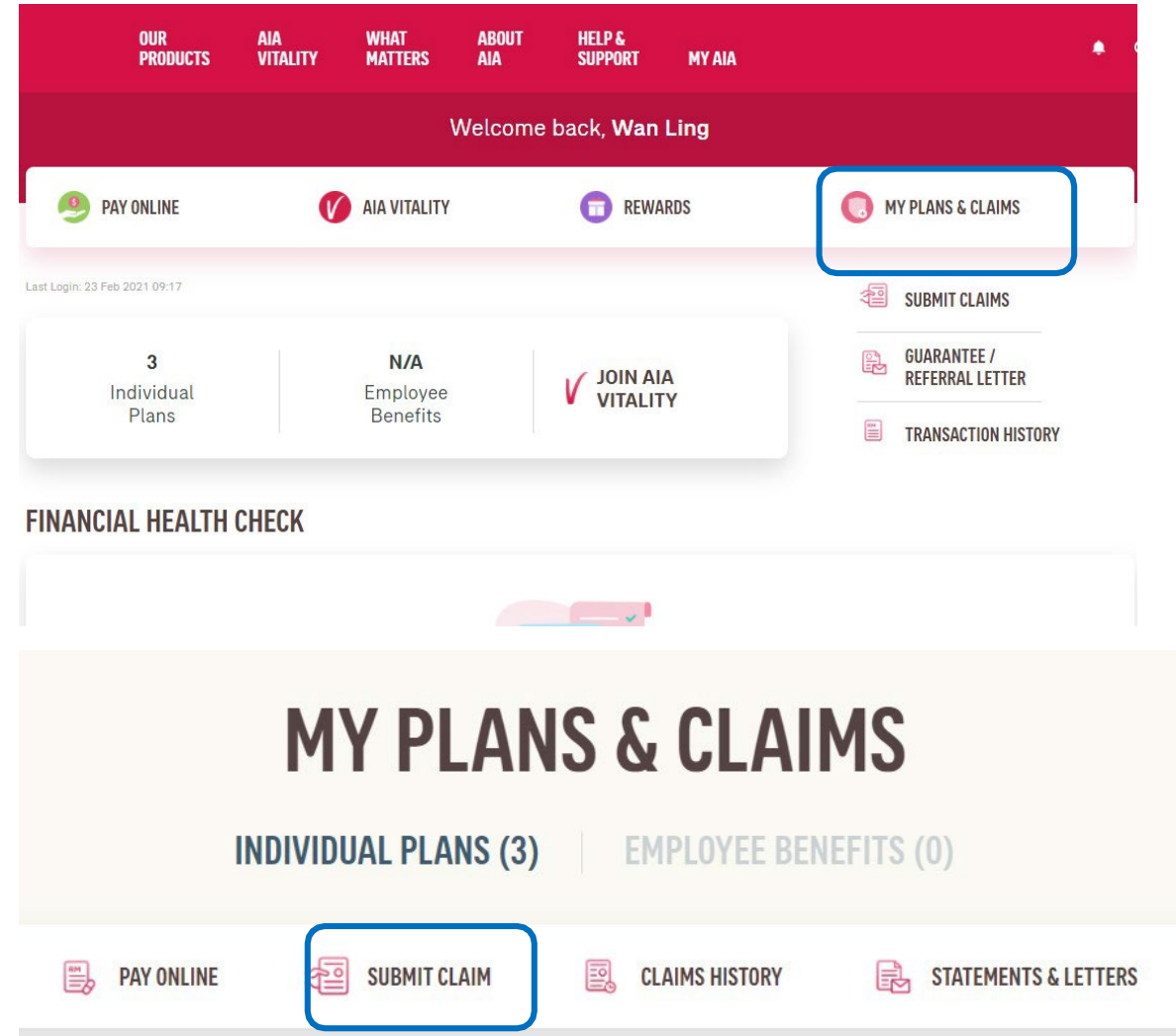

**1) Click on "My Plans & Claims"**

**2) Click "Submit Claims"**

## **SUBMIT** Individual Claim (Guideline/Good-To-Know Page)

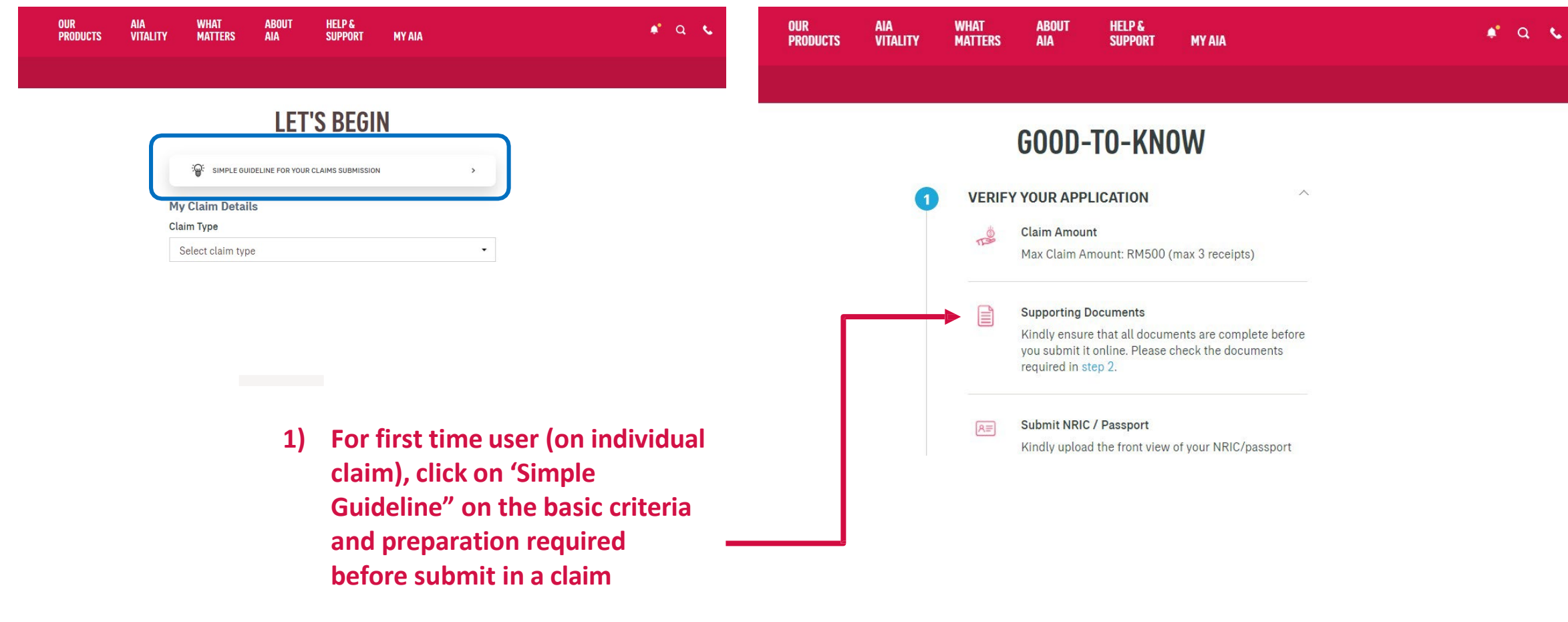

**2) Go through all the guides**

## **SUBMIT** Individual Claim (Guideline/Good-To-Know Page)

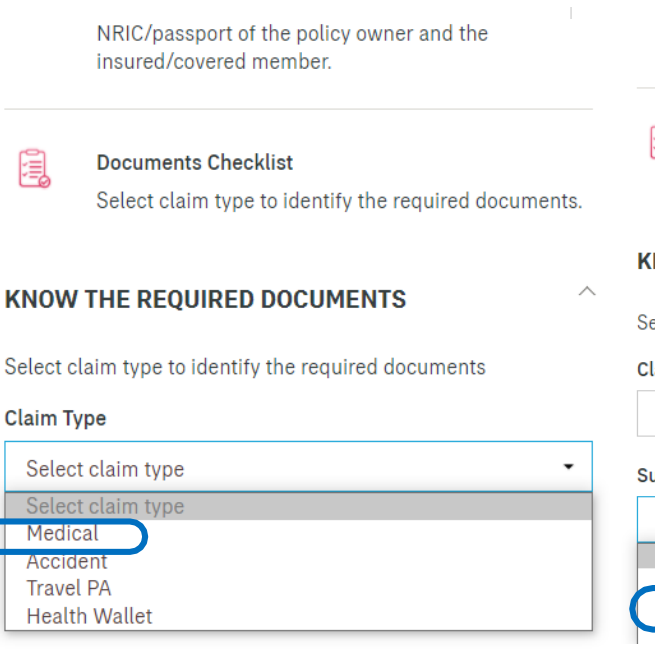

NRIC/passport of the policy owner and the insured/covered member.

ą **Documents Checklist** Select claim type to identify the required documents.

#### **NOW THE REOUIRED DOCUMENTS**

elect claim type to identify the required documents

#### aim Type

Medical

#### ub Claim Type

Select sub claim type

Select sub claim type Hospitalisation / Day Care Procedure

#### Outpatient before or after Hospitalisation / Day Care Procedur

Outpatient before or after Hospitalisation / Day Care Pro... ▼

#### **Required Documents For Medical Claims**

- అ Original Itemised Receipts and Bills
- Ø Medical Information Request in Hospitalisation Claim Form (medical report) OR endorsement from treating doctor on the nature of the illness / accident for each receipt / bill submitted
- Lab / Imaging Reports, Dengue Serology Report, Police  $\bullet$ Report, Copy of passport or flight details for overseas claim (where applicable)
- Ø Translation (for all non-English / Bahasa Malaysia documents, where applicable)

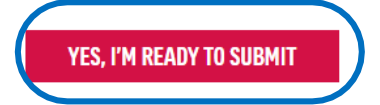

**3)To know the exact documents required for a specific claim that you want to submit, you may select the "Claim Type" and "Sub Claim Type" to go through the checklist**

**In this example, the "Medical" Claim Type and "Outpatient.." Sub Claim Type isselected.**

**4) You may select other "Claim Type" and "Sub Claim Type if you would like to learn on those as well**

**5) Once you are ready to submit, click on "Yes, I'm ready.."**

 $\overline{\mathbf{2}}$ 

## **SUBMIT** Individual Claim (Let's Begin Page)

### **LET'S BEGIN**

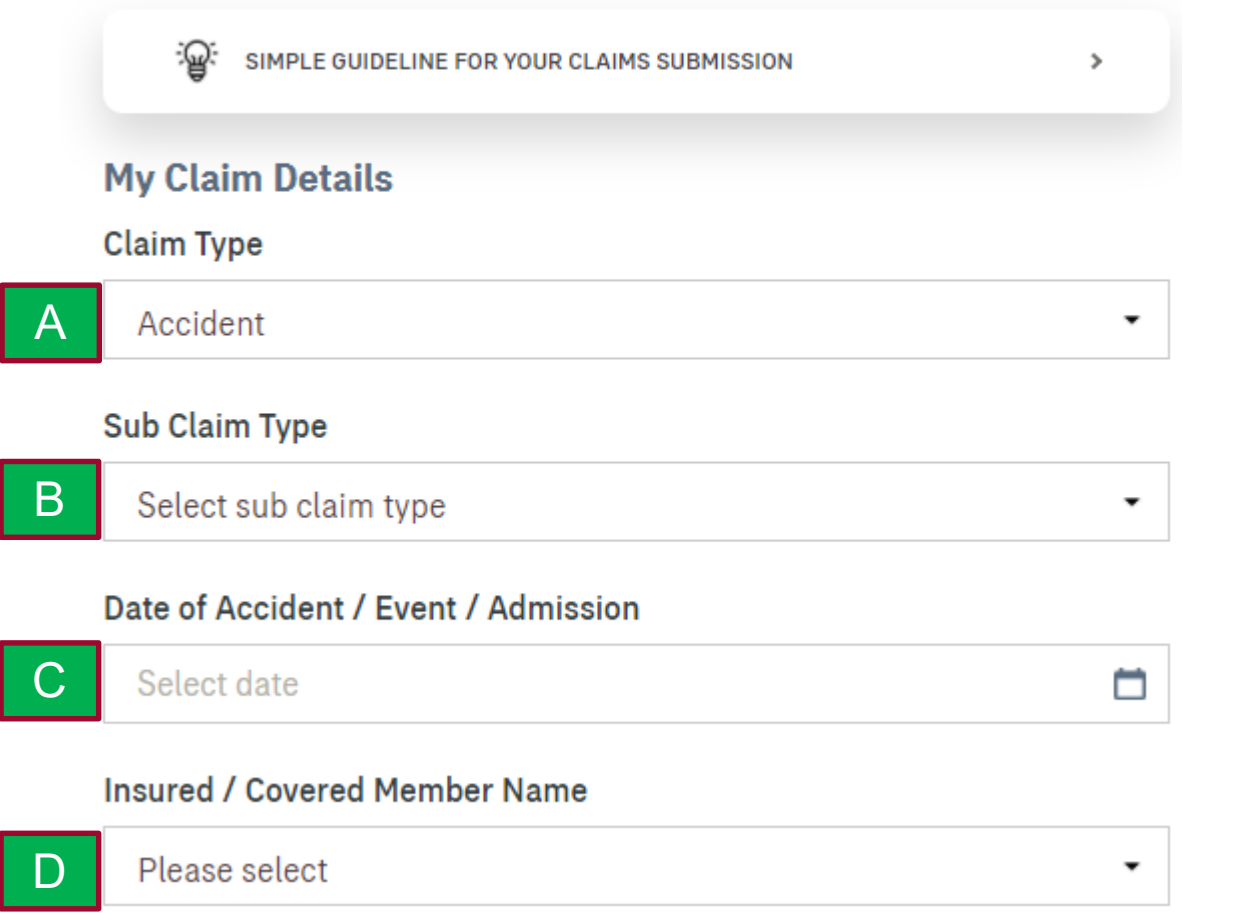

**1) When you are ready to submit, please proceed with the following steps:**

- **A) Select Claim Type**
- **B) Select Sub Claim Type**
- **C) Input Date of Event**

*(Event description will vary according to Claim Type)*

**D) Select Insured/Covered Member Name**

**Refer Glossary Page for detailed description on each field.**

## **SUBMIT** Individual Claim (Let's Begin Page)

۰.

#### Policy No.

0095719A06

E

#### **Claim Amount**

You can submit up to 3 receipts with maximum claim amount of RM 500.

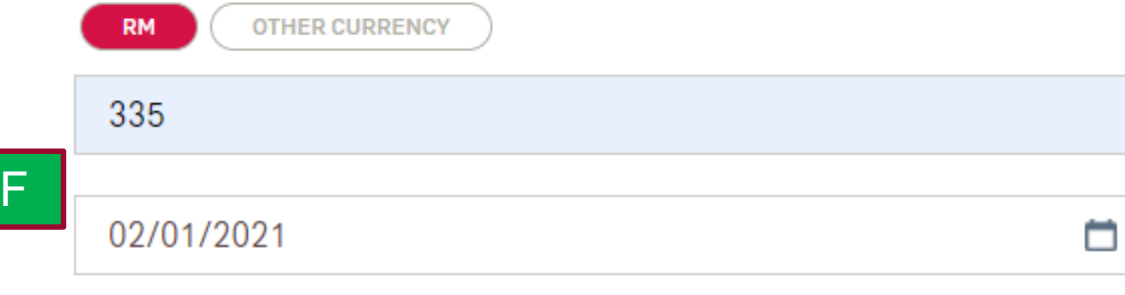

#### **Add Receipt**  $\bigoplus$

have read and agreed to the terms & conditions. I authorize any institution or individual that has any records or knowledge of my health and medical history to disclose such information to AIA Bhd. / AIA PUBLIC / AIA General Berhad or its representative.

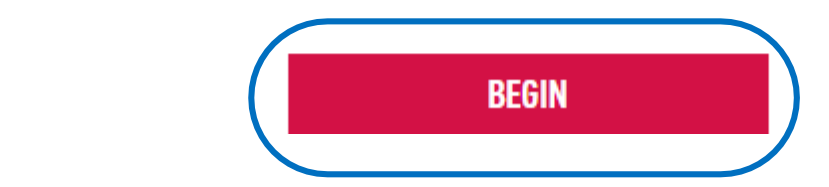

**1) When you are ready to submit, please proceed with the following steps:**

**E) Select the Policy No. that you would like to claim on F)Input the claim amount and date for each receipt. If there is more than 1 receipt, click "Add Receipt"** *(Take note of the maximum no. of receipt and amount allowed)*

### **Refer Glossary Page for detailed description on each field.**

**2)After updating the receipt amount and date, please read through the terms and conditions. If you agree, checked the box**

### **3) Click "Begin" to move to the next page.**

## **SUBMIT** Individual Claim (Upload The Required Documents)

### **UPLOAD THE REQUIRED DOCUMENTS**

#### **Required Documents For Medical Claims**

- Original Itemised Receipts and Bills
- Medical Information Request in Hospitalisation Claim Form (medical report) OR endorsement from treating doctor on the nature of the illness / accident for each receipt / bill submitted
- Lab / Imaging Reports, Dengue Serology Report, Police Report, Copy of passport or flight details for overseas claim (where applicable)
- Translation (for all non-English / Bahasa Malaysia documents, where applicable)

**PREVIOUS** 

(medical report) OR endorsement from treating doctor on the nature of the illness / accident for each receipt / bill submitted

- Lab / Imaging Reports, Dengue Serology Report, Police Report, Copy of passport or flight details for overseas claim (where applicable)
- Translation (for all non-English / Bahasa Malaysia documents, where applicable)

#### **Document Upload**

You can attach a max. of 15 files (.pdf, .jpg, .png, .jpeg). Total file size cannot exceed 30MB.

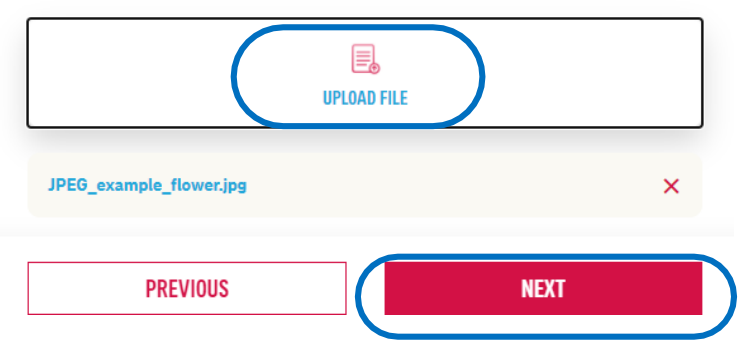

- **1) Go through each and every requirement**
- **2) Upload all required documents as specified**
	- *(Take note of the file size and type as well as the no. of files allowed)*
- **3) Click "Next"**

## **SUBMIT** Individual Claim (Upload NRIC Page )

### **UPLOAD YOUR NRIC**

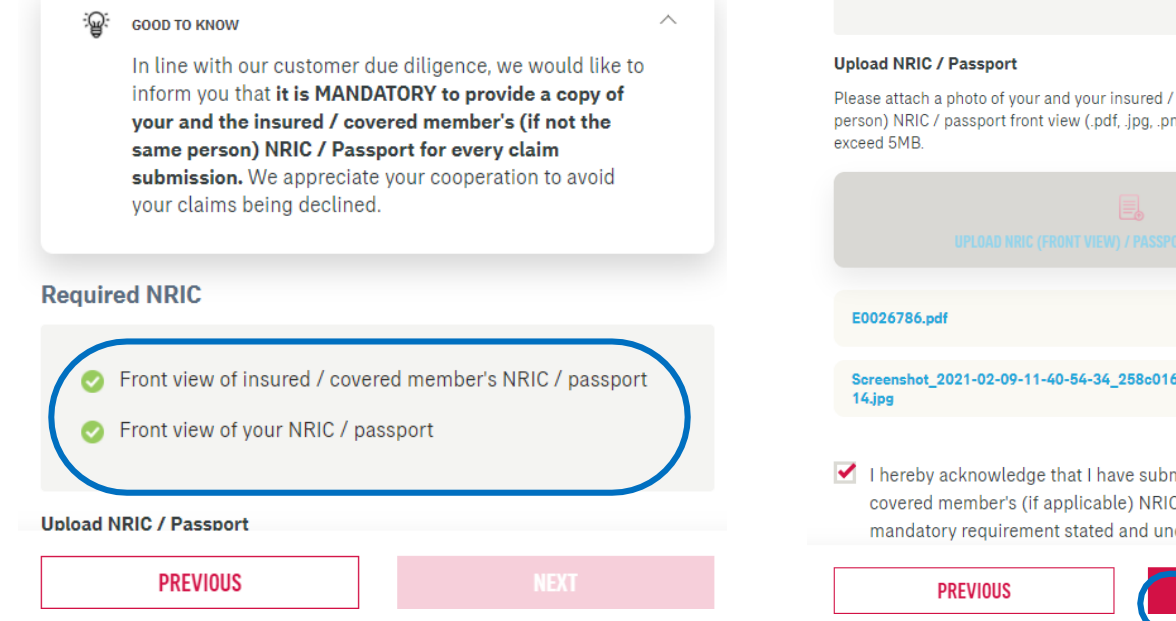

Front view of your NRIC / passport

covered member's (if not the same g. .jpeg). Each file size cannot

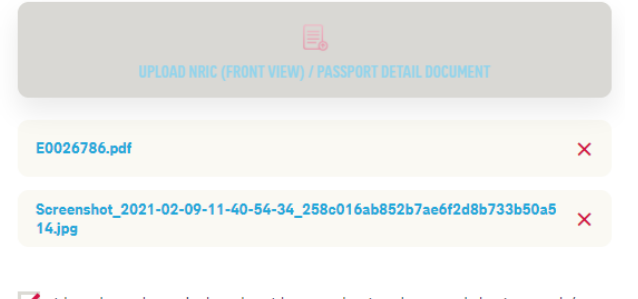

nitted my and the insured / C / Passport as per the derstand that non-submission

```
NEXT
```
- **1) Now, upload your NRIC or passport.**
- **2) If the Insured/Covered member is a different person, please ensure the Insured/Covered Member's NRIC is uploaded as well. You will not be able to proceed further if no or only 1 NRIC/passport is uploaded.**
- **3) "Checked" the acknowledgement once you are satisfied with the attachment and then click "Next".**

## **SUBMIT** Individual Claim (Payment Details Page)

### **MY DETAILS**

#### **Payment Details Bank Name Account No.** 112323 **BANK OF AMERICA** ۰

### **My Details**

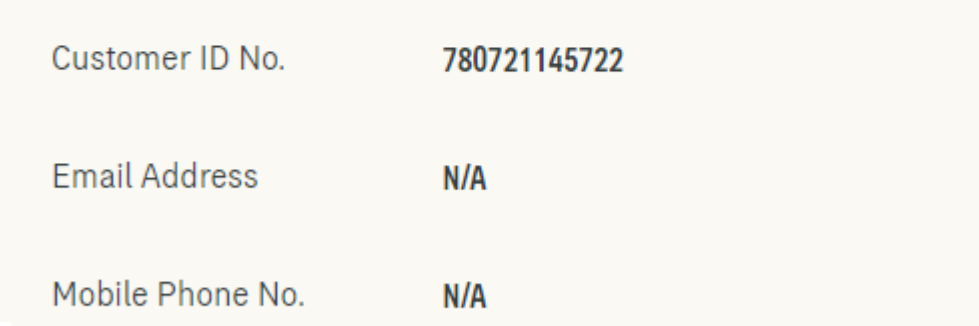

Kindly ensure that all details are keyed in accurately or you might not receive your claim payment according to your policy. AIA will not be held responsible if the details provided are inaccurate. You may update your email address and mobile phone number in your My Profile page.

- **1) Next, select the bank name & input the bank account no that you would like the payment (if any) to be made to you. Do ensure that these info and your ID no. are accurate**
- **2) You may read through the note on how your email or mobile phone no. can be updated.**
- **3) Once you have verified the info, click "Next"**

 $\overline{c}$  and  $\overline{c}$  in  $\overline{c}$  in  $\overline$ 

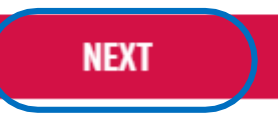

## **SUBMIT** Individual Claim (Review My Claim Page)

#### **REVIEW MY CLAIM Claim Details EDIT** Claim Type Medical Sub Claim Type Outpatient before or after Hospitalisation / **Day Care Procedure** Date of Accident 03/03/2021 Insured / Covered **BEH YONG JIAN** Member Name Policy No. 0095719A06 **Total Claim Amount RM 335 PREVIOUS NEXT**

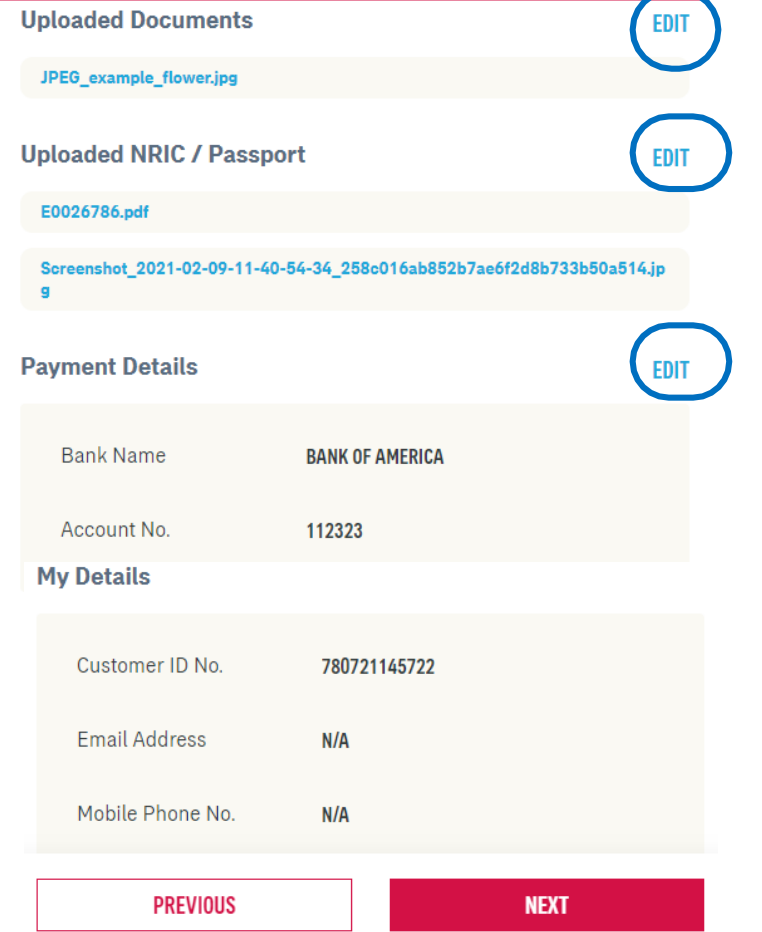

- **1) The last step before the claim is submitted is to review all the inputs that you have made from the beginning.**
- **2) If there is any correction to be made, click on "Edit" on any particular page that change is required. Thereafter, proceed to go "Next" until you reach this "Review My Claim Page" again**
- **3) If there is no further changes is required, you may click "Next"**
- **4) The claim will then be submitted to AIA**

## **SUBMIT** Individual Claim (Completed Page)

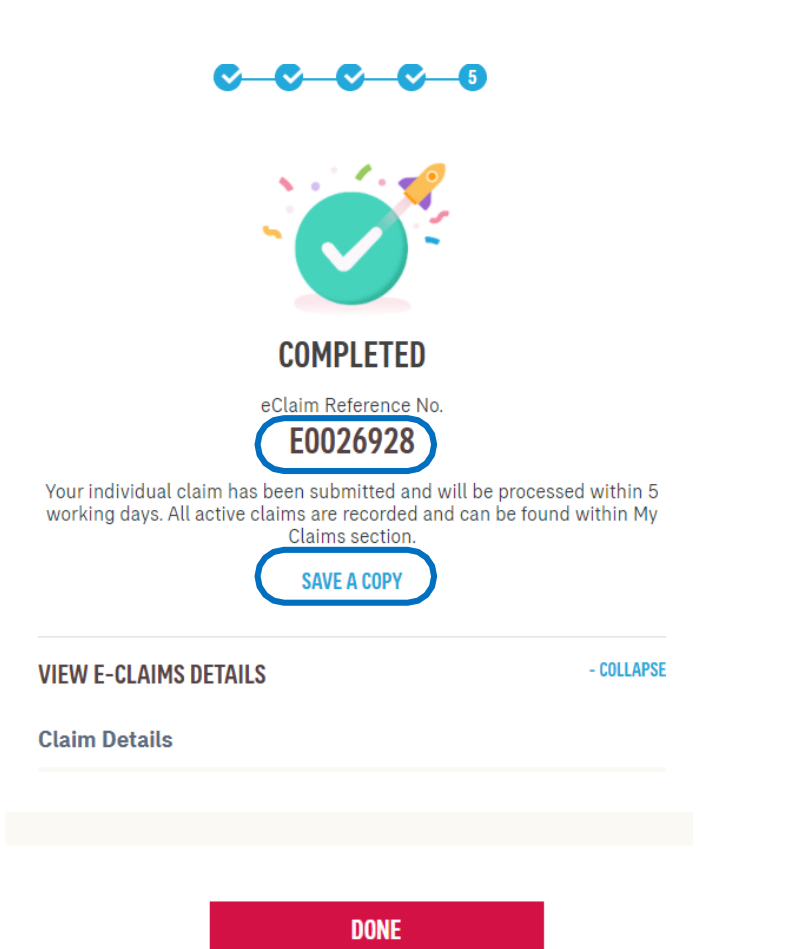

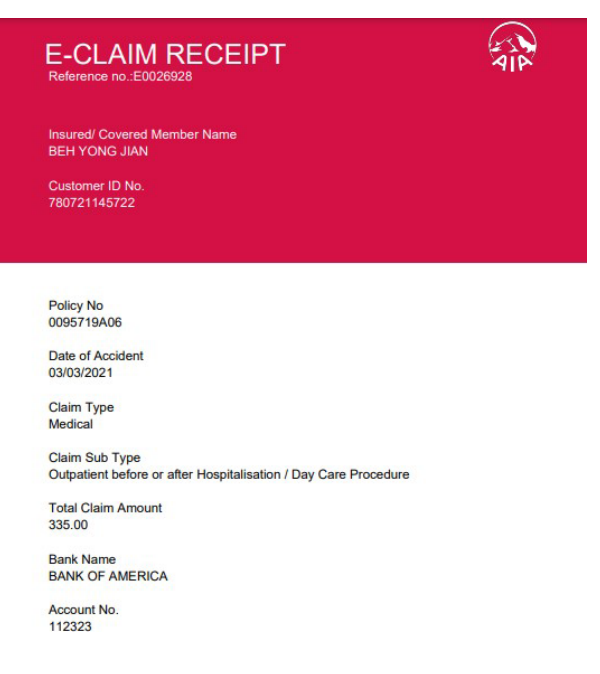

- **1) You will land on the "Completed Page" now. Please take note of the e-Claim Reference No and save it for your future reference**
- **2) You may also click "Save a Copy" to download an e-Receipt with details of the claim that you have just submitted.**
- **3) Click "Done", once you have captured allrequired info.**

## **SUBMIT** Individual Claim (Push Notification)

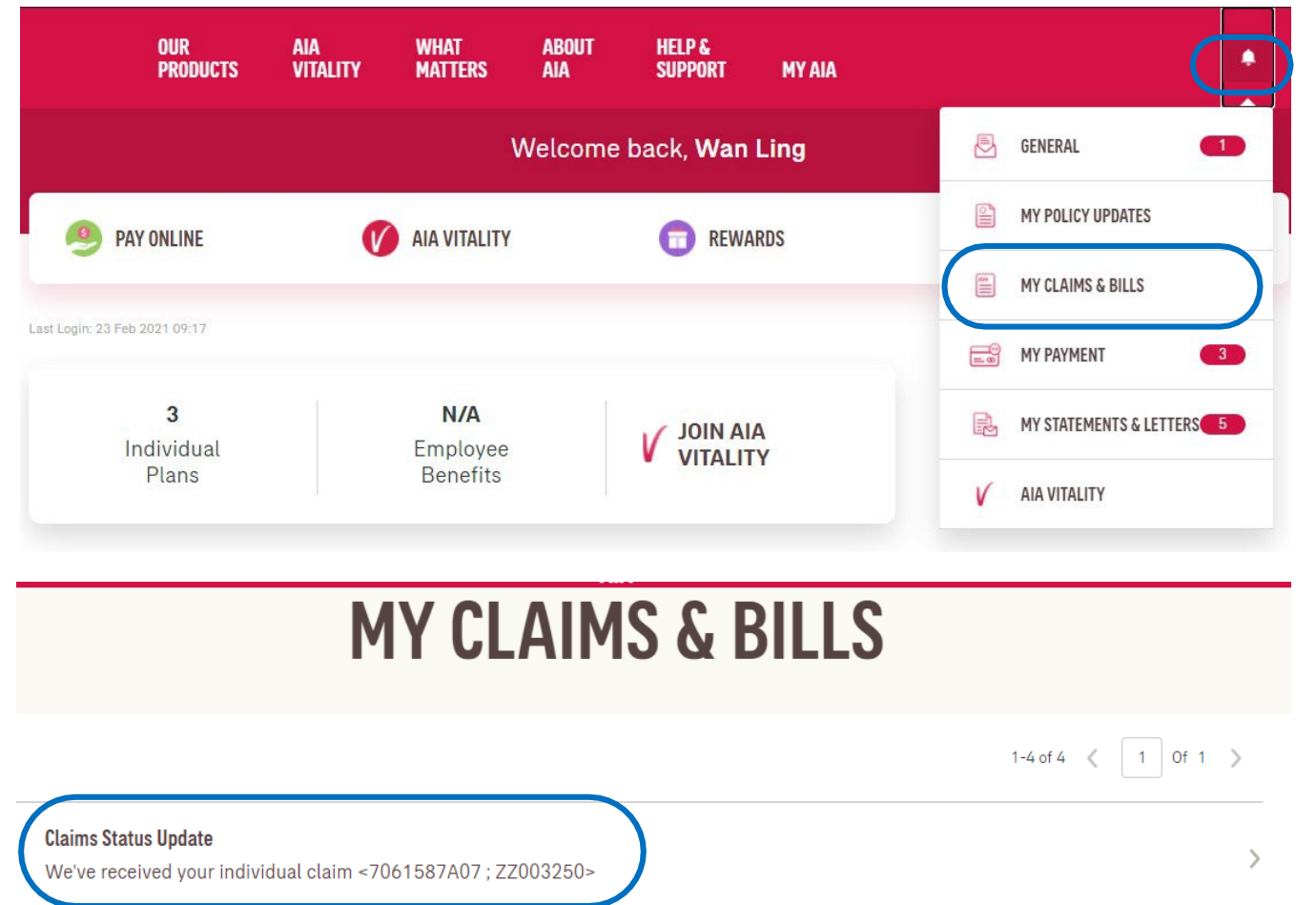

- **1) Once your claim has been registered, you will receive a push notification via the "notification bell" -> "My Claims & Bills" that your claim is received by AIA.**
- **2) Similarly, whenever there is any change in the status of your claim, you will receive similar push notification**

**Refer Glossary Page for detailed description on different type of push notification that you may receive.**

## Claims Menu Glossary – Claim Type, Sub Claim Type

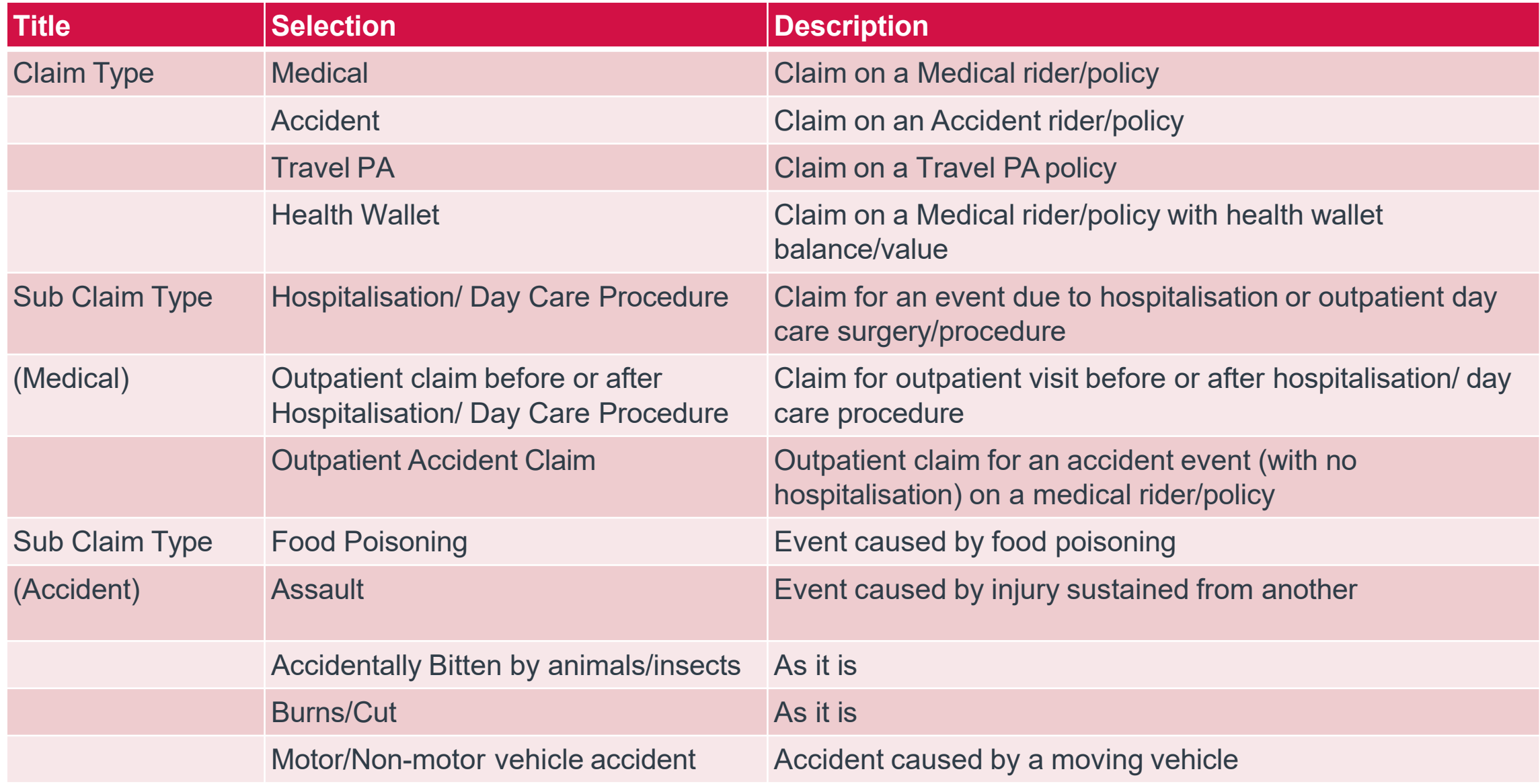

## Claims Menu Glossary – Sub Claim Type

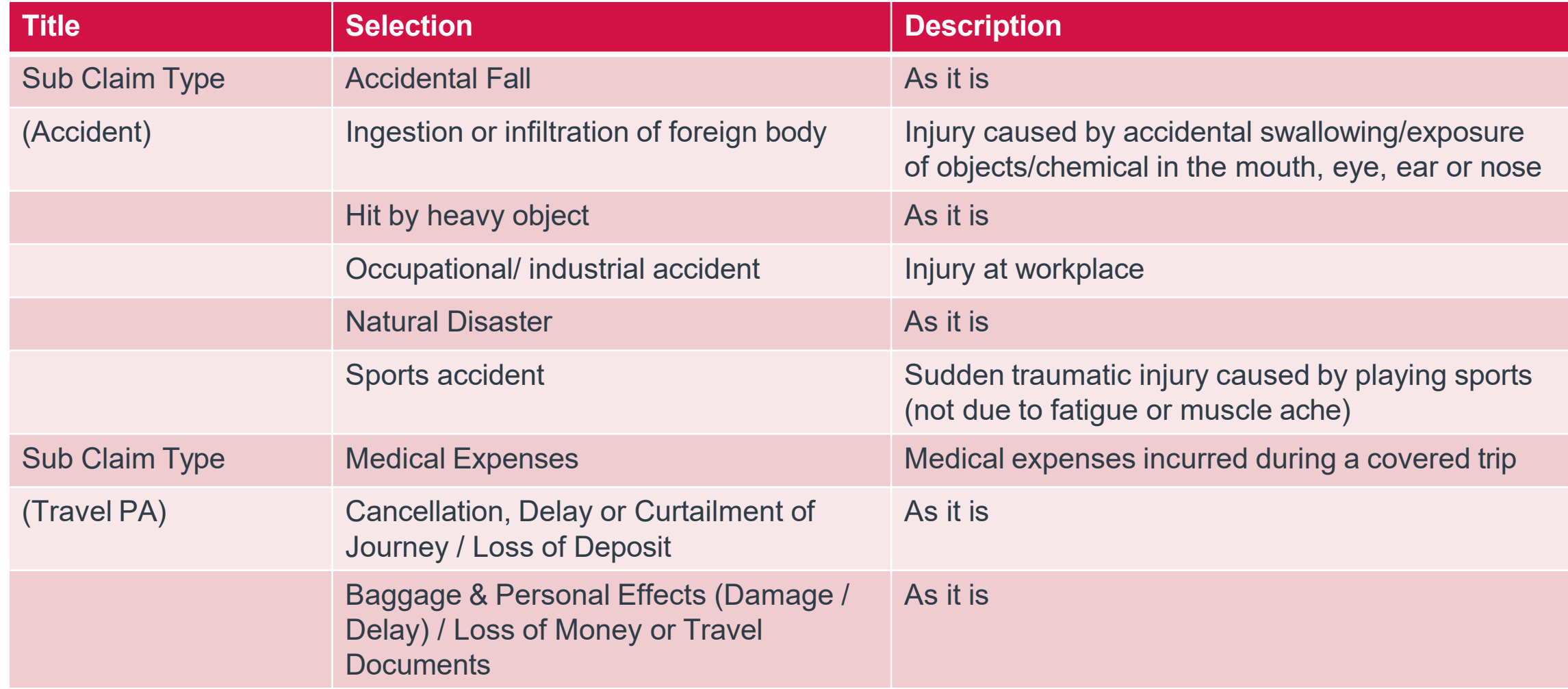

## Claims Menu Glossary – Sub Claim Type

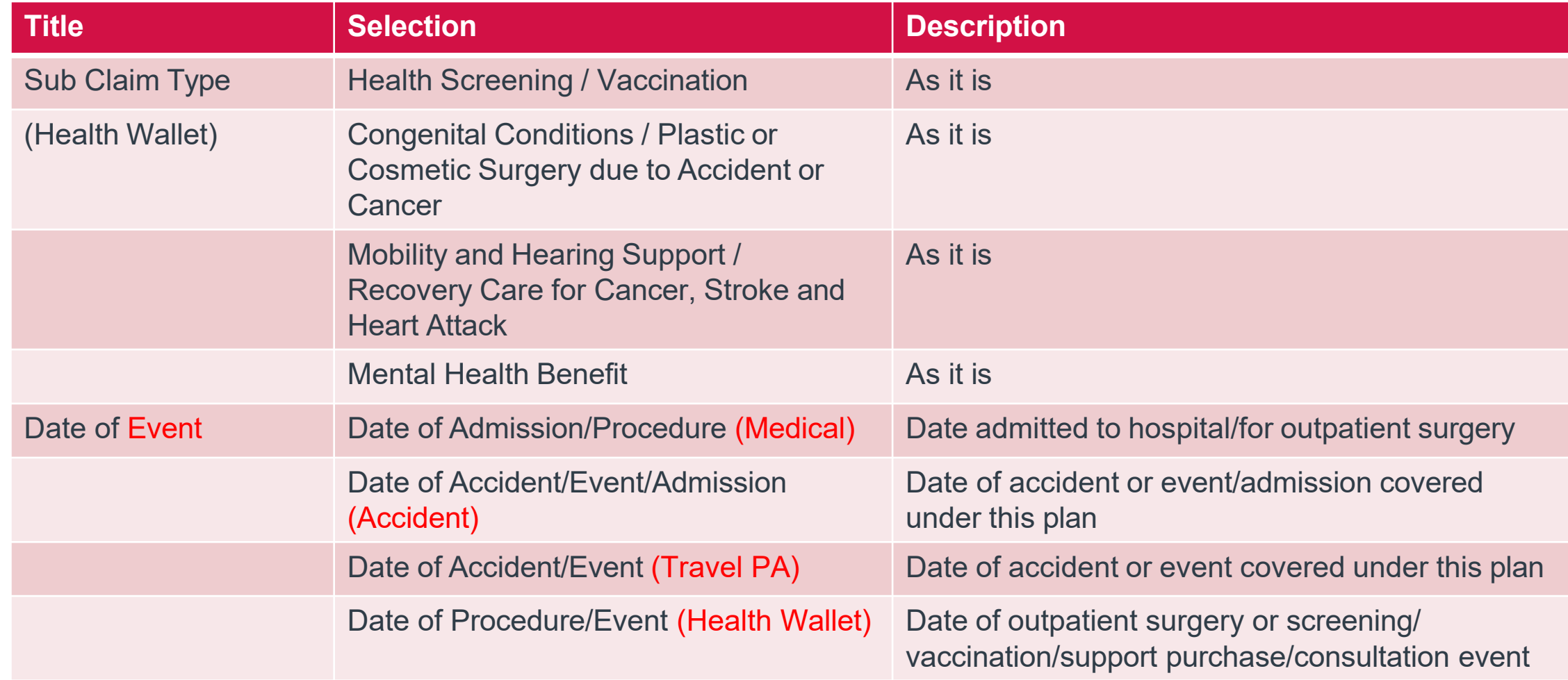

## Claims Menu Glossary – Others

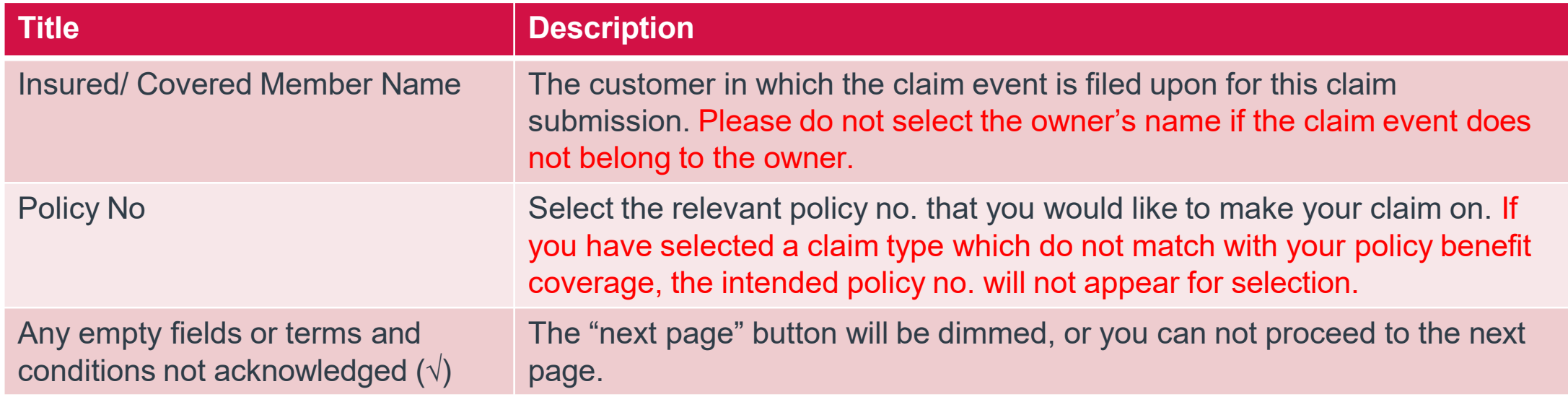

## **SUBMIT** Individual Claim (Push Notification)

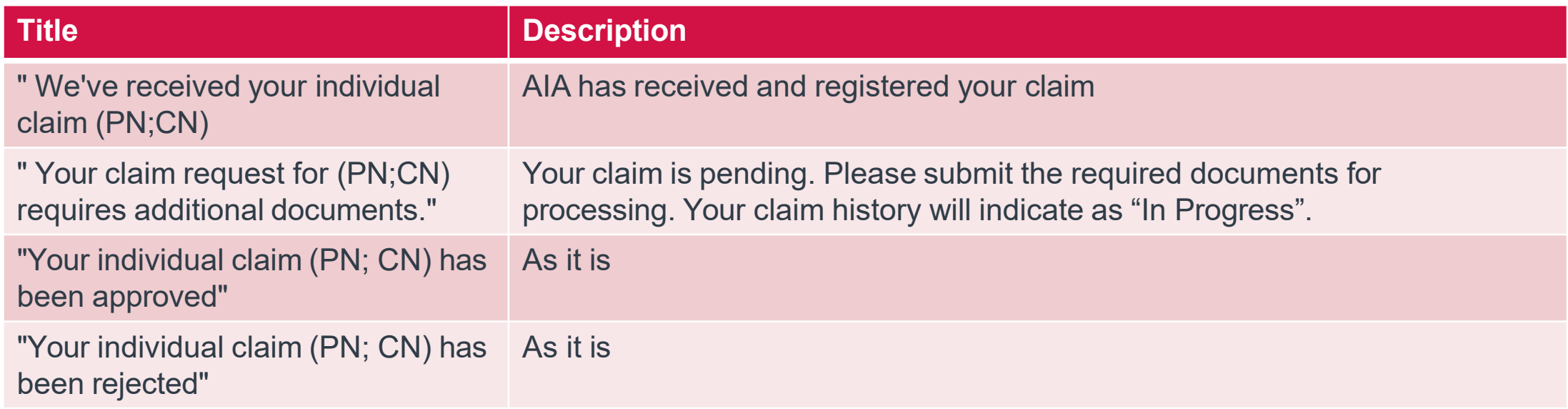

## **VIEW** Individual Claim History

**Contract Contract Street** 

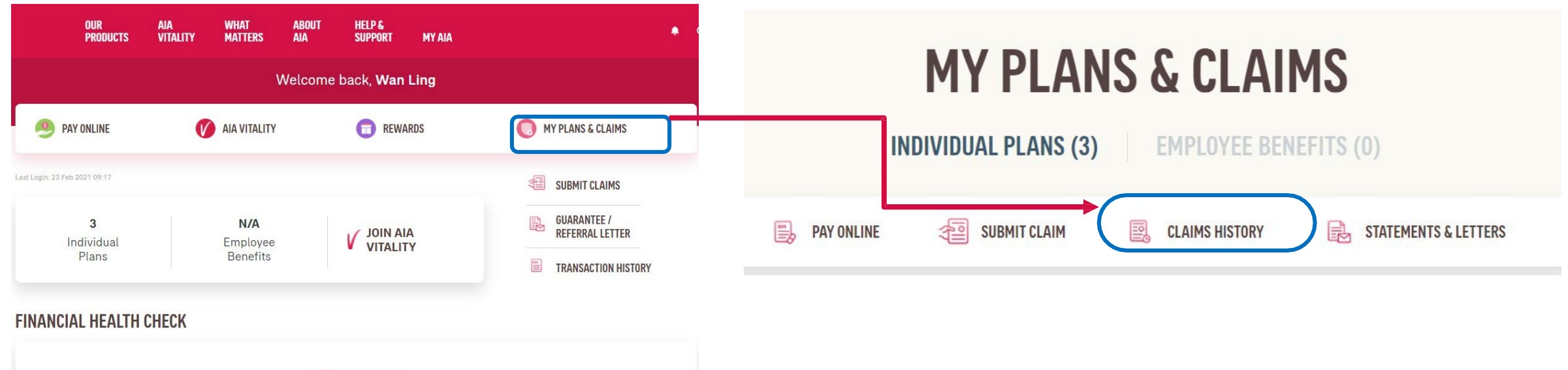

**Click "My Plans & Claims" -> "Claims History" to view your individual claims history.**

### **VIEW** Individual Claim History

# **MY CLAIMS**

**Personal Claims Employee Claim** 

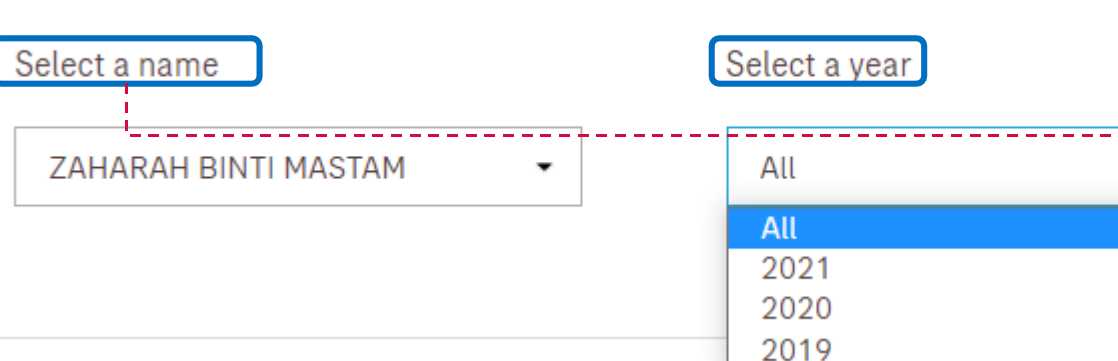

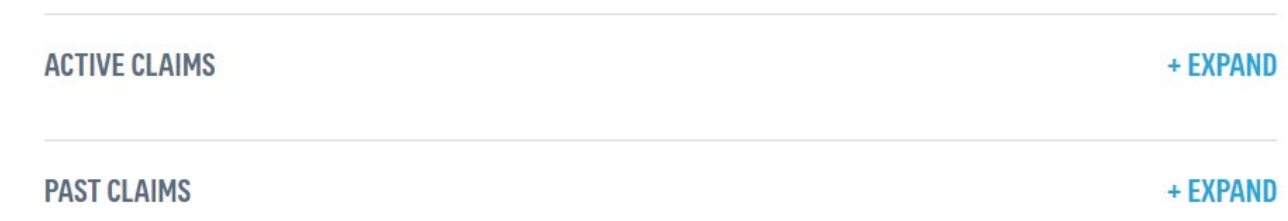

- **1) Ensure that "Personal Claims" isselected (to view Individual Claim History".**
- **2) You may filter the "Name" and "Year" or select "All' for both fields asto your interest.**

**3) "Active Claims" indicate the current claim in processing whilst "Past Claims" will lead you to all previous claimstransactions. Click on the relevant "Expand" button to look into the details of each/selected claim to your interest**

## **VIEW** Individual Claim History – Claim Details

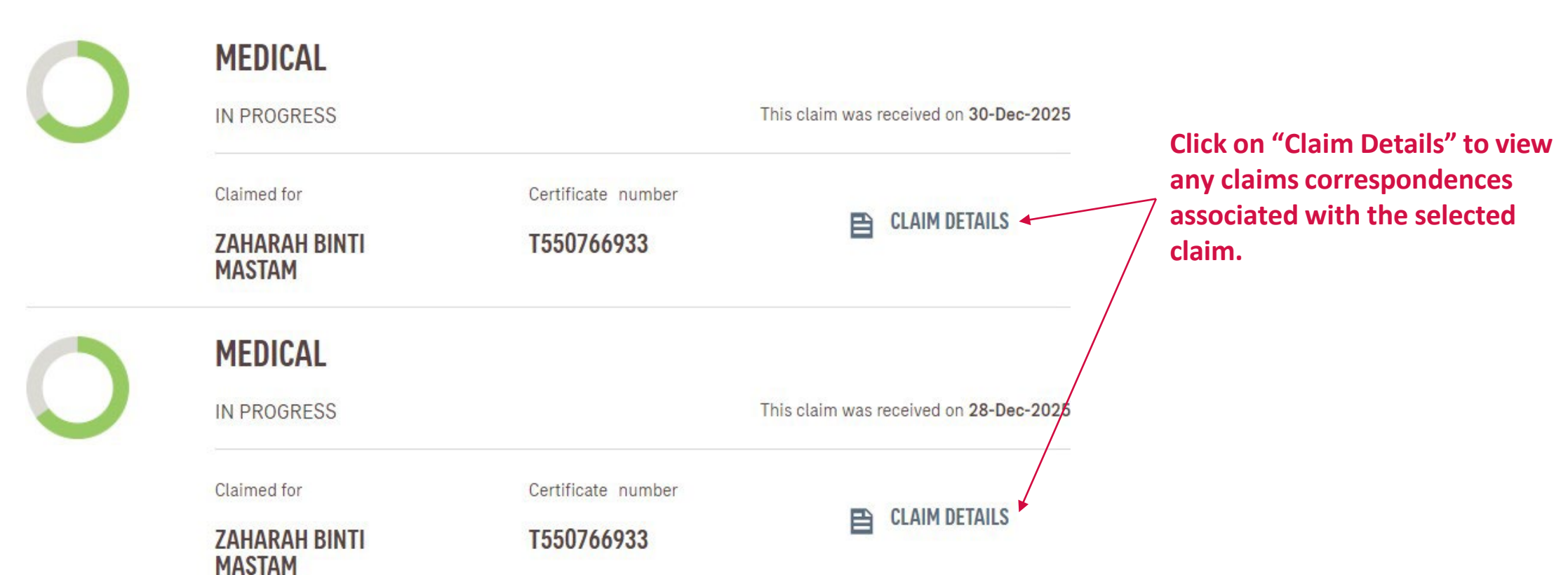

- COLLAPSE

**ACTIVE CLAIMS** 

### **VIEW** Your Individual Claim History – Claim Details Page

## **ZAHARAH BINTI MASTAM'S CLAIM**

**Personal Accident claims** 

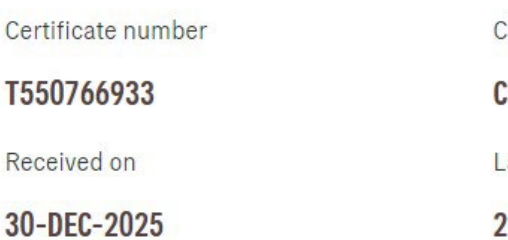

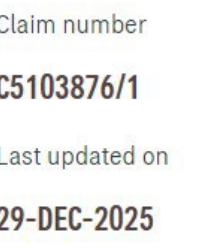

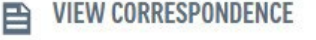

**You may click on "View Correspondence" to view\***

- **a) Approval letter and detailed/breakdown settlement of the approved claim**
- **b) Decline letter for rejected claim**
- **c) Pending letter for claim requiring further info**

**\* Supported claim type/benefit only**

#### **CLAIM STATUS**

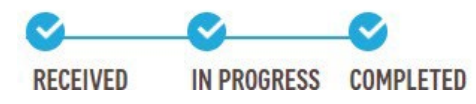

### **VIEW** Correspondence Documents Page

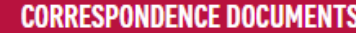

## **CORRESPONDENCE**

Click below to download your copy of 25-Jun-2019 **SETTLEMENT TABLE** 25-Jun-2019 **APPROVAL LETTER** 

**Sample view when you click on "View Correspondence"**

**CLOSE** 

AIA confidential and proprietary information. Not for distribution.

 $\times$ 

### **SUBMIT** Pending Claim

## **ZAHARAH BINTI MASTAM'S CLAIM**

**Medical claims** 

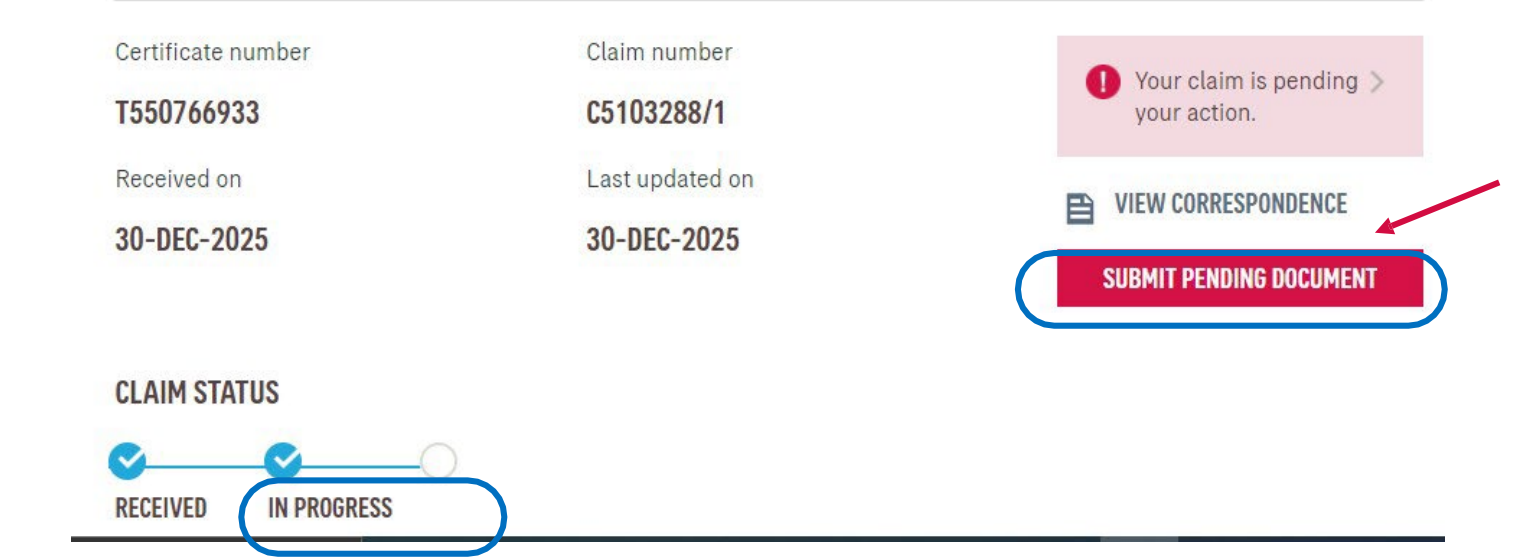

**1) For claim with "In Progress" Status, you may submit your reply by clicking into the respective claim in Claim History**

**2) Before you submit your reply, you may also view on the claim documents which you are pending.**

**3) Once you have gathered all the required documents, you may then click on "Submit Pending Documents" to proceed with submission.**

### **SUBMIT** Pending Claim

### $\bigoplus$  (2)

### **SUBMIT PENDING DOCUMENTS**

#### **UPLOAD DOCUMENTS**

You can attach a max. of 15 files (.pdf, .jpg, .png, .jpeg). Total file size cannot exceed 30MB.

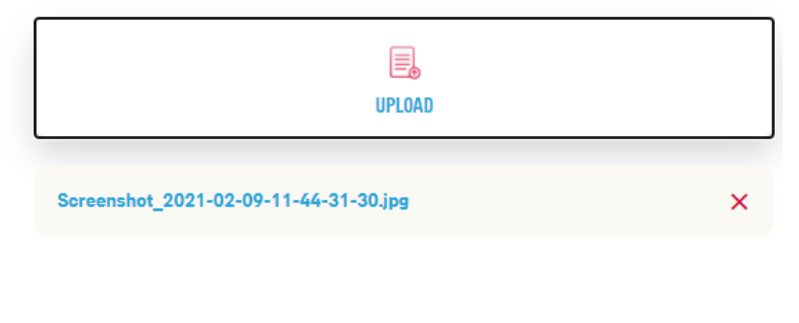

**SUBMIT** 

 $C - D$ **SUBMIT PENDING DOCUMENTS** SUBMITTED SUCCESFULLY We'll keep in touch soon.

- **4) Similarly, upload the documents as required and click on "Submit" when you have complete the upload.**
- **5) Once this is completed, you will be notified again once the claim is processed.**
- **6) Click "Done" to return to the main Dashboard.**
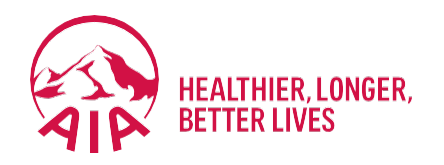

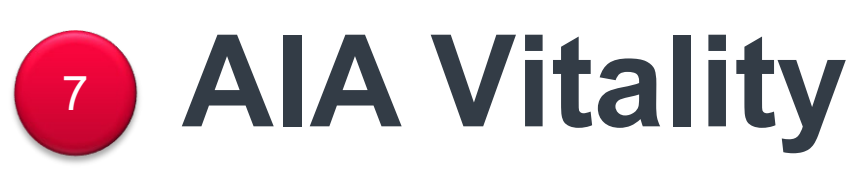

- Main Dashboard
- Point Statement
- Health Report

### Main Dashboard

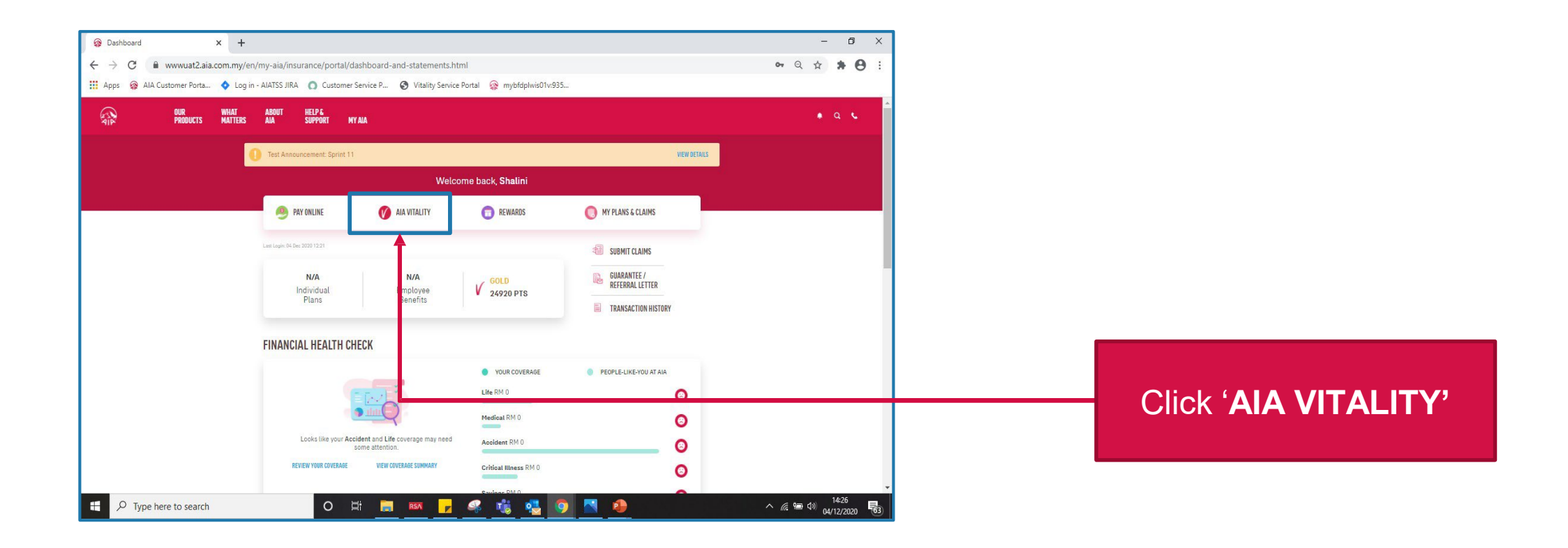

146 AIA confidential and proprietary information. Not for distribution.

[AIA – INTERNAL]

### AIAV Dashboard

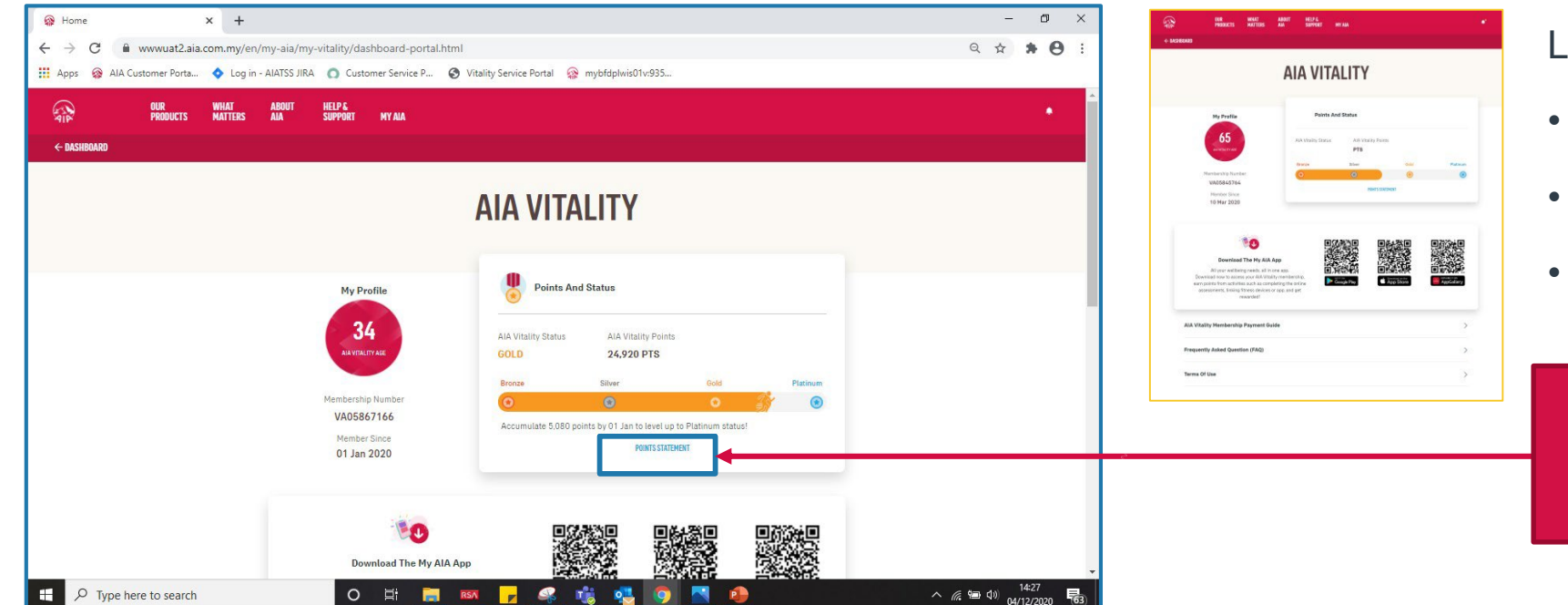

Links to open new tab:

- Payment Guide
- FAQ
- Terms of Uses

#### Click on the '**POINTS STATEMENT'**

<sup>147</sup> AIA confidential and proprietary information. Not for distribution.

### Filters, Sorts and Previous Membership Year

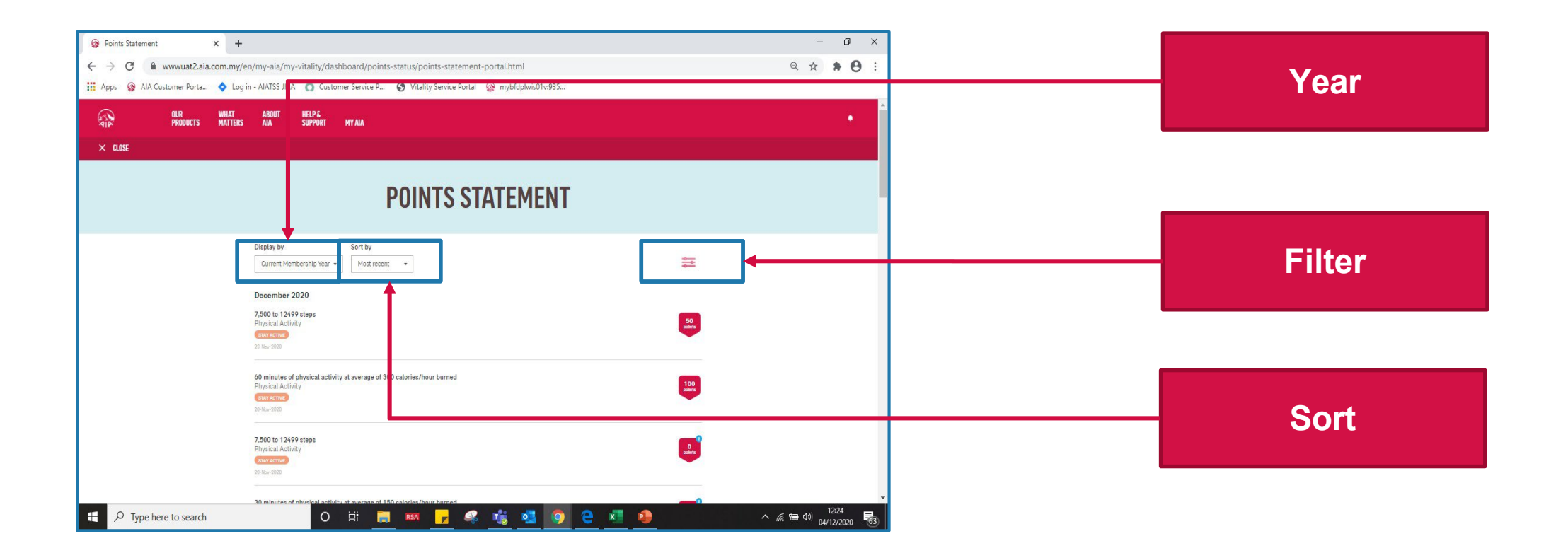

### Current/ Previous Membership Year

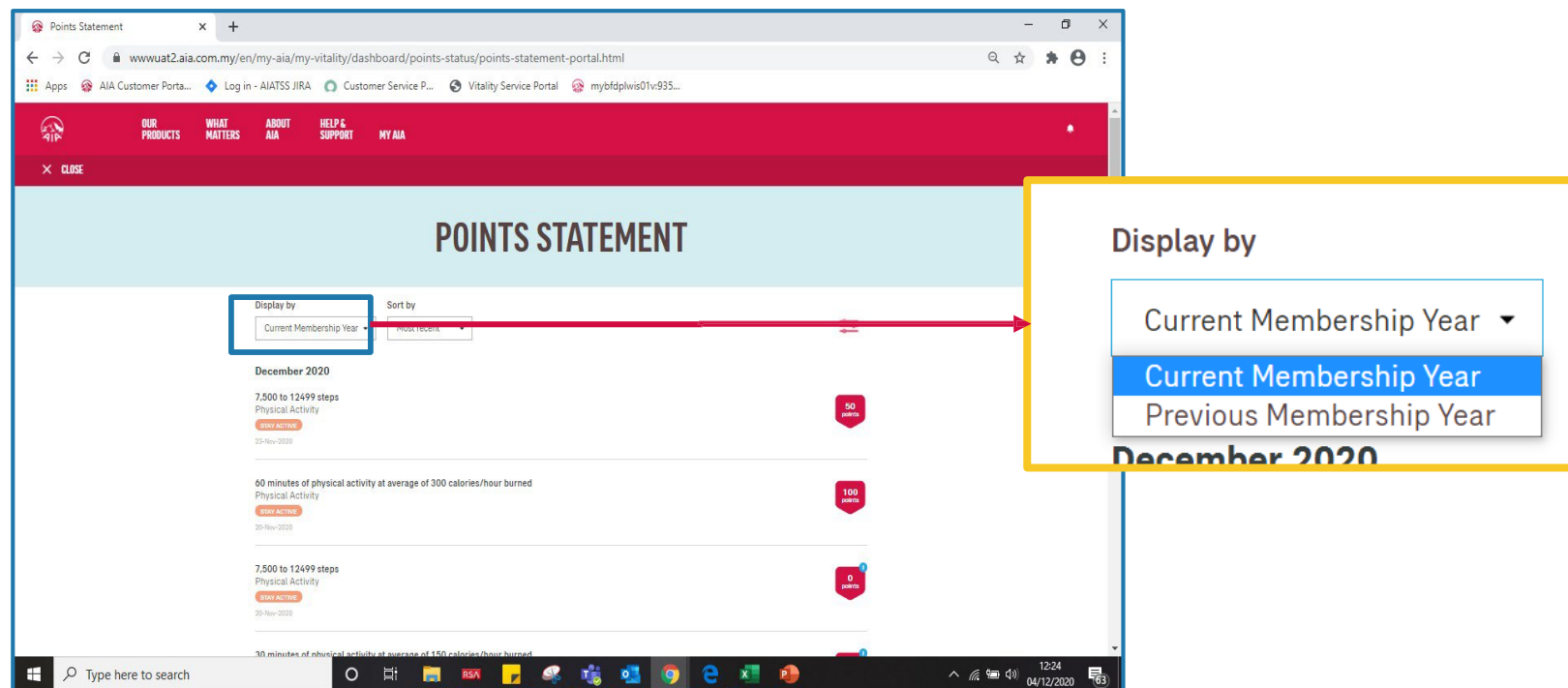

- Allow member to view his Points Statement of current or previous membership year
- NOT current or previous calendar year

### Current/ Previous Membership Year

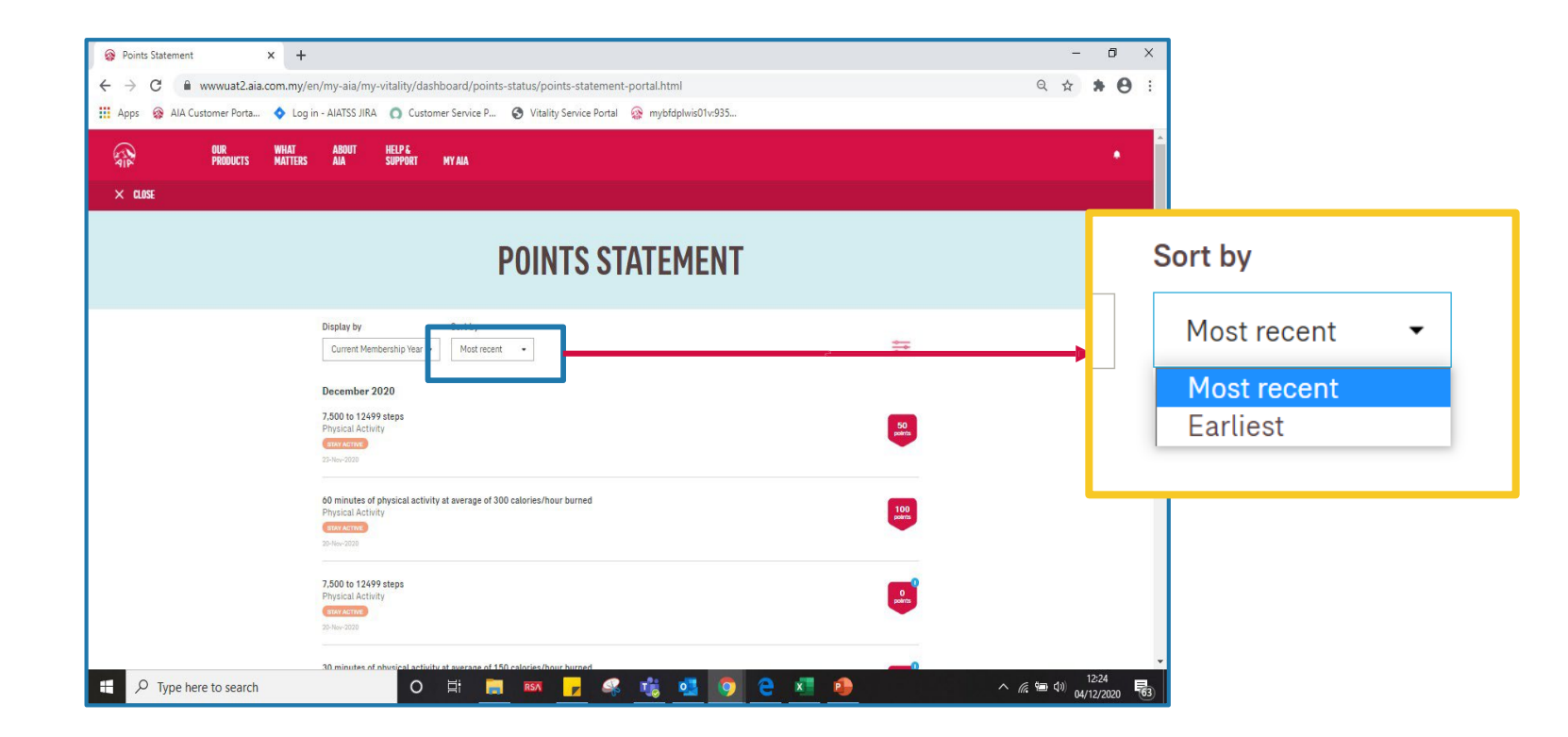

- Allow member to sort his Points Statement in "Most Recent" or "Earliest"
- Sorting is within the selected membership year.

### **Filters**

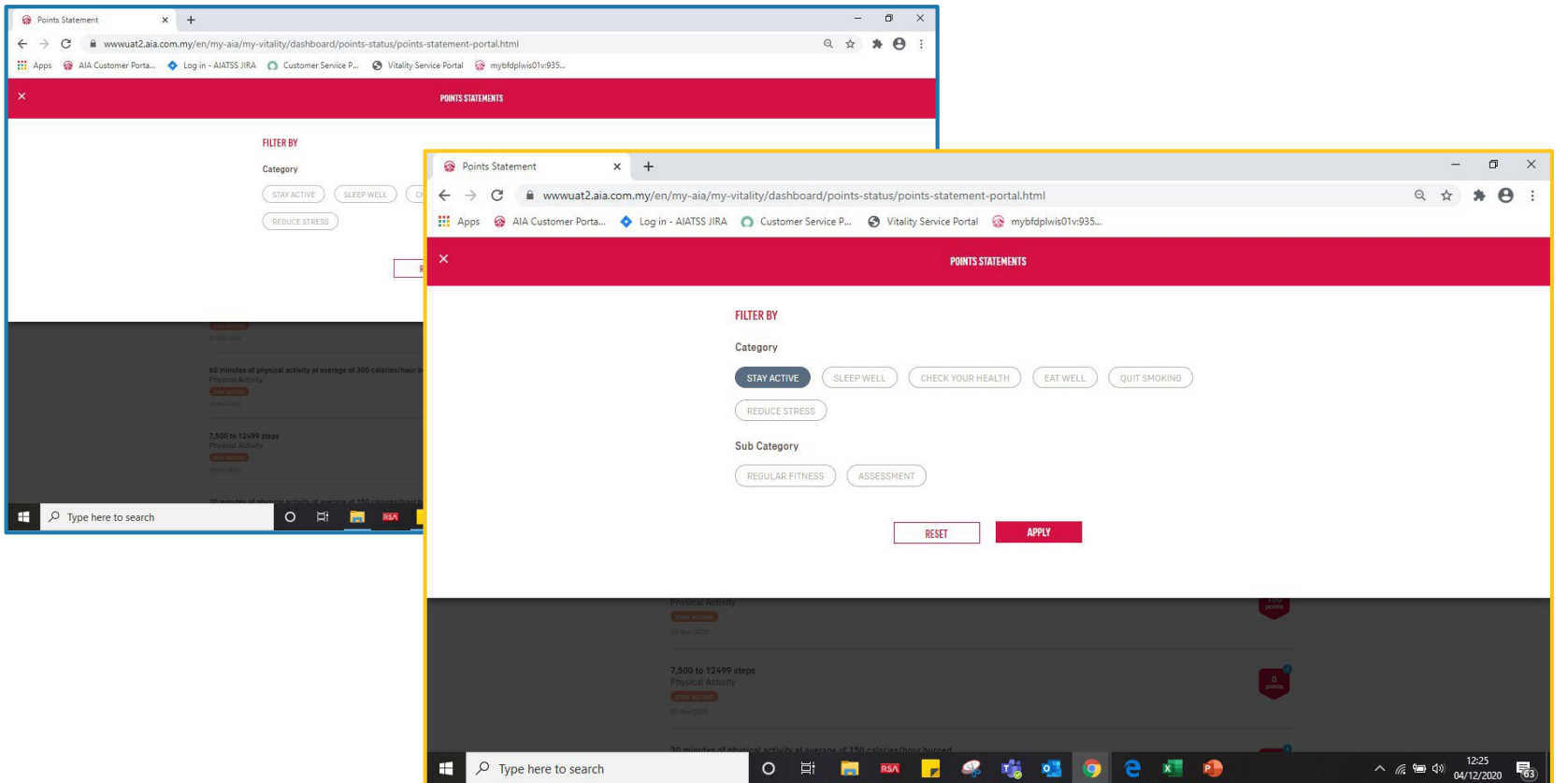

- Allow member to filter by:
	- Main category only
	- Main category + its's subcategories
- Sample Steps:
	- 1. Click on one of the '**CATEGORY'.** eg: '**STAY ACTIVE'**
	- **2. 'SUB-CATEGORY'** will be shown after click on '**CATEGORY'**
	- 3. Click on one of the '**CATEGORY'.** eg: '**REGULAR FITNESS'**

<sup>151</sup> AIA confidential and proprietary information. Not for distribution.

### Filter Result

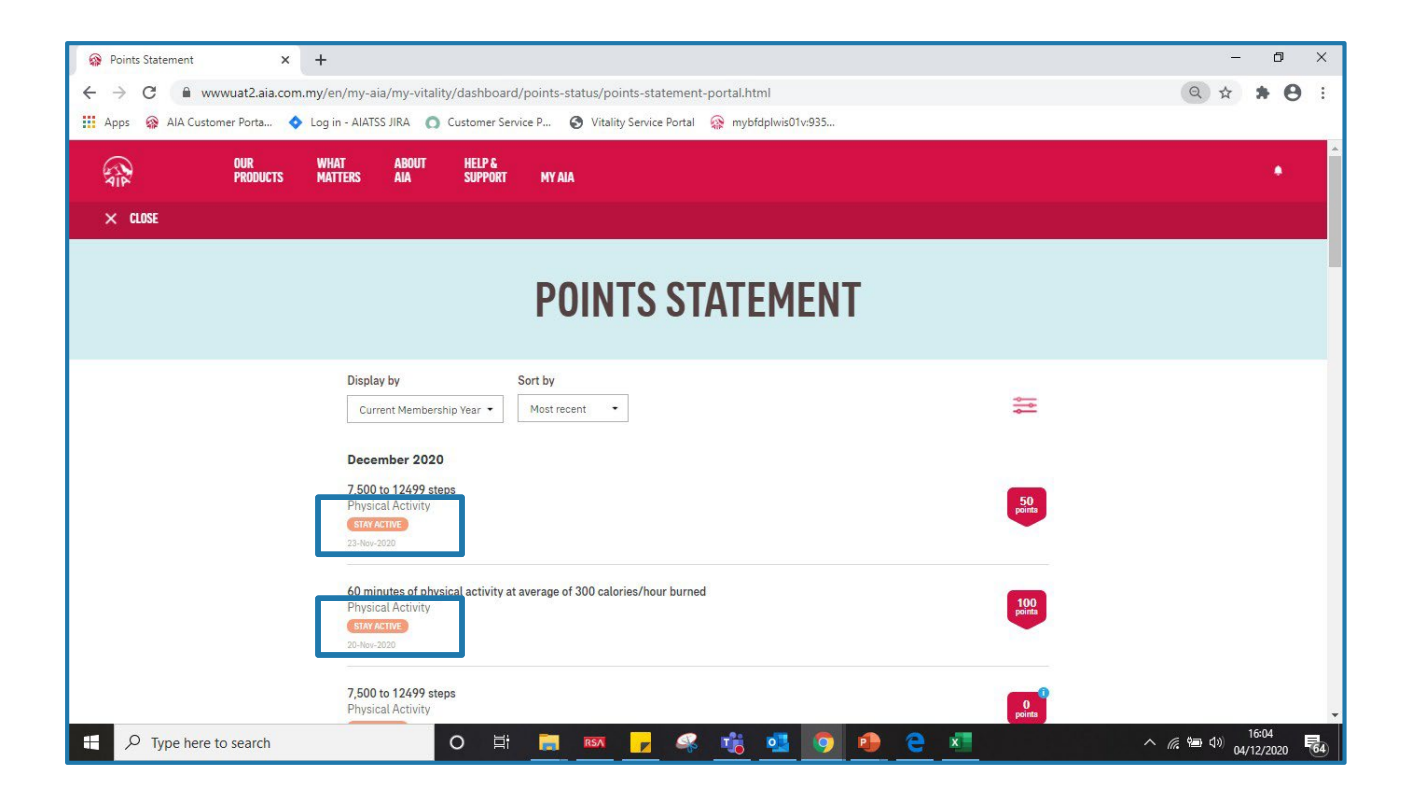

#### **POINTS STATEMENT** shows only STAY ACTIVE + REGULAR FITNESS

152 AIA confidential and proprietary information. Not for distribution.

[AIA – INTERNAL]

### Health Report

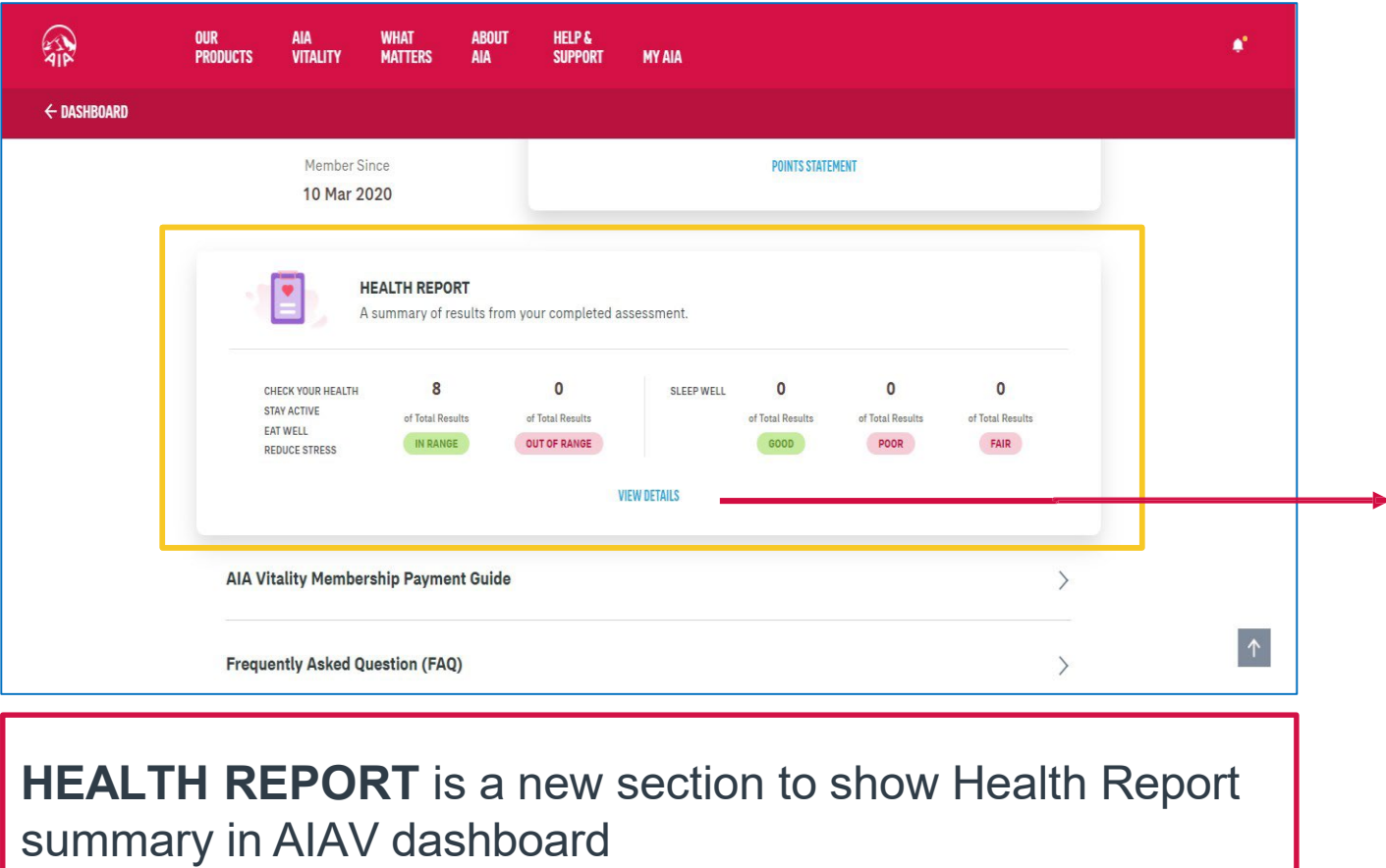

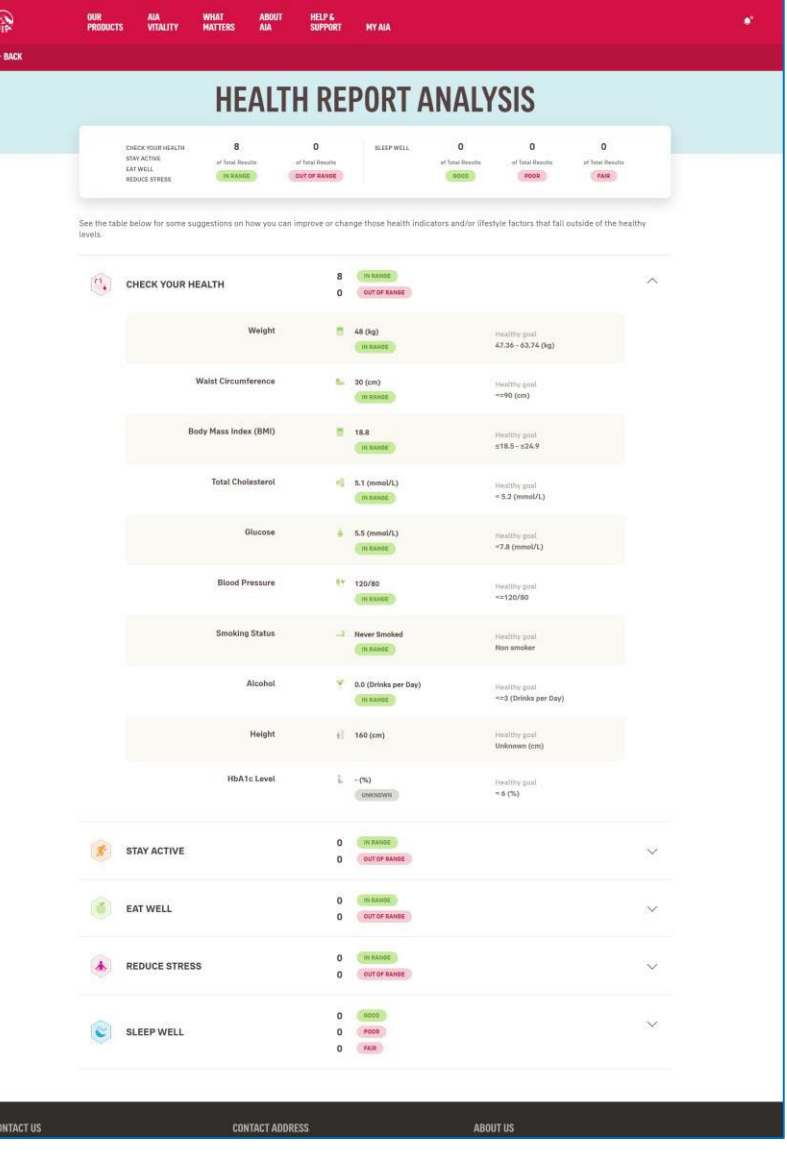

#### To view full Health Report

- Show summary of each category
- Expand / collapse by category

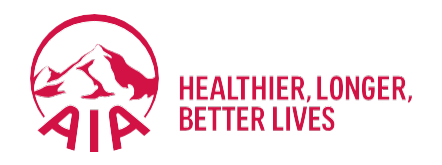

# <sup>8</sup> **Financial Health Check**

- What is Financial Health Check
- Getting Started with Assessment
- **View Results**
- **View All Life Stages Profile**
- How To Talk to Life Planner

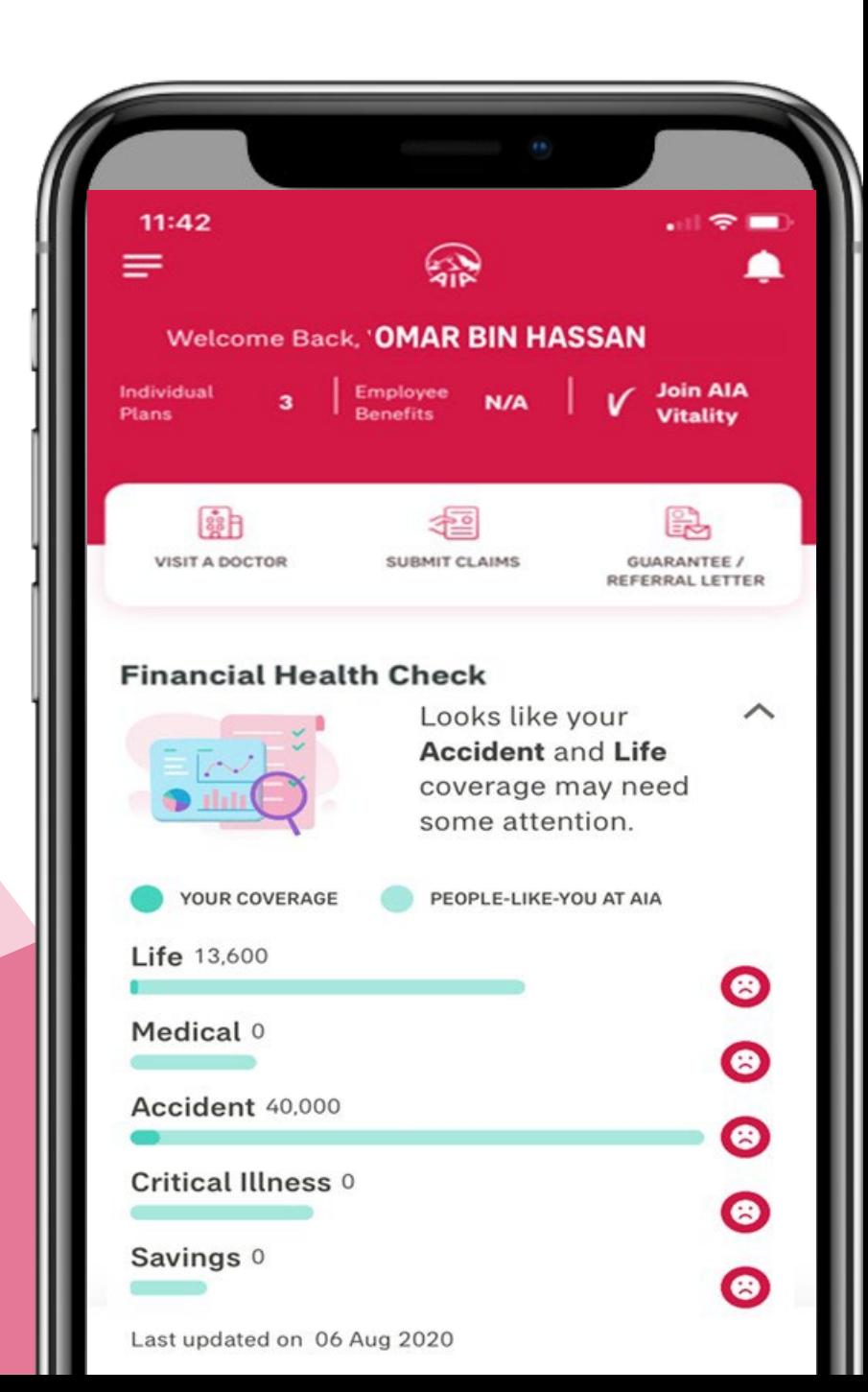

### **Financial Health Check (FHC)**

FHC is an online assessment that enables individuals to complete a self-assessment on their **financial preparedness to meet major life events** in simple 3 steps:

**1** Answering a series of **short questions** about myself **2** Find out more on whether **my coverage** 

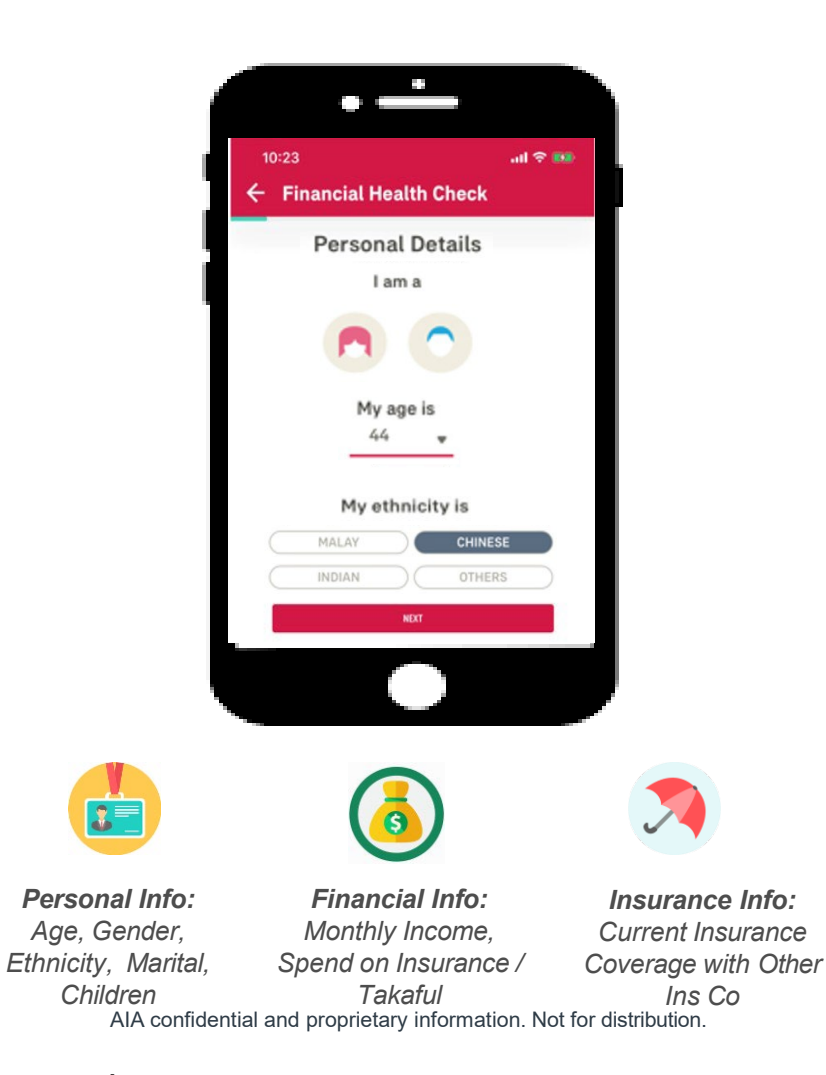

is sufficient & my **life stage profile**

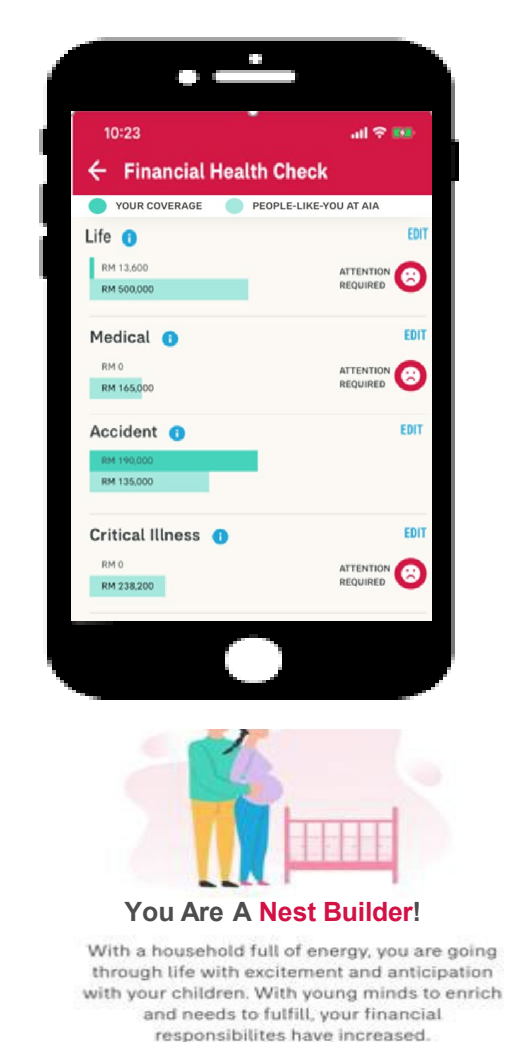

**3** I can choose to **Talk to AIA** to find out more *(my latest inforce agent will be displayed at the top)*

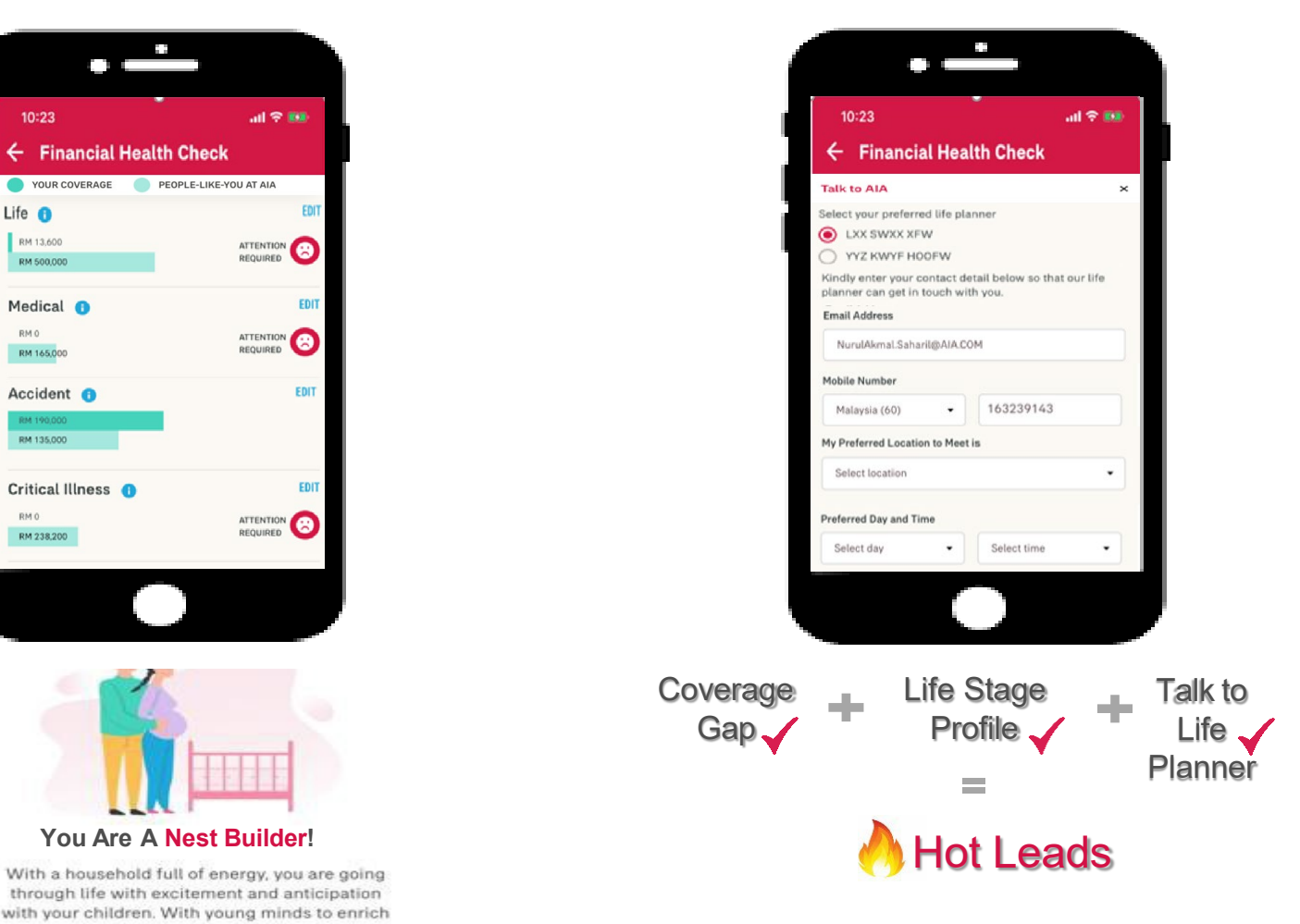

#### **Financial Health Check – Best Practices (How)**

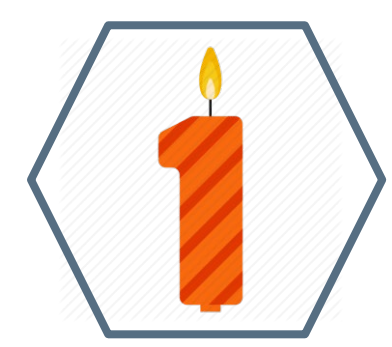

**You should complete the FHC at least once a year. Your life stage will change over time and may have different life goals hence will have different insurance needs**

**The FHC will take no more than 10 minutes and will help you have a clearer picture on your insurance needs**

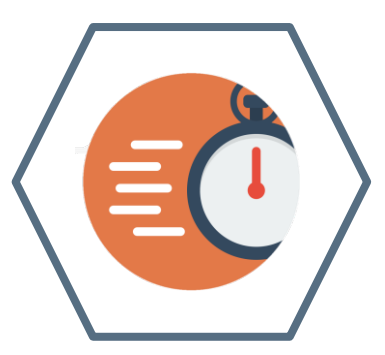

### How to start (New Customer)

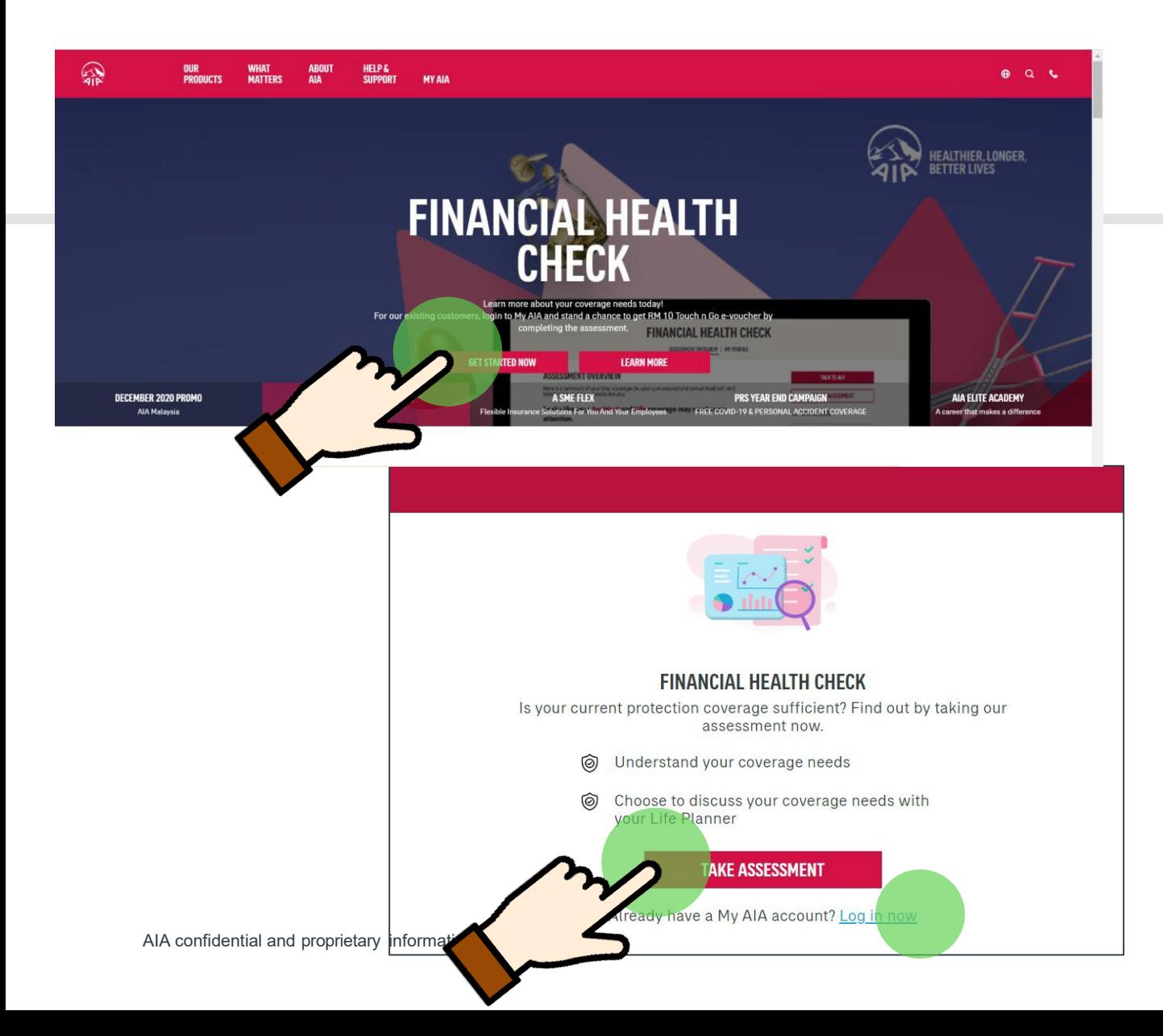

1.From AIA portal landing page banner, hover to Financial Health Check and click **Get Started Now**. Then click **Take Assessment** to begin

2.If you are an existing customer, you can choose to log in with your My AIA account

### How to start (AIA Customer)

**1**

1. For existing My AIA users, key in your My AIA User ID and password, then click on the "Login" button

2. Tap the "Review Your Coverage" button to begin the assessment

### **WELCOME TO MY AIA**

**User ID** 

Enter your user ID

**Password** 

Key in your password

Forgot User ID/Password?

An unexpec as occurred, please try again.

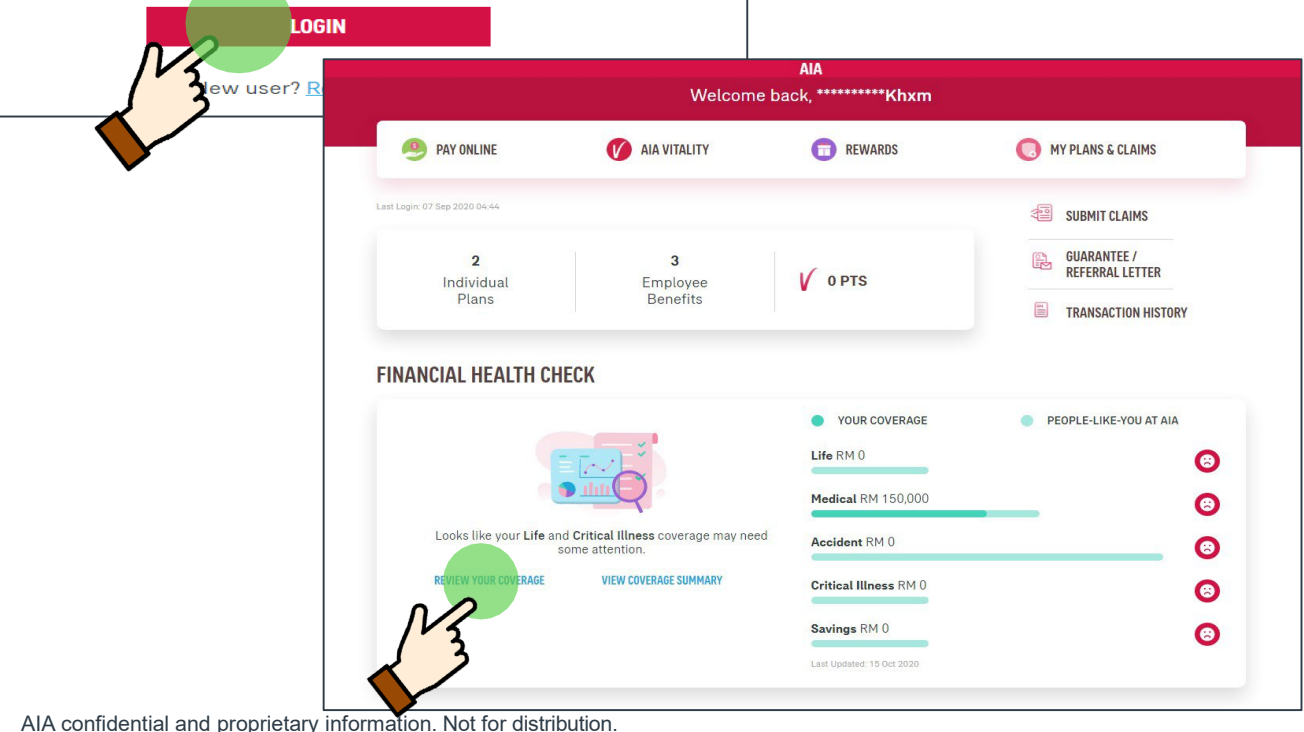

### My Personal Details

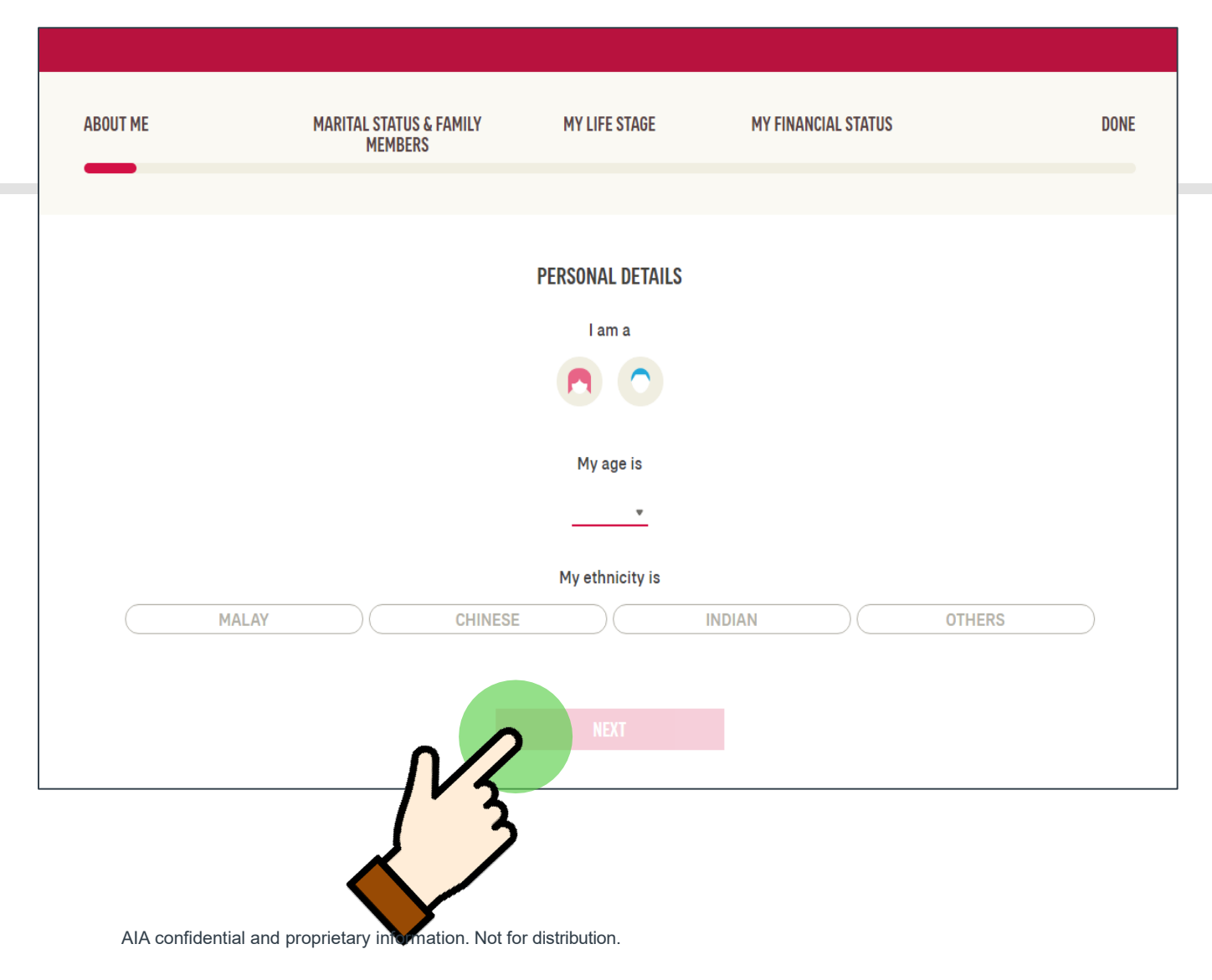

**2** 1.Fill up your personal details. For

existing customers Gender and Age will be pre-populated

### 2. After completing all fields, tap **Next**

### About My Family

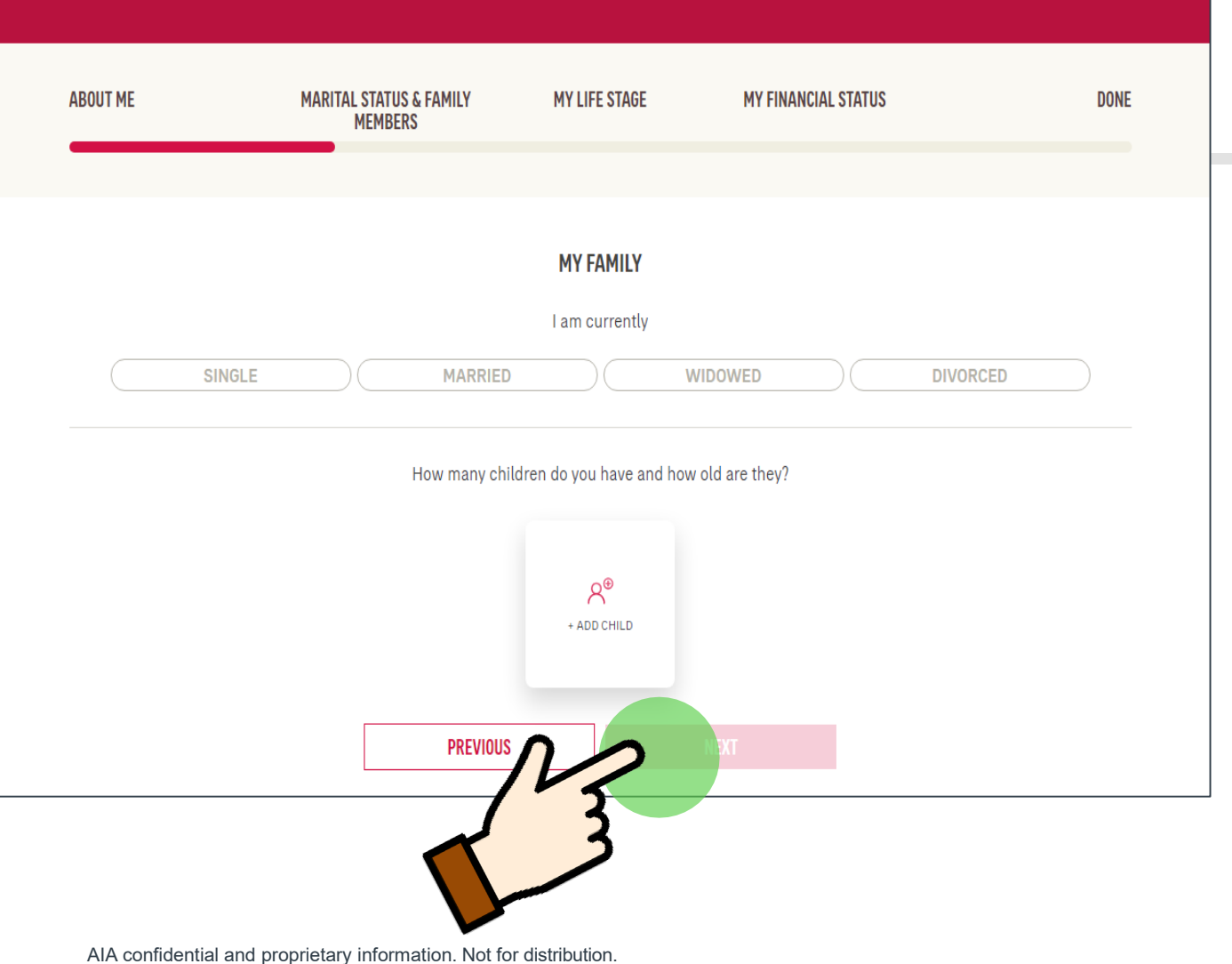

**3**

Select your marital status and add child(s) details, if applicable And then add child(s) age

After completing all fields, tap **Next**

[AIA – INTERNAL]

## Scenarios which concern me most

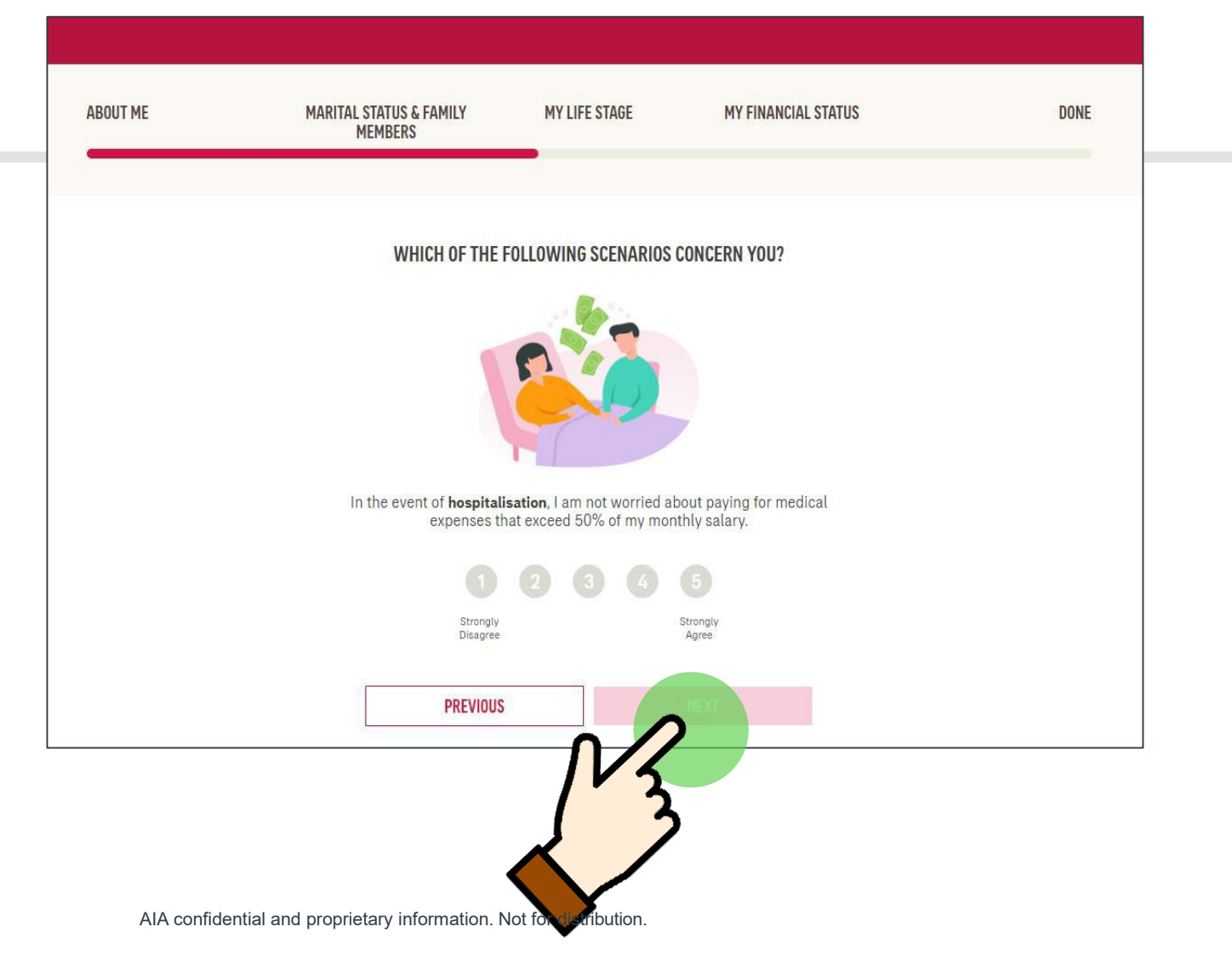

In the next 5 questions, the customers need to Select from a scale of 1 (strongly disagree) to 5 (strongly agree) whether how much each of these scenarios concern you:

**4**

Hospitalisation, death/total permanent disability, retirement, accident and critical illness

### My Finances

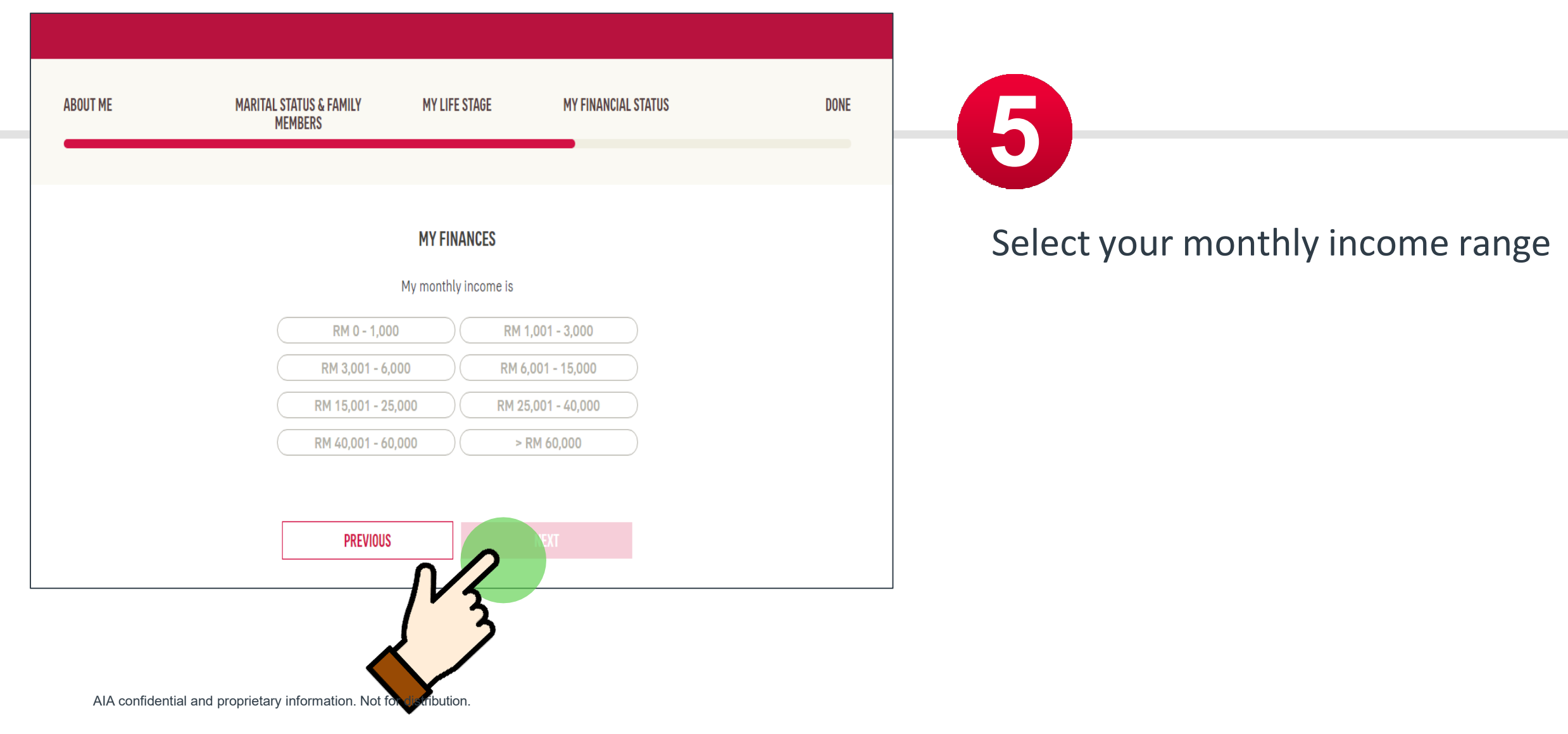

### My Finances

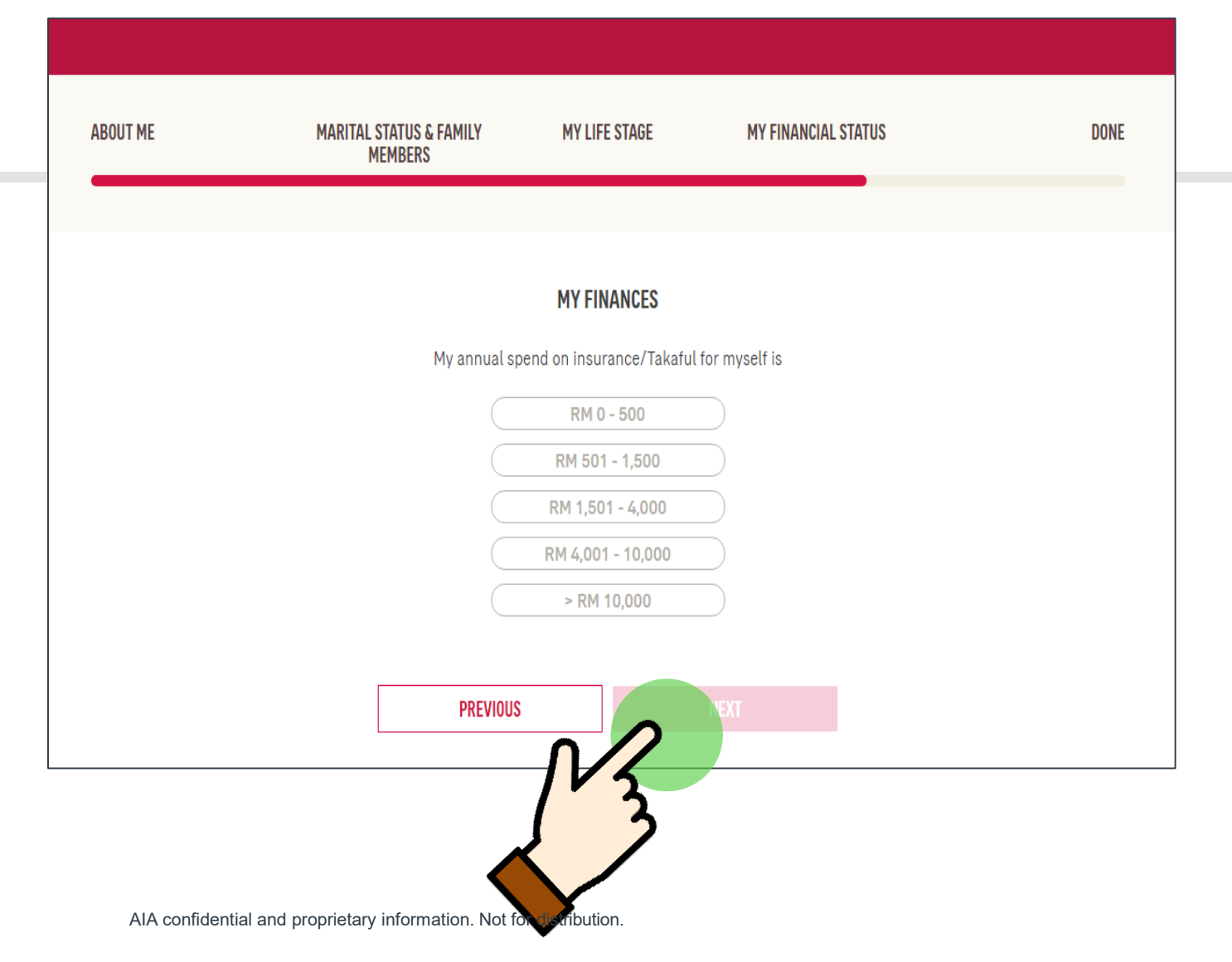

**5**

Update the total annual premium spend on your insurance/takaful plans with both AIA & other companies

### My Finances

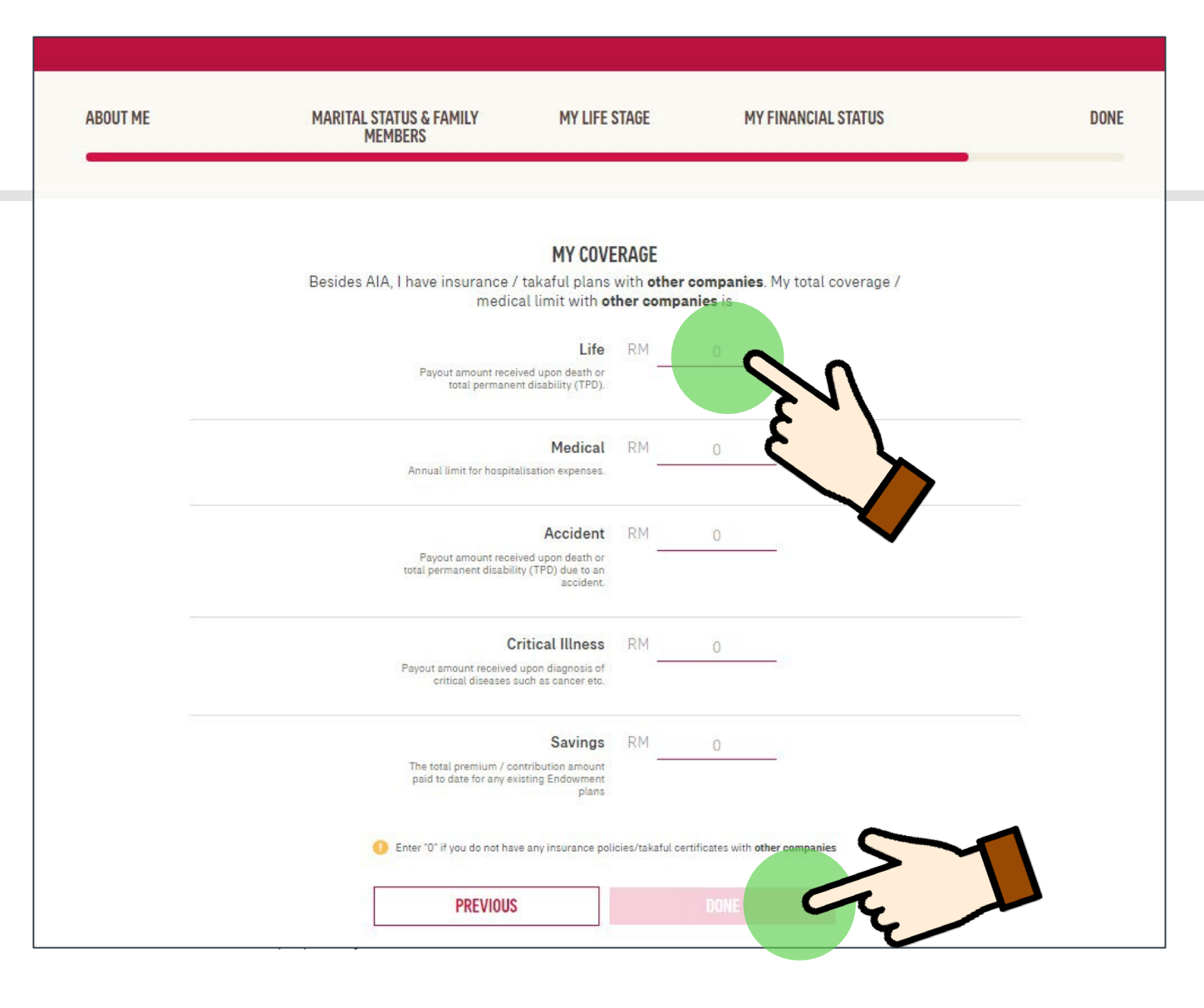

**5**

Update your insurance/takaful coverage with other companies to get a more accurate view on your total coverage.

### After completing all fields, tap **Done**

# FHC: Assessment complete! View results now

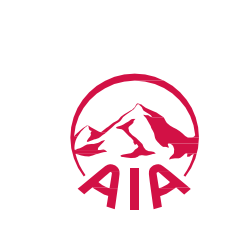

## Do I have sufficient coverage?

Upon completing the FHC, you will be directed to

compare your coverage with "people-like-you-in-

Areas of concern will be indicated with a 'sad face'

the assessment overview page where you can

**6**

AIA".

emoticon.

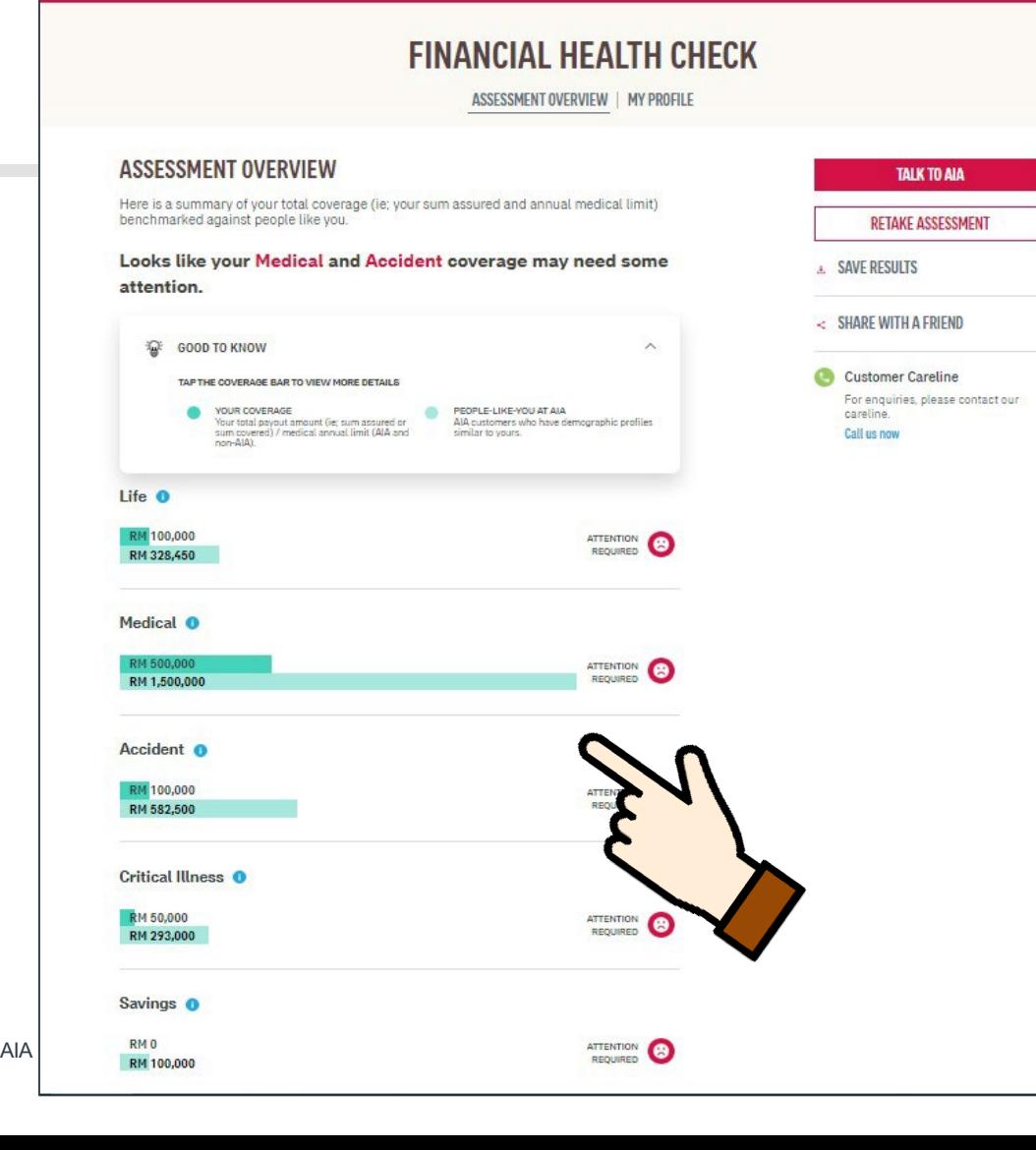

### This is Me!

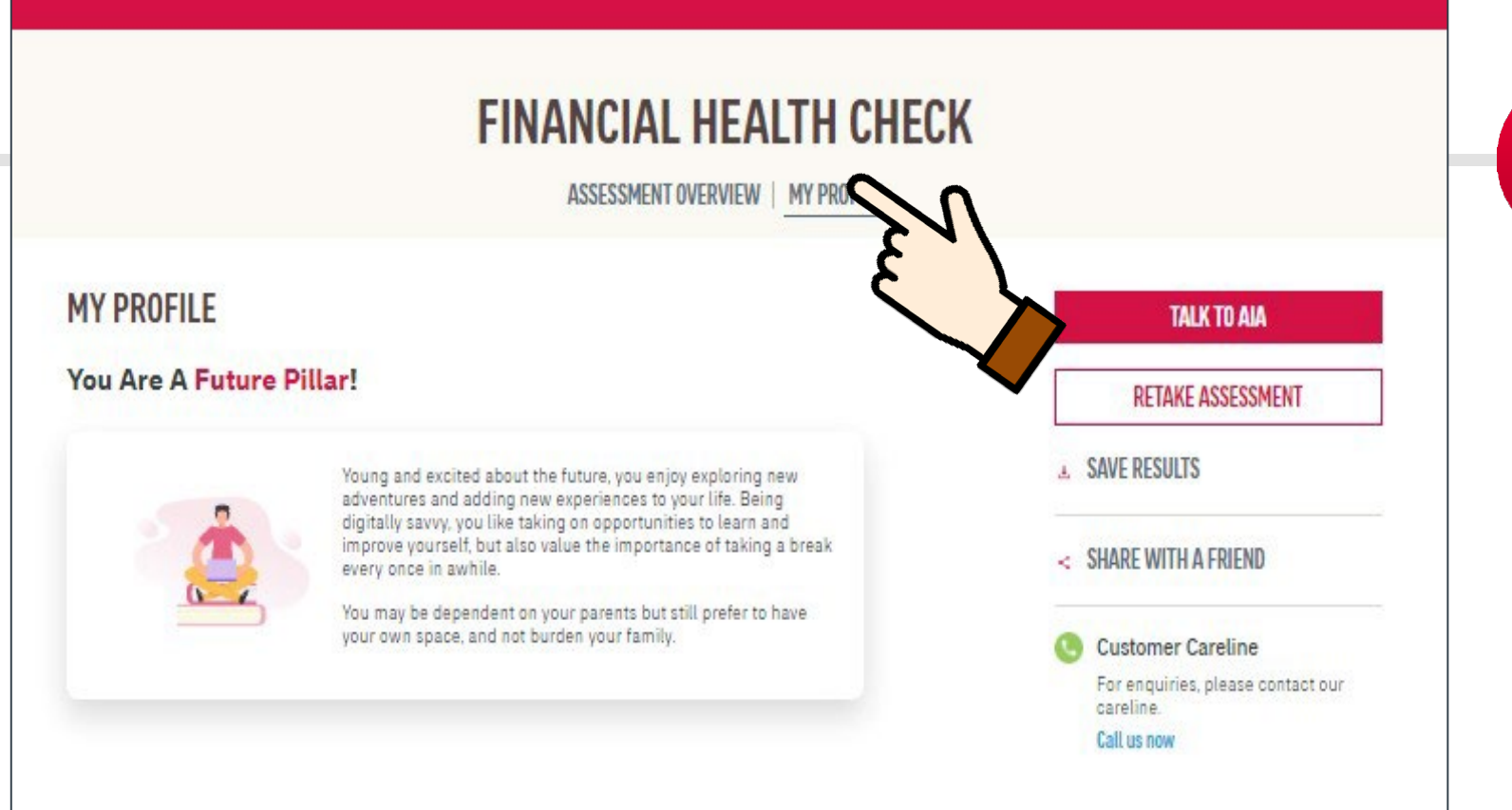

**7** Tap **My Profile** to view your life stage profile.

The life stage profile is based on your customer demographic selection (Age, Marital Status and Child's information)

### How to save my FHC results?

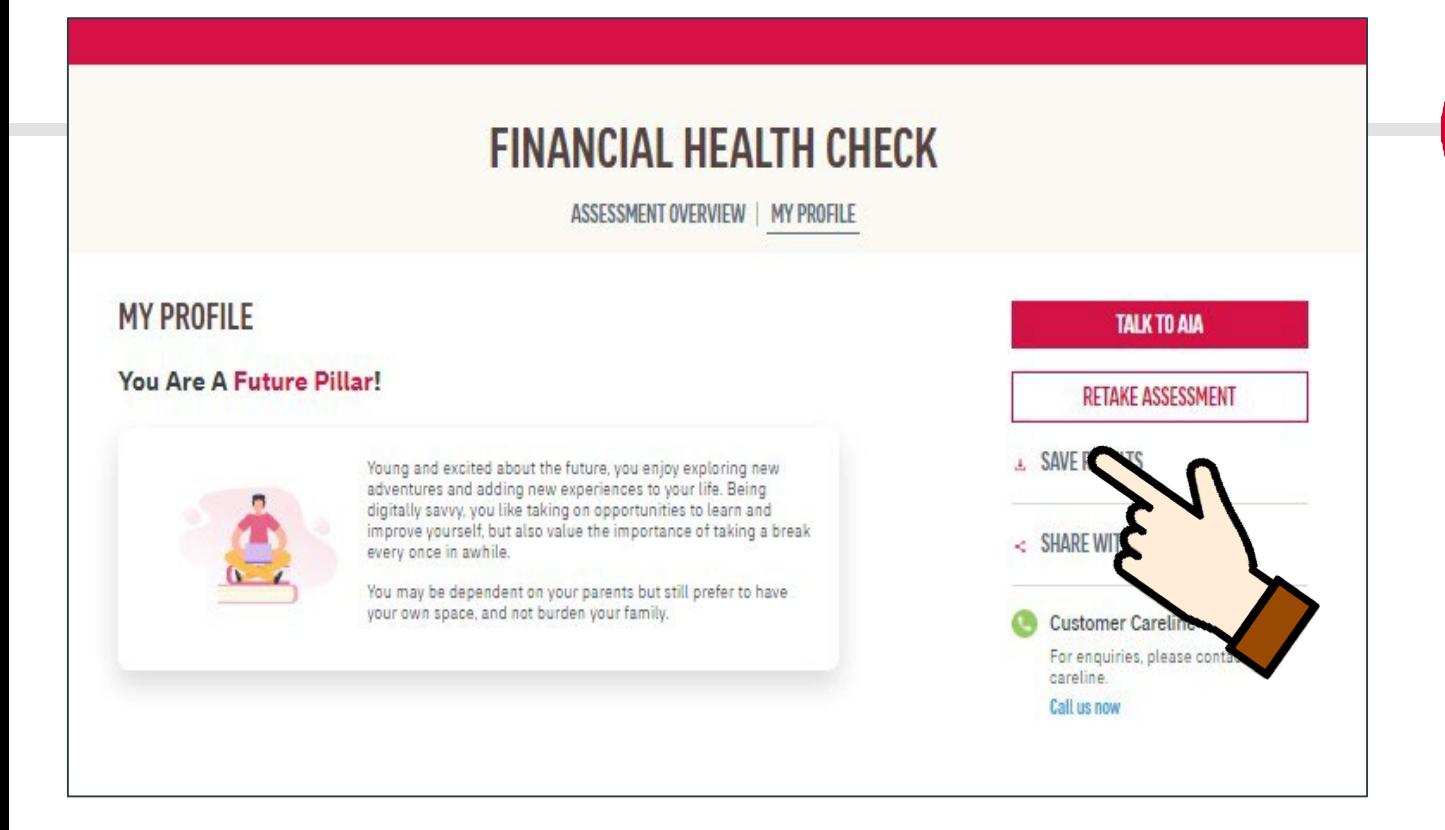

Tap **Save Results** to download the results in PDF or have the results emailed

**7**

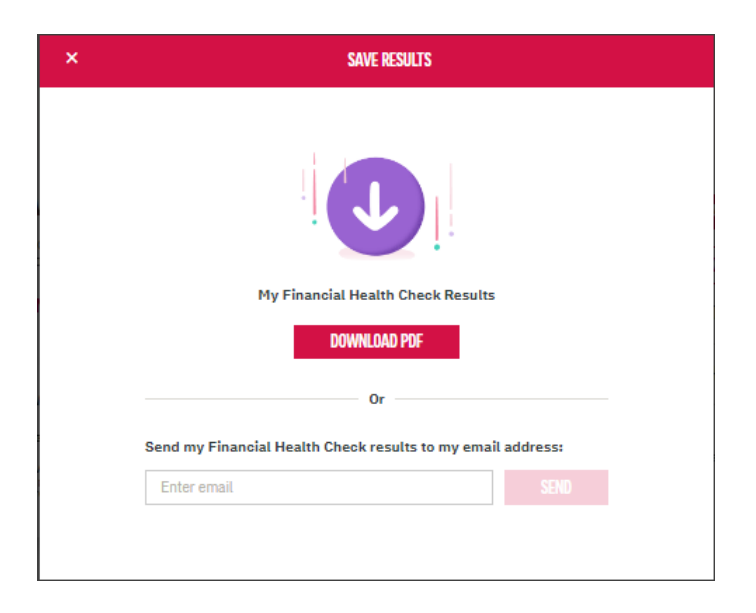

## How to share FHC with my Friends?

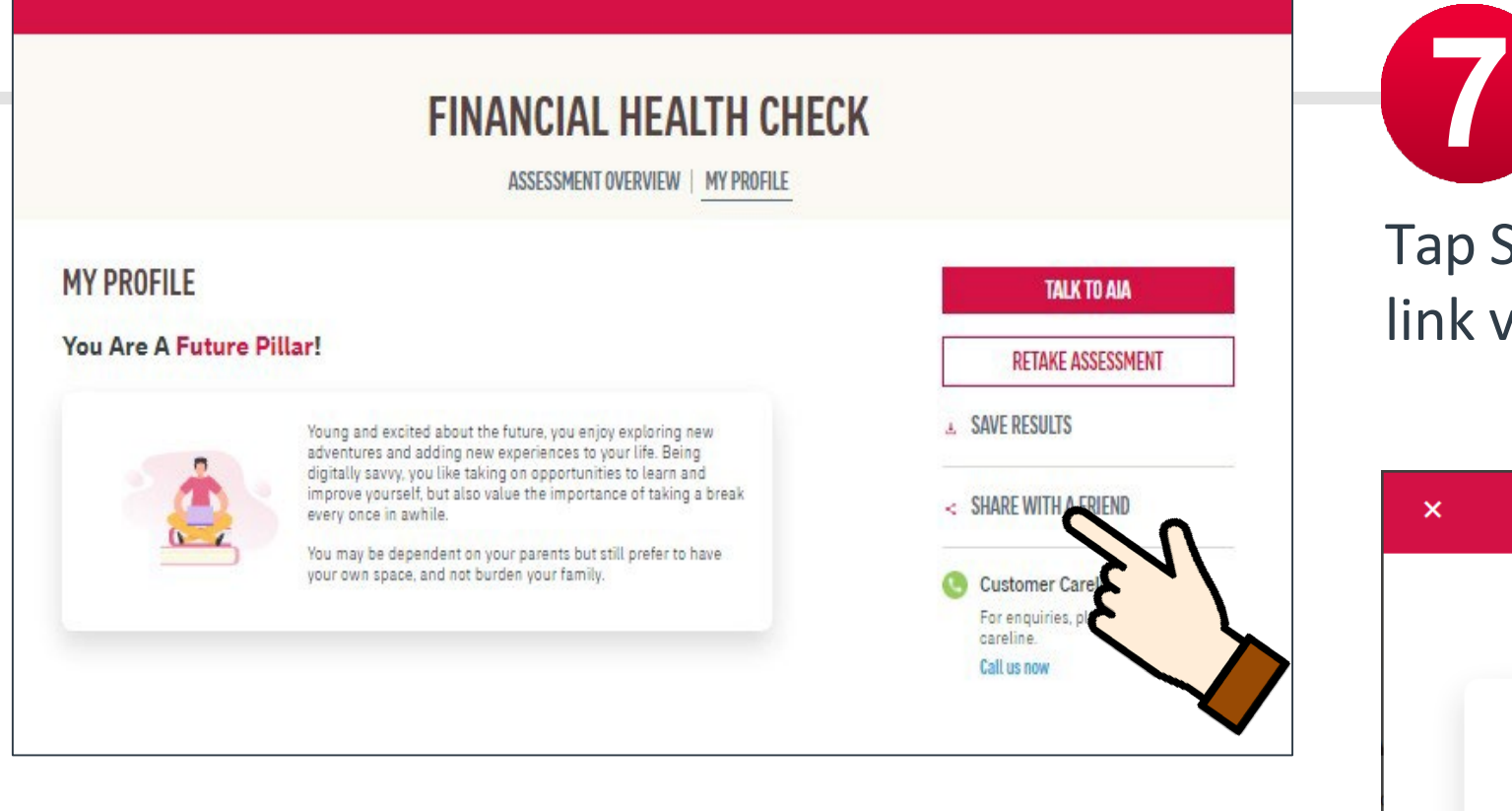

Tap Share with a friend to share FHC link via Email, FB or WhatsApp

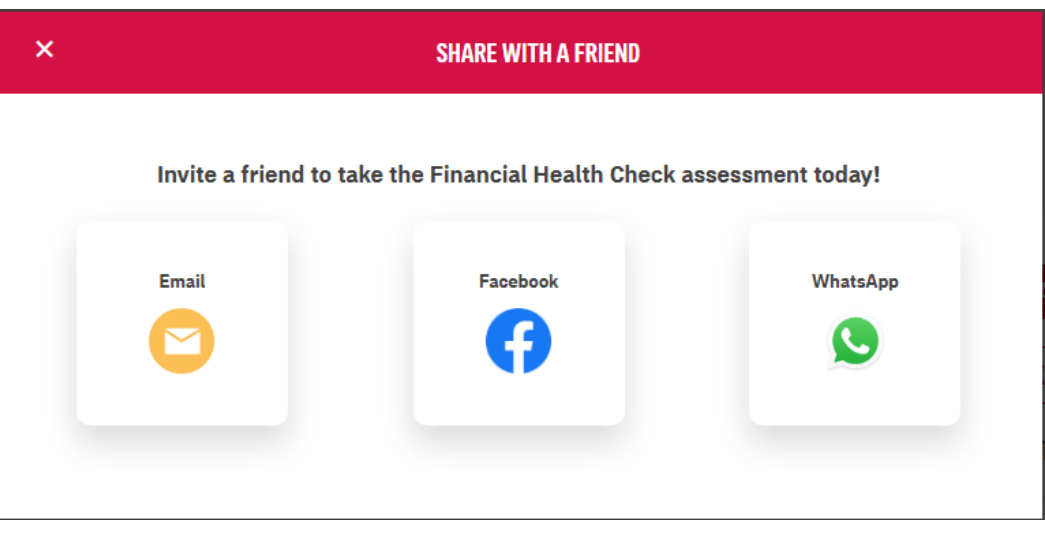

# FHC: Talk to an AIA Life Planner

### I want to talk to AIA to find out more

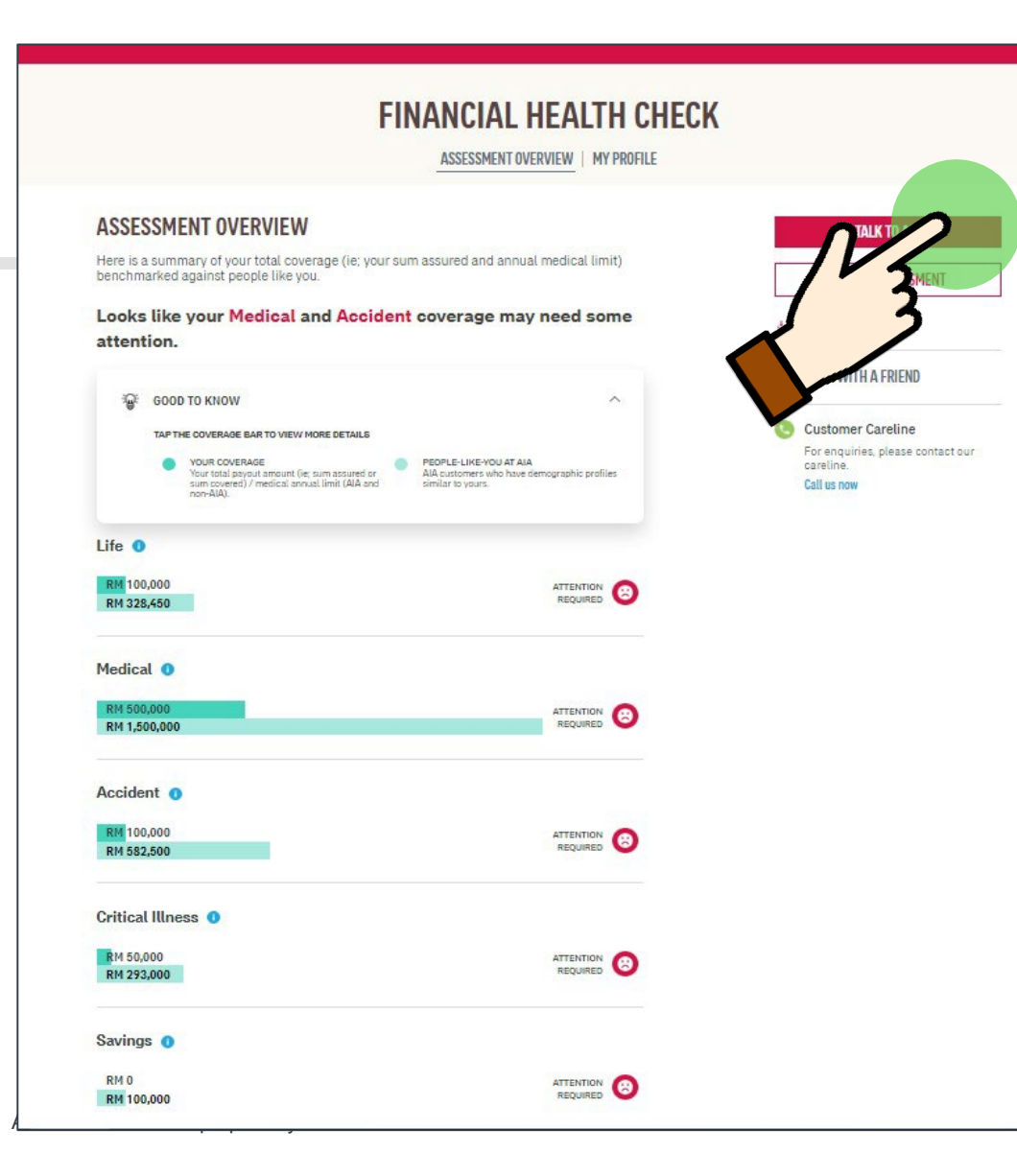

**7** Tap on **Talk to AIA** to arrange a meeting with AIA Life Planner

### **TALK TO AIA**

Select your preferred AIA representative (Life planner/Financial Executive)

**TFFW TFOFW KOK** 

Financial Executive (Public Bank)

enter your contact details below so that we can get in touch with you.

Address

VurulAkmal.Saharil@aia.com

#### **Mobile Number**

Select your country code and key in your mobile number using this format: e.g. 122799456.

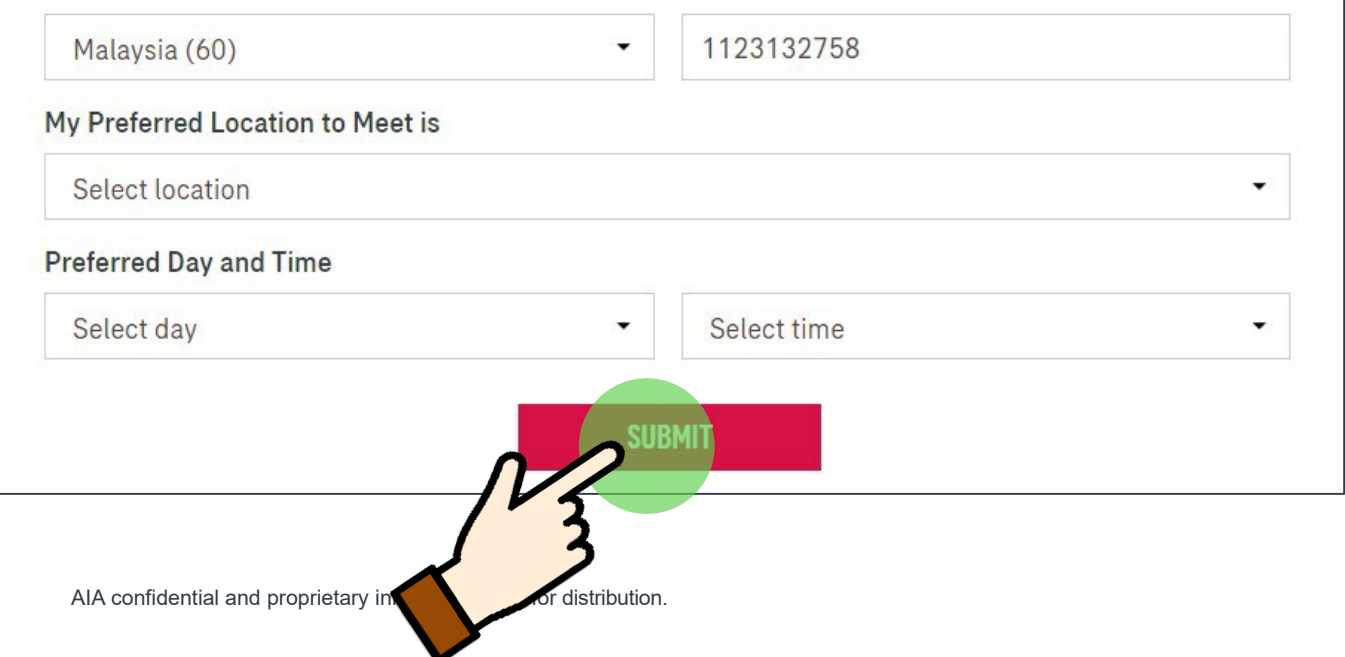

## I want to talk to AIA to find out more

For existing customers, you can tap on Talk to AIA to notify your preferred AIA Life Planner or Public Bank Financial Executive (for Public Bank bancassurance holders) that you would like to meet up for a consultation

**7**

For non-AIA customers, you can submit your details and an AIA Life Planner will be assigned to you

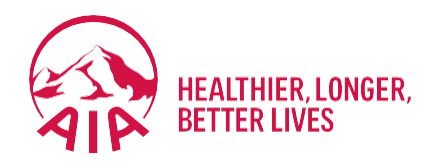

# <sup>9</sup> **PANEL LOCATOR**

- **Entry point**
- **View AIA Panel Locator**

#### **ENTRY POINT** PANEL LOCATOR

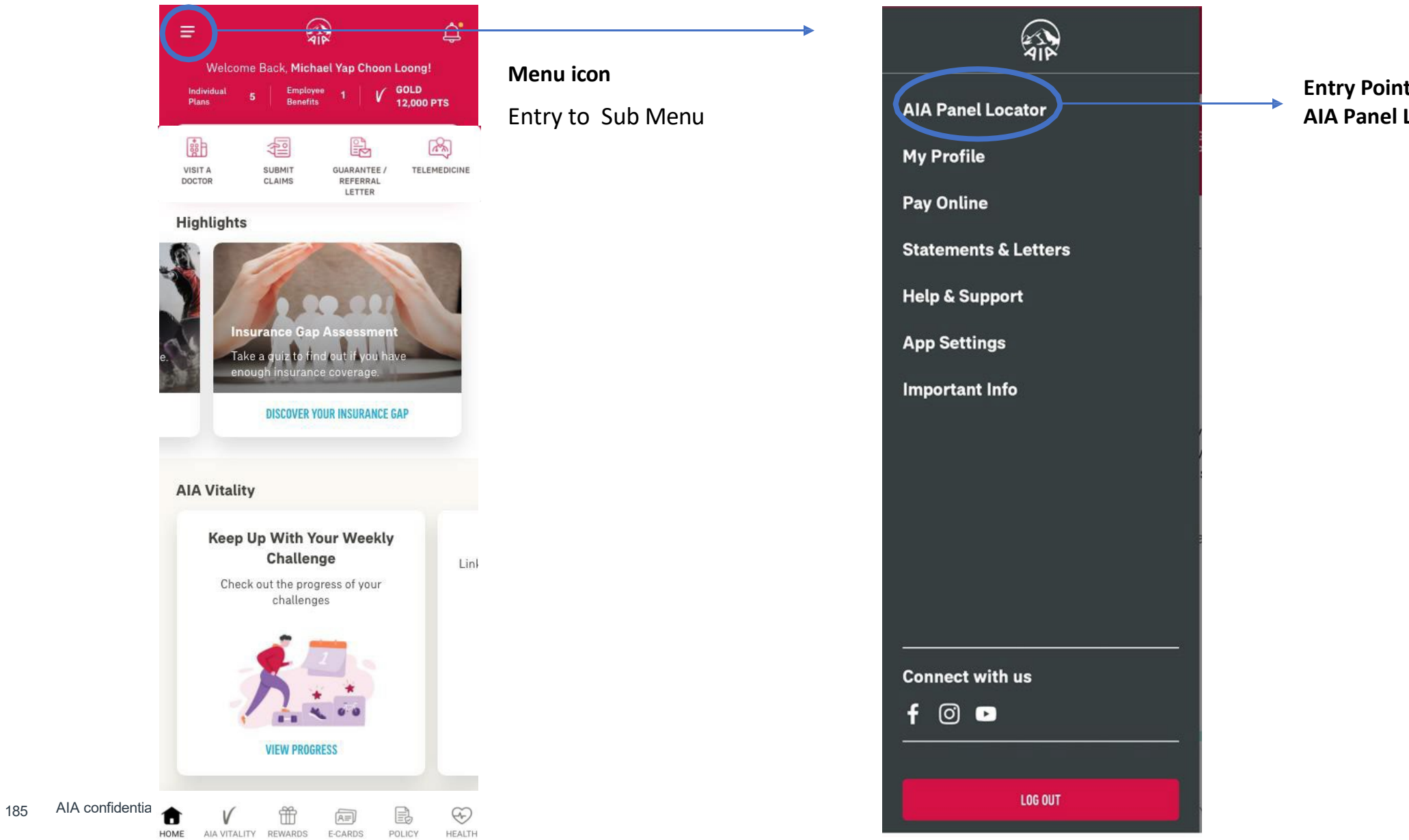

**Entry Point AIA Panel Locator**

#### **VIEW** AIA PANEL LOCATOR

**Android**

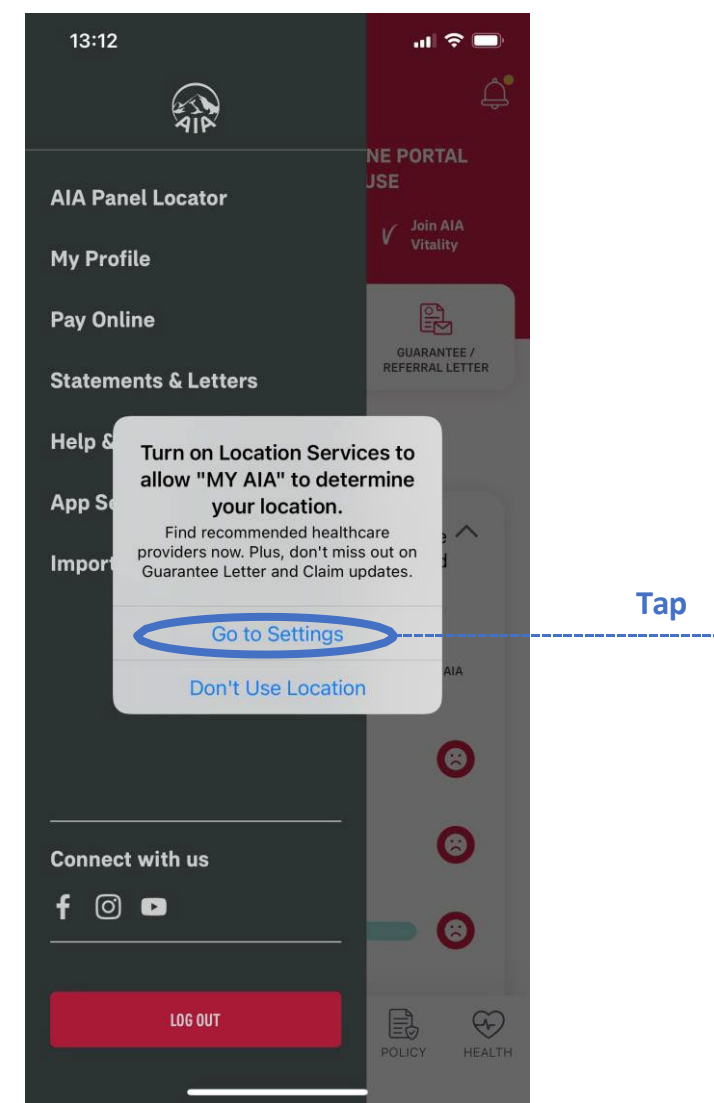

175 AIA confidential and proprietary information. Not for distribution.

**iOS**

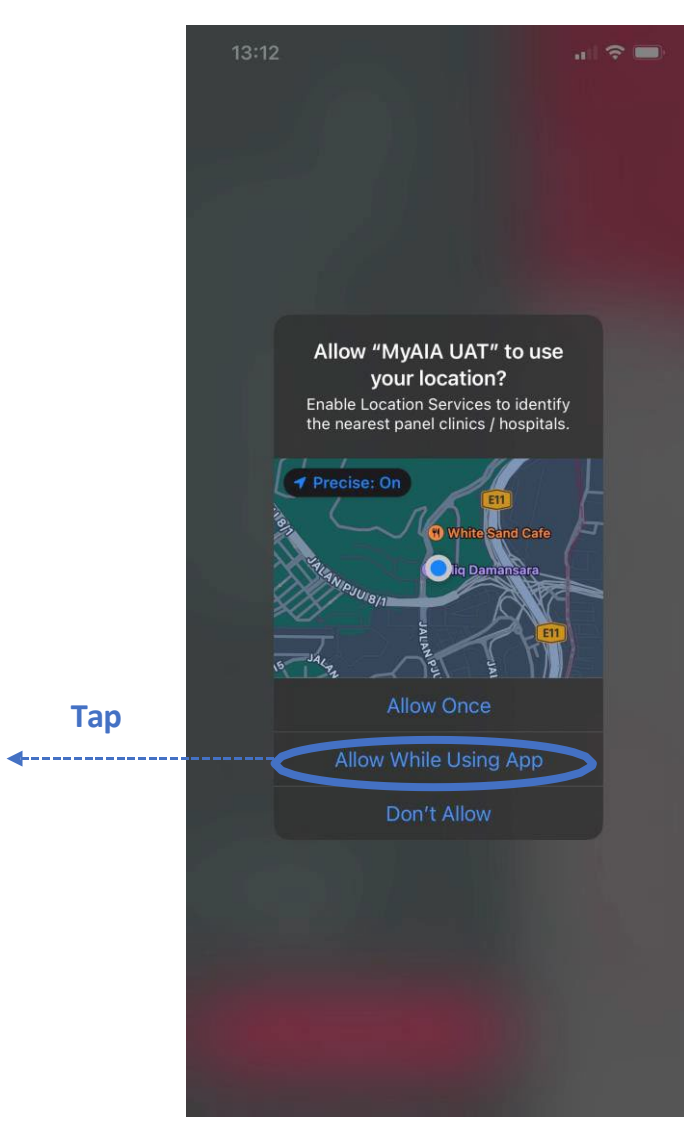

**Activate location**

clinic & hospital

current location

Allow to locate panel

within 25KM of your

[AIA – INTERNAL]

#### **VIEW** AIA PANEL LOCATOR

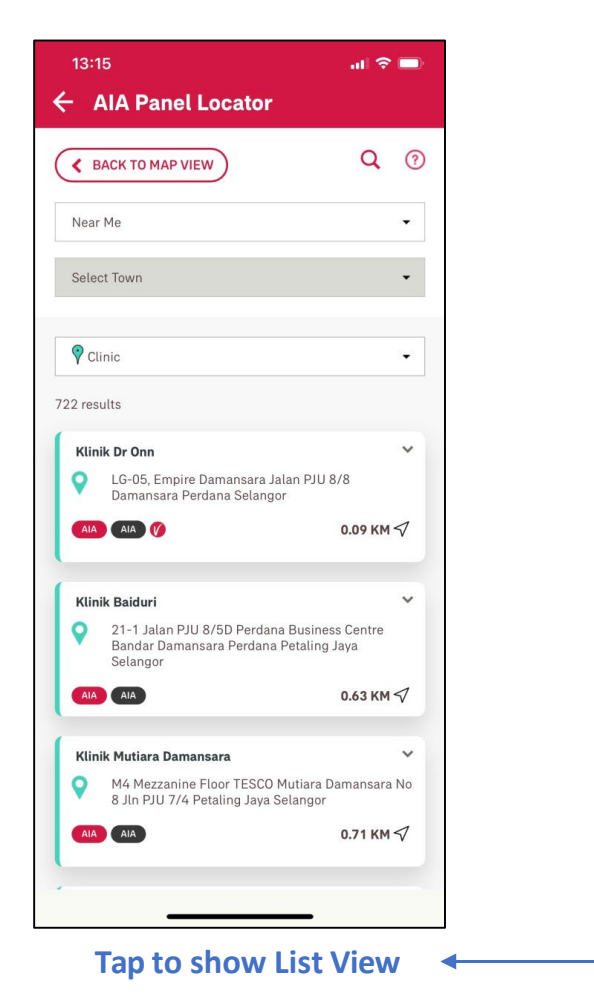

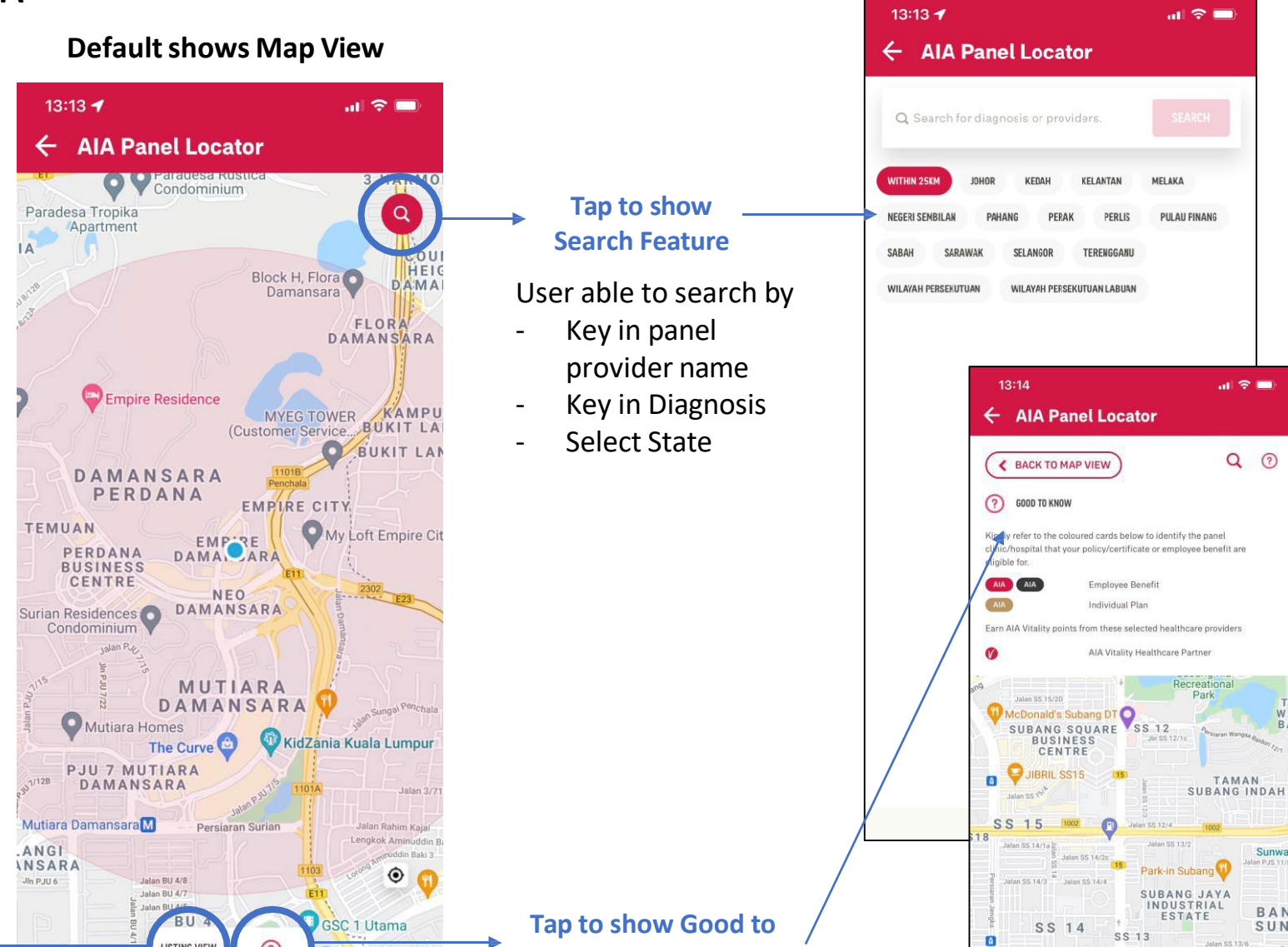

**Know**

Jalan SS 14/5 Jalan SS 14/6

LISTING VIEW

KESAS

Google

 $\bullet$ 

022 Google Terms of Use

Jalan Lagoon Selatan

 $\odot$ 

**LISTING VIEW** 

022 Google

Terms of Use

Google

#### **LIST VIEW** AIA PANEL LOCATOR

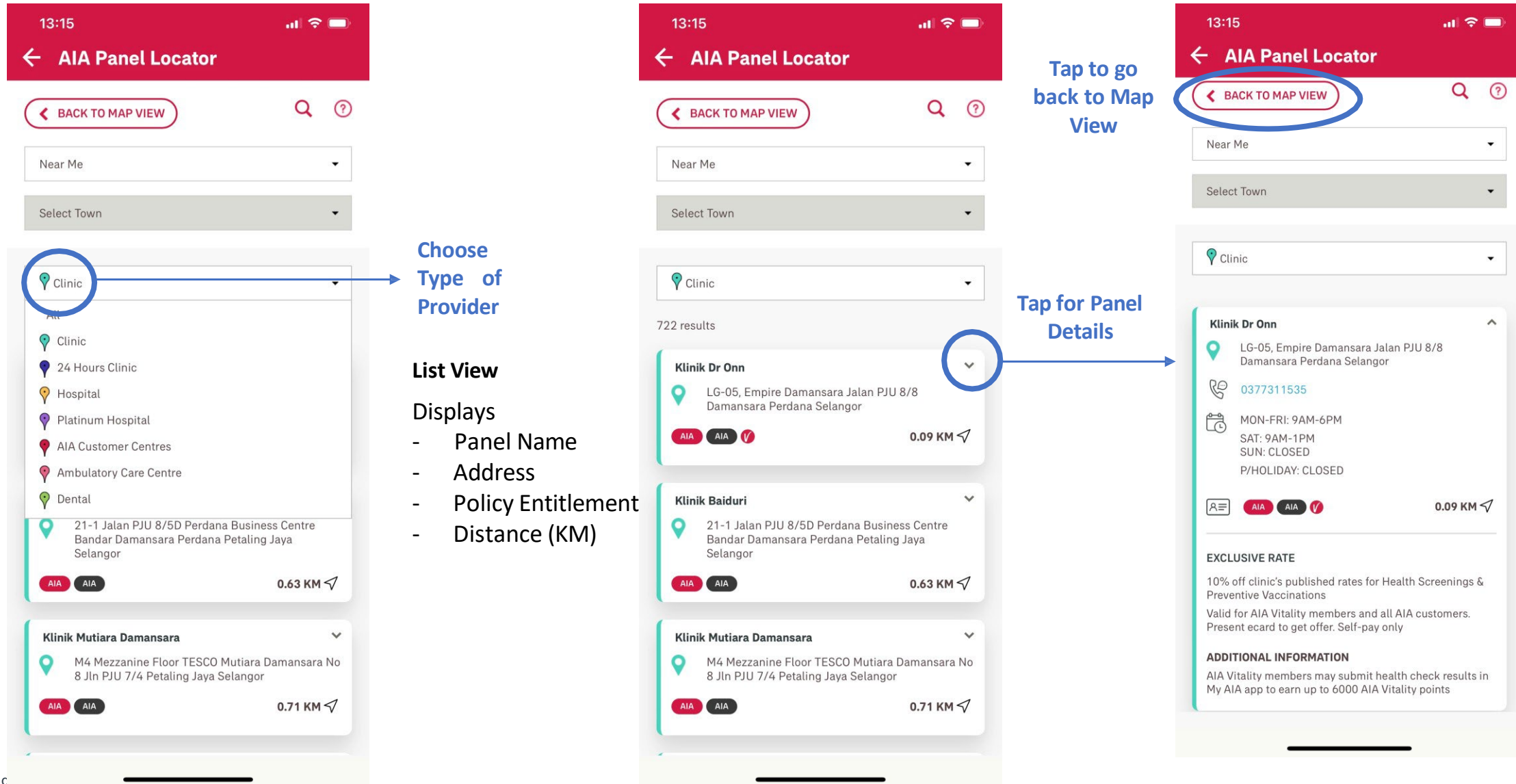

 $\hat{~}$ 

#### **SEARCH VIEW** AIA PANEL LOCATOR

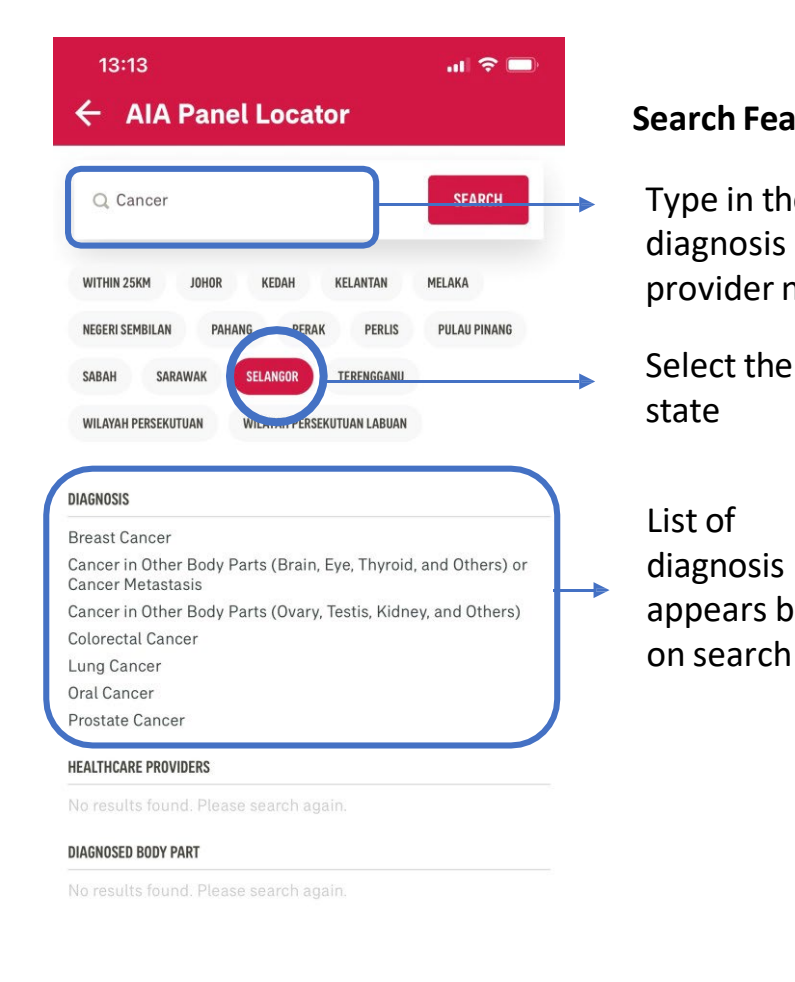

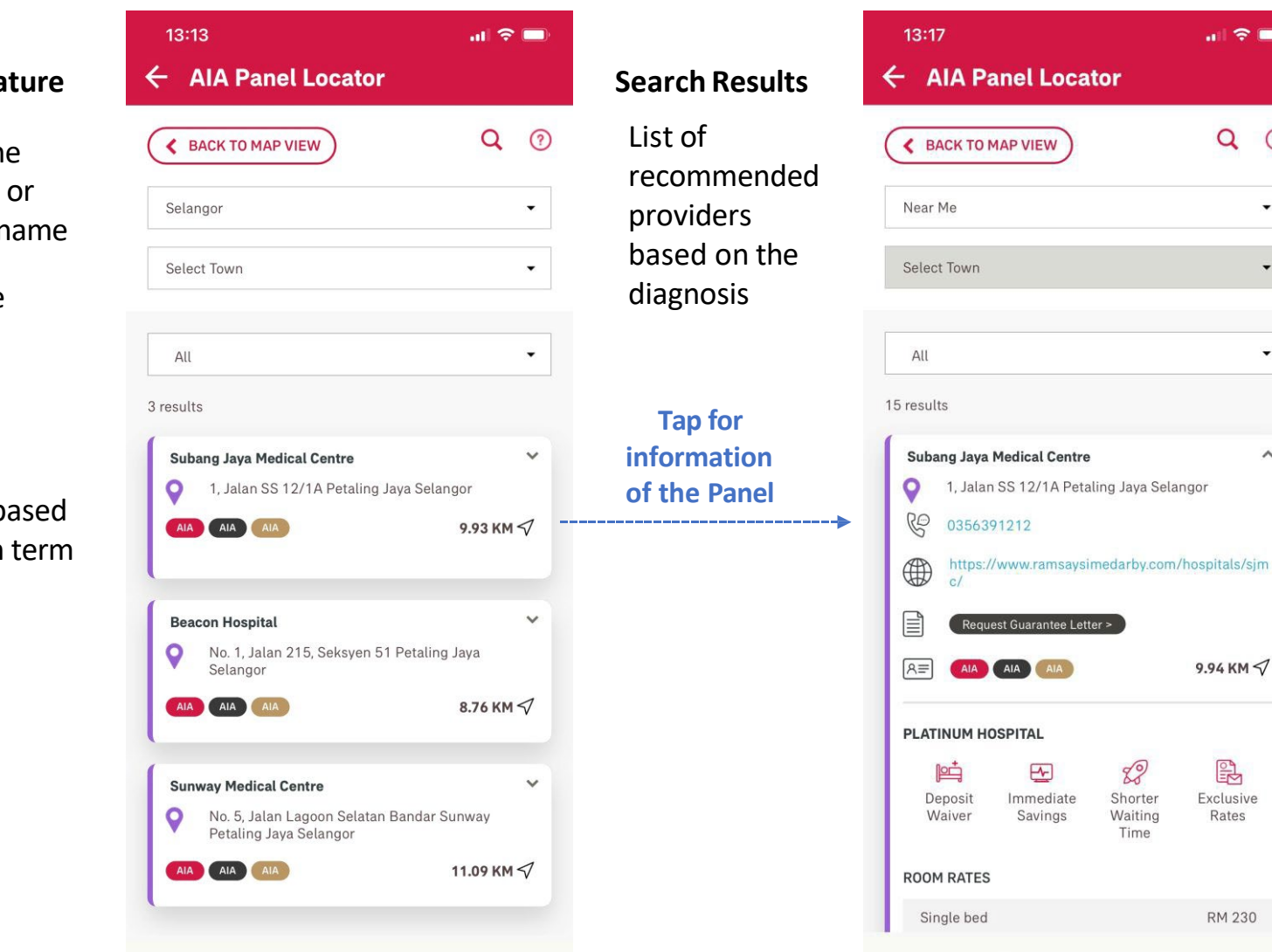

 $\mathbf{u} \in \mathbf{u}$ 

 $Q \odot$ 

 $\mathcal{L}_{\mathcal{A}}$ 

 $\overline{\phantom{0}}$ 

 $\mathbb{R}$ 

 $\wedge$ 

 $\check{}$ 

#### **SEARCH VIEW** AIA PANEL LOCATOR

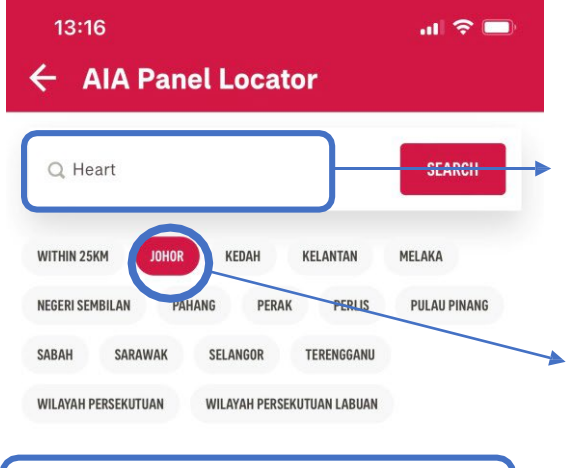

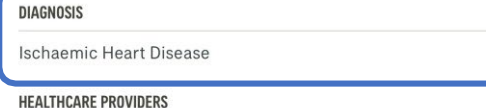

No results found. Please search again.

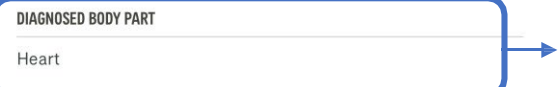

#### **Search Feature** Type in the diagnosis or provider name Select the state List of diagnosis appears based on search term List of diagnosed body part

appears based on search term

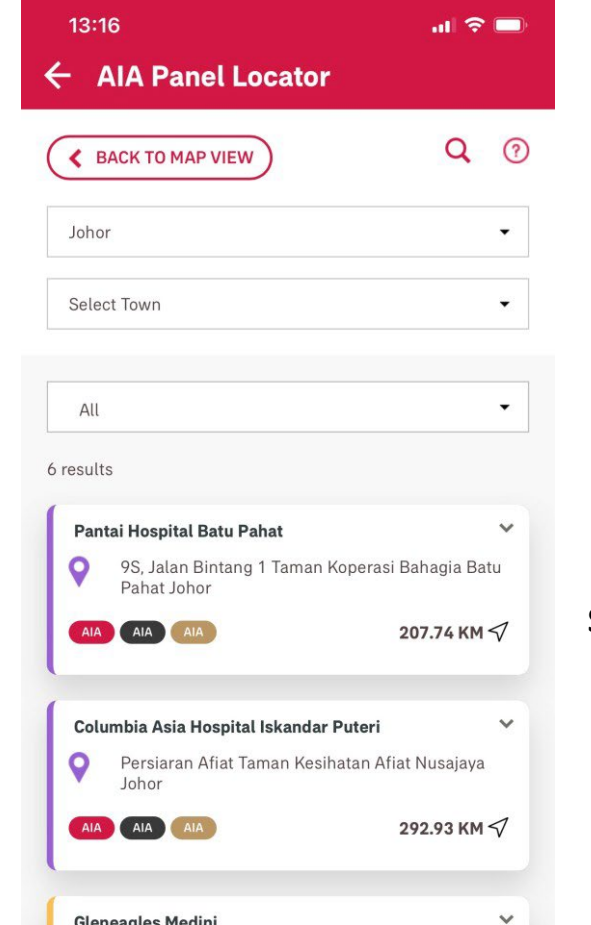

**O** 2, Jalan Medini Utara 4 Medini Iskandar Iskandar

296.66 KM $\triangleleft$ 

Puteri Johor AIA AIA AIA

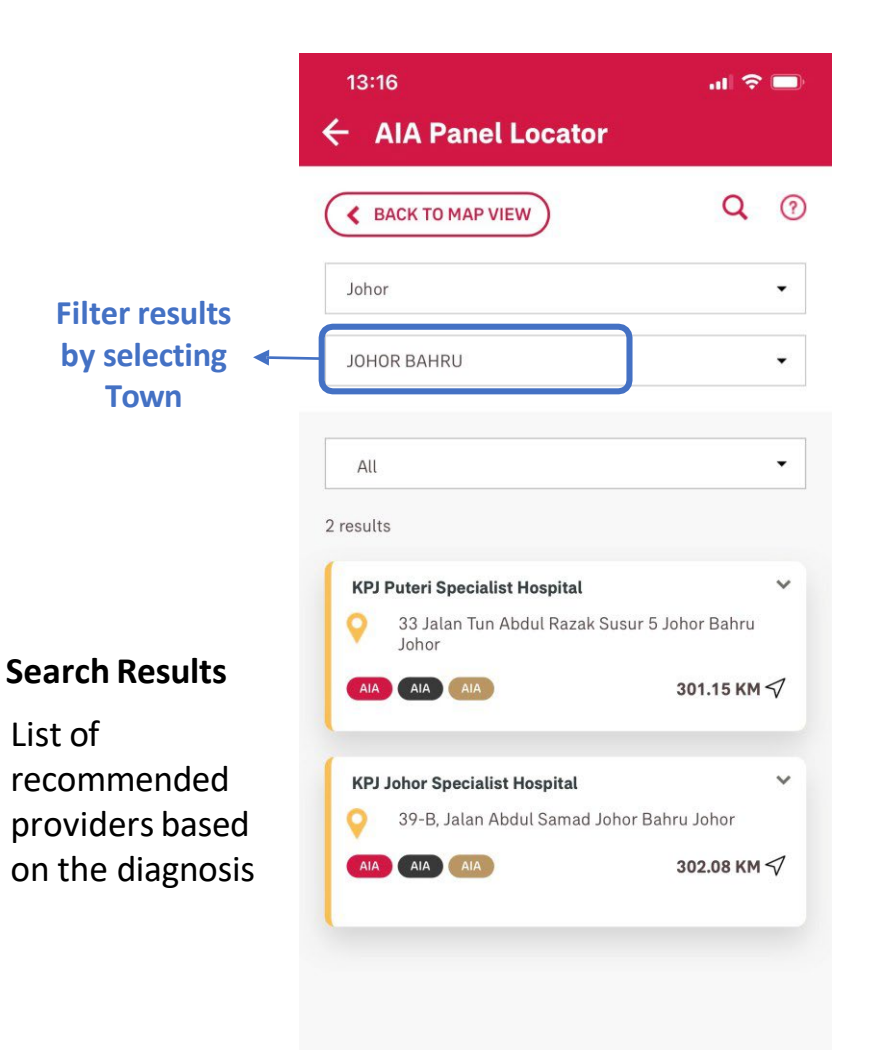

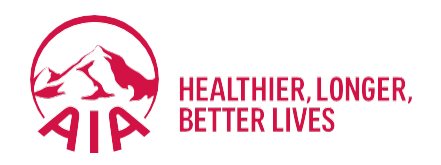

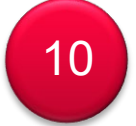

# <sup>10</sup> **REWARDS**

- How to Check Eligibility for Cashback Campaign
- How to Check Payout Status of Cashback Campaign
## **How to Check Eligibility for Cashback Campaign**

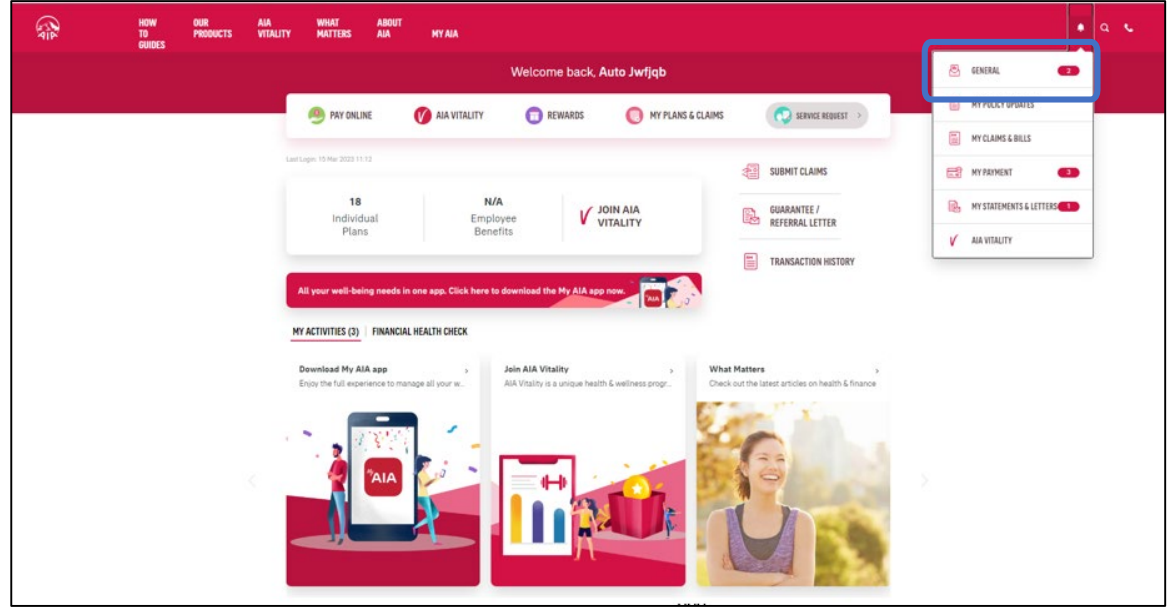

Customers who are eligible for cashback will receive a notification under **General**

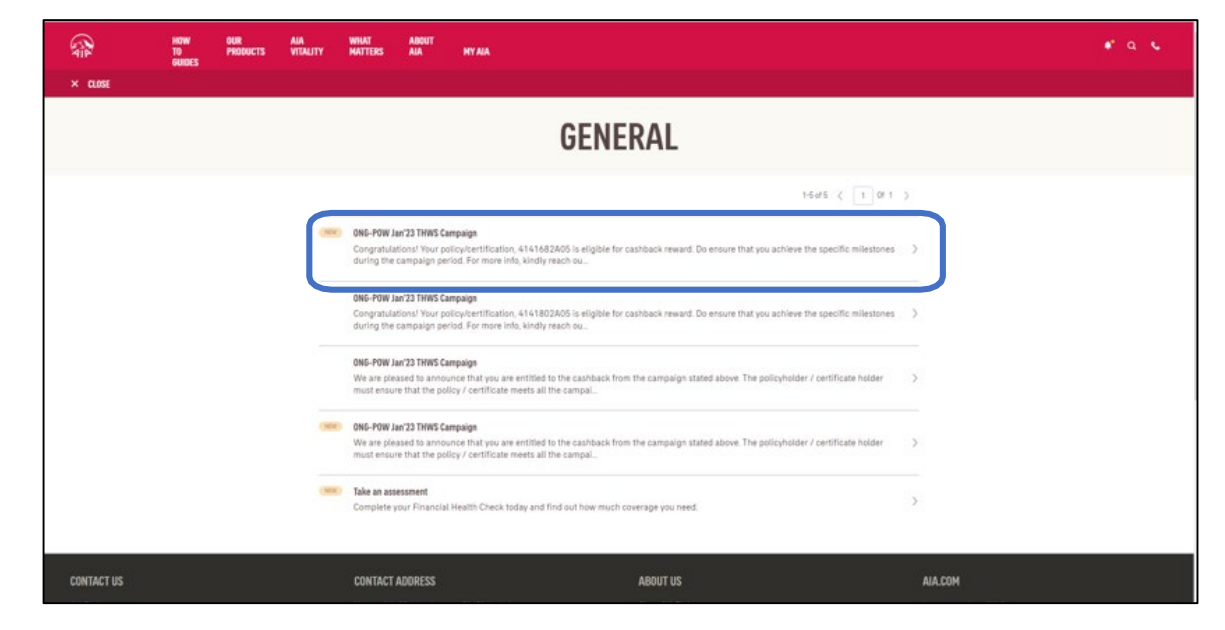

Click on the notification message for more details

### **How to Check Eligibility for Cashback Campaign**

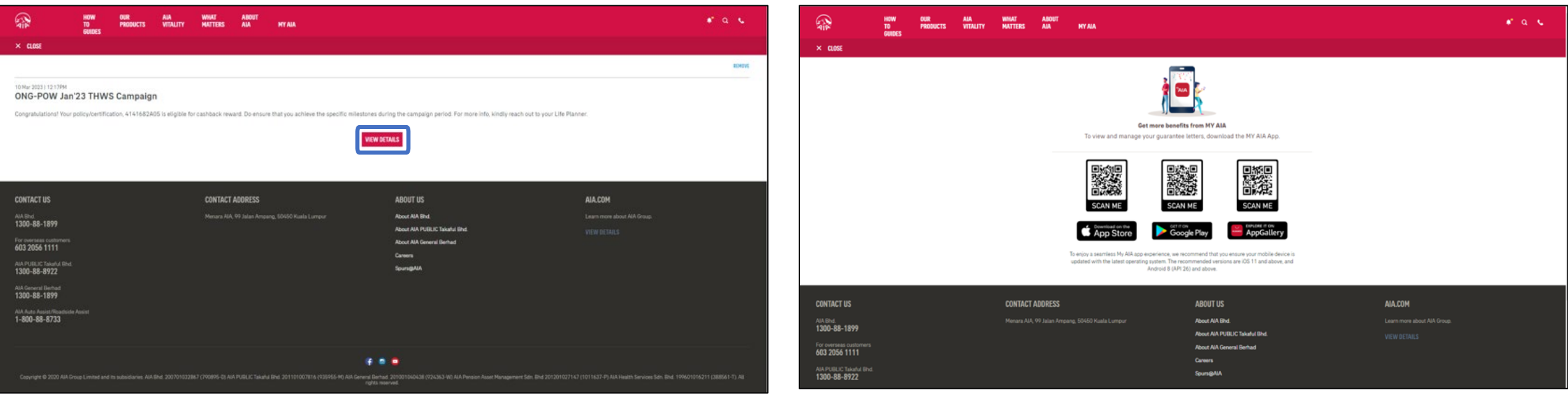

Click on **VIEW DETAILS** to be redirected to the My AIA App download page To view your cashback details, download the My AIA App and go to the

"Rewards" section of the app

### **How to Check Payout Status of Cashback Campaign**

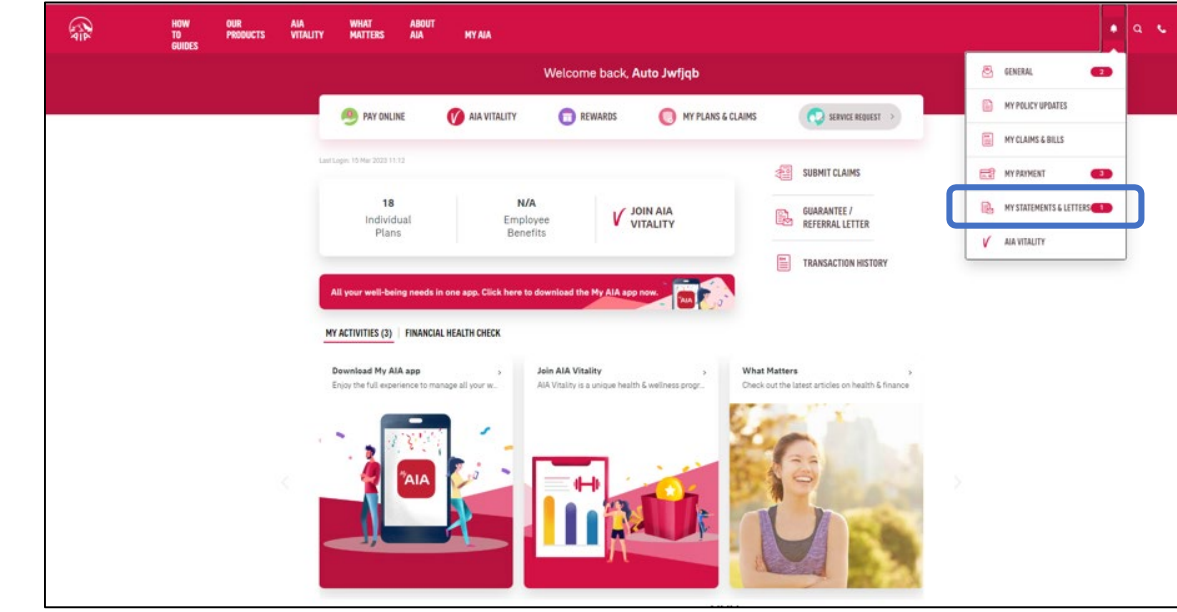

Customers who participated in a cashback campaign with completed cashback payout will receive a notification under **Statements & Letters** 

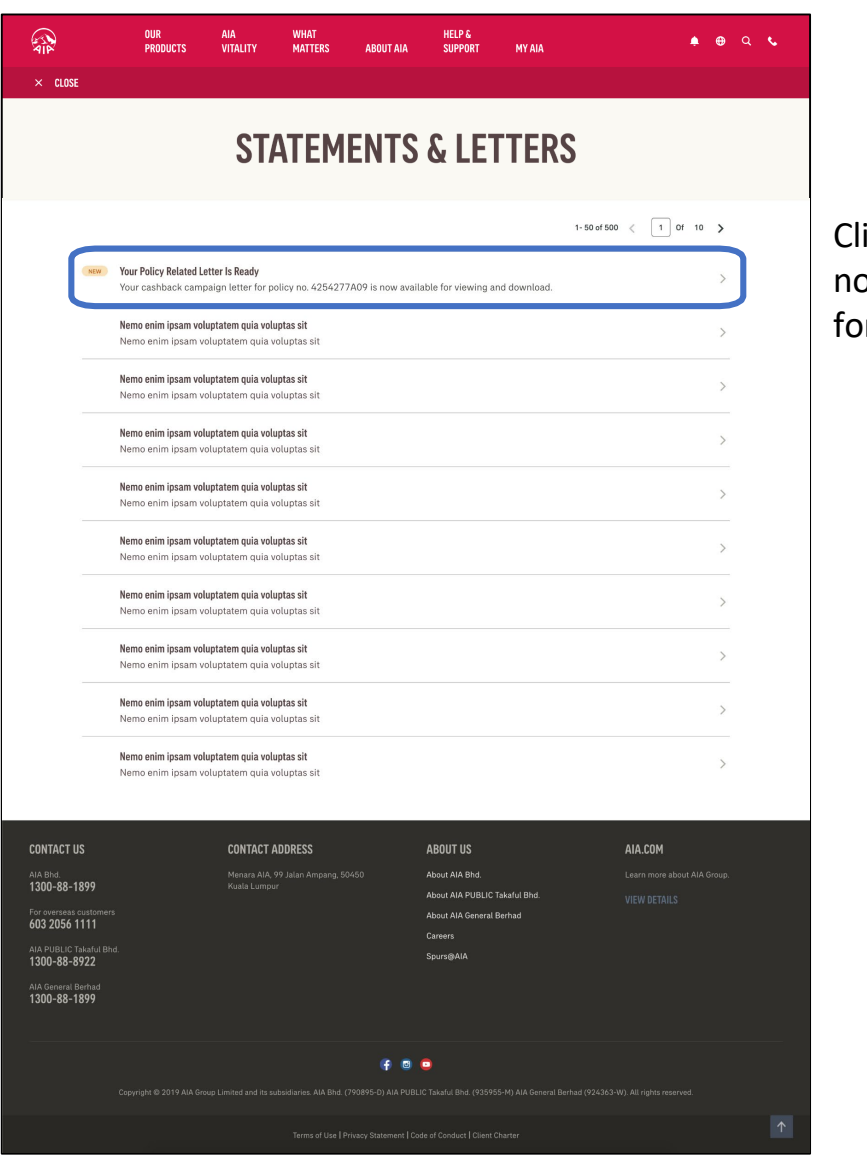

ick on the otification message or more details

### **How to Check Payout Status of Cashback Campaign**

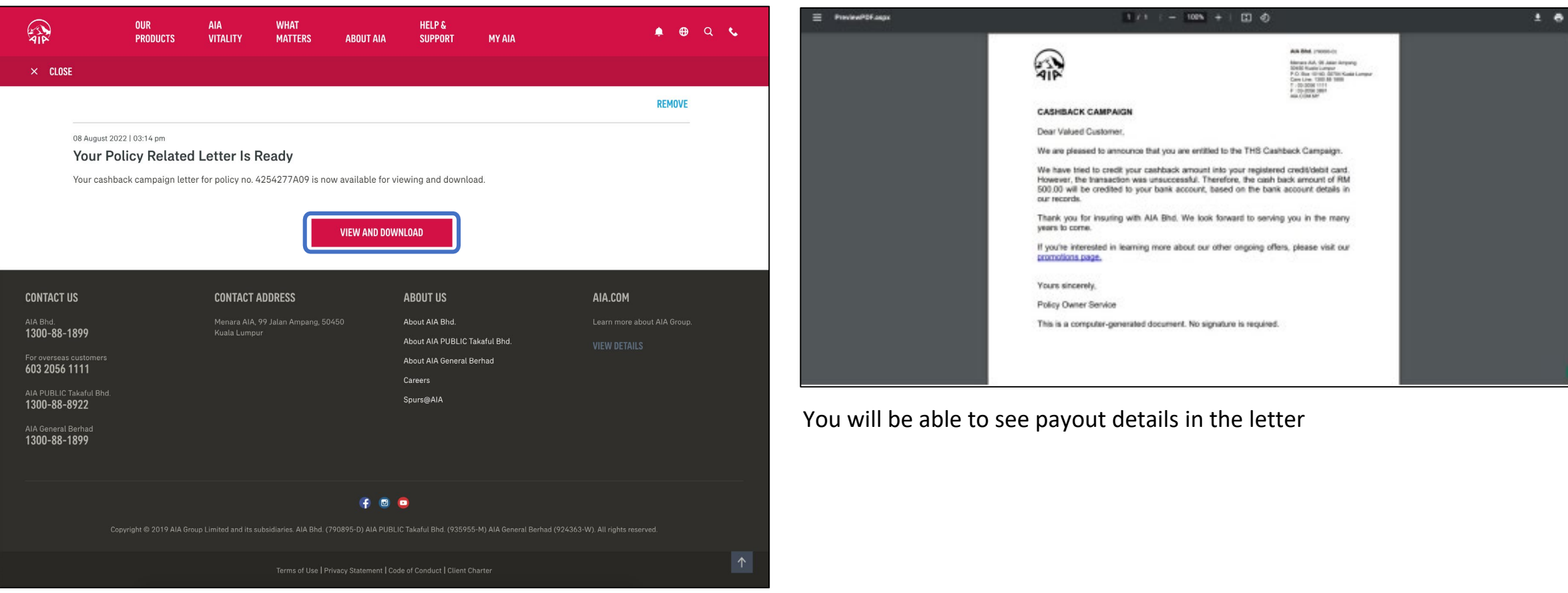

Click on **VIEW AND DOWNLOAD** to navigate to the payout letter

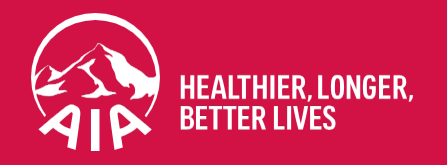

# Thank you

If you need any technical assistance, please contact our My AIA Careline at **1-800-88-1899**

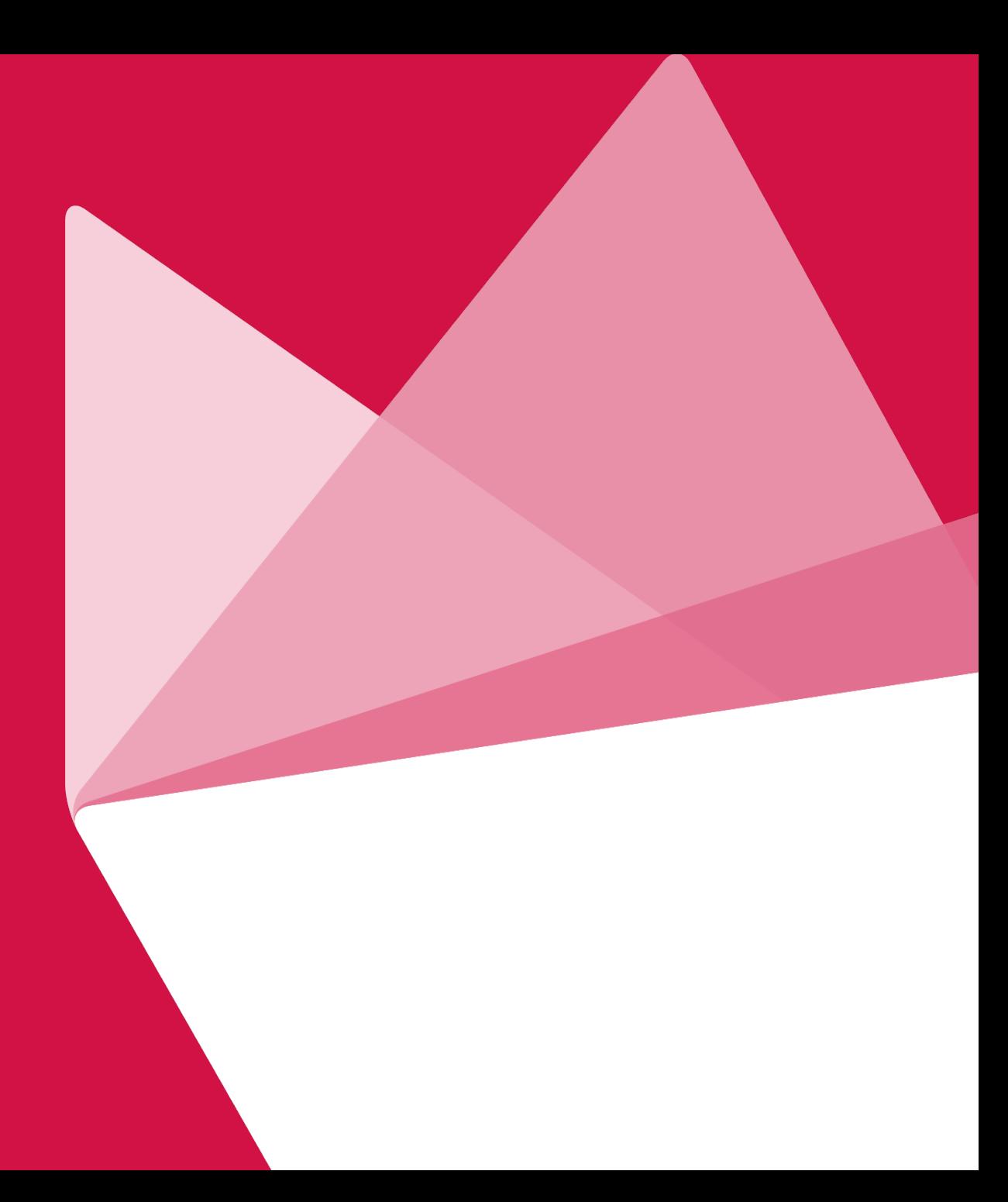